# **ZEXIGEN**

# **TRANZ**Ī**TA KONTROLES SIST**Ē**MA**

# **Lietot**ā**ja rokasgr**ā**mata**

# **9. s**ē**jums**

# **Tranz**ī**ta kontroles sist**ē**mas komersanta modulis**

# **EKS.LTT.09.LTRG.04.B.2009**

**2009** 

Neatkarīgi no izmantojamajiem līdzekļiem nevienu daļu no šī dokumenta nedrīkst reproducēt, pārraidīt, pārrakstīt, uzglabāt elektroniskā meklēšanas sistēmā vai tulkot kādā citā valodā bez iepriekš saņemtas a/s "Exigen services Latvia" atļaujas.

© a/s Exigen services Latvia, 2009. Visas tiesības aizsargātas

LR Valsts ieņēmumu dienestam un Galvenajai muitas pārvaldei šo dokumentu atļauts lietot bez ierobežojumiem Latvijas valsts varas un pārvaldes institūcijās.

Preču zīmes.

Visas tekstā izmantotās preču zīmes pieder to īpašniekiem un ir izmantotas tikai kā atsauces.

# **TRANZ**Ī**TA KONTROLES SIST**Ē**MA**

# **Lietot**ā**ja rokasgr**ā**mata**

# **9. s**ē**jums**

# **Tranz**ī**ta kontroles sist**ē**mas komersanta modulis**

**EKS.LTT.09.LTRG.04.B.2009** 

# **Izmaiņu lapa**

# **Iepriekš**ē**jais dokuments: EKS.LTT.09.LTRG.01.A.2008**

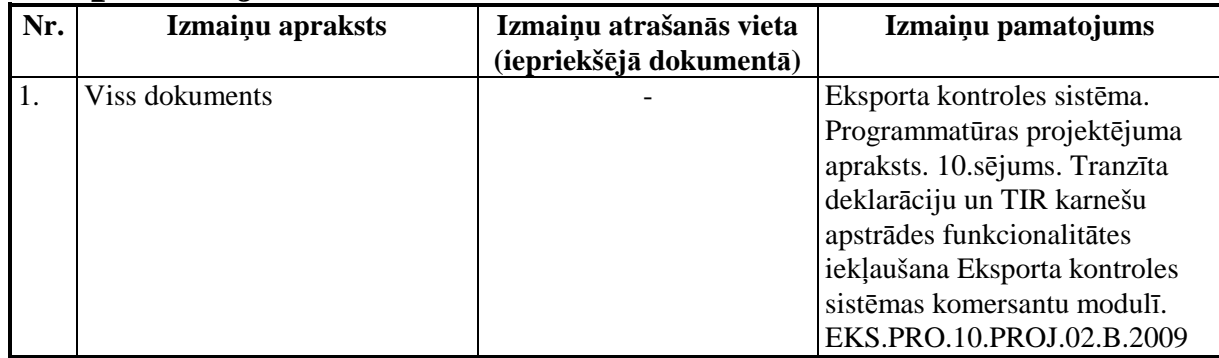

# **Saturs**

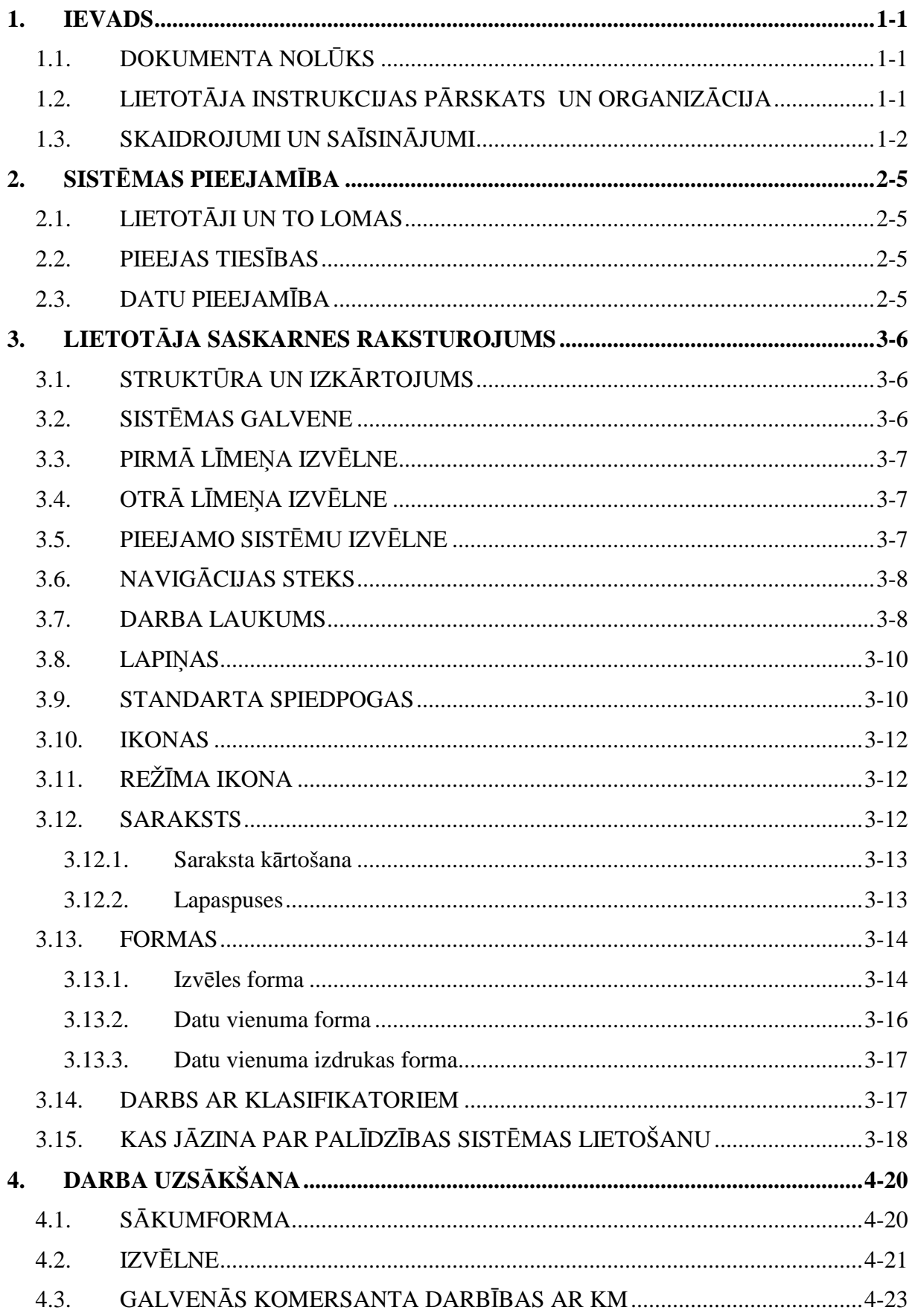

EKS.LTT.09.LTRG.04.B.2009

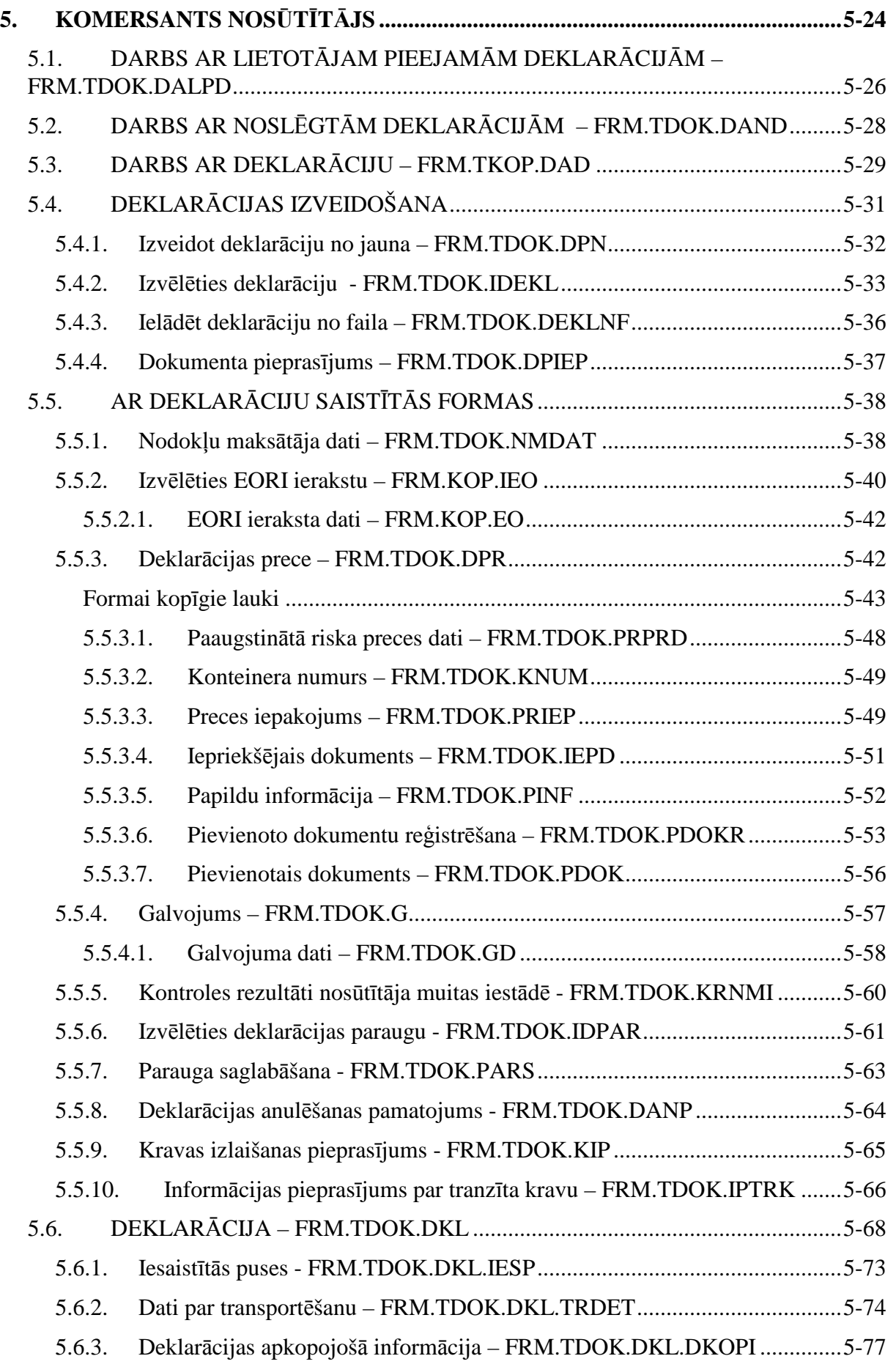

EKS.LTT.09.LTRG.04.B.2009

Lietotāja rokasgrāmata / Tranzīta kontroles sistēmas komersanta modulis

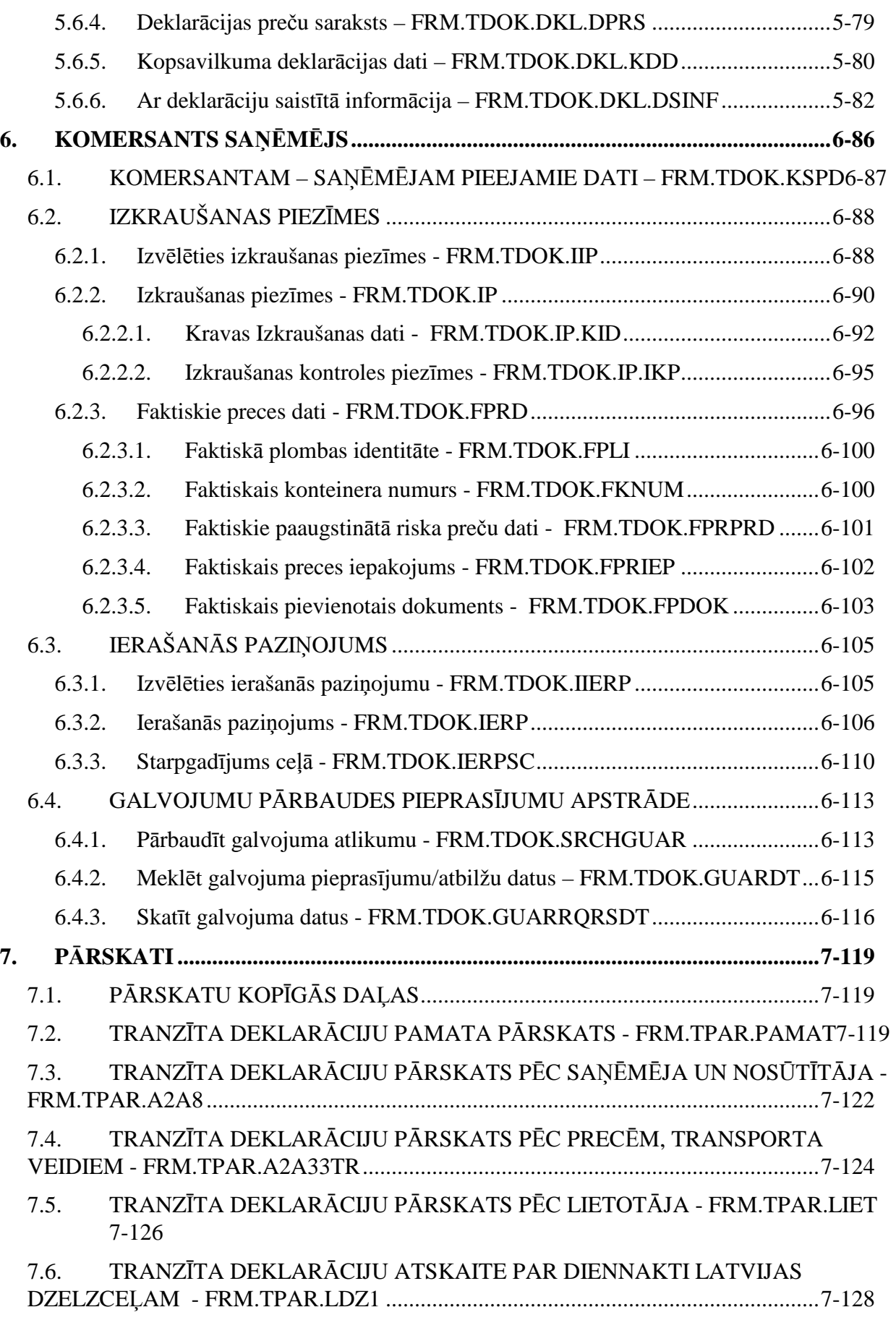

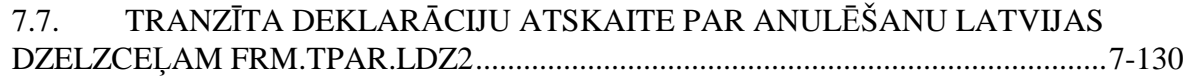

# **1. Ievads**

Dokumentā aprakstītas *Elektronisk*ā*s muitas datu apstr*ā*des sist*ē*mas* (turpmāk tekstā EMDAS) *Tranz*ī*ta kontroles sist*ē*mas* (TKS) *komersanta modu*Ĝ*a* (KM) funkcionālās iespējas. Sistēma būs pieejama tiem komersantiem, kuri noslēgs līgumu ar VID par tranzīta kontroles sistēmas (TKS) izmantošanu. TKS nolūks ir sniegt palīdzību komersantiem, lai komersanti varētu elektroniski iesniegt muitai informāciju par tranzīta procesu.

TKS KM nodrošināt šādu funkcionalitāti:

- tranzīta deklarācijas ievadīšana:
	- o ievadīšana formā;
	- o ievadīšana no parauga (ieskaitot jaunas deklarācijas izveidošanu no esošas, neatkarīgi no statusa, kādā tā atrodas);
	- o VAD iesūtīšana, izmantojot programmisko saskarni;
- tranzīta operācijas statusa noskaidrošana (balstoties uz saņemtajiem IE ziņojumiem);
- deklarācijas izmainīšana;
- anulēšanas pieprasījuma nosūtīšana;
- izlaišanas pieprasījuma nosūtīšana;
- ierašanās pazinojuma nosūtīšana;
- izkraušanas piezīmju nosūtīšana.

Papildus tam KM nodrošina šādas iespējas:

- saglabāt Dokumentus lokāli;
- veidot dokumentu paraugus (template) turpmākai izmantošanai;
- iegūt pārskatus par saviem tranzīta procesiem;
- iegūt pārskatu par konkrēta tranzīta procesa vēsturi:
	- o kādas darbības veiktas;
	- o kādi ziņojumi sūtīti/saņemti;
	- o secīgs stāvokļu uzskaitījums.

# **1.1. Dokumenta nol**ū**ks**

Lai veiksmīgi strādātu ar EMDAS, bez pašas programmas funkcionālo iespēju pārzināšanas lietotājiem jābūt priekšzināšanām par tranzīta muitas procedūru, kā arī nepieciešamas pamatiemaņas darbā ar personālo datoru un programmas darbināšanas vidi (operētājsistēmu *Windows* un kādu no industriālajām WWW pārlūkprogrammām, piemēram, *MS Internet Explorer 6.0, Firefox 2.0 vai Opera 9.2 un šo sist*ē*mu jaun*ā*k*ā*m versij*ā*m*).

# **1.2. Lietot**ā**ja instrukcijas p**ā**rskats un organiz**ā**cija**

Šis sējums sastāv no 8 nodaļām:

- 1. nodaļa (ievads) satur īsu EMDAS TKS KM raksturojumu, informāciju par lietotāja instrukcijas struktūru, kā arī apzīmējumu, saīsinājumu un jēdzienu skaidrojumu;
- 2. nodaļā ir iekļauta informācija par EMDAS TKS KM sistēmas pieejamību;
- 3. nodaļā ir iekļauta informācija par TKS KM lietotāja saskarnes elementiem;
- 4. nodaļā ir iekļauta informācija par TKS KM darba uzsākšanu, formas sākumlapu, kā arī TKS KM pieejamās izvēlnes;
- 5. nodaĜā aprakstītas formas, kas paredzētas darbam komersantam nosūtītājam;
- 6. nodaļā aprakstītas formas, kas paredzētas darbam komersantam saņēmējam;
- 7. nodaļā aprakstītas formas, kas paredzētas deklarāciju pārskatu sagatavošanai.

Lietotāja instrukcija ir organizēta, kombinējot brīvu izklāstu stāstījuma formā ar formalizētām tabulām un attēliem. Programmatūras spiedpogas tiek apzīmētas kvadrātiekavās, piemēram, [Atcelt]. Ja tekstā tiek minēta hipersaite, tad tā tiek pasvītrota – tāpat, kā tā ir skatāma uz ekrāna.

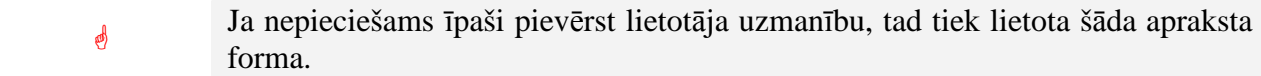

Formas aprakstošajām tabulām ir šāda struktūra:

*Nosaukums* – formas lauka nosaukums;

*Obligāts lauks* – laukā ar "Nē" apzīmē, ja lietotājam lauks nav obligāti aizpildāms; ar "Jā" apzīmē lietotājam obligāti aizpildāmos laukus; ar "Jā, ja..." apzīmē, ja lietotājam obligāti aizpildāms lauks ar nosacījumu, piem., "Jā, ja sekcija tiek aizpildīta";

Kad aktīvs – laukā ar "Nekad" apzīmē, ja lauku un tā vērtības lietotājam nav iespējams koriģēt (nerediăējams lauks), pārējos gadījumos apraksta, kad lauks ir aktīvs;

*Apraksts* – komentāri par laukā ievadāmo vai attēlojamo informāciju;

*Aktiviz*ē*jamais elements* – laukā norāda formas pieejamās pogas;

*Funkcionalit*ā*te* – laukā norāda aktivizējamo elementu ar hipersaiti un to, pie kādiem nosacījumiem iespējams aktivizēt.

# **1.3. Skaidrojumi un sa**ī**sin**ā**jumi**

Dokumentā izmantoto saīsinājumu īss skaidrojums ir sniegts tabulā (sk.1-1 tabula. Dokumentā izmantoto saīsinājumu skaidrojums).

| Saīsinājumi  | <b>Skaidrojums</b>                                                       |  |  |  |
|--------------|--------------------------------------------------------------------------|--|--|--|
| <b>ĀLR</b>   | Ārējo lietotāju reģistrs                                                 |  |  |  |
| <b>EMDAS</b> | Elektroniskā muitas datu apstrādes sistēma                               |  |  |  |
| ES           | Eiropas Savienība                                                        |  |  |  |
| <b>EORI</b>  | ES vienota komersantu reģistrācijas un identifikācijas sistēma (Economic |  |  |  |
|              | Operator Registration and Identification System)                         |  |  |  |
| FL           | Formas logs                                                              |  |  |  |
| <b>GMP</b>   | Galvenā muitas pārvalde                                                  |  |  |  |
| IE           | Informācijas apmaiņas ziņojums (Information Exchange)                    |  |  |  |
| <b>IRIS</b>  | Integrētā riska informācijas sistēma                                     |  |  |  |
| <b>IS</b>    | Informācijas sistēma                                                     |  |  |  |
| <b>ITVS</b>  | Integrētā tarifa vadības sistēma                                         |  |  |  |
| KM           | Komersanta modulis                                                       |  |  |  |
| <b>LRN</b>   | Lokālais atsauces numurs (Local Reference Number)                        |  |  |  |
| <b>MDLS</b>  | Muitas darbinieku lietotāja saskarne                                     |  |  |  |
| <b>MKP</b>   | Muitas kontroles punkts                                                  |  |  |  |
| <b>MRN</b>   | Kustības atsauces numurs (Movement Reference Number)                     |  |  |  |
| <b>MCC</b>   | Minimālā kopējā prasība (Minimal Common Core)                            |  |  |  |
| $\rm{NM}$    | Nodokļu maksātājs                                                        |  |  |  |
| <b>NMR</b>   | Nodokļu maksātāja reģistrācijas numurs                                   |  |  |  |
| <b>NCTS</b>  | Jaunā datorizētā tranzīta sistēma (New Computerised Transit System)      |  |  |  |
| <b>TIR</b>   | Transports Internationaux Routiers (Starptautiskie ceļu pārvadājumi)     |  |  |  |
| <b>TKS</b>   | Tranzīta kontroles sistēma                                               |  |  |  |
| <b>TPD</b>   | Tranzīta pavaddokuments                                                  |  |  |  |
| <b>VAD</b>   | Vienotais administratīvais dokuments                                     |  |  |  |

**1-1 tabula. Dokument**ā **izmantoto sa**ī**sin**ā**jumu skaidrojums** 

EKS.LTT.09.LTRG.04.B.2009

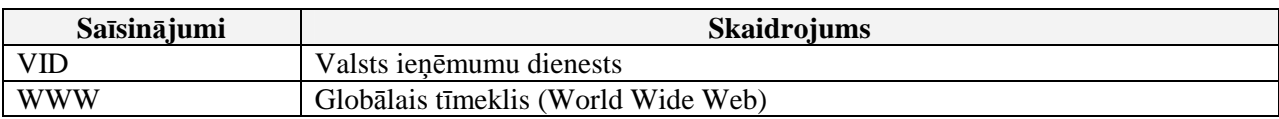

Dokumentā izmantoto jēdzienu apraksts ir sniegts tabulā (sk. 1-2 tabula. Dokumentā izmantoto saīsinājumu skaidrojums).

#### **1-2 tabula. Dokument**ā **izmantoto sa**ī**sin**ā**jumu skaidrojums**

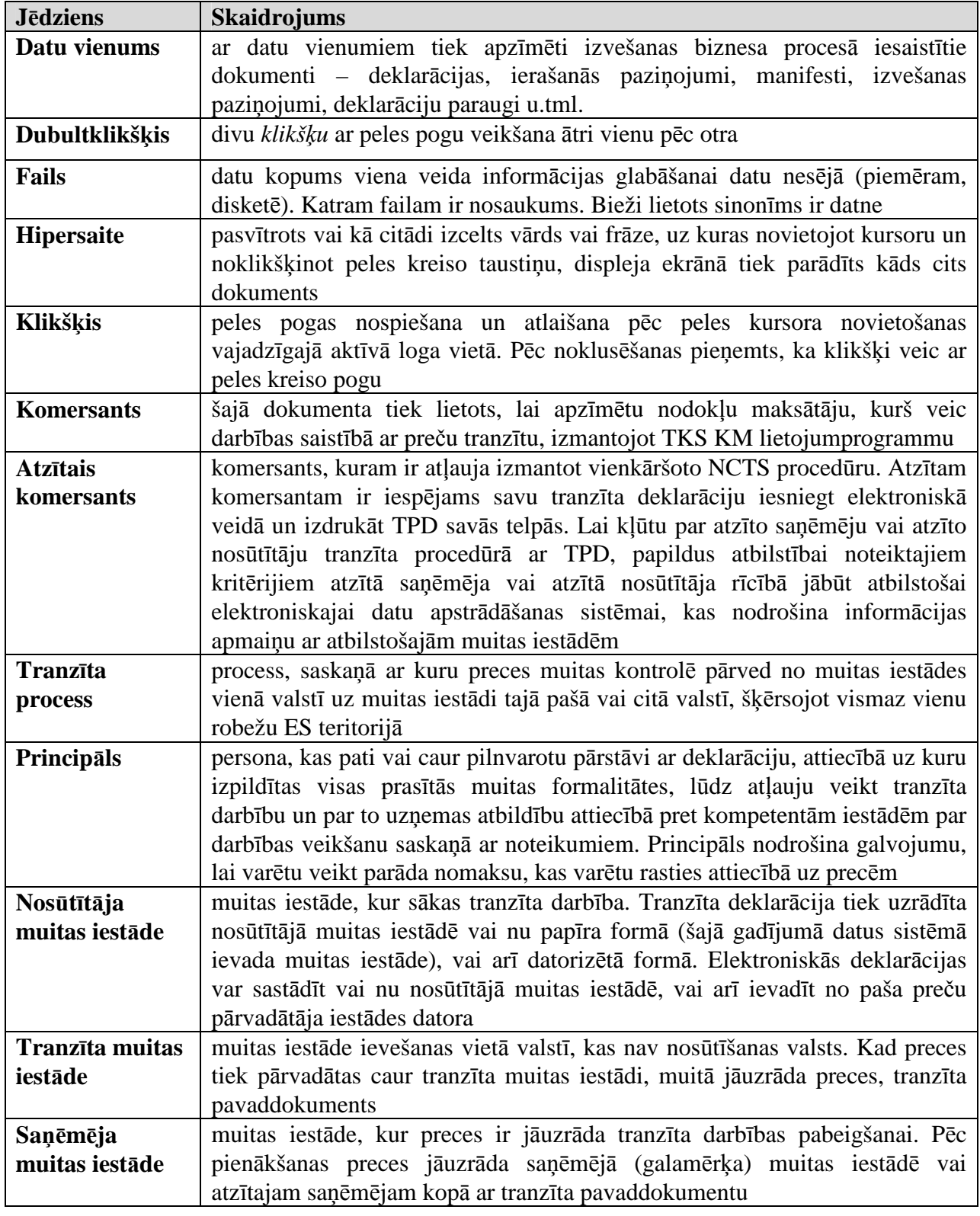

EKS.LTT.09.LTRG.04.B.2009

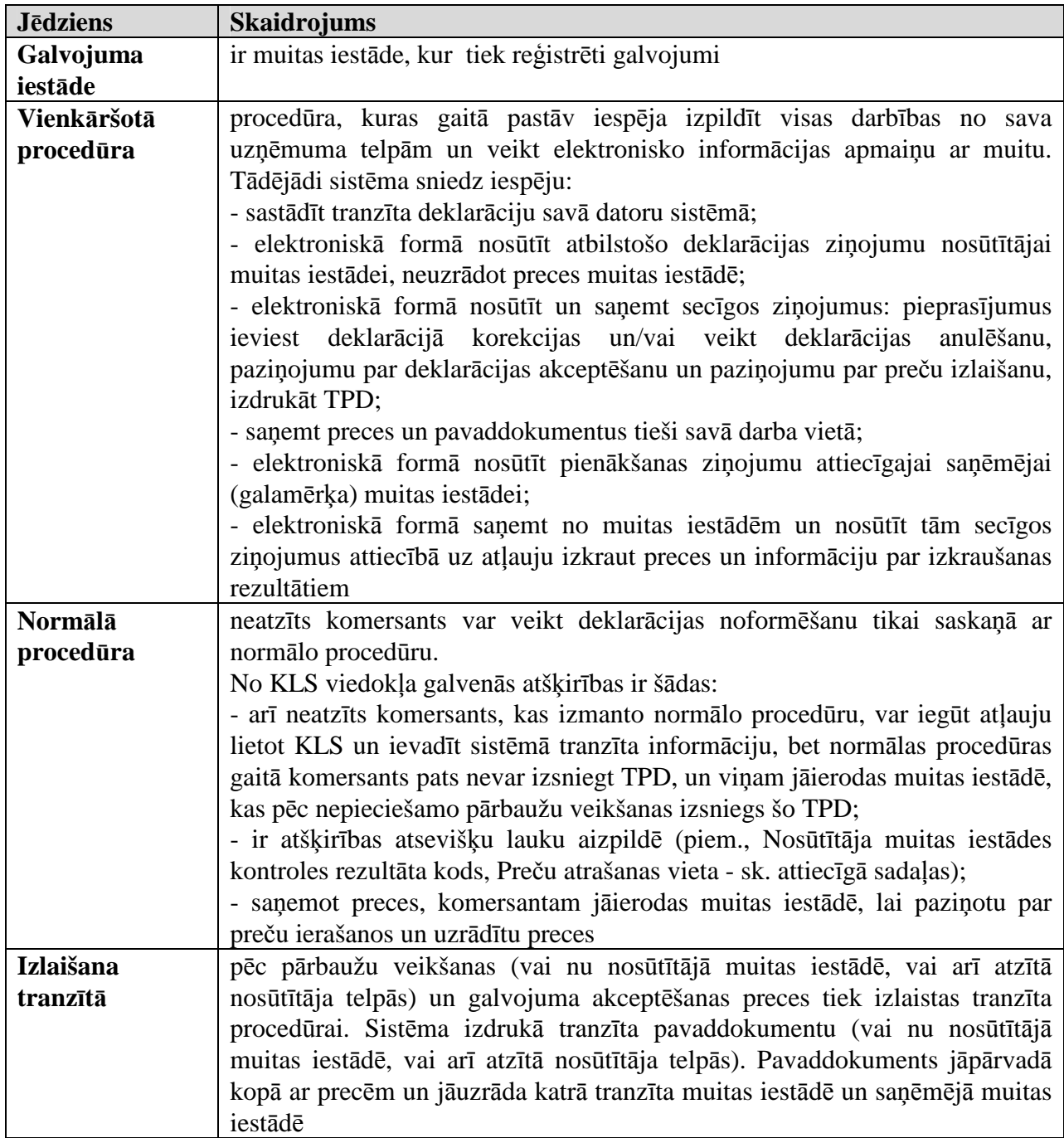

# **2. Sist**ē**mas pieejam**ī**ba**

Lai izmantotu EMDAS TKS KM, komersantiem jāreģistrējas Valsts ieņēmumu dienestā un jānoslēdz atbilstošs līgums - līgums "Par elektronisko dokumentu parakstīšanu ar elektronisko parakstu, izmantojot Valsts ieņēmumu dienesta elektroniskās deklarēšanas sistēmas pakalpojumus". Komersanta pārstāvēto lietotāju datu reăistrēšanai un uzturēšanai VID izmanto speciālu datorprogrammu – Ārējo lietotāju reģistru (turpmāk tekstā ĀRL). Šī programma dod iespēju norādīt, ar kurām VID informācijas sistēmām lietotājam ir atlauts strādāt (piemēram, EMDAS, EDS, utt.) un kādas pieejas tiesības konkrēti viņam tiek piešķirtas. Reģistrējot lietotāju, jānorāda komersantu, kuru viņš pārstāv un kā vārdā veiks darbības, kā arī lietotāja lomu, kas precizē komersanta vārdā veicamo darbību loku.

# **2.1. Lietot**ā**ji un to lomas**

TKS KM izmantos komersanti, kuri veic darbības ar tranzīta VAD un TIR karnetēm. Sistēmā šādus lietotājus sauc par ārējiem lietotājiem.

Ārējiem jeb TKS KM lietotājiem ir iespējamas šādas lomas, kuras definē ĀLR sistēmā:

- "Tiesību pārvaldnieks" lietotājs, kuram komersants savā vārdā ir atļāvis labot un/vai papildināt citu viņa vārdā darbojošos lietotāju tiesības uz sistēmas funkcijām;
- "Deklarētājs" lietotājs, kam komersants savā vārdā ir piešķīris tiesības strādāt ar TKS (komersanta vārdā piedalīties izvešanas procesā, formējot nepieciešamos dokumentus utt.).

# **2.2. Pieejas ties**ī**bas**

Kā jau minēts iepriekš, iespēja izmantot EMDAS ir tikai ĀLR sistēmā reăistrētiem lietotājiem. EMDAS lietotājiem ĀLR sistēmā tiks izveidots lietotājvārds un parole un piešėirtas tiesības izmantot TKS funkcionalitāti. Komersanta tiesību pārvaldnieks, izmantojot ĀRL funkcionalitāti, sev pakļautajiem TKS KM lietotājiem varēs noteikt piekļuves tiesības ar tranzīta procesu saistītiem dokumentiem – vai nu būs pieejami tikai konkrētā lietotāja izveidotiem dokumentiem, vai visiem dokumentiem, kas veidoti konkrētā komersanta vārdā.

# **2.3. Datu pieejam**ī**ba**

TKS KM lietotājiem datu pieeja ir atkarīga no tā, kādu komersantu tas pārstāv. Jebkuram komersanta lietotājam ir pieejami visi dati, ko tas pats ir izveidojis. Ja lietotājam ir atzīme par to, ka viņš ir komersanta tiesību pārvaldnieks, tad viņš var strādāt ar visām komersanta vārdā (50.ailē ir viņa pārstāvētais komersants norādīts) izveidotām deklarācijām un to saistītiem datiem. Komersanta lietotājs, kas nav tiesību pārvaldnieks, arī var strādāt vai skatīt visus komersanta dokumentus, ja šīs tiesības vinam iedot tiesību pārvaldnieks ĀLR sistēmā. TIR deklarācijas gadījumā TIR karnetes īpašniekam ir pieejami visi dati. Papildus katram deklarācijas faktiskajam iesniedzējam (pat, ja viņš nav norādīts 50.ailē) ir pieejami visi dati. Deklarācijas faktisko iesniedzēju, ja tas nav norādīts 50.ailē, būs iespējams atpazīt pēc LRN numura pirmajām 11 zīmēm.

# **3. Lietot**ā**ja saskarnes raksturojums**

## **3.1. Strukt**ū**ra un izk**ā**rtojums**

Sistēmas lietotāja saskarne ir pieejama, izmantojot WWW pārlūkprogrammu. Tā ir organizēta HTML lapu formā. Pārlūkprogrammas loga shematisks attēlojums dots attēlā (sk. 3-1 attēls. Pārlūkprogrammas loga paraugs).

#### **3-1 att**ē**ls. P**ā**rl**ū**kprogrammas loga paraugs**

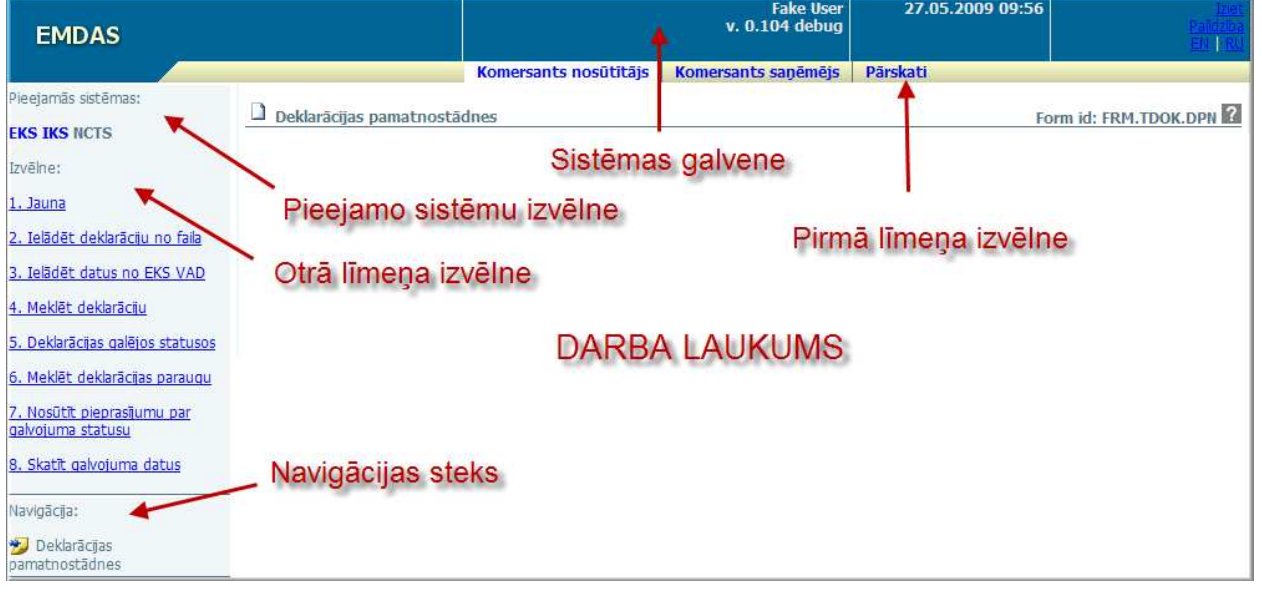

WWW pārlūkprogrammas (piem., MS Internet Explorer) spiedpogas [Forward], [Back], [Stop] un [Refresh], strādājot ar šo aplikāciju, nav atļauts lietot. To darbināšana var izraisīt sistēmas nevajadzīgu izslēgšanos. Šis ierobežojums neattiecas uz WWW pārlūkprogrammas izmantošanu, skatoties palīdzības (Help) tekstus.

# **3.2. Sist**ē**mas galvene**

 $\phi$ 

Šī saskarnes daĜa satur informāciju, kas raksturo sistēmu un lietotāju, kurš ir pieslēdzies pie EMDAS. Sistēmas galvenē redzamie lauki (sk. 3-2 attēls. Sistēmas galvene) un lauku apraksts sniegts tabulā (sk. 3-1 tabula. Sistēmas galvenes elementi).

#### **3-2 att**ē**ls. Sist**ē**mas galvenes paraugs**

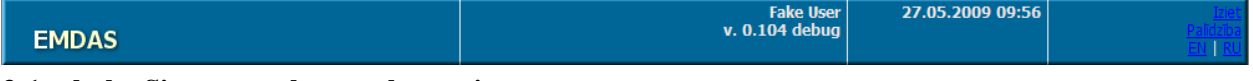

#### **3-1 tabula. Sist**ē**mas galvenes elementi**

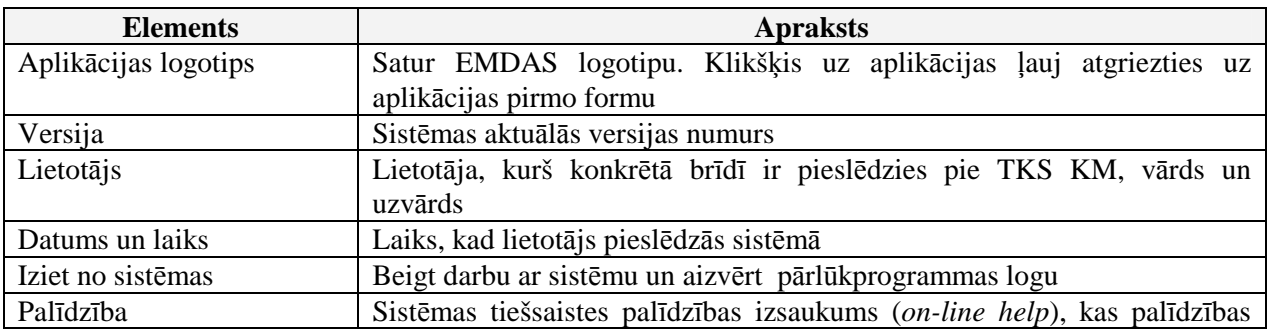

EKS.LTT.09.LTRG.04.B.2009

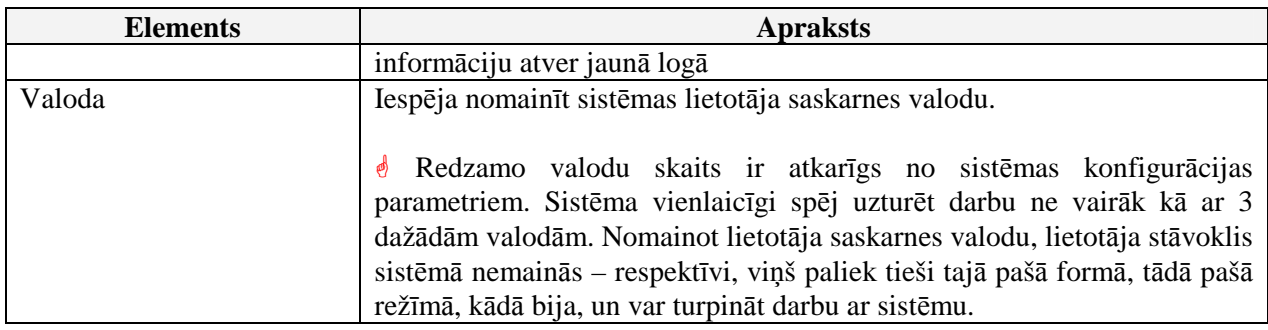

# **3.3.** Pirmā līmeņa izvēlne

Pirmā līmeņa izvēlne ir sadalīta pa būtiskākajām biznesa procesa daļām (sk.3-3 attēls. Pirmā līmeņa izvēlne), kas atbilst sistēmā izmantotajiem galvenajiem dokumentiem un veicamajām funkcijām. Noklikšķinot uz kādas no izvēlnes, "Darba laukumā" (sk. 3.7.nodaļu) tiek attēlota izvēlētās izvēlnes forma. No pirmā līmeņa izvēlnes atveramie formas logi aprakstīti sadaļā  $Izvēlne"$  (sk.4.2. nodaļu).

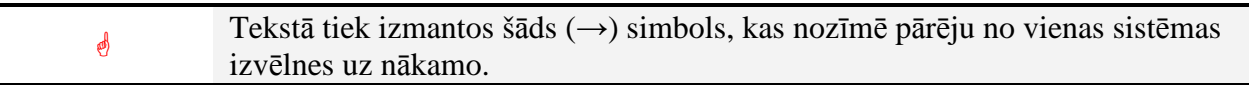

#### $3-3$  attēls. Pirmā līmeņa izvēlne

Komersants nosūtītājs | Komersants saņēmējs Pärskati

## **3.4.** Otrā līmeņa izvēlne

Otrā līmeņa izvēlne (sk. 3-4 attēls. Otrā līmeņa izvēlnes paraugs) ir pieejama saraksta veidā, kur konkrētie otrā līmeņa izvēlnes punkti ir saistīti ar izvēlēto pirmā līmeņa izvēlni (sk.3.3.nodaļu). Noklikšķinot uz kāda no izvēlnes punktiem "Darba laukumā" (sk. 3.7.nodaļu), tiek attēlota konkrētā, izvēlētā punkta forma. No otrā līmeņa izvēlnes atveramie formas logi aprakstīti sadaļā  $Jzvēlne"$  (sk. 4.2.nodaļu).

#### $3-4$  attēls. Otrā līmeņa izvēlnes paraugs

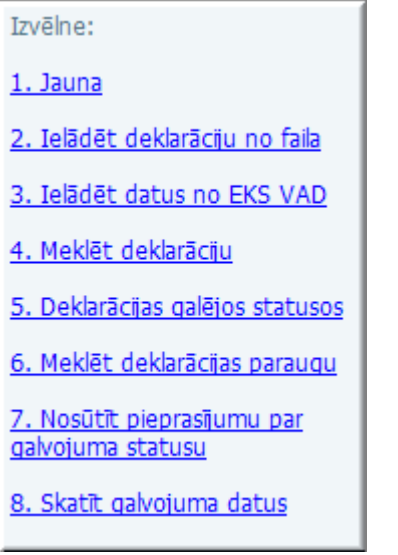

# **3.5. Pieejamo sist**ē**mu izv**ē**lne**

Pieejamo sistēmu izvēlnē (sk. 3-5. attēls. Pieejamās sistēmas) ir norādītas EMDAS apakšsistēmas, pieejamo sistēmu daudzums ir atkarīgs no tā, kādas lietotājam ir piešėirtas.

Noklikšėinot uz kādas no izvēlētajām sistēmām, atveras konkrētā izvēlētā sistēma lietotājam, neprasot otrreiz ielogoties. Atvērtās sistēmas nosaukums ir iekrāsots pelēcīgā krāsā.

# **3-5. att**ē**ls. Pieejam**ā**s sist**ē**mas**

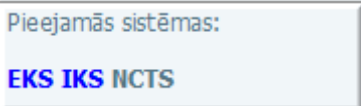

# **3.6. Navig**ā**cijas steks**

Navigācijas steks (sk.3-6 attēls. Navigācijas steka paraugs) attēlo formu sarakstu, ko lietotājs ir atvēris darba laikā. Katra navigācijas saraksta rindiņa ir hipersaite (izņemot pēdējo, jo attiecīgā forma ir atvērta un redzama 'Darba laukumā'), kas ļauj lietotājam atgriezties kādā no iepriekš atvērtām formām. Navigācijas ceļš ir vertikāli izkārtots saraksts, kurš aug virzienā no augšas uz leju un dilst virzienā no apakšas uz augšu. Katru reizi, kad lietotājs izmanto spiedpogas, vai arī, klikšķinot uz kāda saraksta vai hipersaites, atver jaunu formu, navigācija ceļš papildinās ar vienu hipersaiti.

## **3-6 att**ē**ls. Navig**ā**cijas steka paraugs**

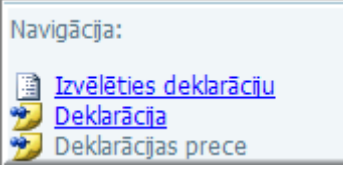

Katru reizi, kad lietotājs aizver kādu formu, izmantojot spiedpogu [Turpināt], [Atcelt], navigācijas ceļš zaudē šai formai atbilstošo rindiņu. Ja lietotājs noklikšķina uz galvenās izvēlnes punkta, navigācijas ceĜš tiek iztīrīts. Ja lietotājs no šāda veida atvērtas formas pārvietojas uz kādu citu formu, šai formai atbilstošā informācija parādās navigācijas ceļā. Ja lietotājs noklikšķina uz apakšizvēlnes punkta, šim punktam atbilstošā forma uzreiz parādās navigācijas ceĜā.

# **3.7. Darba laukums**

Darba laukums (sk. 3-7 attēls. Darba laukuma paraugs) atrodas tieši zem Pirmā līmeņa izvēlnes un tajā tiek attēlota lietotāja pēdējā atvērtā (izvēlētā) forma.

#### TRANZĪTA KONTROLES SISTĒMA

Lietotāja rokasgrāmata / Tranzīta kontroles sistēmas komersanta modulis

#### **3-7 att**ē**ls. Darba laukuma paraugs**

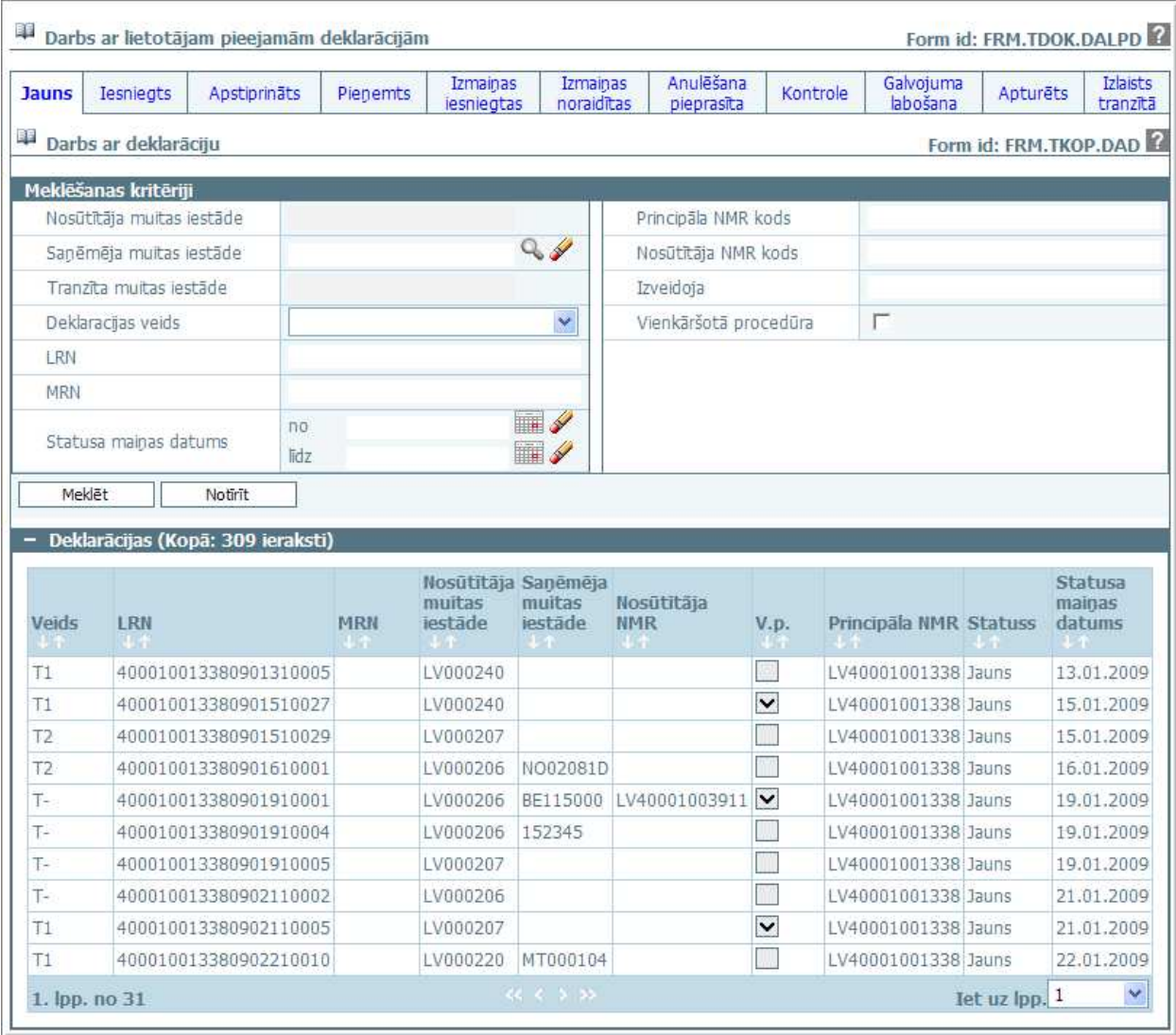

Darba laukumā atvērtā forma satur šāda veida informāciju:

- formas augšdaļā atrodas ar horizontālu līniju nodalīts bloks, kas satur:
	- režīma ikonu;
	- formas nosaukumu;
	- formas identifikatoru;
	- hipersaiti jautājuma zīmes formā, uzklikšėinot var izsaukt palīdzības logu šai formai;
- formas vidū izkārtoti datu ievadelementi (teksts, teksta ievadlauki, izkrītošie saraksti, radiopogas utt.), saraksti un citi lietotāja saskarnes elementi, ja attiecīgajā formā tādi ir nepieciešami;
- formas apakšdaĜā atrodas josla ar spiedpogām, kas attiecas uz visiem formā attēlotajiem datiem, piemēram, [Rediăēt], [Saglabāt];
- lielāku formu lauki un saraksti var būt sagrupēti sekcijās ierāmētos blokos, kur katrai sekcijai ir sava *galviņa*, šo bloku apakšdaļā var būt spiedpogu josla, šādos gadījumos spiedpogas attiecas uz tiem datiem, kas attēloti sekcijā. Sekcija ir atverama un aizverama. Atver ar (+), kas atrodas kreisajā stūrī, un aizver ar (-);
- formā lauki, kuriem blakus ir attēlota zvaigznīte (\*), ir obligāti aizpildāmi lauki.

Svarīgi uzsvērt, ka lietotājs nevar pāriet uz citu formu, ja pašreizējā laika momenta atvērtajā formā ir palikuši nesaglabāti dati. Pirms pāriet uz citu formu, ir jānospiež spiedpoga [Atcelt] vai [Aizvērt], pretējā gadījumā sistēmas parādīs kļūdas paziņojumu (sk. 3-8 attēls. Kļūdas paziņojuma paraugs).

3-8 attēls. Kļūdas paziņojuma paraugs

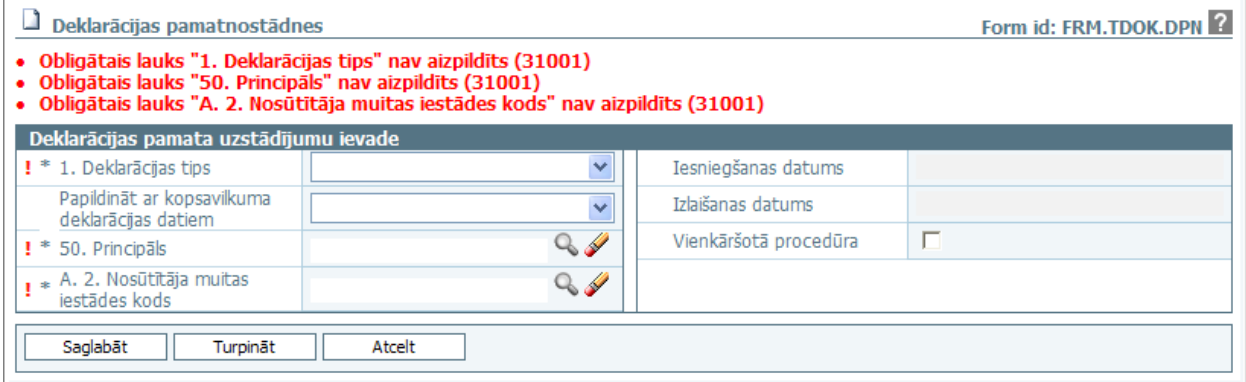

# **3.8. Lapinas**

Dažas no formām var būt sadalītas lapiņās (piemēram, deklarācija). Šādās formās saskarnes elementi ir sadalīti vairākās formās, kuras iekļauj pamata forma. Tipisks formas piemērs ar lapiņām dots attēlā (sk. 3-9 attēls. Lapiņas paraugs).

#### **3-9 attēls. Lapiņas paraugs**

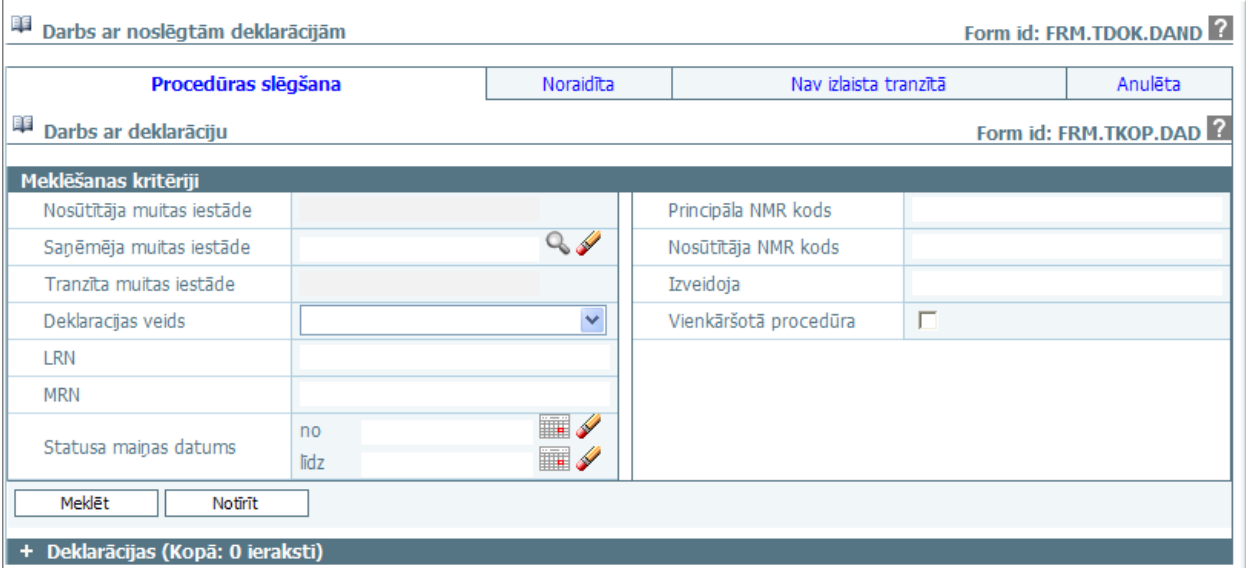

Atvērtās lapiņas nosaukums ir redzams uz balta fona, bet pārējās lapiņas ir iepelēkas. Lapiņas var atvērt, uzklikšķinot uz tām. Vienlaikus var būt atvērta tikai viena lapina. Lietotājam pārvietojoties pa lapinu formām, navigācijas steks netiek atjaunots.

# **3.9. Standarta spiedpogas**

Vairākas (sk.3-2 tabula. Standarta spiedpogas) spiedpogas ir atrodamas daudzās formās un vienmēr pilda analoģiskas funkcijas (izņēmumi tiek īpaši aprakstīti). Šīs spiedpogas sauksim par standarta spiedpogām. Tās spiedpogas, kas lietotājam konkrētajā brīdī nav pieejamas, nav redzamas.

Spiedpogas ir pieejamas atkarībā no:

<sup>\\</sup>vidstore\3\_Biroja\_Komunikaciju\_nodala\#INFO\INTERNETS\JAUNA MAJAS LAPA\MUITA\E-muita\Tranzīta komersanta moduļa lietotāja rokasgrāmata.doc

1) biznesa procesa, piemēram, spiedpoga [pieprasīt anulēšanu] būs aktīva tikai tad, ja izpildās nosacījumi (formai režīms ir "skatīt", deklarācija ir statusos TP(pieņemts), TIN(izmaiņas noraidītas), TAPT(apturēts) vai TGLAB(galvojuma labošana));

 2) lietotāja lomas un tai piešėirtajām tiesībām un pieejamās muitas iestādes, piemēram, pēcmuitošana pieejama tikai tiem, kam piešķirtā muitas iestāde ir teritoriālā muitas iestāde un, protams, ja atbilsts statuss pēc biznesa procesa.

| Spiedpoga       | <b>Apraksts</b>                                                                                                    |  |  |  |  |
|-----------------|----------------------------------------------------------------------------------------------------|--|--|--|--|
| [Meklēt]        | Nospiežot spiedpogu, izmantojot lietotāja ievadītos meklēšanas un kārtošanas<br>kritērijus, tiek meklēta informācija datu bāzē un sarakstā atspoguļos atbilstošos datus.<br>Ja nav izvēlēts neviens no meklēšanas un/vai paplašinātās meklēšanas kritērijiem, tiek<br>atlasīti visi lietotājam pieejamie dati.                                                                                                    |  |  |  |  |
| [Notīrīt]       | Nospiežot spiedpogu, notīra visus lietotāja ievadītos meklēšanas kritērijus, papildus<br>meklēšanas kritērijus un rezultātu kārtošanas kritērijus un atjauno laukos noklusētās<br>vērtības (kur tās ir).                                                                                                    |  |  |  |  |
| [Atcelt]        | Šī poga ir redzama tikai režīmā "izvēle". Tā aizver tekošo formu un atgriež lietotāju<br>sākotnējā formā. Informācija par izvēlēto objektu (ja tāds ir) līdzi ņemta netiek.                                                                                                    |  |  |  |  |
| [Aizvērt]       | Ja sarakstu logos režīmā "saraksts", kā arī datu vienuma formās režīmā "skatīt",<br>nospiežot spiedpogu, tiek aizvērta pašreizējā forma un atgriežas iepriekšējā.<br>Ja datu vienuma formās režīmā "jauns" un/vai "rediģēt", nospiežot spiedpogu, tiek<br>veikta datu vienuma saglabāšana datu bāzē un pašreizējā forma tiek aizvērta.<br>Ja spiedpoga tiek nospiesta deklarācijas vai manifesta formā režīmā "rediģēt" vai<br>"jauns" (kur pieejams), tiek izdots paziņojums: "Vai saglabāt un aizvērt dokumentu?"<br>Atbildot apstiprinoši, tiek saglabātas veiktās izmaiņas un aizver formu, ja atbild<br>noliedzoši, turpmākās darbības netiek veiktas. |  |  |  |  |
| [Turpinat]      | Nospiežot spiedpogu, ja ir izvēlēts tieši viens meklējamais objekts (datu vienums jeb<br>viens saraksta elements), aizver formu un atgriežas sākotnējā formā, līdzi ņemot<br>informāciju par izvēlēto objektu. Ja meklējamais objekts nav izvēlēts, tad parāda<br>attiecīgo kļūdas paziņojumu.                                                                                                    |  |  |  |  |
| [Jauns]         | Nospiežot spiedpogu, atver datu vienuma formu (sk. 3.13.2 nodaļa) režīmā "jauns".                                                                                                    |  |  |  |  |
| [Izņemt]        | Nospiežot spiedpogu, parādās attiecīgais brīdinājuma ziņojums. Ja atbilde uz<br>brīdinājumu ir apstiprinoša, tad ieraksti tiek dzēsti un saraksta saturs nolasīts no<br>jauna. Ja atbilde noliedzoša, dzēšana netiek veikta.                                                                                                    |  |  |  |  |
| [Pievienot]     | Nospiežot spiedpogu, tiek atvērta saistītā datu vienuma izvēles forma režīmā "izvēle",<br>no kuras atgriežoties, tiek pielikts izvēlētais datu vienums sarakstam. Ja neizvēlas datu<br>vienumu, saistīto datu vienumu saraksts neizmainās.                                                                                                    |  |  |  |  |
| [Skatīt]        | Nospiežot spiedpogu, meklēšanas forma aizveras un atgriezīsies izsaucošajā formā,<br>kur automātiski aizpildīs lauku ar izvēlēto datu vienumu.                                                                                                    |  |  |  |  |
| $[Dz\bar{e}st]$ | Nospiežot spiedpogu, izdzēš atzīmēto(-s) ierakstus, kas nepārprasot izdzēsīs arī<br>pakārtotos datus.                                                                                                    |  |  |  |  |
| [Rediģēt]       | Ja forma atvērta "skatīt" režīmā, tad ar šo spiedpogu tiek nolasīta aktuālākā datu<br>vienuma dati no DB un formas režīms nomainīts uz "rediģēt".                                                                                                    |  |  |  |  |
| [Saglabāt]      | Saglabā datu vienumu ar DB, forma paliek statusā "rediģēt".                                                                                                    |  |  |  |  |
| [Validēt]       | Nospiežot spiedpogu, tiek validēts, vai obligātie lauki un nosacījumi ir aizpildīti, ja<br>nav, tad rāda attiecīgo kļūdas ziņojumu.                                                                                                    |  |  |  |  |
| [Vēsture]       | Parāda lietotājam ar konkrēto datu vienumu veiktās darbības.                                                                                                    |  |  |  |  |

**3-2 tabula. Standarta spiedpogas** 

# **3.10. Ikonas**

Atsevišėu funkciju iniciēšanai sistēmā izmanto kalendāra, meklēšanas un dzēšanas ikonas. Novietojot kursoru uz ikonas, tiek izspīdināts paskaidrojošs teksts par tās pielietojumu (sk. 3-10 attēls. Ikonas).

#### **3-10 att**ē**ls. Ikonas**

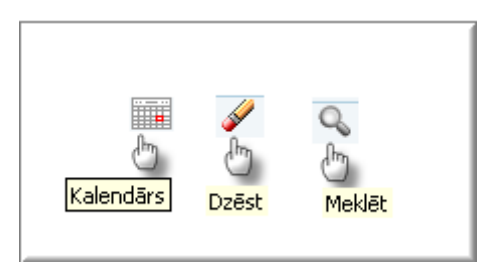

Datuma vērtības ievadīšana notiek, nospiežot uz [Kalendārs] ikonas, kas atrodas tūlīt aiz nepieciešamā lauka; nospiežot kalendāra ikonu, atveras kalendāra logs (sk. 3-11 attēls. Kalendārs), kur lietotājs var izvēlēties vajadzīgo datumu.

#### **3-11 att**ē**ls. Kalend**ā**rs**

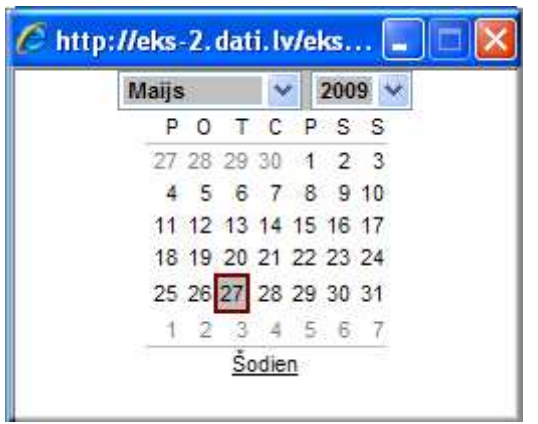

Kad lietotājs izdara klikšėi uz ikonas [Meklēt], sistēma atver jaunu formu un parāda lietotājam klasifikatora vērtības izvēles logu, kurā var būt ietverta meklēšanas funkcionalitāte.

Kad lietotājs nospiež uz ikonas [Dzēst], lauka aizpildītā vērtība tiek izdzēsta un lietotājs var atkārtoti to ievadīt manuāli vai izvēlēties no saraksta, atverot jaunu formu.

# **3.11. Rež**ī**ma ikona**

Šī ikona atspoguĜo formas režīmu. Formas režīms – tas ir formai specifisks jēdziens, kas ieviests, lai strukturētu un raksturotu formas uzvedību. Piemēram, datu vienumu formās parasti ir 3 standarta režīmi – "jauns", "skatīt" un "rediģēt":

- **"skatīt"** esoša datu ieraksta apskatīšana;
- $\Box$  "jauns" datu ieraksta ievadīšana no jauna;
- $\mathbb{F}$  "rediģēt" esoša datu ieraksta rediģēšana.

# **3.12. Saraksts**

Saraksts ir tabula, kas attēlo datus, sakārtotus rindās. Sarakstam noteikti ir nosaukums, izņēmums ir gadījumos, kad saraksta nosaukums ir dublēts sekcijas nosaukumā. Saraksta nosaukums nosaka, kādi dati sarakstā tiek attēloti. Aiz saraksta nosaukuma figurē frāze "(Kopā: x ieraksti)", kur x ir ierakstu kopējais skaits sarakstā.

EKS.LTT.09.LTRG.04.B.2009

<sup>\\</sup>vidstore\3\_Biroja\_Komunikaciju\_nodala\#INFO\INTERNETS\JAUNA MAJAS LAPA\MUITA\E-muita\Tranzīta komersanta moduļa lietotāja rokasgrāmata.doc

Ja saraksts figurē Datu vienuma formā (sk. 3.13.2.nodaļu) un atspoguļo ar konkrēto datu vienumu saistītos citus datu vienumus, tad zem tā ir šādas standarta spiedpogas:

- [Pievienot] izsauc atbilstošā citu datu vienuma izvēles formu, kur lietotājs var sameklēt kādu datu vienumu. Spiežot izvēles formā pogu [Turpināt], izvēles forma tiek aizvērta un datu vienuma formā esošais saraksts tiek automātiski papildināts ar izvēlēto datu vienumu;
- ja ir spiedpoga [Izņemt], tad sarakstam jābūt ar izvēles rūtiņu, lai lietotājs vispirms varētu atzīmēt to ierakstu, kuru viņš vēlas iznemt no saraksta. Pēc pogas nospiešanas tiek iznemts ieraksts no saraksta.

# **3.12.1. Saraksta k**ā**rtošana**

Dažos gadījumos saraksts kādā dokumenta sekcijā var būt kārtojams gan pieaugušā, gan dilstošā secībā pēc kādas no saraksta kolonām (sk. 3-12 attēls. Saraksta kārtošana), to iespējams paveikt ar bultiņām  $[\hat{\uparrow}$  asc] - augošā secībā,  $[\hat{\downarrow}$  desc] – dilstošā secībā.

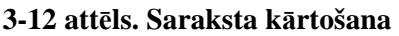

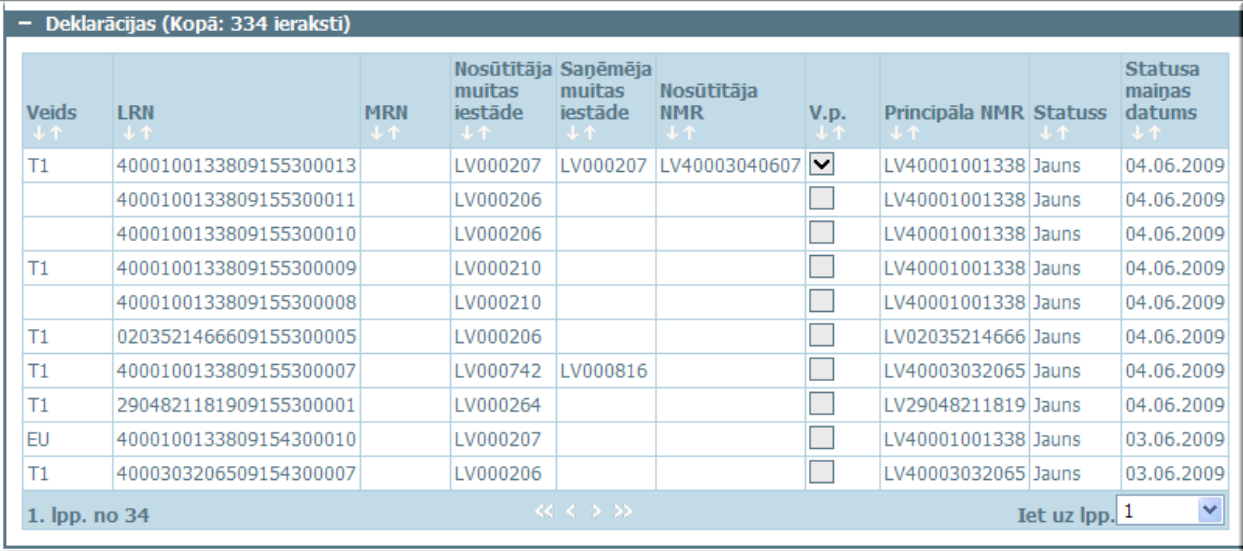

# **3.12.2. Lapaspuses**

Ja sarakstā ir vairāk par 20 ierakstiem, tad tie tiek sadalīti pa lapaspusēm (sk. 3-13 attēls. Lapaspuses), kur lietotājam ir divu veidu izvēle, kā pārvietoties pa tām. Pa lapaspusēm var pārvietoties ar bultiņām, kur:

- << atvērt pirmo lapu;
- $\langle$  atvērt vienu lapu atpakaļ;
- >> atvērt pēdējo lapu;
- >- atvērt lapu uz priekšu.

Otra iespēja, kā pārvietoties pa lapaspusēm, ir izvēlēties konkrētu lapaspuses numuru no izvēlnes.

<sup>\\</sup>vidstore\3\_Biroja\_Komunikaciju\_nodala\#INFO\INTERNETS\JAUNA MAJAS LAPA\MUITA\E-muita\Tranzīta komersanta moduļa lietotāja rokasgrāmata.doc

#### **3-13 att**ē**ls. Lapaspuses**

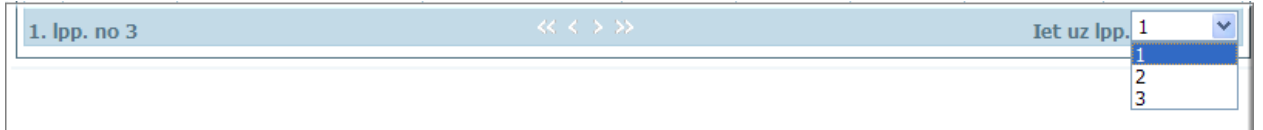

#### **3.13. Formas**

Ar formas palīdzību tiek attēlota nepieciešamā informācija – sekcijas ar biznesa datiem ievadlaukos, funkcionalitāti darbinošās pogas utt.

#### **3.13.1. Izv**ē**les forma**

Izvēles (meklēšanas) funkcionalitāte ir ietverta vienā formā. Formas augšdaļā novietoti bloki ar meklēšanas kritērijiem, formas vidusdaļā – paplašinātās meklēšanas kritēriji, bet apakšā – Datu vienumu saraksts (sk.3-14 attēls. Izvēles formas paraugs).

#### TRANZĪTA KONTROLES SISTĒMA Lietotāja rokasgrāmata / Tranzīta kontroles sistēmas komersanta modulis

#### **3-14 att**ē**ls. Izv**ē**les formas paraugs**

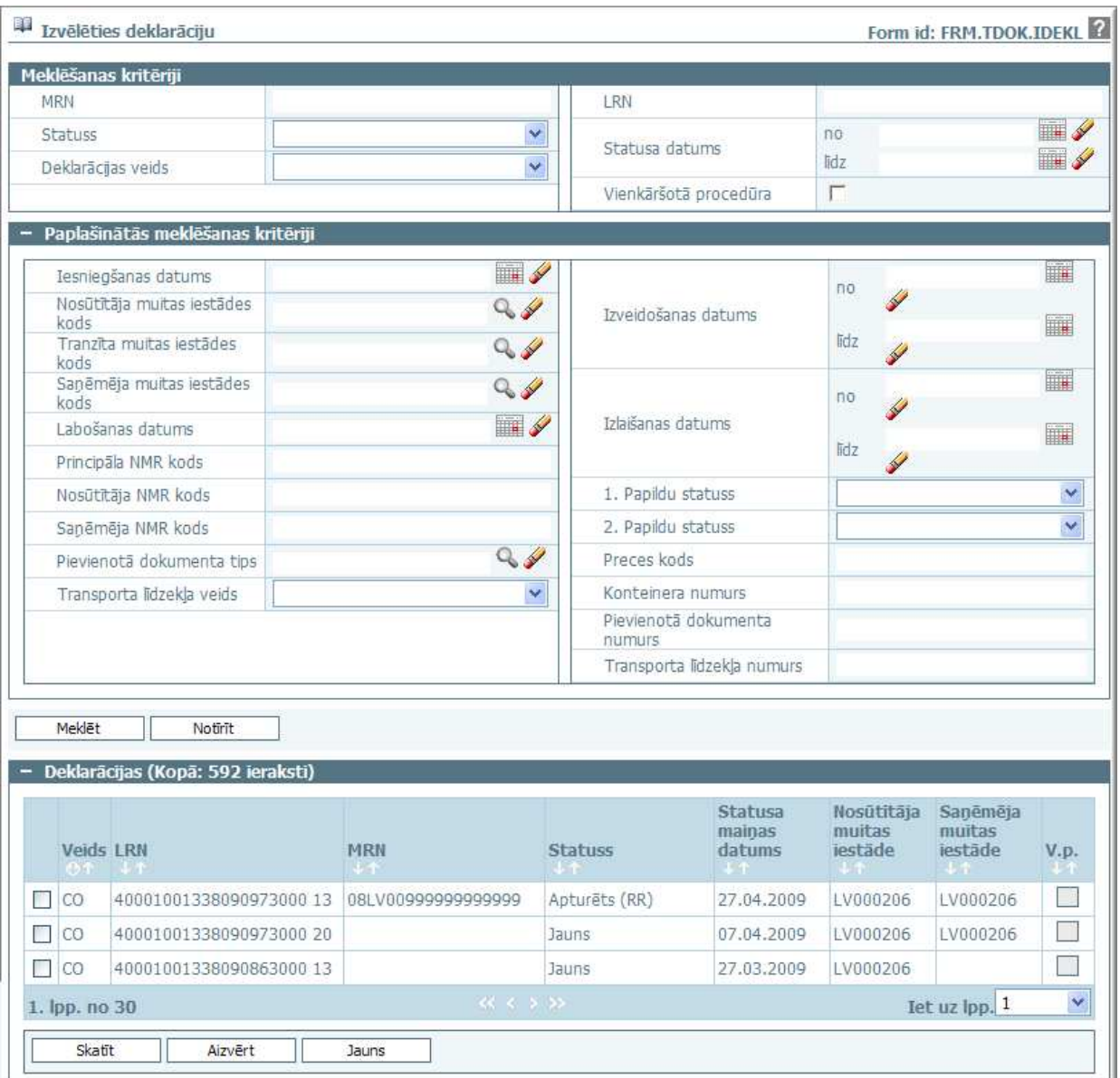

#### **3-3 tabula. Izv**ē**lnes formas logu apraksts**

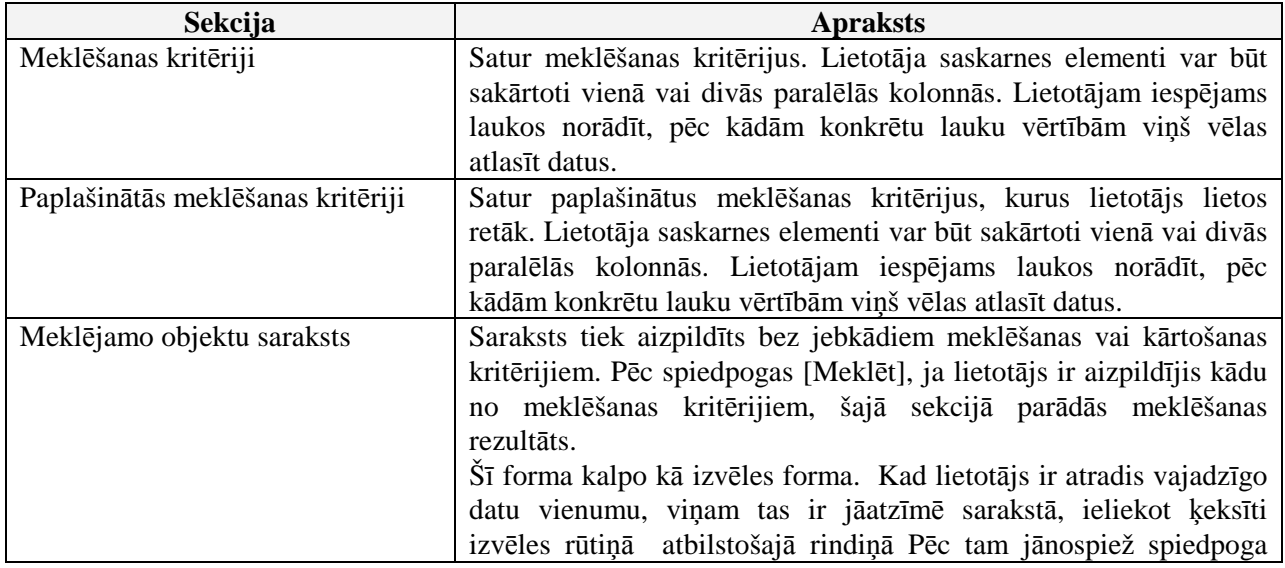

EKS.LTT.09.LTRG.04.B.2009

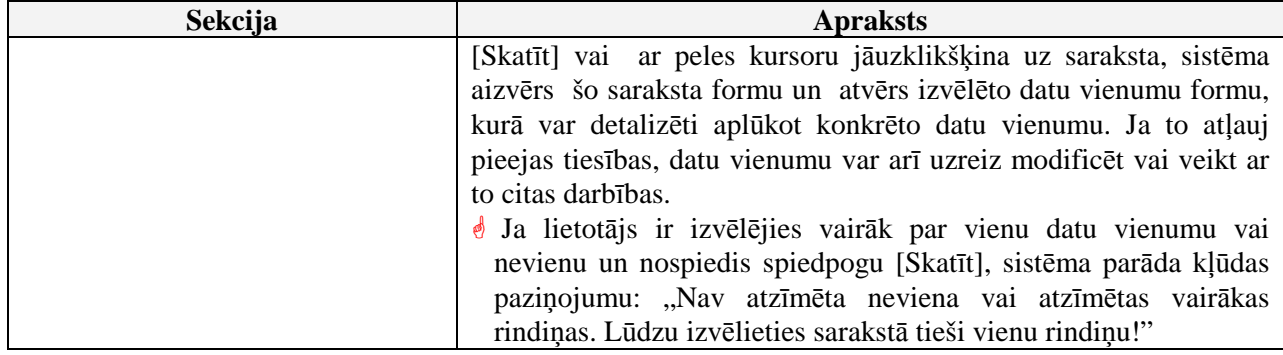

#### **3.13.2. Datu vienuma forma**

Datu vienuma forma atspoguļo vienu konkrēta datu vienuma instanci - piemēram, konkrētu tranzīta deklarāciju ar numuru 09LV00020710115097 (sk. 3-15 attēls. Datu vienuma formas paraugs).

**3-15 att**ē**ls. Datu vienuma formas paraugs** 

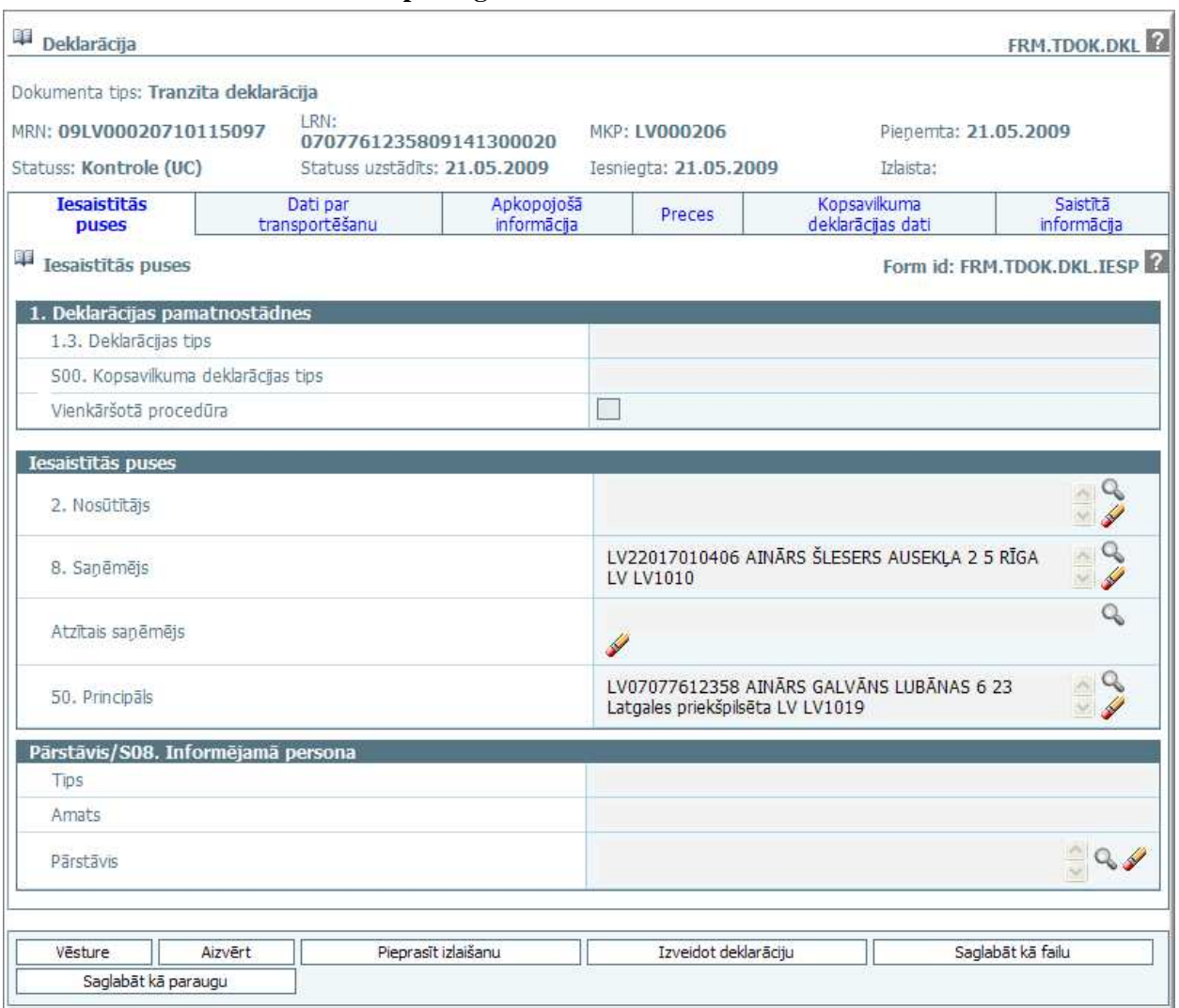

 $\overline{\text{S}}$ īs formas nodrošina iespēju veikt šādas darbības (sk.3.11. nodaļu).

Katrā laika momentā lietotājs var veikt tikai vienu no šīm darbībām. Atbilstoši katrai no šīm darbībām atbilst noteikts formas režīms jeb stāvoklis, kurā formas elementi – gan lauki, gan spiedpogas – ir aktīvi. Lai lietotājs varētu redzēt, kādā režīmā viņš pašlaik formu skatās, formas kreisajā augšējā stūrī ir novietota ikona, kuras izskats mainās atkarībā no režīma.

EKS.LTT.09.LTRG.04.B.2009

<sup>\\</sup>vidstore\3\_Biroja\_Komunikaciju\_nodala\#INFO\INTERNETS\JAUNA MAJAS LAPA\MUITA\E-muita\Tranzīta komersanta moduļa lietotāja rokasgrāmata.doc

Datu vienuma formās formas apakšdaļā ir pogu rindas, kuras atkarībā no izvēlētā režīma un nosacījumiem ir pieejamas.

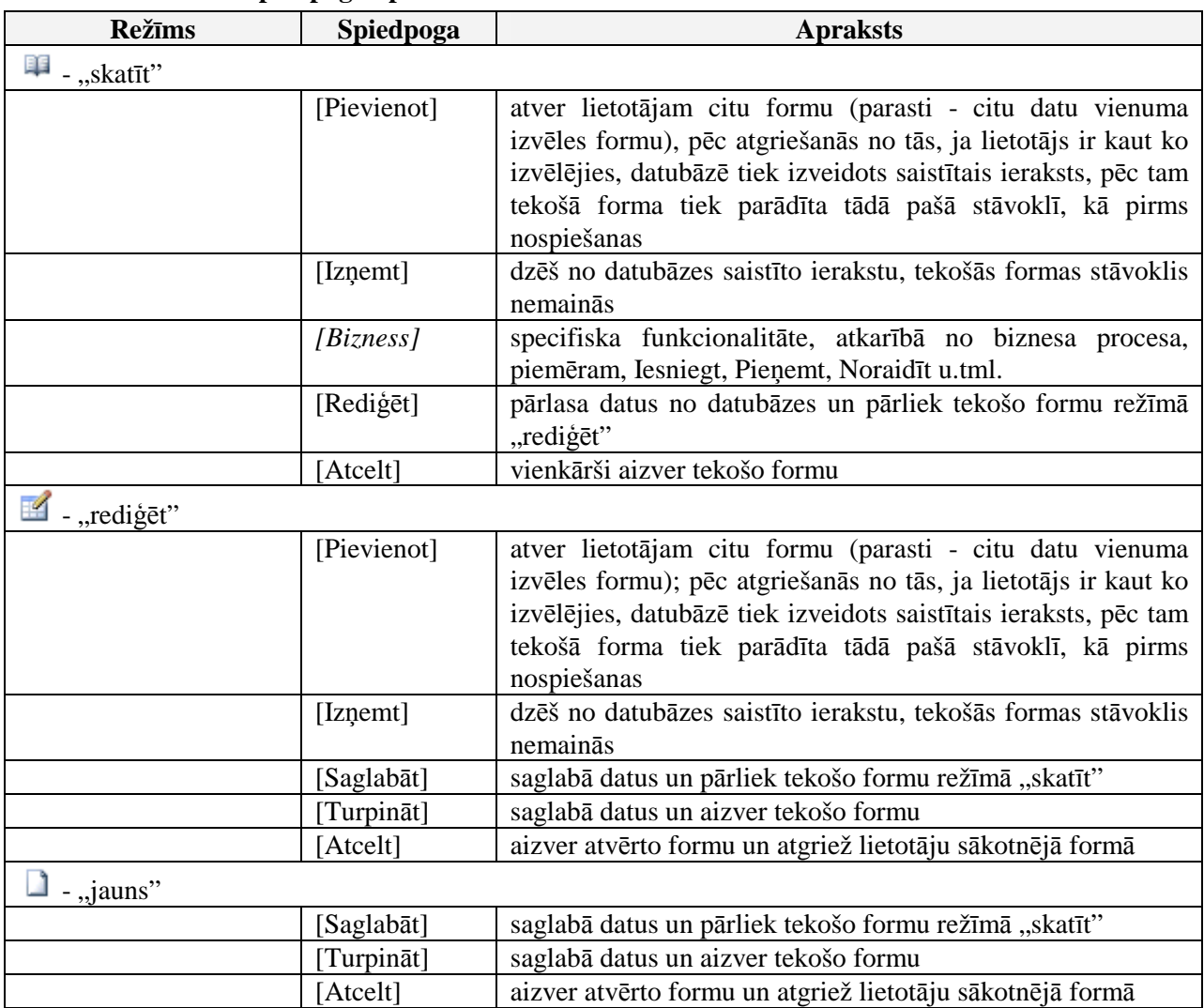

#### **3-4 tabula. Rež**ī**mu spiedpogu apraksts**

# **3.13.3. Datu vienuma izdrukas forma**

Drukāšanas funkcionalitāte visām formām pēc noklusējuma tiek piedāvāta WWW pārlūkprogrammas iespēja caur File→Print.

Šo formu izskats ir līdzīgs attiecīgo lietotāja formas izskatam. Atšėirības ir šādas:

- nav redzams neviens lietotāja saskarnes elements ne pogas, ne hipersaite, ne lapošanas sarakstu saskarnes elementi, ne sekciju un tabulu izvēršanas un sakļaušanas  $+/-$  utt.;
- visi dati ir redzami līdzīgā izskatā kā aktuālajā formā, no kuras tiek izsaukta drukāšanas funkcionalitāte.

# **3.14. Darbs ar klasifikatoriem**

Datu vienumu formās bieži sastopami lauki, kuros ievadāmās vērtības mēdz atkārtoties. Lai šīs vērtības nebūtu katru reizi jāievada no jauna, kā arī, lai novērstu iespēju klūdīties, šīs vērtības sistēmas datubāzē tiek saglabātas atsevišėi no pašiem datu vienumiem. Šīs vērtības sauc par klasificētām vērtībām, vērtību kopas – par klasifikatoriem un tabulas, kurās tās glabājas – par klasifikatoru tabulām. Sistēmā tiek izmantoti divu veidu klasifikatori:

 $\mathbb{Q}$  - atver formu, kas domāta vērtības meklēšanai un atlasei, kā arī jaunas vērtības ievadīšanai; - kalpo atsevišėas vērtības izvēlei.

# **3.15. Kas j**ā**zina par Pal**ī**dz**ī**bas sist**ē**mas lietošanu**

Palīdzības sistēma (turpmāk tekstā - Help) paredzēta darbam ar WEB pārlūkprogrammām.

#### **3-16 att**ē**ls. Pal**ī**dz**ī**bas sist**ē**mas atv**ē**ršanas punkti**

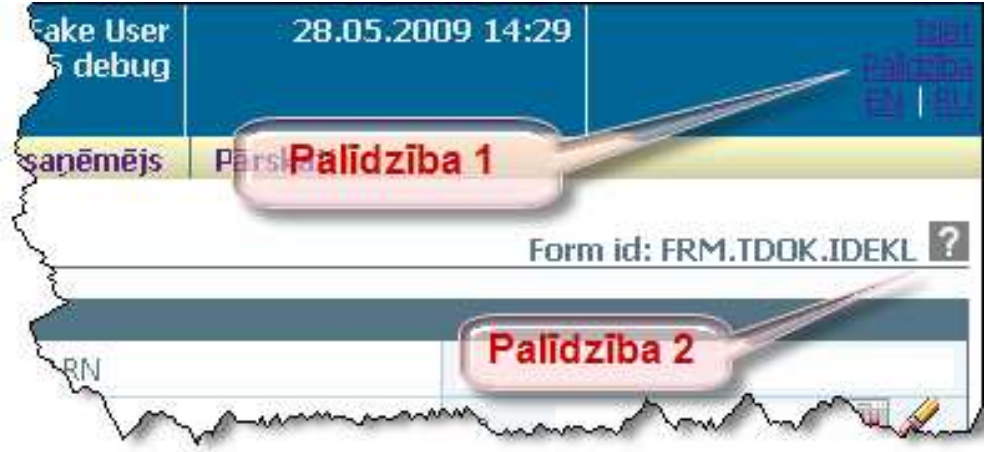

Uzklikšėinot uz spiedpogas ar jautājuma zīmi (palīdzība 2) kādā no aplikācijas formām (sk. 3-17 attēls. Palīdzības sistēma 2), atvērsies Help logs ar konkrētās formas skaidrojošo tekstu.

#### **3-17 att**ē**ls. Pal**ī**dz**ī**bas sist**ē**ma 2**

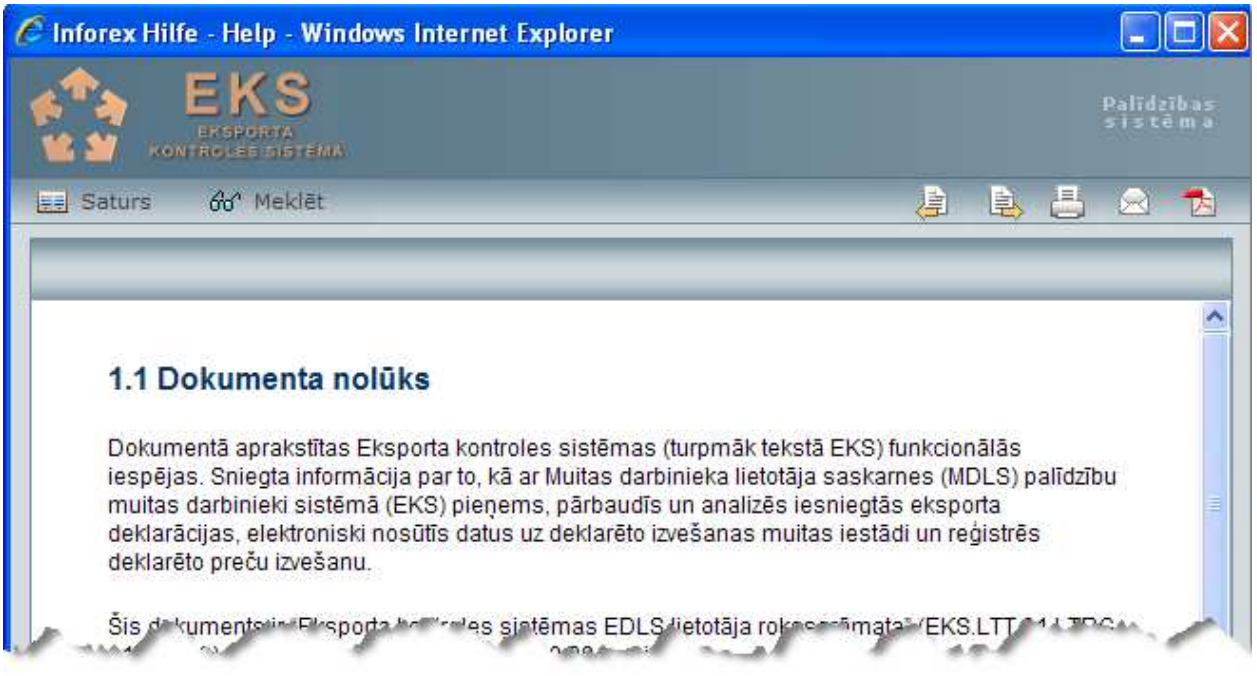

Uzklikšėinot uz hipersaites Palīdzība (palīdzība 1), atveras palīdzības logs (sk. 3-18 attēls. Palīdzības sistēma), kurā ir norādīta informāciju par visu EKS. Šajā gadījumā ir pieejamas spiedpogas [Meklēt] un [Favorīti], kas attiecīgi lauj meklēt Help tekstā kādu vietu pēc jums zināmā teksta parauga, kā arī veidot zem [Favorīti] sev būtiskāko Help fragmentu sarakstu.

# **3-18 att**ē**ls. Pal**ī**dz**ī**bas sist**ē**ma 1**

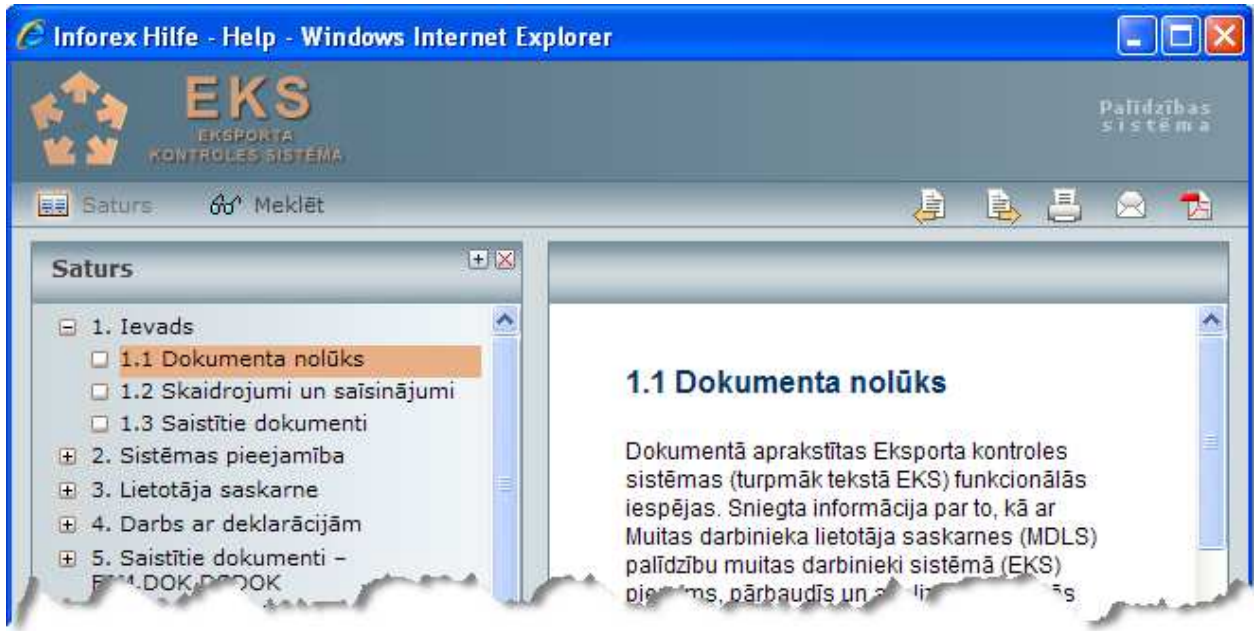

Logā būs redzamas zemāk aprakstītās pogas:

**Ball** Satura atver satura rādītāju;

66<sup>'</sup> Meklet

atver meklēšanas logu;

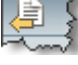

- pāriet uz iepriekšējo Help lapaspusi, ja tāda pieejama;

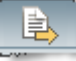

- pāriet uz nākošo Help lapaspusi, ja tāda pieejama;

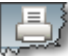

**eri izdrukā logā redzamo Help.** 

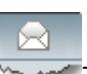

- nosūta e-pastu;

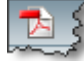

 $\sqrt{2}$  dokumentu atver pdf formātā.

# **4. Darba uzs**ā**kšana**

Ārējie lietotāji autorizēsies ĀLR un, pārslēdzoties uz TKS, tiem atkārtota reăistrācija vairs netiks prasīta. Informācija par ĀLR pieejama VID mājas lapas sadaļā Sākumlapa / Noderīgi / I<br>Elektroniskās deklarēšanas sistēma (EDS) / Kā kļūt par EDS lietotāju?

# **4.1. S**ā**kumforma**

Atverot TKS sistēmu, pirmā vienmēr atveras forma, kas dota (sk.4-1 attēls. Pirmā forma ārējiem lietotājiem) attēlā, kurā tiek attēlota lietotāju raksturojoša informācija (sk.4-1 tabula. Pirmā forma ārējiem lietotājiem).

Šajā formā tiek parādīta lietotāja pārstāvētā komersanta informācija – NMR, nosaukums, reģistrēšanas datums, vai eksistē vietējās muitošanas atļauja. Sekcijā "Aplikācijas dati" (sk.4-1 attēls. Pirmā forma ārējiem lietotājiem) tiek norādīts datuma intervāls, lai samazinātu datu apjomu, meklējot deklarāciju, – atverot formu, meklē deklarācijas par pēdējo gadu.

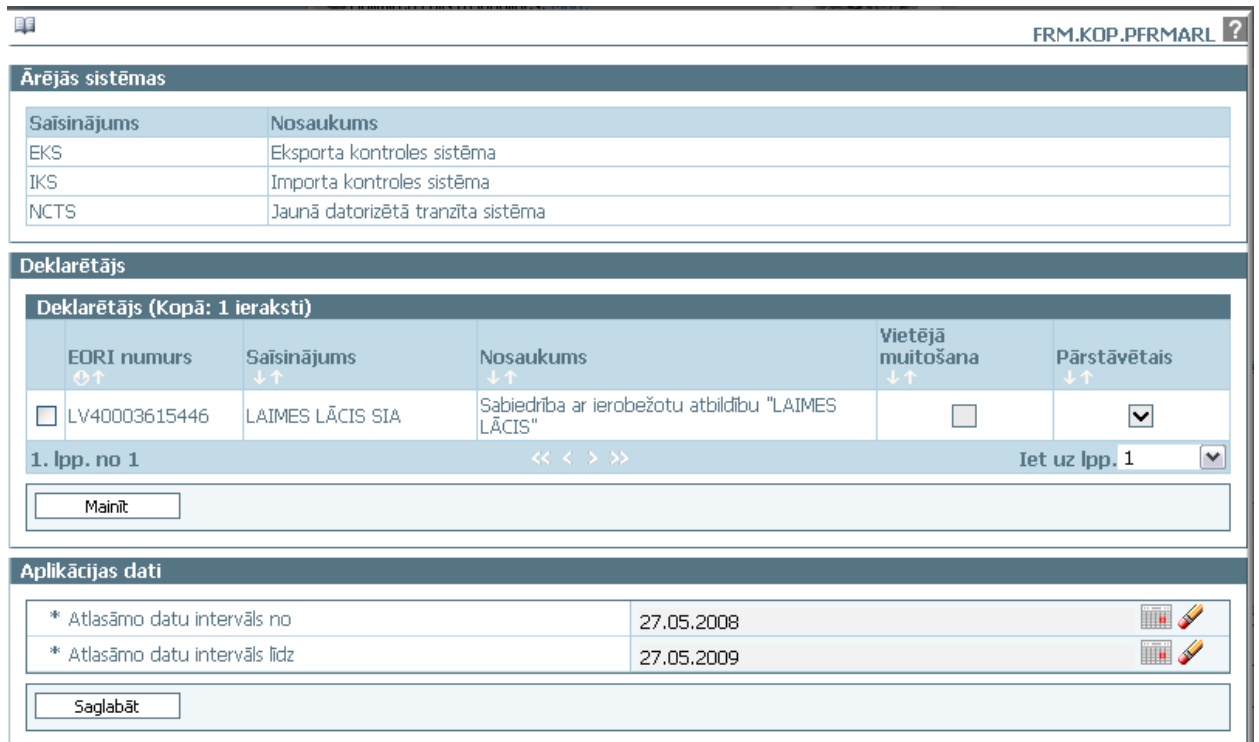

## **4-1 att**ē**ls. Pirm**ā **forma** ā**r**ē**jiem lietot**ā**jiem**

#### **4-1 tabula. Pirm**ā **forma** ā**r**ē**jiem lietot**ā**jiem**

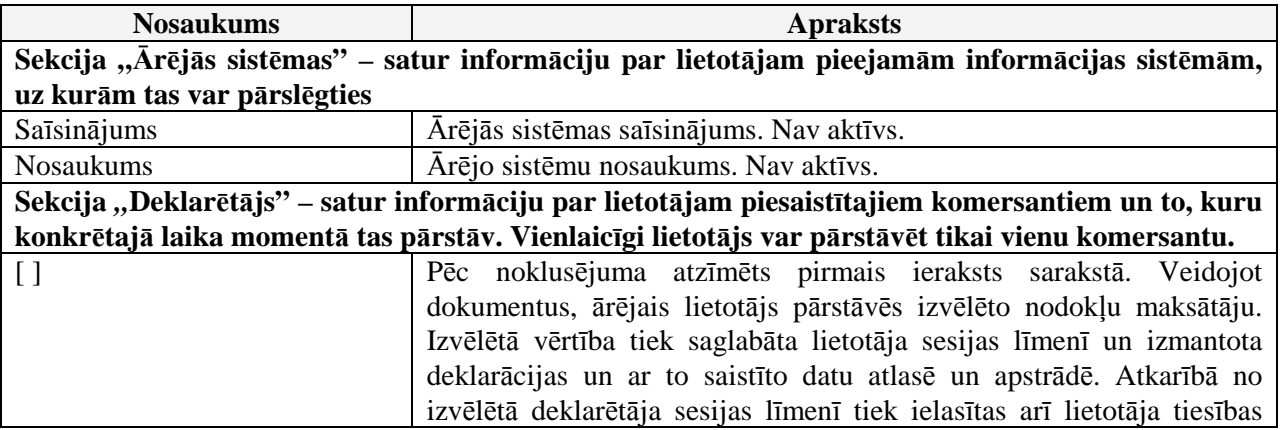

EKS.LTT.09.LTRG.04.B.2009

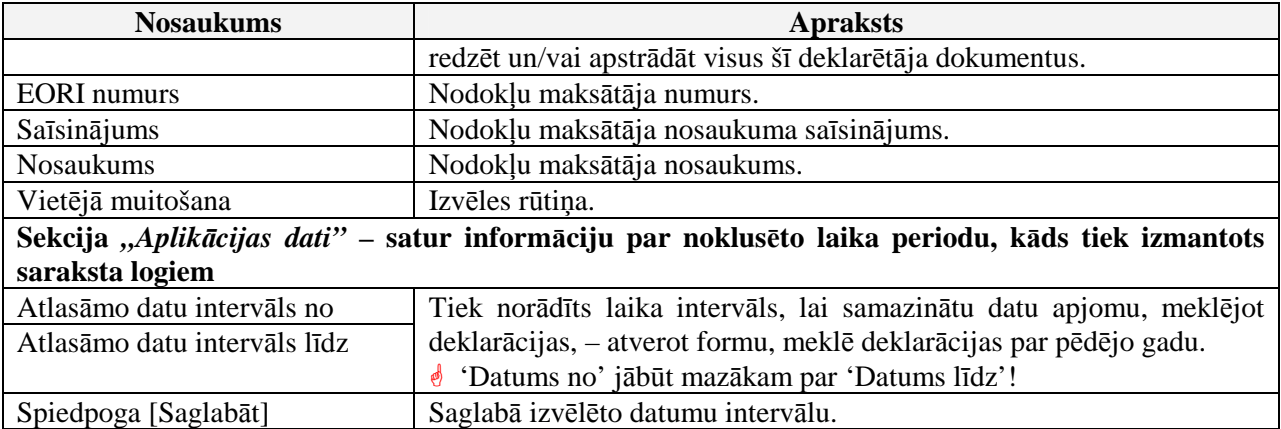

## **4.2. Izv**ē**lne**

Zemāk tabulā aprakstīta TKS KM izvēlne – pirmā līmeņa izvēlnes punkti, kā arī tiem pakārtotās otrā līmeņa izvēlnes iespējas – hipersaišu nosaukumi un atbilstošās formas, kuras tiks atvērtas, ja tiks izvēlēta attiecīgā izvēlne.

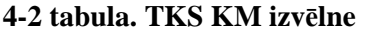

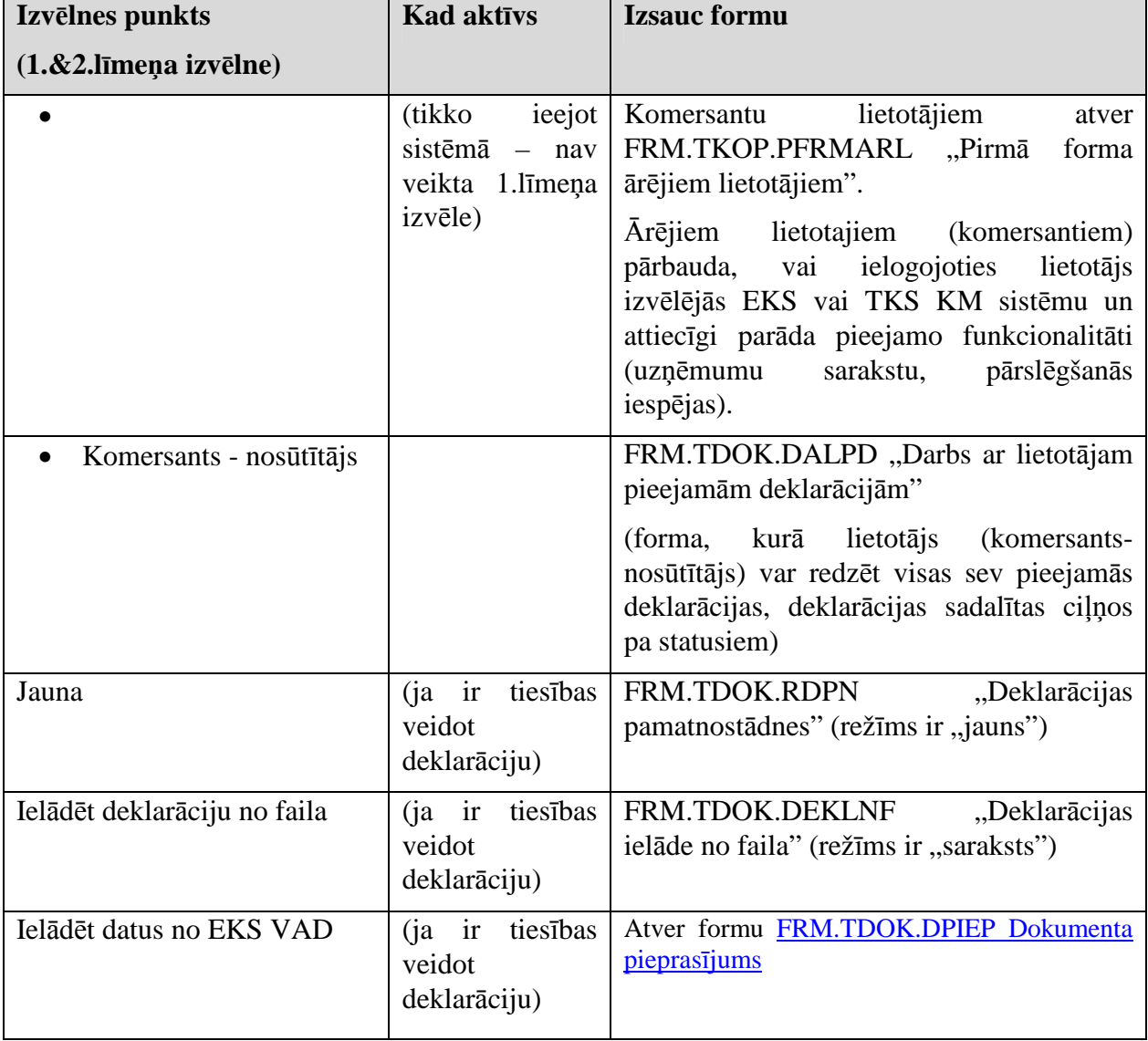

EKS.LTT.09.LTRG.04.B.2009

<sup>\\</sup>vidstore\3\_Biroja\_Komunikaciju\_nodala\#INFO\INTERNETS\JAUNA MAJAS LAPA\MUITA\E-muita\Tranzīta komersanta moduļa lietotāja rokasgrāmata.doc

#### TRANZĪTA KONTROLES SISTĒMA Lietotāja rokasgrāmata / Tranzīta kontroles sistēmas komersanta modulis

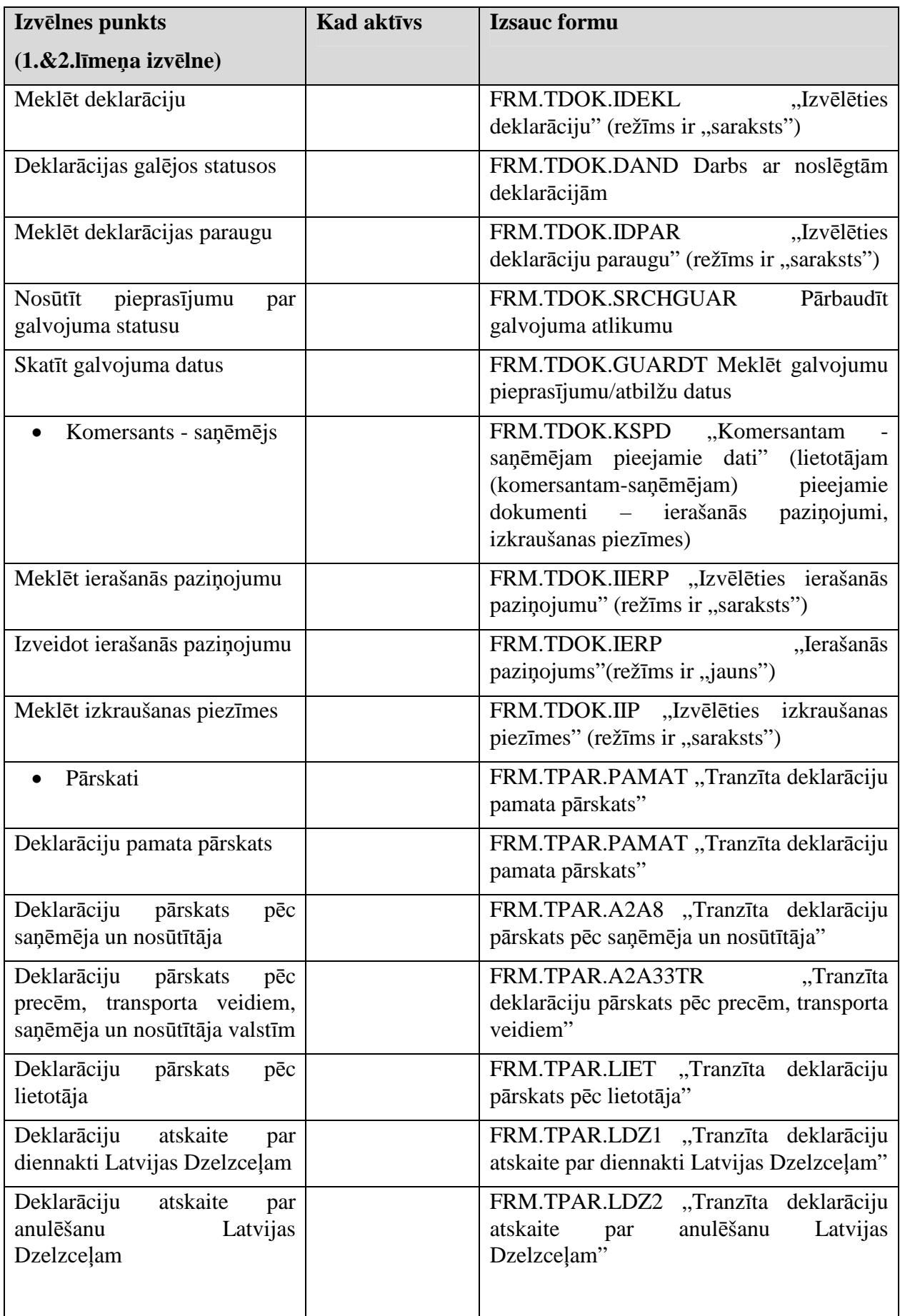

EKS.LTT.09.LTRG.04.B.2009

# **4.3. Galven**ā**s komersanta darb**ī**bas ar KM**

Komersants uzsāk tranzīta procesu, ievadot Tranzīta deklarāciju, tātad – pirmā darbība: **Tranz**ī**ta**  deklarācijas ievadīšana (5.4.1 nodaļa). KM pēc Datu formālās pareizības pārbaudes (lauku formāti, obligāto lauku aizpildīšana) nosūta deklarāciju muitnieka modulim, kas to pienem, piešėirot MRN (vai noraida – tad process beidzas un viss jāsāk no gala).

Pēc deklarācijas pieņemšanas normālā gadījumā komersants gaida uz preču izlaišanu tranzītā. Tātad – komersantam ir jāuzzina par sūtījuma izlaišanu, un nākamā darbība ir **Tranz**ī**ta oper**ā**cijas statusa noskaidrošana** (balstās uz MRN)**.** Komersants var uzzināt sava sūtījuma statusu, balstoties uz IE zinojumiem, ko Komersants modulis sanem no muitas sistēmas (pašreizējā situācijā – no MCC)<sup>1</sup>.

Starpposmā starp Tranzīta deklarācijas ievadīšanu un Deklarācijas izlaišanu tranzītā ir iespējamas šādas darbības: **Deklar**ā**cijas labošana** un **Anul**ē**šanas piepras**ī**juma nos**ū**t**ī**šana.**  Šīs ir darbības, ko komersants var darīt.

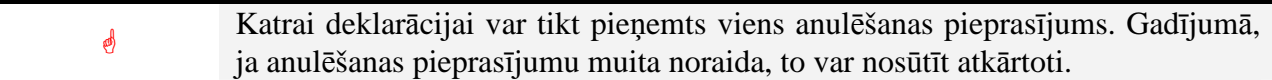

Ja sūtījums tiek pakļauts muitas kontrolei un kontroles gaitā tiek atklātas kādas nelielas neatbilstības, tad Komersants saņem šo informāciju ar KM starpniecību. Šajā situācijā viņš var veikt Izlaišanas pieprasījuma nosūtīšanu – šajā pieprasījumā Komersants norāda savu attieksmi pret Muitas atklātajām neatbilstībām.

Pēc deklarācijas izlaišanas tranzītā augšminētās darbības vairs nav iespējamas.

Komersanta darbības ar KM modula starpniecību atsākas, kad tranzīta pārvadājums nonāk galapunktā.

Pirmā darbība ir Ierašanās paziņojuma nosūtīšana. Ja muitas iestāde šo paziņojumu pieņem, tad turpmākās darbības atkarīgas no procedūras.

Normālas procedūras gadījumā muita var lemt par sūtījuma kontrolēšanu, par to pazinojot Komersantam (par sūtījuma kontrolēšanu muita var lemt arī vienkāršotās procedūras gadījumā, par to paziņojot Komersantam mutiski).

Atkarībā no kontroles rezultātiem preces tiek izlaistas, vai arī notiek neatbilstību noskaidrošana (šī darbība nenotiek ar KM modula starpniecību).

Vienkāršotas procedūras gadījumā Komersants saņem Izkraušanas atļauju un izkrauj preces. Nākamā vina darbība ir Izkraušanas piezīmju nosūtīšana.

Neatbilstību gadījumā Muita veic izkraušanas piezīmju analīzi un var pienemt lēmumu - veikt vai neveikt kontroli. Kontrole notiek tāpat kā normālas procedūras gadījumā.

EKS.LTT.09.LTRG.04.B.2009

 $\overline{a}$ 

 $1$  Šis statuss ne vienmēr atbildīs tam, kāds ir MCC sistēmā – ja speciāls ziņojums nav nosūtīts, tad komersants zina tikai to statusu, kas deklarācijai ir komersanta moduļa darbības sfērā.

<sup>\\</sup>vidstore\3\_Biroja\_Komunikaciju\_nodala\#INFO\INTERNETS\JAUNA MAJAS LAPA\MUITA\E-muita\Tranzīta komersanta moduļa lietotāja rokasgrāmata.doc

# **5. Komersants nos**ū**t**ī**t**ā**js**

Šajā nodaļā tiek apskatītas komersanta nosūtītāja saskarnes formas darbības tajās.

Komersants uzsāk procesu, iesniedzot tranzīta deklarāciju. Turpmākajā gaitā viss process notiek tranzīta kontroles sistēmā (TKS) un/vai muitas iestādē. Iesniegtā deklarācija var atrasties dažādos statusos, bet visas šo statusu maiņas notiek TKS. Dažos gadījumos ir nepieciešamas komersanta darbības, lai statusu varētu nomainīt. Zemāk dotajā tabulā ir attēloti IE zinojumi KM un atbilstošās deklarācija statusa izmaiņas (sk. 5-1 tabula. IE ziņojumi KM un atbilstošās deklarācijas statusa izmainas ).

| <b>Process</b>              | Ziņojuma         | Sūta/ | <b>Darbības</b>                                                                                                    | <b>Statuss</b>      |
|-----------------------------|------------------|-------|----------------------------------------------------------------------------------------------------|---------------------|
|                             | kods             | saņem |                                                                                                    |                     |
| Deklarācijas<br>iesniegšana | IE15             | sūta  | Process iesākts                                                                                                    | <b>Iesniegts</b>    |
| Deklarācija<br>noraidīta    | IE16             | sanem | Deklarācija noraidīta.<br>Noraidīšanu var veikt<br><b>MCC</b><br>automātiski pēc datu validācijas,<br>vai arī muitnieks manuāli.<br>Programmai<br>jāpaziņo<br>par<br>iemeslu<br>noraidījuma<br>komersantam.<br>Process beidzies.                                                                                                    | Noraidīts           |
| Deklarācija<br>iesniegta    | <b>IE928</b>     | saņem | Normālas procedūras gadījumā<br>MRN nesaņem automātiski.<br>Komersantam nosūta ziņojumu,<br>ka iesūtītā deklarācija muitā ir<br>sanemta.                                                                                                    | Statuss nemainās    |
| Deklarācija<br>pieņemta     | IE <sub>28</sub> | saņem | Piešķir MRN - turpmāk uz to<br>atsaucas visos zinojumos.<br>Lietotājam ir tiesības izpildīt<br>šādas darbības:<br>iesniegt izmaiņas;<br>iesniegt<br>anulēšanas<br>$\bullet$<br>pieprasījumu.<br>Iespēja<br>iesniegt<br>izmaiņas<br>saglabājas, kamēr sūtījums netiek<br>izlaists tranzītā, netiek uzsākta<br>kontroles<br>atteikts<br>procedūra,<br>izlaist tranzītā. | Pieņemts            |
| Iesniegtas<br>izmaiņas      | IE13             | sūta  | Lietotājs izmaina deklarāciju.<br>Tiesības<br>iesniegt<br>izmaiņas<br>saglabājas, kamēr sūtījums netiek<br>izlaists tranzītā, netiek uzsākta<br>kontroles<br>procedūra,<br>atteikts<br>izlaist tranzītā.                                                                                                    | Iesniegtas izmaiņas |
| Izmaiņas<br>pieņemtas       | IE04             | saņem |                                                                                                    | Pieņemts            |
| Izmaiņas<br>noraidītas      | IE05             | saņem | Pēc tam, kad saņemts ziņojums<br>par izlaišanu tranzītā, iespēja<br>iesniegt izmaiņas tiek bloķēta.                                                                                                    | Izmaiņas noraidītas |

 $5-1$  tabula. IE ziņojumi KM un atbilstošās deklarācijas statusa izmaiņas

EKS.LTT.09.LTRG.04.B.2009

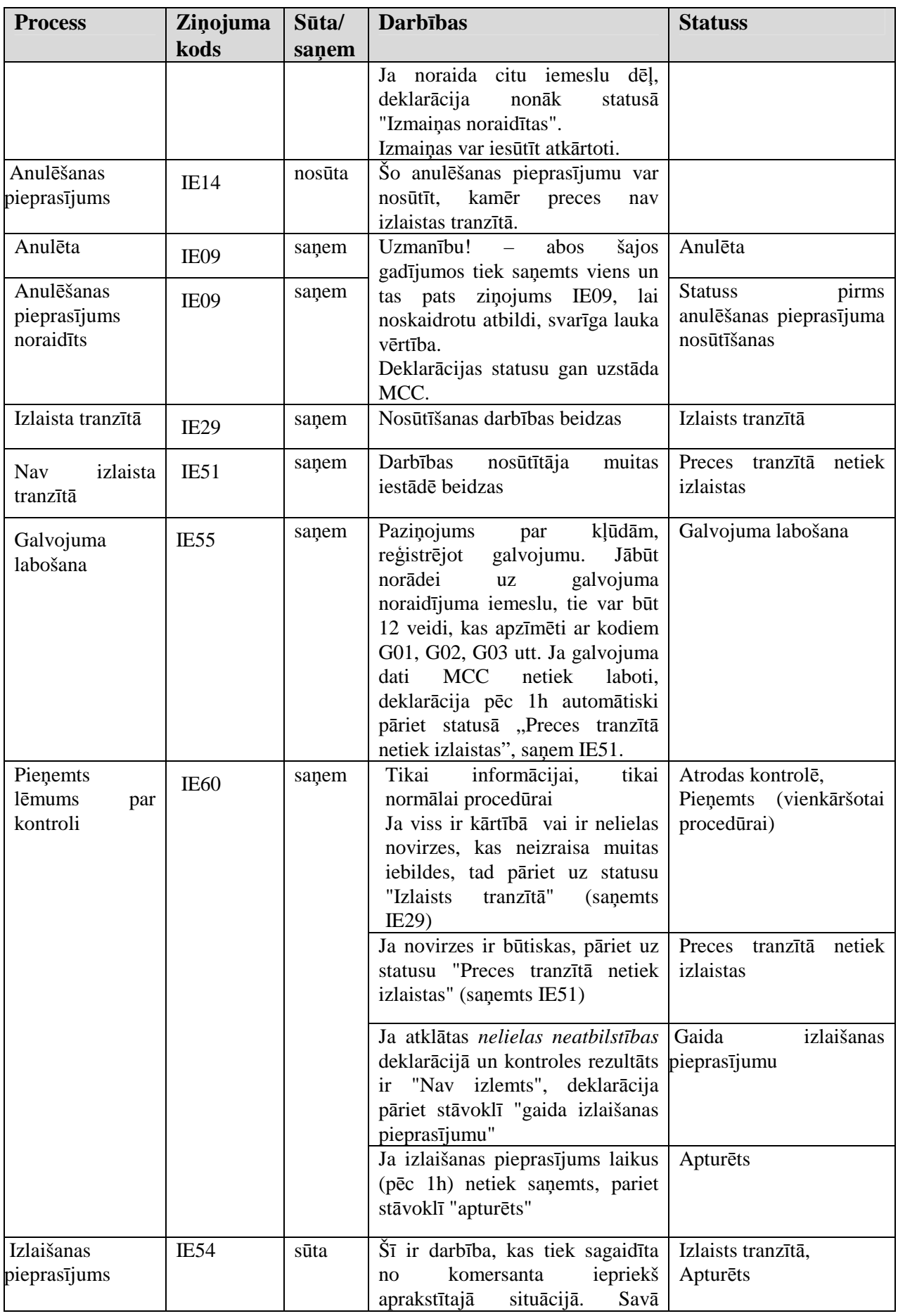

EKS.LTT.09.LTRG.04.B.2009

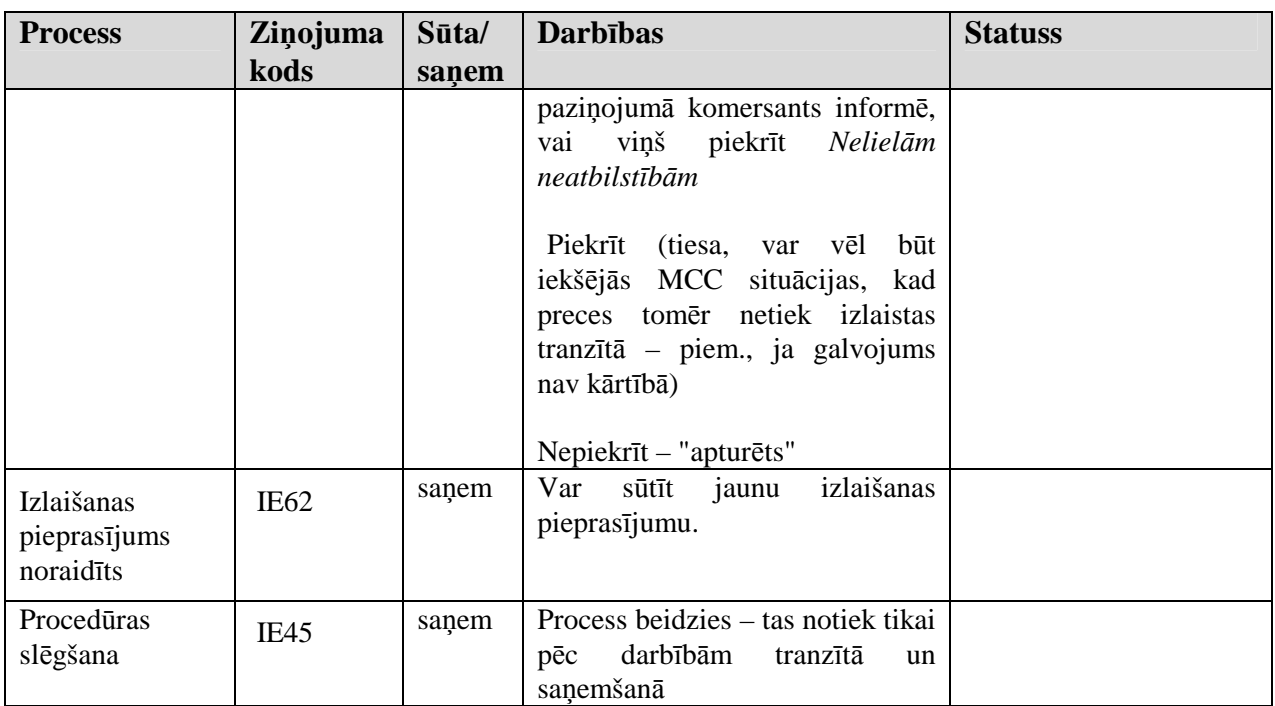

# **5.1. Darbs ar lietot**ā**jam pieejam**ā**m deklar**ā**cij**ā**m – FRM.TDOK.DALPD**

Forma ir paredzēta darbam ar lietotājam pieejamām deklarācijām, kas ir sadalītas pa lapiņām attiecīgi pēc deklarācijas statusa.

Formu "Darbs ar lietotājam pieejamām deklarācijām" (5-1 attēls. FL "Darbs ar lietotājam pieejamām deklarācijām" iespējams atvērt, veicot darbības šādā secībā:

• Pirmā līmeņa izvēlne "Komersants nosūtītājs".

Lietotāja rokasgrāmata / Tranzīta kontroles sistēmas komersanta modulis

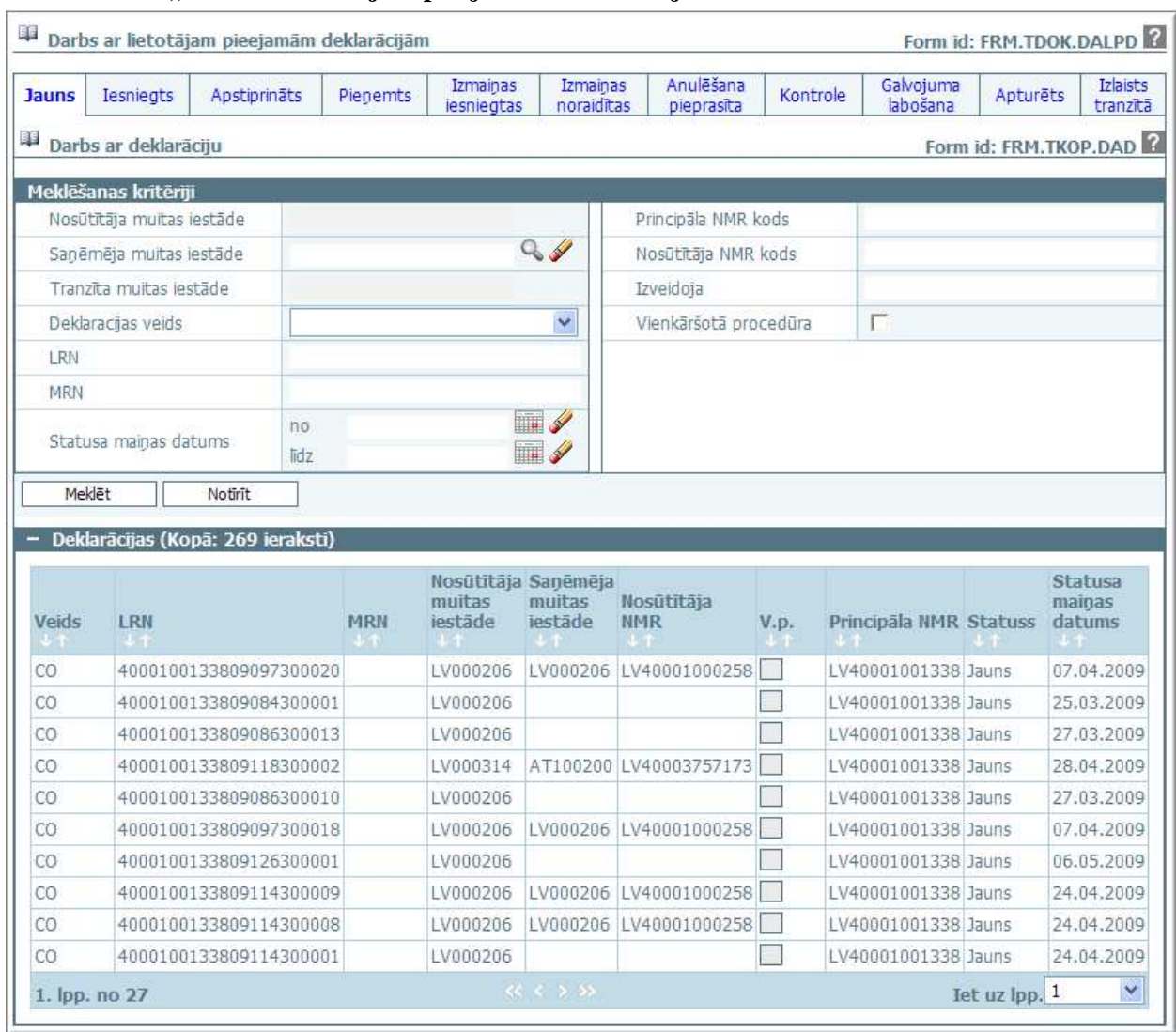

#### **5-1 att**ē**ls. FL "Darbs ar lietot**ā**jam pieejam**ā**m deklar**ā**cij**ā**m"**

Formu raksturo šādas lapiņas (sk. 5-2 tabula. Formas FRM.TDOK.DALPD lapiņas).

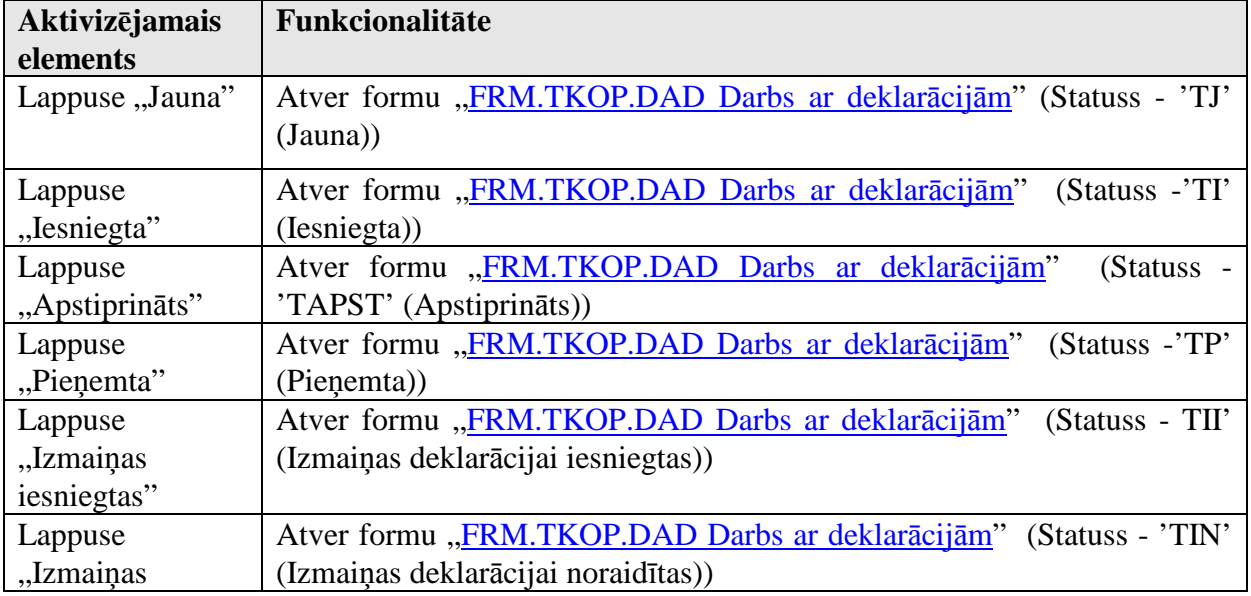

#### 5-2 tabula. Formas FRM.TDOK.DALPD lapiņas

#### EKS.LTT.09.LTRG.04.B.2009

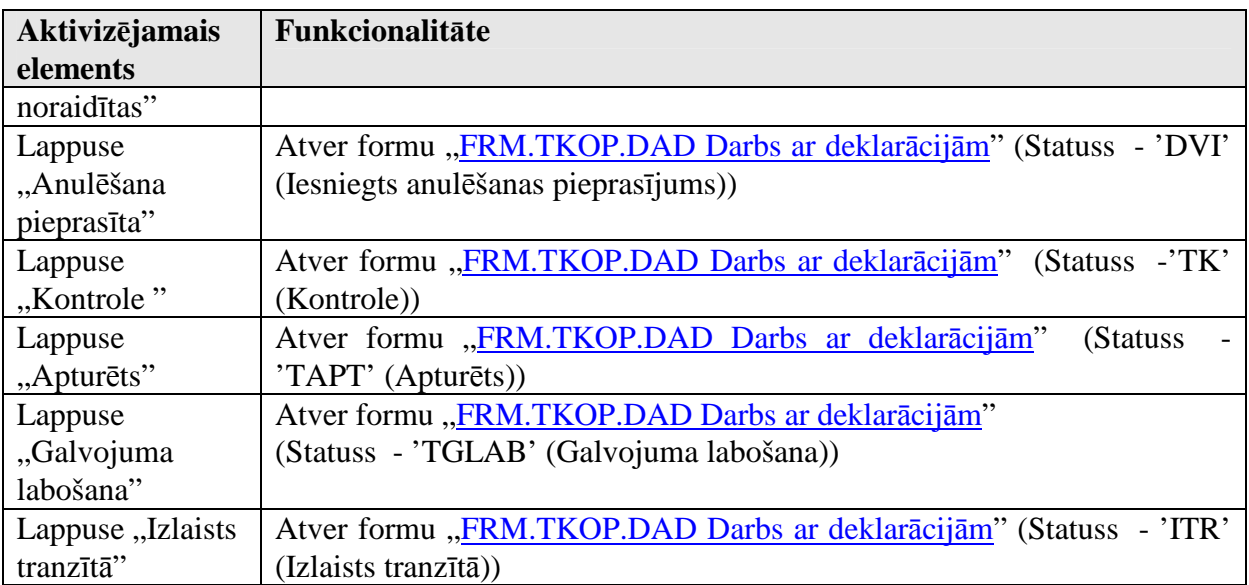

# **5.2. Darbs ar nosl**ē**gt**ā**m deklar**ā**cij**ā**m – FRM.TDOK.DAND**

Forma ir paredzēta darbam ar deklarācijām, kuras ir sadalītas pa lapiņām ar galējiem statusiem.

Formu "Darbs ar deklarācijām galējos statusos" (sk. 5-2 attēls. FL "Darbs ar noslēgtām deklarācijām") iespējams atvērt, veicot darbības šādā secībā:

• Pirmā līmeņa izvēlne "Komersants nosūtītājs"  $\rightarrow$  otrā līmeņa izvēlne "Deklarācijas galējos statusos".

#### **5-2 att**ē**ls. FL "Darbs ar nosl**ē**gt**ā**m deklar**ā**cij**ā**m"**

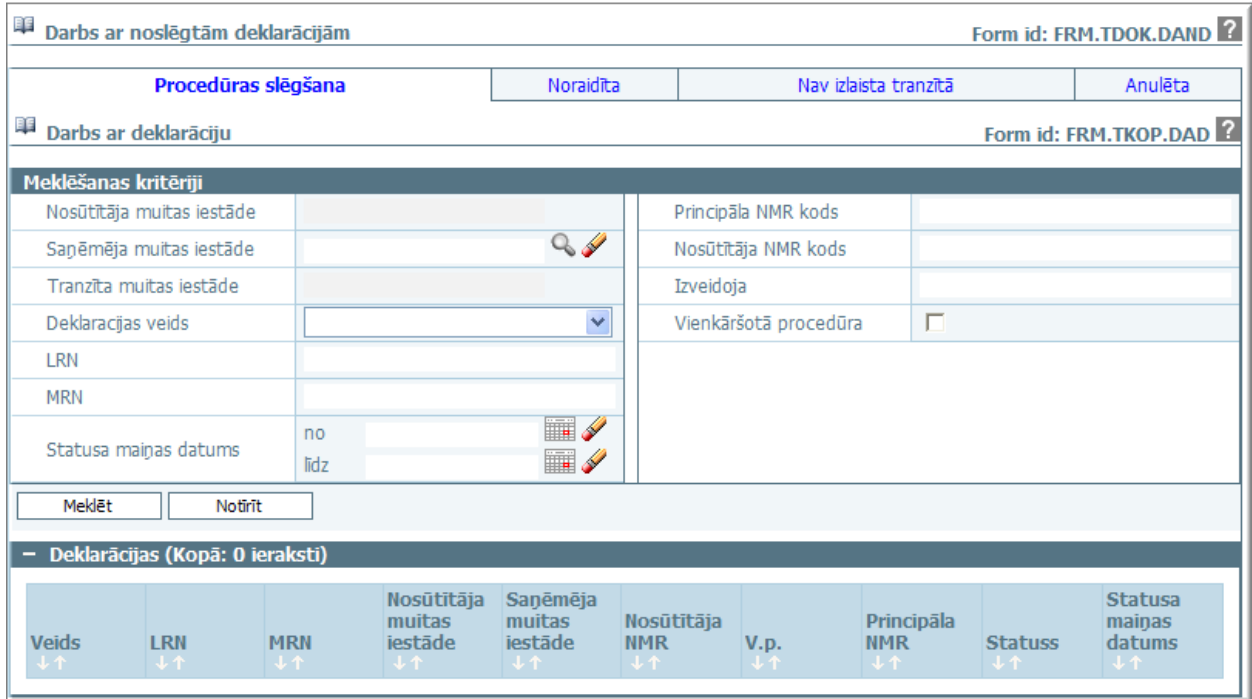

Formu raksturo šādas lapiņas (sk. 5-3 tabula. Formas FRM.TDOK.DAND lapiņas):

#### **5-3 tabula. Formas FRM.TDOK.DAND lapinas**

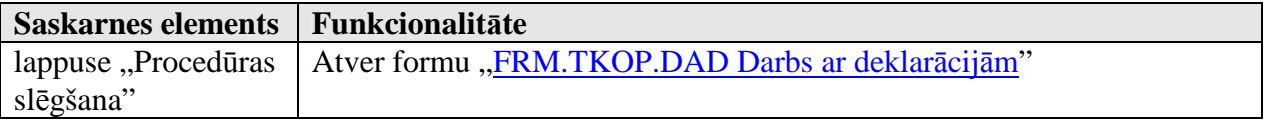

#### EKS.LTT.09.LTRG.04.B.2009
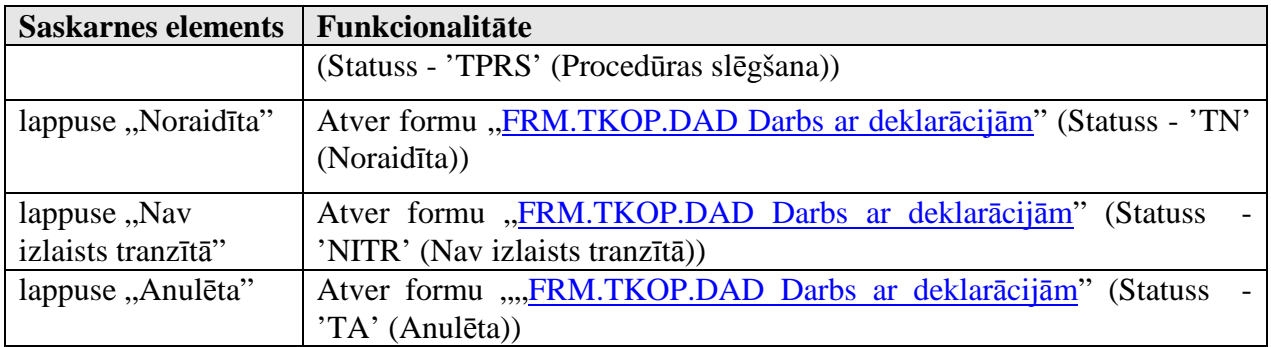

# **5.3. Darbs ar deklar**ā**ciju – FRM.TKOP.DAD**

Forma paredzēta darbam ar deklarāciju. Forma tiek izmanto formas "Darbs ar lietotājam pieejamām deklarācijām FRM.TKOP.DAD" lapaspusēs. Atverot formu, tai tiek nodoti attiecīgajām lapaspusēm raksturīgie parametri. Atverot jau izveidotu deklarāciju, galvenē tiek attēlota informācija par deklarācijas pamatdatiem, kur vērtības tajā tiek ierakstītas automātiski un nav aktīvas.

Formu "Darbs ar deklarāciju" (sk. 5-3 attēls. FL "Darbs ar deklarāciju") iespējams atvērt, veicot darbības šādā secībā:

- Pirmā līmeņa izvēlne "Komersants nosūtītājs"  $\rightarrow$  formas Darbs ar lietotājam pieejamām deklarācijām FRM.TDOK.DALPD lapaspusēs;
- Pirmā līmeņa izvēlne "Komersants nosūtītājs"  $\rightarrow$  otrā līmeņa izvēlne "Deklarācijas galējos statusos"→ formas Darbs ar noslēgtām deklarācijām RM.TDOK.DAND lapaspusēs;

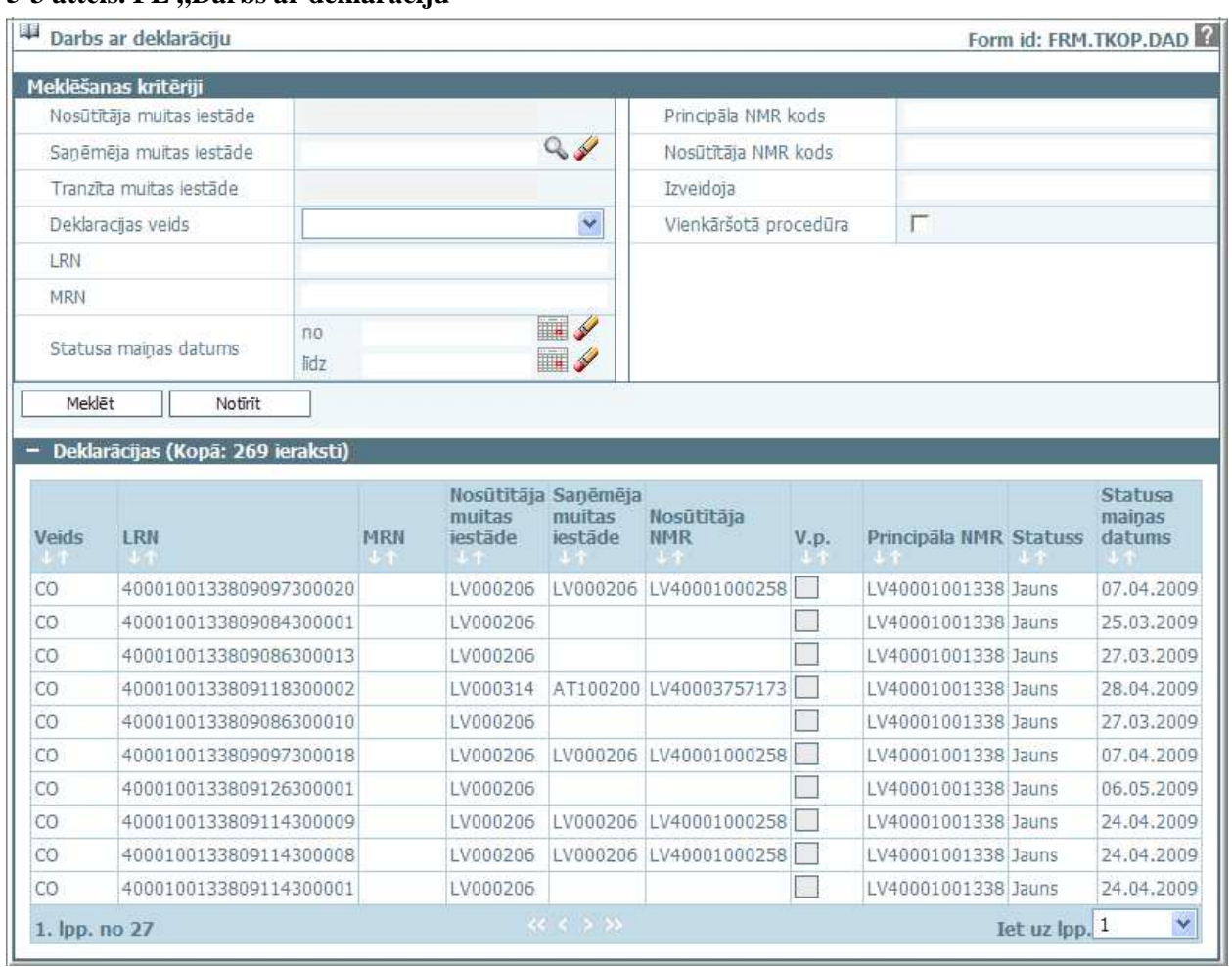

# **5-3 att**ē**ls. FL "Darbs ar deklar**ā**ciju"**

Formu raksturo šādi dati (sk. 5-4 tabula. Formas FRM.TDOK.DAD lauku apraksts):

### **5-4 tabula. Formas FRM.TDOK.DAD lauku apraksts**

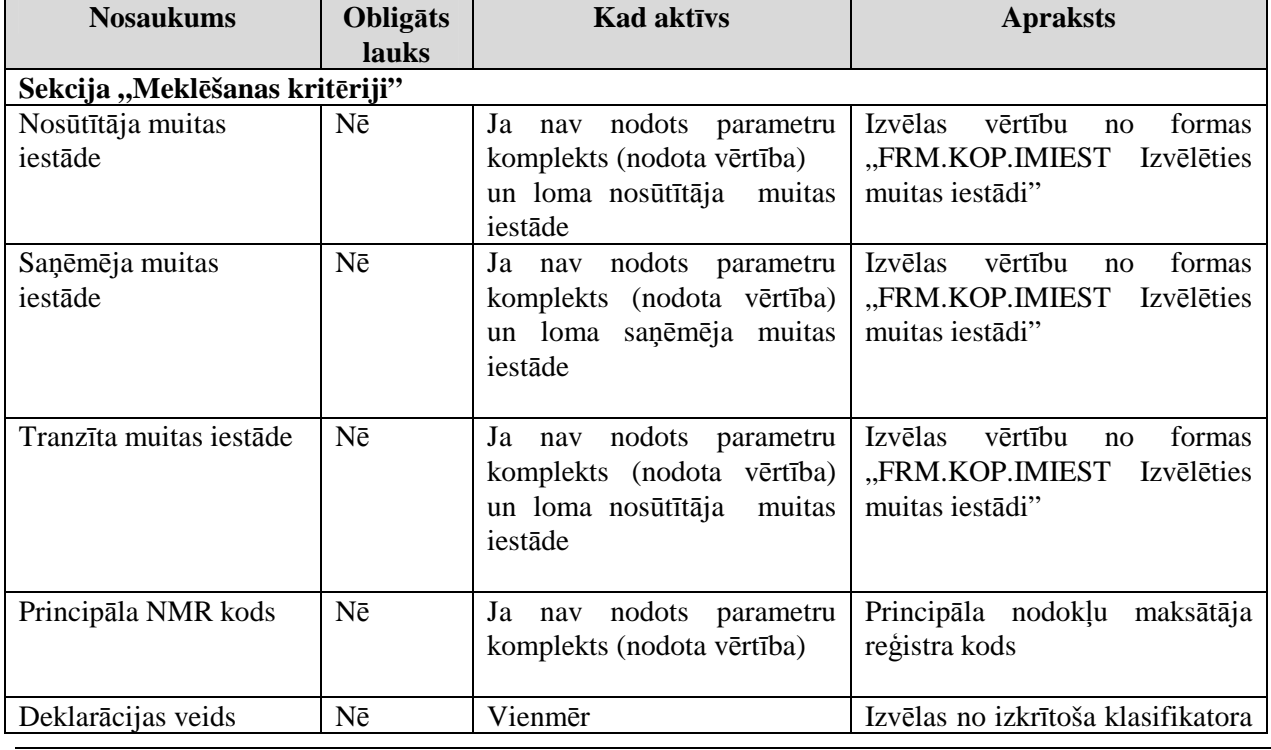

EKS.LTT.09.LTRG.04.B.2009

### TRANZĪTA KONTROLES SISTĒMA

Lietotāja rokasgrāmata / Tranzīta kontroles sistēmas komersanta modulis

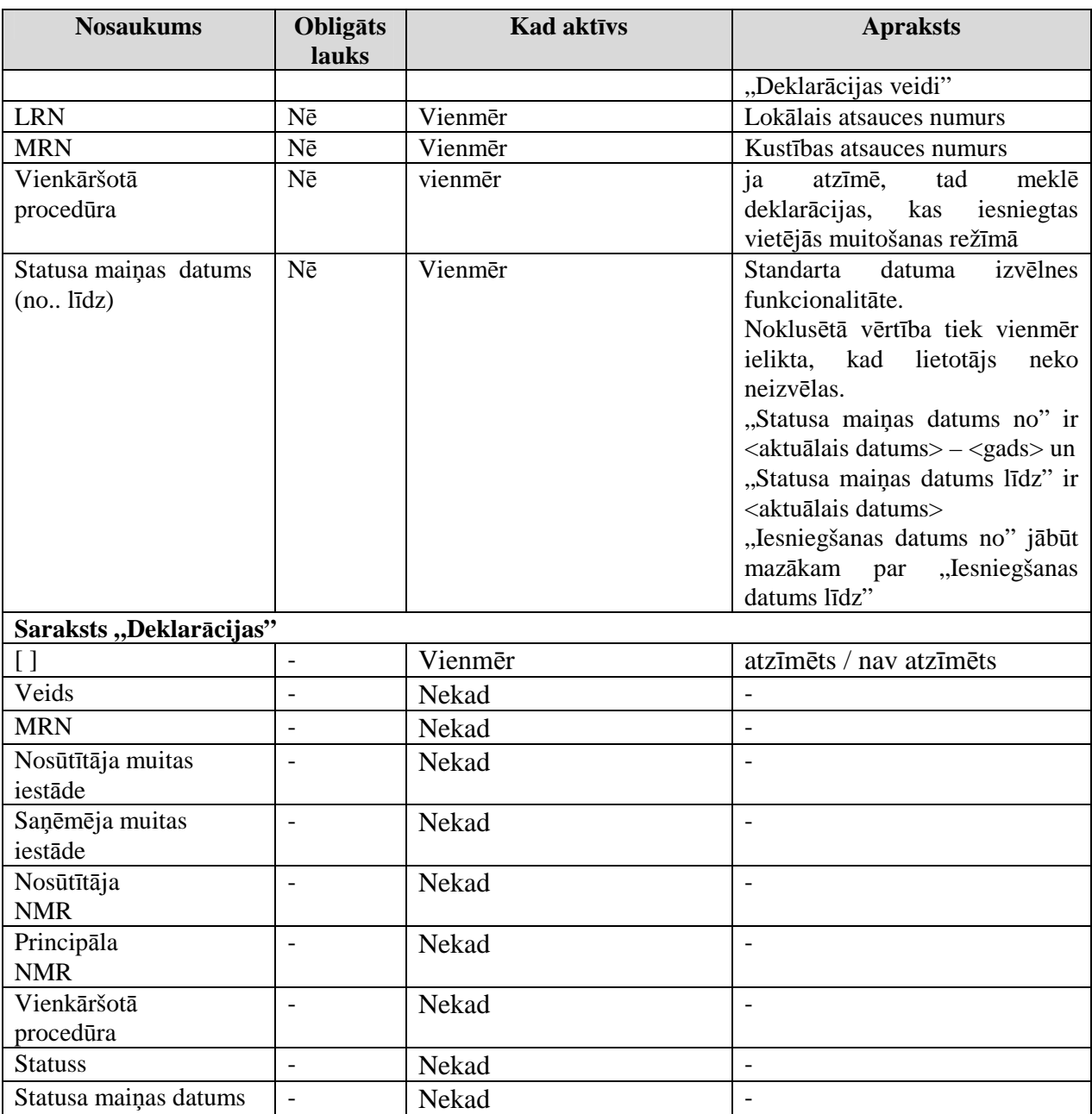

Formas kopējā funkcionalitāte ir aprakstīta tabulā (sk. 5-5 tabula. Forma FRM.TDOK.DAD elementi).

**5-5 tabula. Forma FRM.TDOK.DAD elementi** 

| Aktivizējamais        | Funkcionalitāte                                                         |
|-----------------------|-------------------------------------------------------------------------|
| elements              |                                                                         |
| [Mekl <sub>ēt</sub> ] | Standarta spiedpogas funkcionalitāte                                    |
| [Notīrīt]             | Standarta spiedpogas funkcionalitāte                                    |
| <b>Saraksts</b>       | Izsauc formu "FRM.TDOK.DKL Deklarācija" (formas režīms<br>"skatīt" tiek |
| "Deklarācijas"        | nodots tā ieraksta unikālais identifikators, uz kā tiek uzklikšķināts)  |

# **5.4. Deklar**ā**cijas izveidošana**

Šajā nodaļā tiek apskatītas saskarnes formas, kas saistītas ar deklarācijas izveidošanu un deklarācijas meklēšanu.

EKS.LTT.09.LTRG.04.B.2009

<sup>\\</sup>vidstore\3\_Biroja\_Komunikaciju\_nodala\#INFO\INTERNETS\JAUNA MAJAS LAPA\MUITA\E-muita\Tranzīta komersanta moduļa lietotāja rokasgrāmata.doc

# **5.4.1. Izveidot deklar**ā**ciju no jauna – FRM.TDOK.DPN**

Forma paredzēta jaunas tranzīta deklarācijas izveidošanai un esošās deklarācijas rediăēšanai.

Formu "Izveidot deklarāciju no jauna" (sk. 5-4 attēls. FL "Deklarācijas pamatnostādnes") iespējams atvērt, veicot darbības šādā secībā:

- Forma Izvēlēties deklarāciju FRM.TDOK.IDEKL → spiedpoga [Jauns];
- Forma Iesaistītās puses FRM.TDOK.DKL.IESP → forma atrodas "rediģēt" režīmā → sekcija "Deklarācijas pamatnostādnes" → spiedpoga [Izmainīt];
- Forma Kopsavilkuma deklarācijas dati FRM.TDOK.DKL.KDD → forma atrodas "rediģēt" režīmā → spiedpoga [Izmainīt];
- Forma Deklarācijas anulēšanas pamatojums FRM.TDOK.DANP → spiedpoga [Turpināt].

# **5-4 att**ē**ls. FL "Deklar**ā**cijas pamatnost**ā**dnes"**

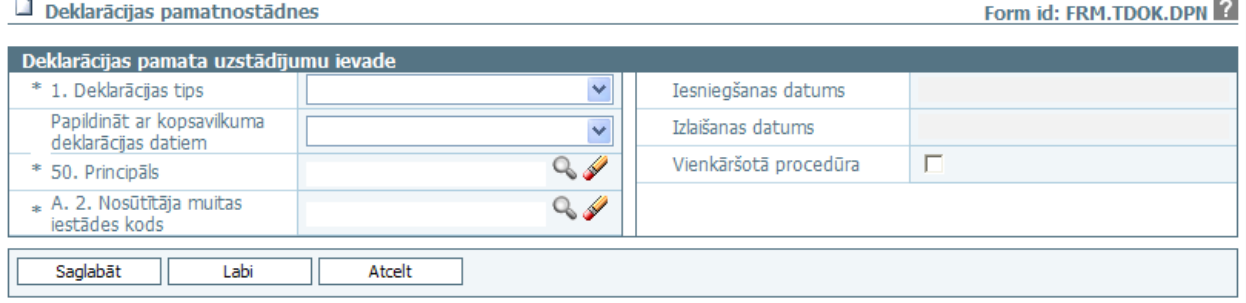

Formu raksturo šādi dati (sk. 5-6 tabula. Formas FRM.TDOK.DPN lauku apraksts):

### **5-6 tabula. Formas FRM.TDOK.DPN lauku apraksts**

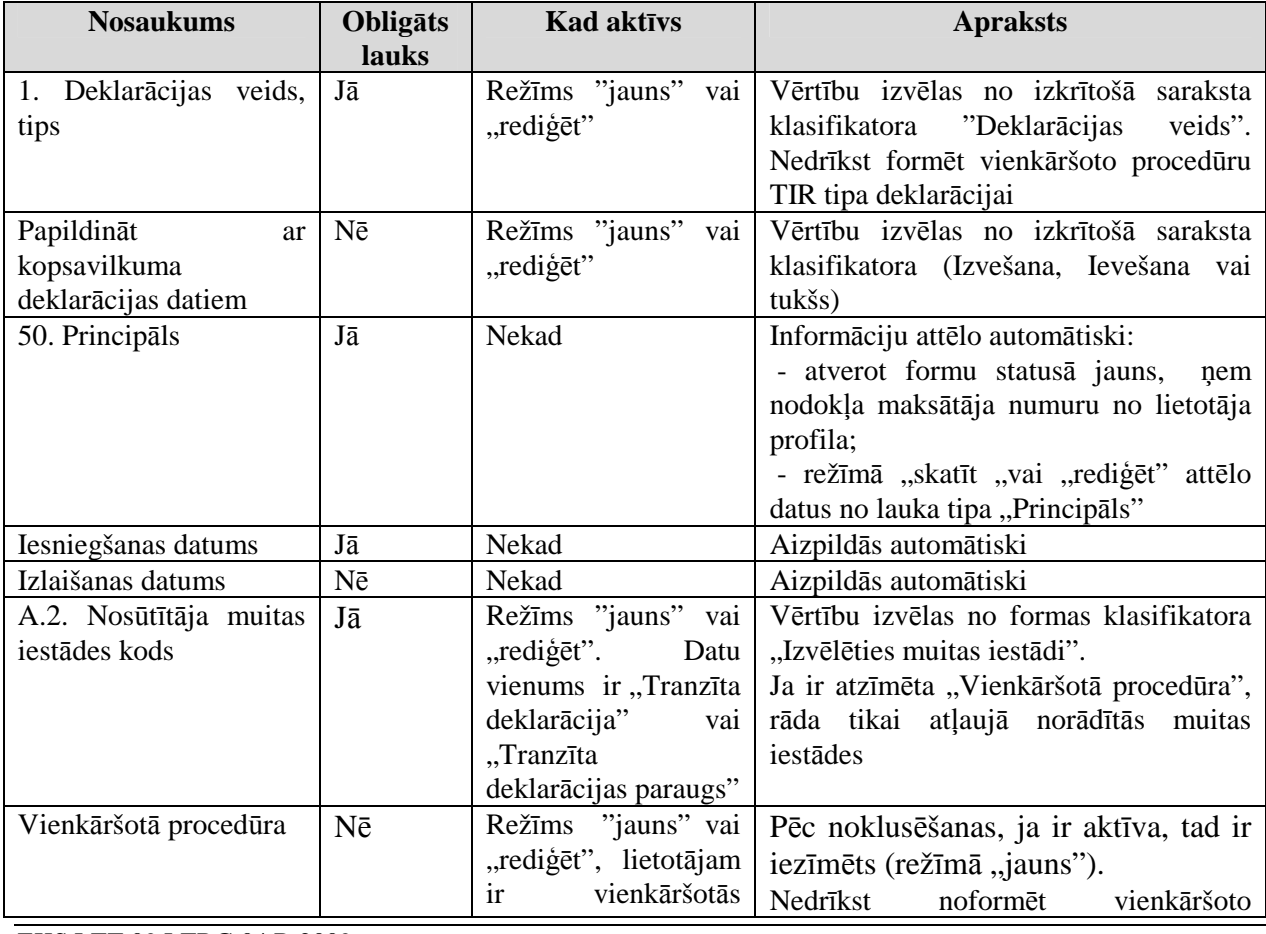

EKS.LTT.09.LTRG.04.B.2009

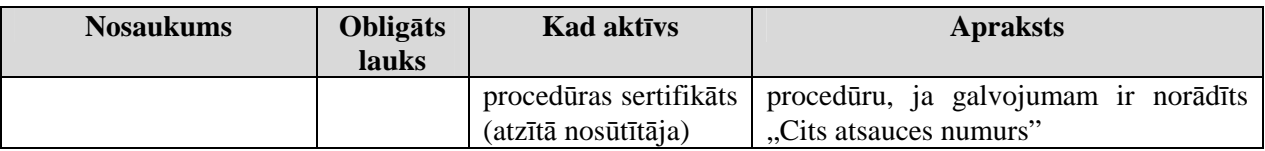

Formas kopējā funkcionalitāte ir aprakstīta tabulā (sk. 5-7 tabula. Forma FRM.TDOK.DPN elementi).

### **5-7 tabula. Forma FRM.TDOK.DPN elementi**

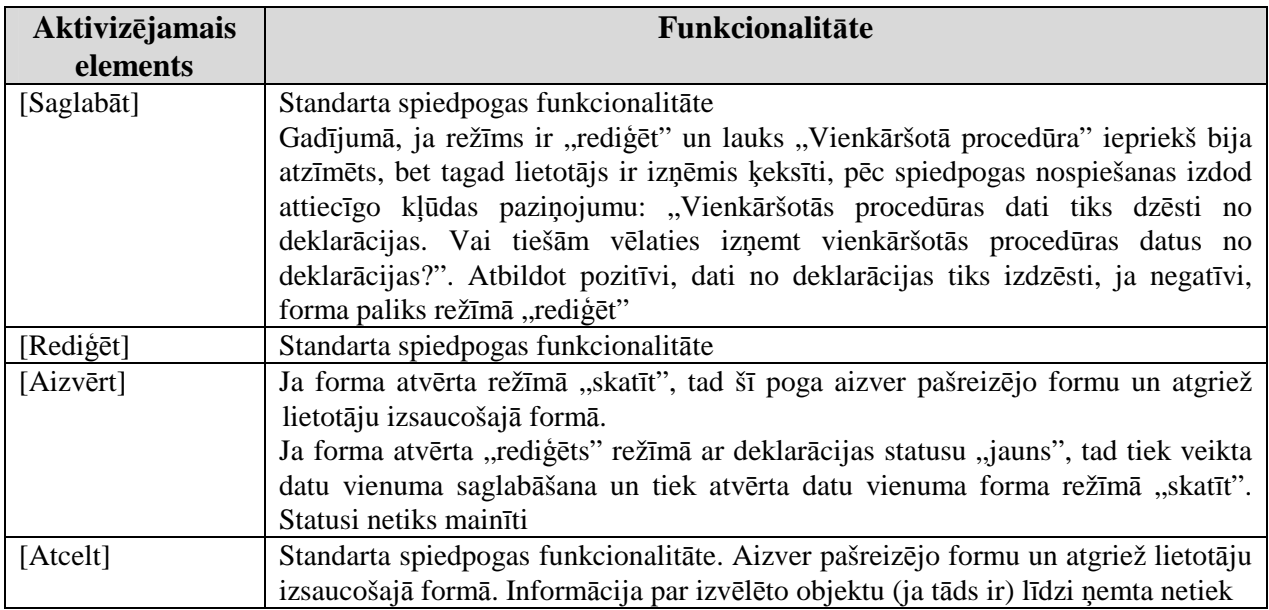

# **5.4.2. Izv**ē**l**ē**ties deklar**ā**ciju - FRM.TDOK.IDEKL**

Formas paredzēta, lai meklētu deklarāciju jau no esošām deklarācijām.

Formu "Izvēlēties deklarāciju" (sk. 5-5 attēls. FL "Izvēlēties deklarāciju") iespējams atvērt, veicot darbības šādā secībā:

• Pirmā līmeņa izvēlne "Komersants nosūtītājs"  $\rightarrow$  otrā līmeņa izvēlne "Meklēt deklarāciju".

# **5-5 att**ē**ls. FL "Izv**ē**l**ē**ties deklar**ā**ciju"**

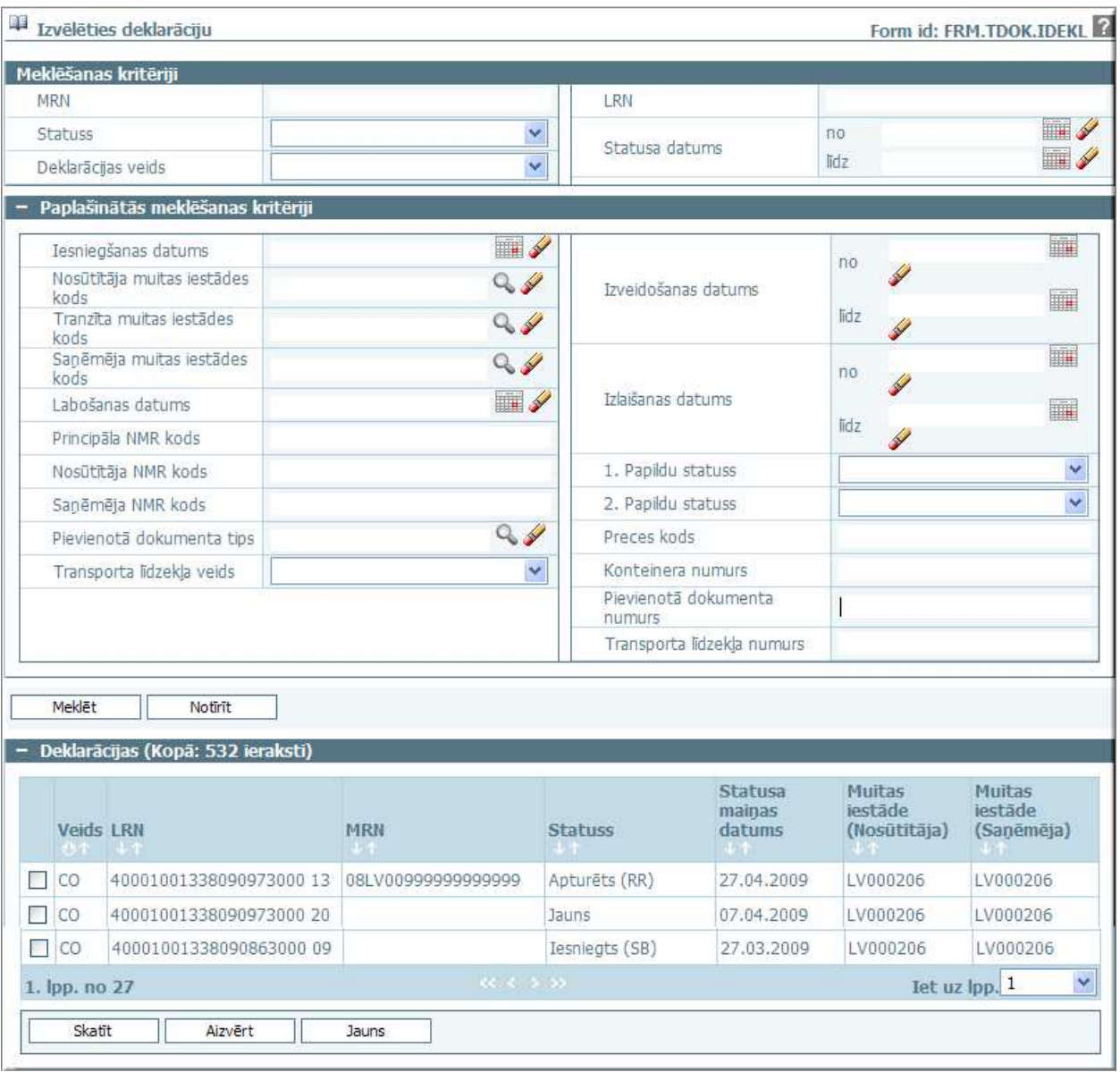

Formu raksturo šādi dati (sk. 5-4 tabula. Formas FRM.TDOK.DAD lauku apraksts):

### **5-8 tabula. Formas FRM.DOK.IDEKL lauku apraksts**

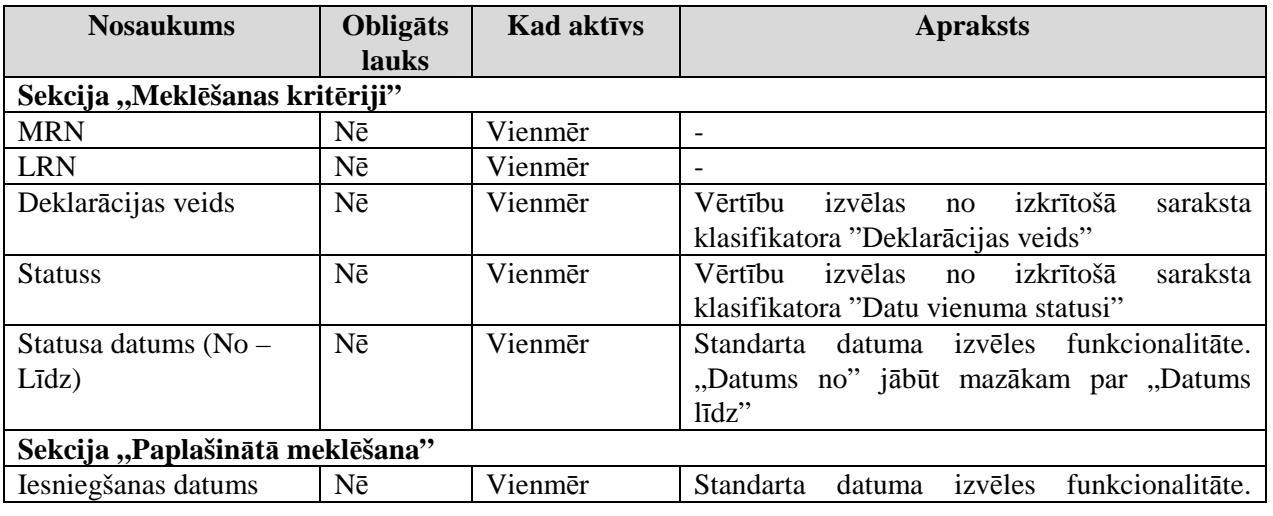

EKS.LTT.09.LTRG.04.B.2009

### TRANZĪTA KONTROLES SISTĒMA Lietotāja rokasgrāmata / Tranzīta kontroles sistēmas komersanta modulis

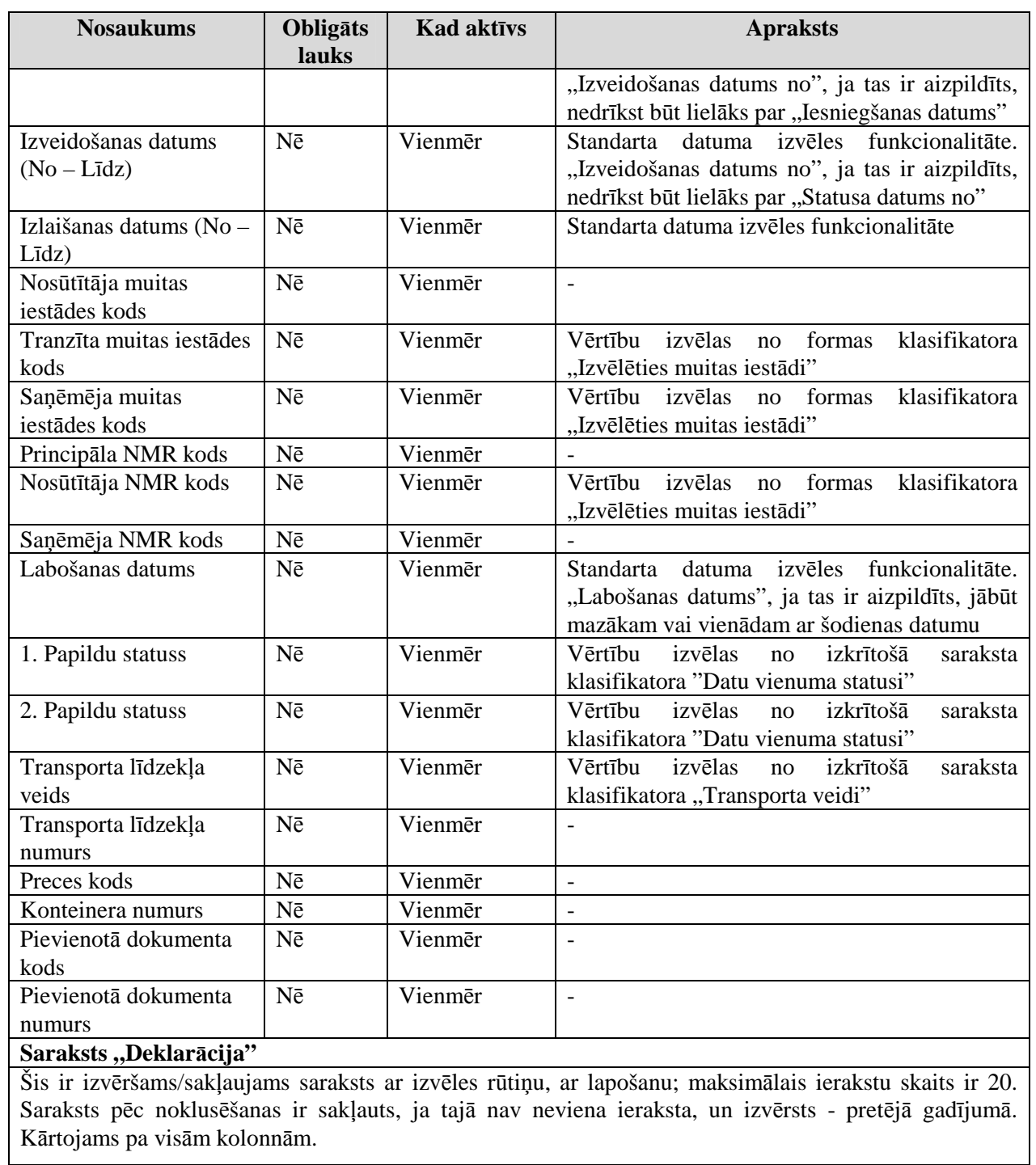

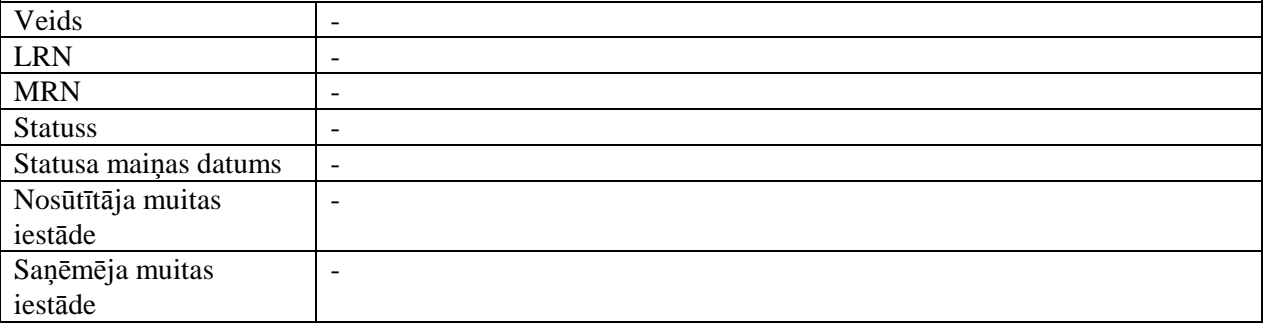

Formas kopējā funkcionalitāte ir aprakstīta tabulā (sk. 5-9 tabula. Forma FRM.TDOK.IDEKL elementi).

EKS.LTT.09.LTRG.04.B.2009

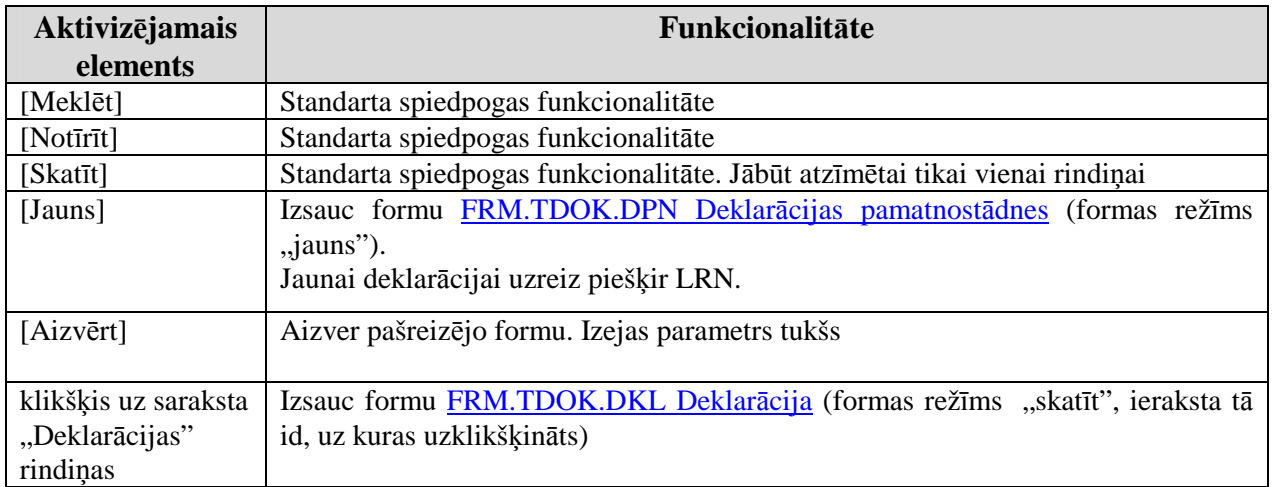

# **5-9 tabula. Forma FRM.TDOK.IDEKL elementi**

# **5.4.3. Iel**ā**d**ē**t deklar**ā**ciju no faila – FRM.TDOK.DEKLNF**

Forma paredzēta deklarācijas ielādēšanai no izvēlēta faila. No izvēlētā faila informācija tiks ielādēta deklarācijas laukos. Izvēlētam failam jāatbilst XML formātam.

Formu "Ielādēt deklarāciju no faila" (sk. 5-6 attēls. FL "Deklarācijas ielāde no faila") iespējams atvērt, veicot darbības šādā secībā:

• Pirmā līmeņa izvēlne "Komersants nosūtītājs" → otrā līmeņa izvēlne "Ielādēt deklarāciju no faila".

### **5-6 att**ē**ls. FL "Deklar**ā**cijas iel**ā**de no faila"**

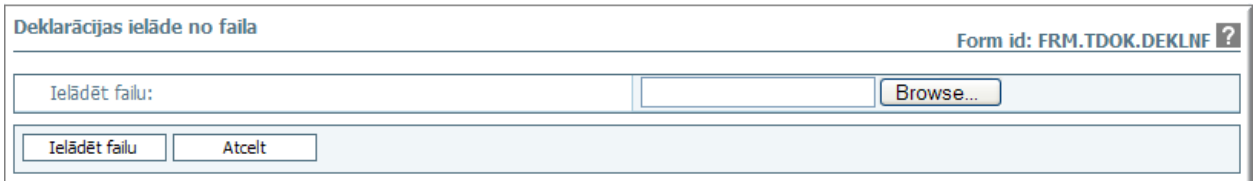

Formu raksturo šādi dati (sk.5-10 tabula. Formas FRM.DOK.DEKLF lauku apraksts):

### **5-10 tabula. Formas FRM.DOK.DEKLF lauku apraksts**

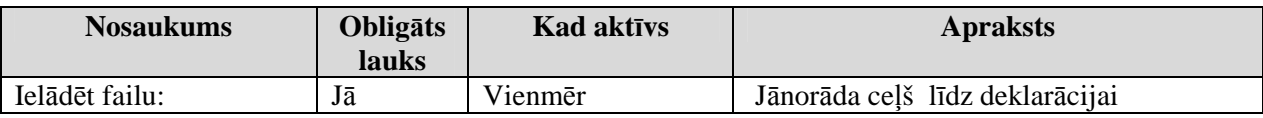

Formas kopējā funkcionalitāte ir aprakstīta tabulā (sk. 5-11 tabula. Formas FRM.DOK.DEKLNF elementi).

### **5-11 tabula. Formas FRM.DOK.DEKLNF elementi**

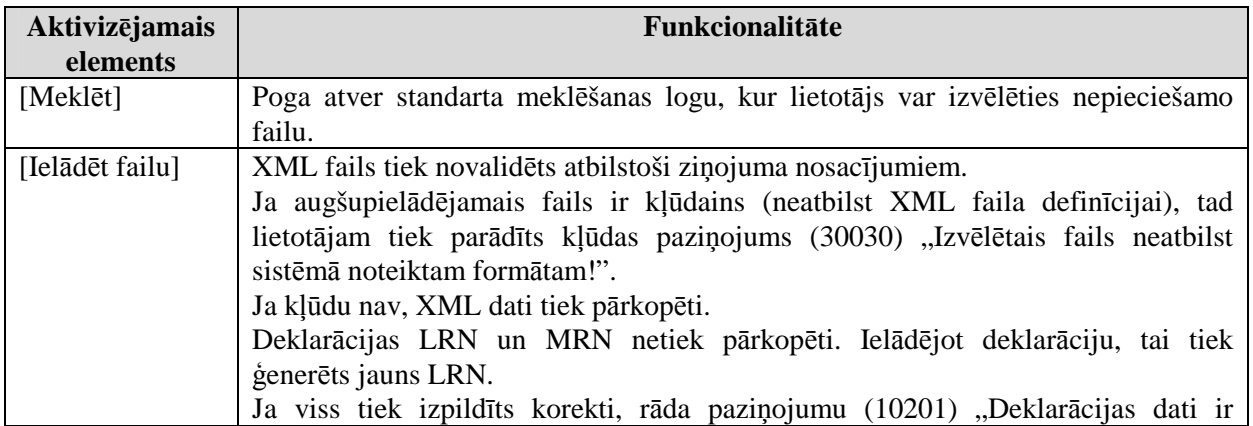

EKS.LTT.09.LTRG.04.B.2009

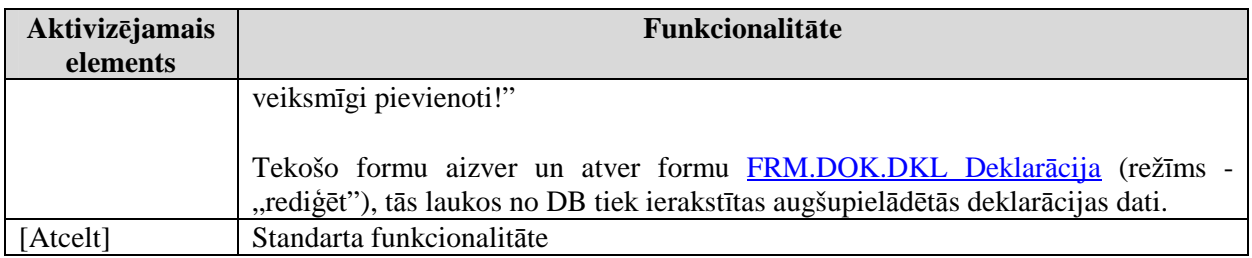

# **5.4.4. Dokumenta piepras**ī**jums – FRM.TDOK.DPIEP**

Forma paredzēta deklarācijas ielādēšanai no EKS deklarācijas.

Formu "Dokumenta pieprasījums" (sk. 5-7 attēls. FL "Dokumenta pieprasījums") iespējams atvērt, veicot darbības šādā secībā:

• Pirmā līmeņa izvēlne "Komersants nosūtītājs"  $\rightarrow$  otrā līmeņa izvēlne "Ielādēt datus no EKS VAD".

# 5-7 attēls. FL "Dokumenta pieprasījums"

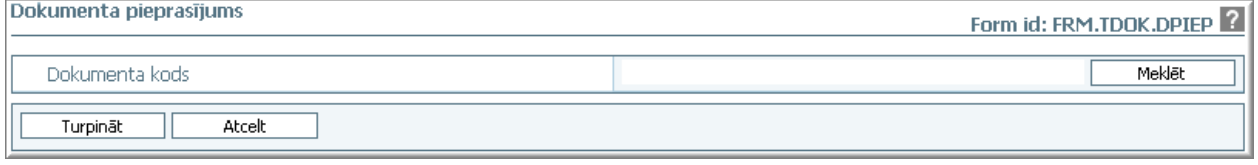

Formu raksturo šādi dati (sk.5-19 tabula. Formas FRM.TDOK.DPR lauku apraksts):

# **5-12 tabula. Formas FRM.DOK.DPIEP lauku apraksts**

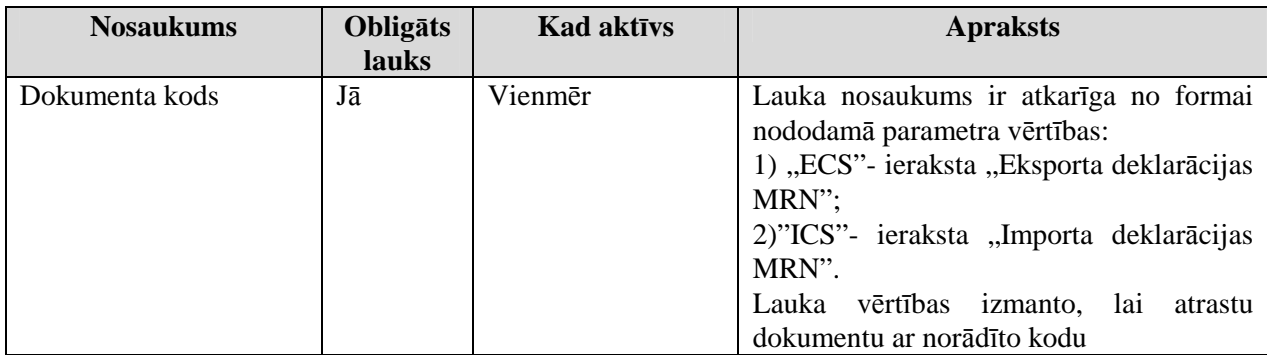

Formas kopējā funkcionalitāte ir aprakstīta tabulā (sk. 5-20 tabula. Forma FRM.TDOK.DPR elementi).

### **5-13 tabula. Formas FRM.DOK.DPIEP elementi**

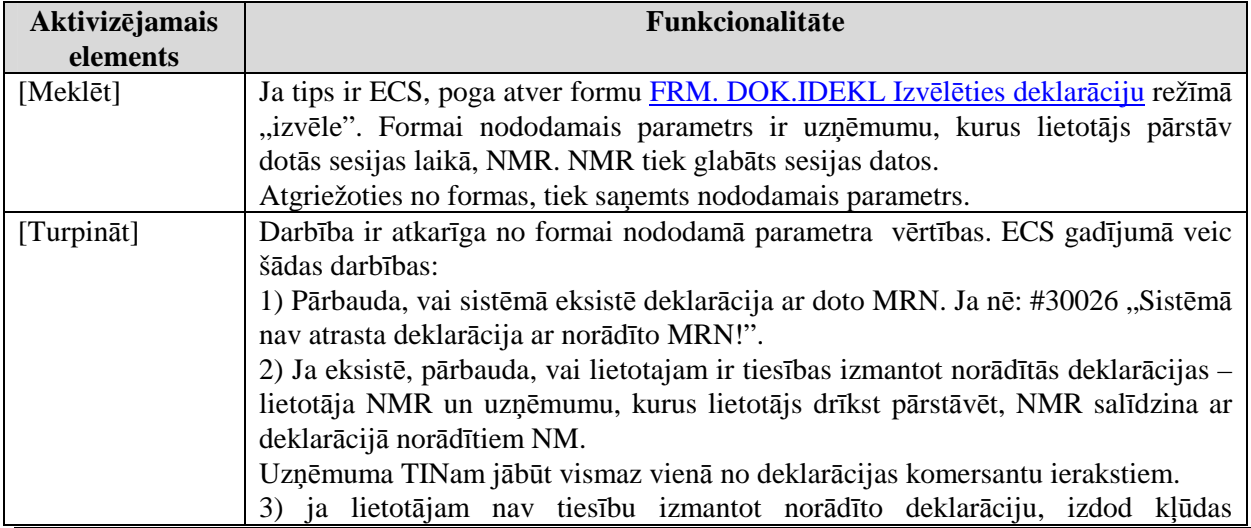

EKS.LTT.09.LTRG.04.B.2009

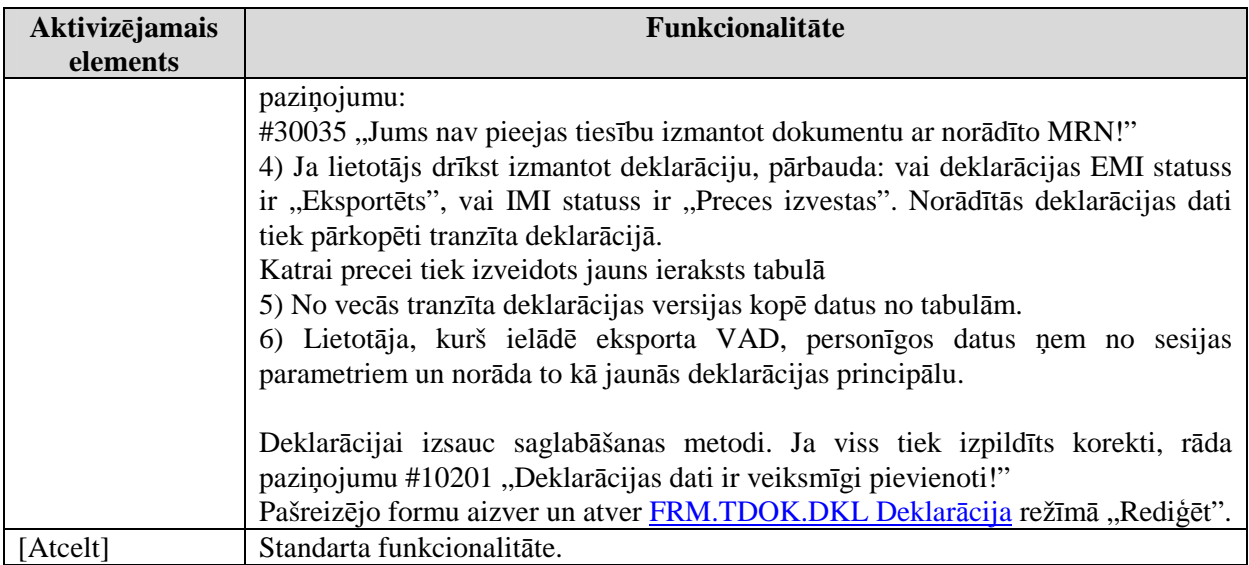

# **5.5. Ar deklar**ā**ciju saist**ī**t**ā**s formas**

Šajā nodaļā tiek apskatītas saskarnes formas, kas saistītas ar deklarāciju.

# **5.5.1.** Nodokļu maksātāja dati – FRM.TDOK.NMDAT

Forma paredzēta darbam ar nodokļu maksātāju datiem.

Ja formas lauks, kuram atver formu FRM.TDOK.NMDAT Nodokļu maksātāja dati, jau satur datus par deklarētāju, tie tiek attēloti arī formas FRM.TDOK.NMDAT Nodokļu maksātāja dati laukos.

Formu, Nodokļu maksātāja dati" (sk. 5-8 attēls. FL, Nodokļu maksātāja dati") iespējams atvērt, veicot darbības šādā secībā:

- Forma Iesaistītās puses FRM.TDOK.DKL.IESP → sekcija "Iesaistītās puses" → forma ir režīmā "rediģēt"  $\rightarrow$  spiedpoga pie laukiem:
	- o Nosūtītājs;
	- o Sanēmējs;
	- o Atzītais sanēmējs.
- Forma Iesaistītās puses FRM.TDOK.DKL.IESP  $\rightarrow$  sekcija "Iesaistītās puses"  $\rightarrow$ spiedpoga pie lauka Principāls;
- Forma Deklarācijas prece FRM.TDOK.DPR  $\rightarrow$  sekcija "Nosūtītājs/Saņēmējs"  $\rightarrow$  forma ir režīmā "jauns" vai "rediģēt"  $\rightarrow$  spiedpoga pie laukiem:
	- o Nosūtītājs;
	- o Sanēmējs.
- Forma Deklarācijas prece FRM.TDOK.DPR  $\rightarrow$  sekcija "Drošības dati"  $\rightarrow$  izpildās nosacījumi (forma ir režīmā "jauns" vai "rediģēt" un ir TIR kopsavilkuma deklarācijas  $tips) \rightarrow spiedpoga pie laukiem:$ 
	- o S04. Nosūtītājs (drošības);
	- o S06. Saņēmējs (drošības).
- Forma Kopsavilkuma deklarācijas dati FRM.TDOK.DKL.KDD → nav datu par kopsavilkuma deklarācijas nosūtītāju preces līmenī (drošības) → spiedpoga pie lauka S04. Nosūtītājs (drošības);
- Forma Kopsavilkuma deklarācijas dati FRM.TDOK.DKL.KDD  $\rightarrow$  nav datu par kopsavilkuma deklarācijas saņēmēju preces līmenī (drošības)  $\rightarrow$  spiedpoga pie lauka S06. Sanēmējs (drošības);

EKS.LTT.09.LTRG.04.B.2009

<sup>\\</sup>vidstore\3\_Biroja\_Komunikaciju\_nodala\#INFO\INTERNETS\JAUNA MAJAS LAPA\MUITA\E-muita\Tranzīta komersanta moduļa lietotāja rokasgrāmata.doc

- Forma Kopsavilkuma deklarācijas dati FRM.TDOK.DKL.KDD → forma ir režīmā "rediģēt" → spiedpoga pie lauka S07. Pārvadātājs
- Forma Informācijas pieprasījums par tranzīta kravu FRM.TDOK.IPTRK  $\rightarrow$  forma ir režīmā "rediģēt" → spiedpoga pie lauka Faktiskais saņēmējs.

# 5-8 attēls. FL "Nodokļu maksātāja dati"

Nodoklu maksātāja dati

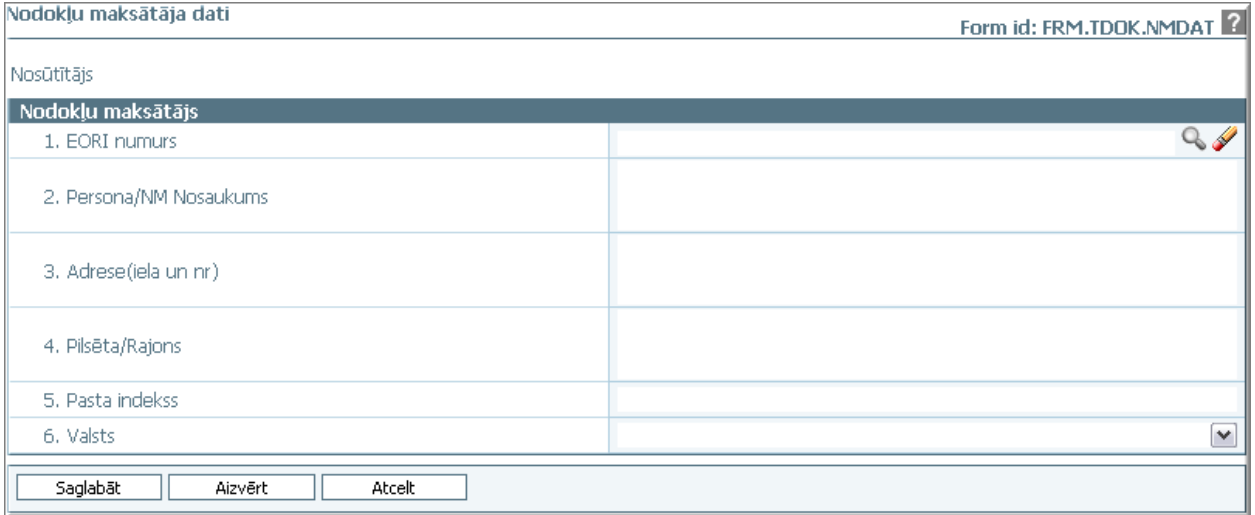

Formu raksturo šādi dati (sk. 5-14 tabula. Formas FRM.DOK.NMDAT lauku apraksts);

### **5-14 tabula. Formas FRM.DOK.NMDAT lauku apraksts**

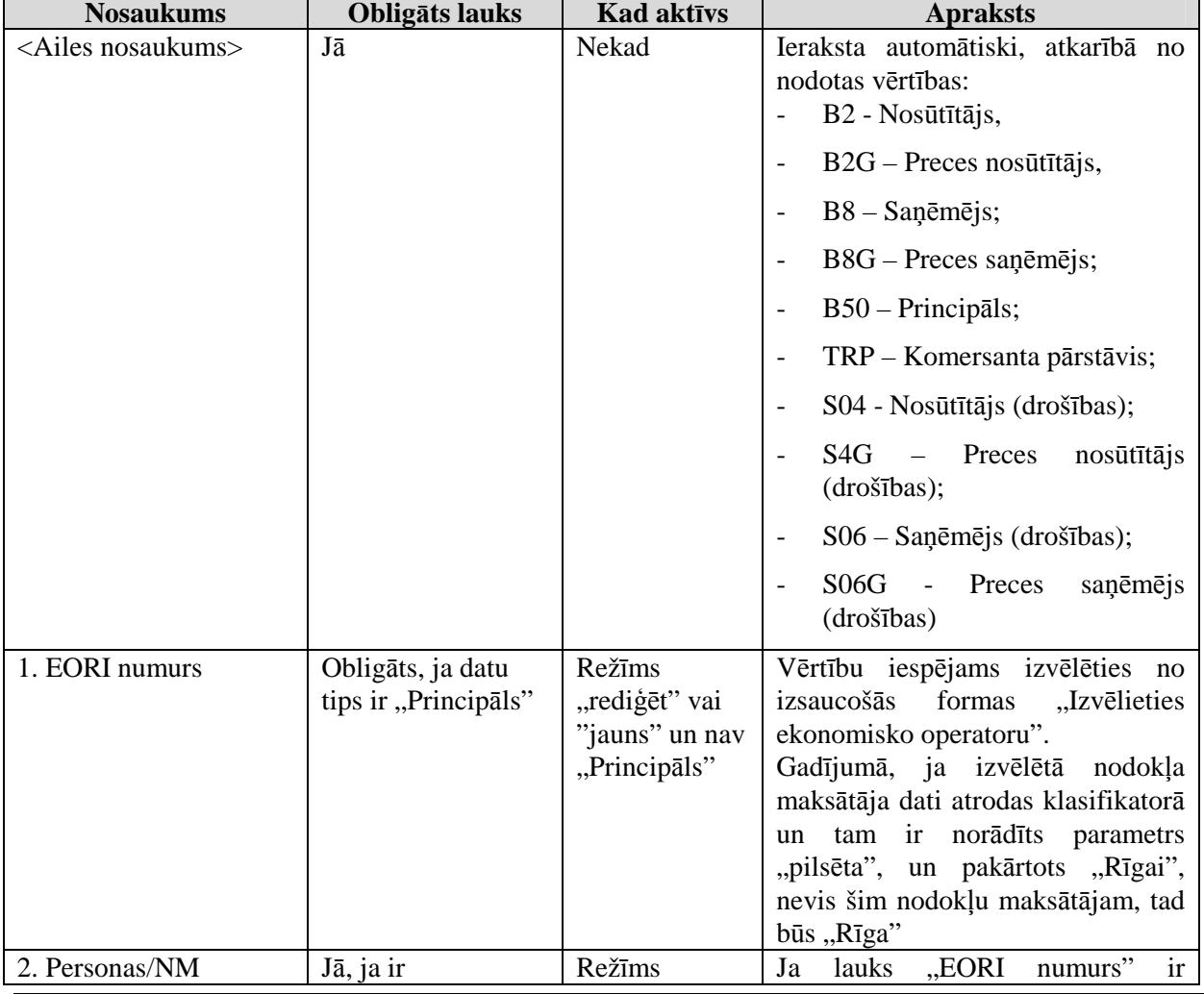

EKS.LTT.09.LTRG.04.B.2009

\\vidstore\3\_Biroja\_Komunikaciju\_nodala\#INFO\INTERNETS\JAUNA MAJAS LAPA\MUITA\E-muita\Tranzīta komersanta moduļa lietotāja rokasgrāmata.doc

 $\overline{\phantom{a}}$ 

Lietotāja rokasgrāmata / Tranzīta kontroles sistēmas komersanta modulis

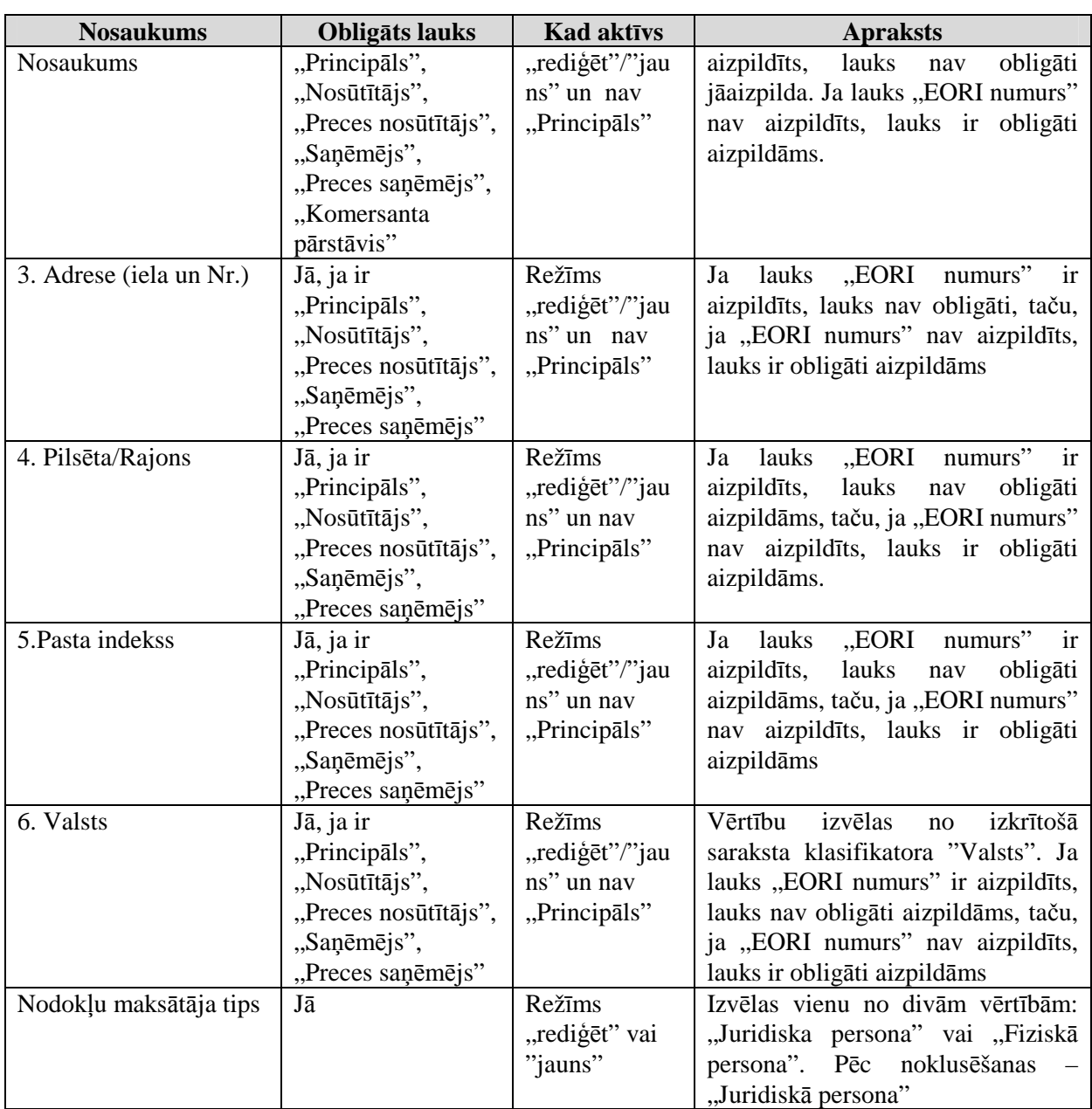

Formas kopējā funkcionalitāte ir aprakstīta tabulā (sk. 5-15 tabula. Forma FRM.TDOK.NMDAT elementi).

# **5-15 tabula. Forma FRM.TDOK.NMDAT elementi**

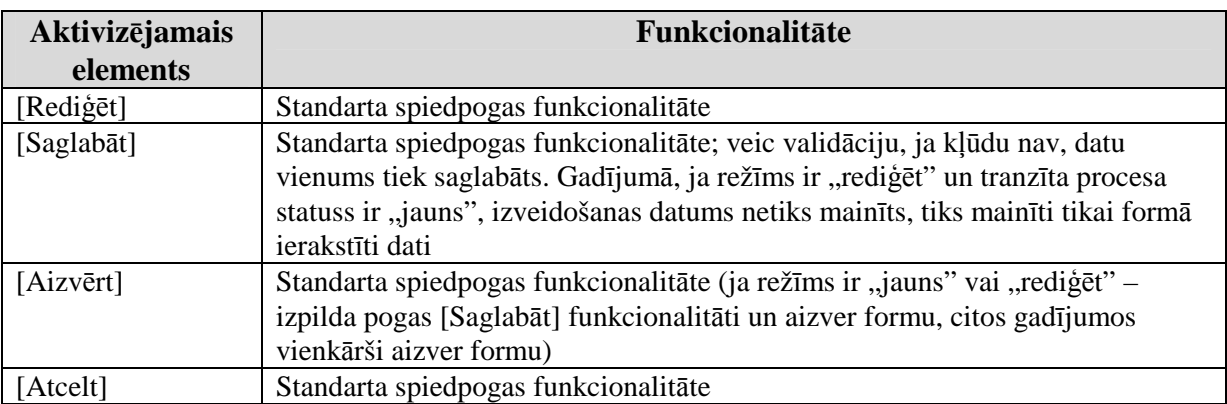

# **5.5.2. Izv**ē**l**ē**ties EORI ierakstu – FRM.KOP.IEO**

### EKS.LTT.09.LTRG.04.B.2009

Forma paredzēta EORI ierakstu meklēšanai.

Formu "Izvēlēties EORI ierakstu" (5-9 attēls. FL "Izvēlēties EORI ierakstu") iespējams atvērt, veicot darbības šādā secībā:

• forma Nodokļu maksātāju dati – FRM.DOK.NMDAT  $\rightarrow$  lauks "EORI numurs"  $\rightarrow$ nospiežot lupu.

### **5-9 att**ē**ls. FL "Izv**ē**l**ē**ties EORI ierakstu"**

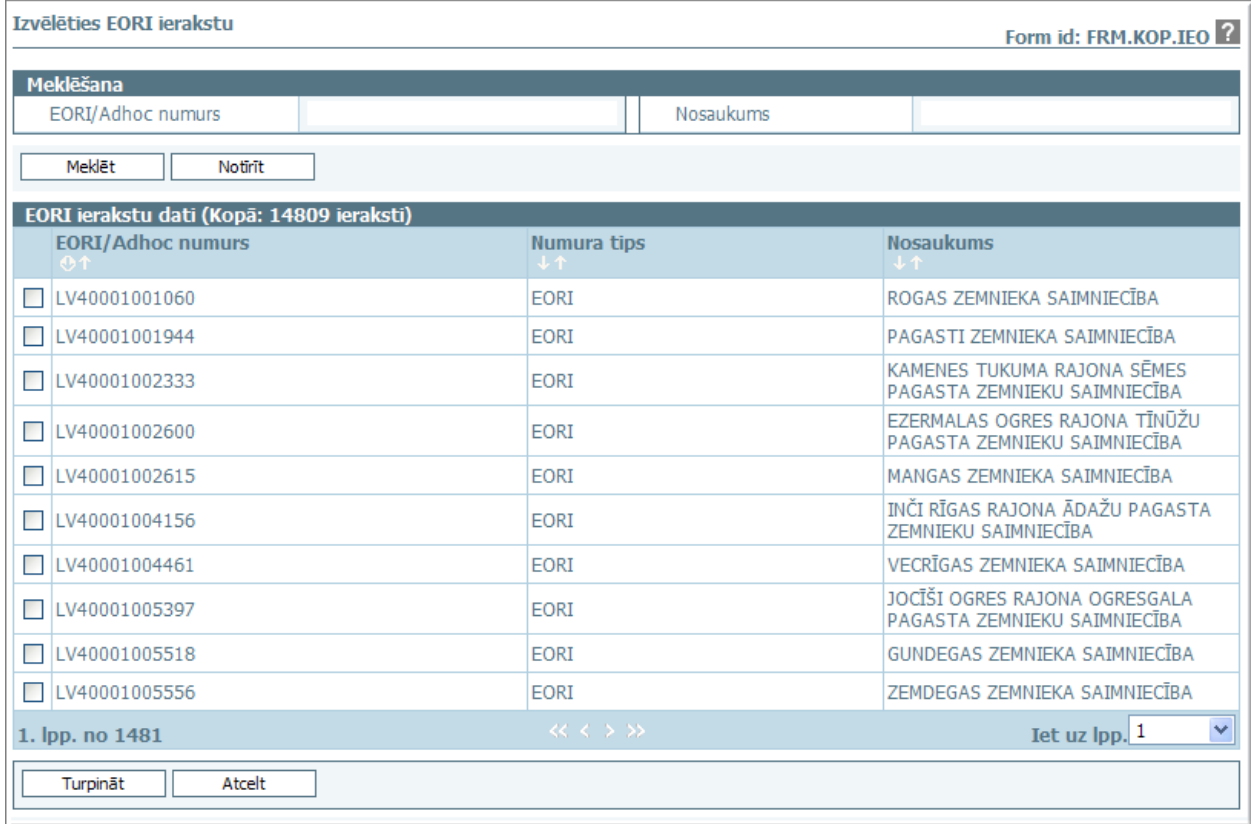

Formu raksturo šādi dati (sk.5-16 tabula. Formas FRM.KOP.IEO lauku apraksts):

### **5-16 tabula. Formas FRM.KOP.IEO lauku apraksts**

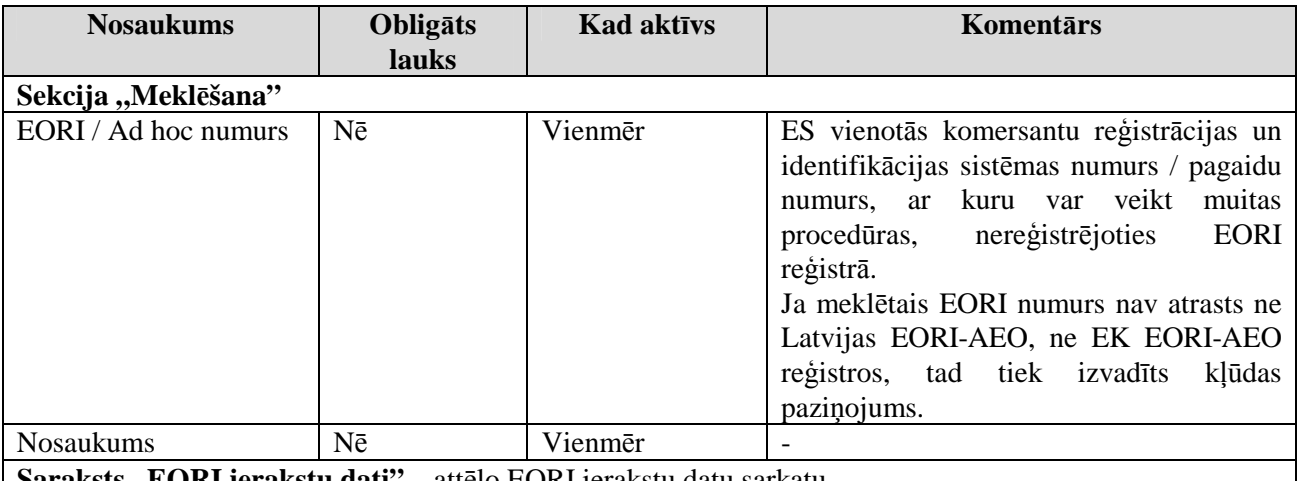

**Saraksts "EORI ierakstu dati" –** attēlo EORI ierakstu datu sarkatu

Formas kopējā funkcionalitāte ir aprakstīta tabulā (**Error! Reference source not found.**).

<sup>\\</sup>vidstore\3\_Biroja\_Komunikaciju\_nodala\#INFO\INTERNETS\JAUNA MAJAS LAPA\MUITA\E-muita\Tranzīta komersanta moduļa lietotāja rokasgrāmata.doc

### **5-17 tabula. Forma FRM.KOP.IEO elementi**

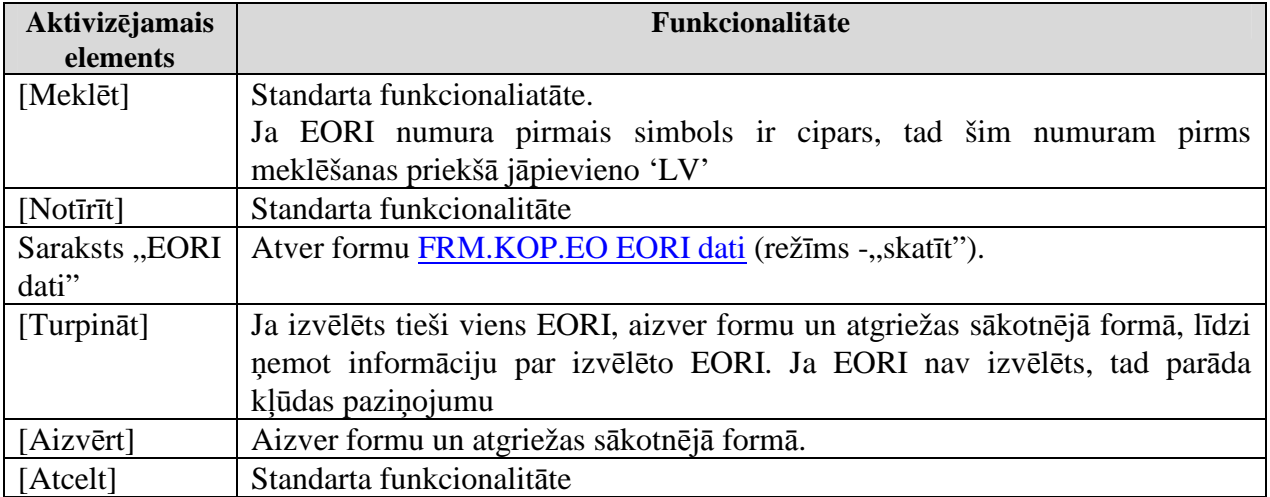

# **5.5.2.1. EORI ieraksta dati – FRM.KOP.EO**

Forma paredzēta tikai EORI datu aplūkošanai.

Formu "EORI ieraksta dati" (5-10 attēls FL "EORI ieraksta dati") iespējams atvērt, veicot darbības šādā secībā:

• forma Izvēlēties EORI ierakstu FRM.KOP.IEO → saraksts "EORI ierakstu dati" → klikšķis uz rindinas.

### 5-10 attēls FL "EORI ieraksta dati"

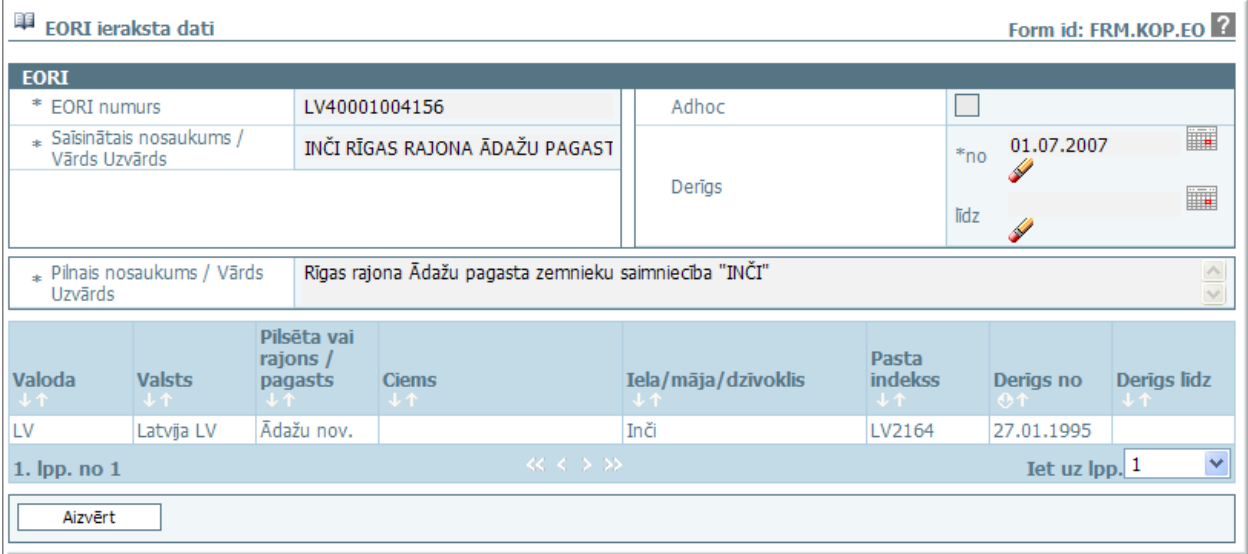

Formas kopējā funkcionalitāte ir aprakstīta tabulā (5-18 tabula. Forma FRM.KOP.IE elementi):

### **5-18 tabula. Forma FRM.KOP.IE elementi**

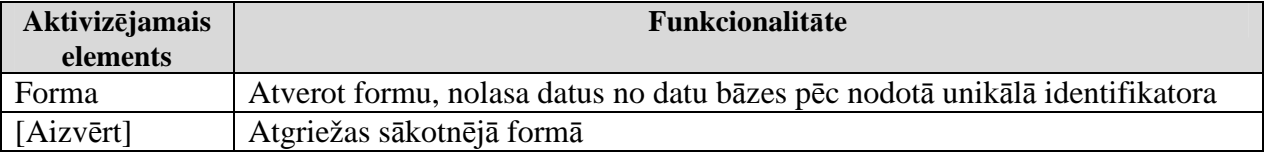

# **5.5.3. Deklar**ā**cijas prece – FRM.TDOK.DPR**

Forma paredzēta deklarācijas preču ievadīšanai, to aplūkošanai un rediăēšanai.

EKS.LTT.09.LTRG.04.B.2009

<sup>\\</sup>vidstore\3\_Biroja\_Komunikaciju\_nodala\#INFO\INTERNETS\JAUNA MAJAS LAPA\MUITA\E-muita\Tranzīta komersanta moduļa lietotāja rokasgrāmata.doc

Formu, Deklarācijas prece" (sk. 5-11 attēls. FL, Deklarācijas prece") iespējams atvērt, veicot darbības šādā secībā:

- Forma Deklarācijas preču saraksts FRM.TDOK.DEKL.DPRS → klikšķis uz saraksta "Preces" rindiņas;
- Forma *Deklarācijas preču saraksts FRM.TDOK.DEKL.DPRS* → forma ir režīmā "rediģēt" → spiedpoga [Ievadīt];

## **5-11 att**ē**ls. FL "Deklar**ā**cijas prece"**

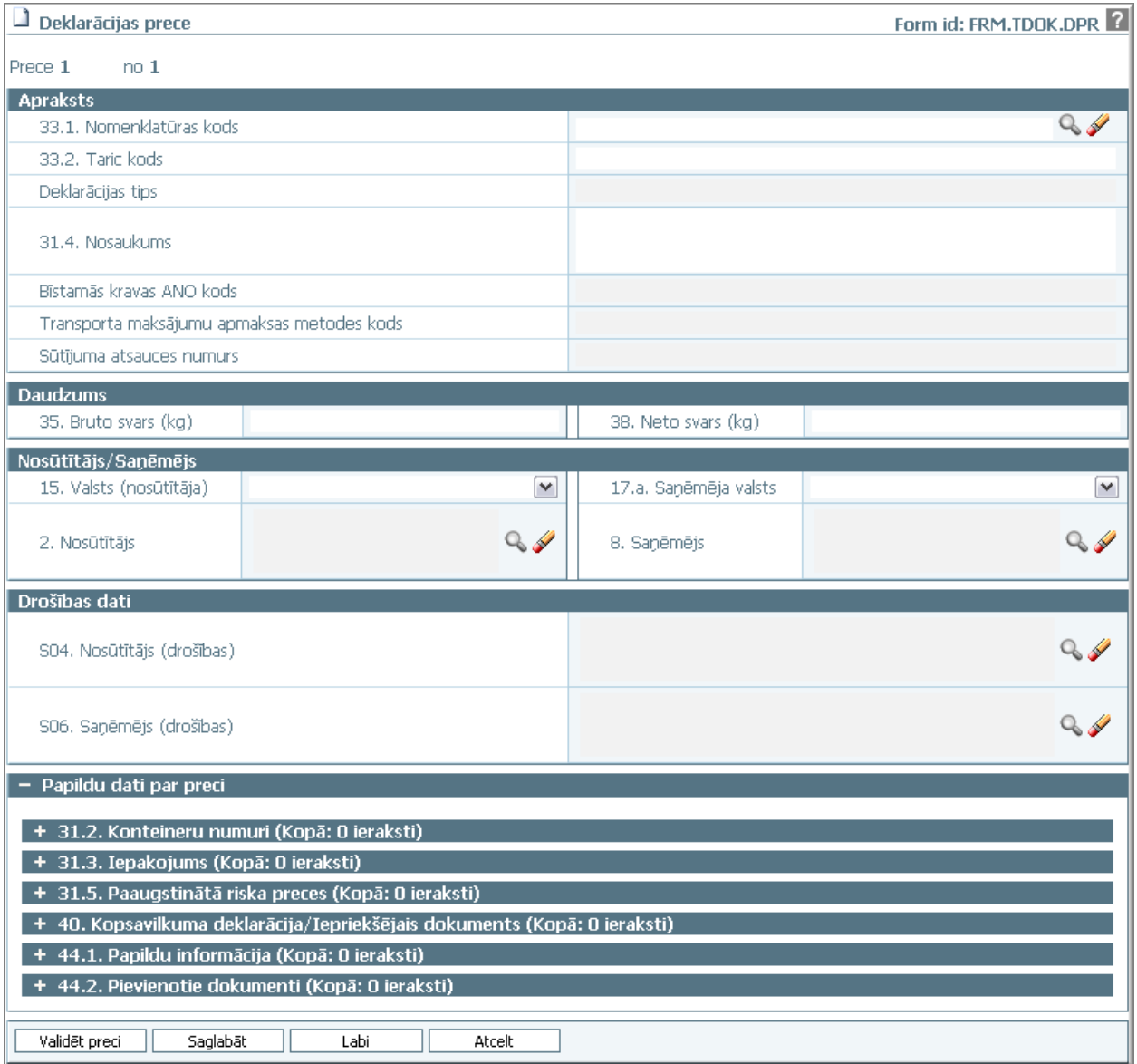

Formu raksturo šādi dati (sk. 5-19 tabula. Formas FRM.TDOK.DPR lauku apraksts):

### **5-19 tabula. Formas FRM.TDOK.DPR lauku apraksts**

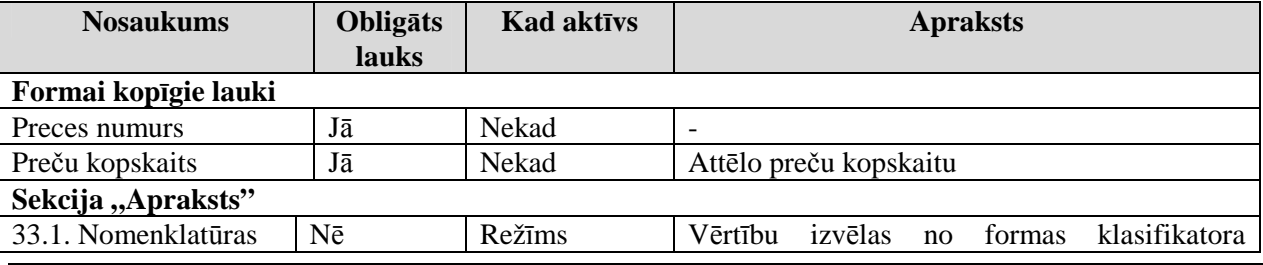

EKS.LTT.09.LTRG.04.B.2009

### TRANZĪTA KONTROLES SISTĒMA Lietotāja rokasgrāmata / Tranzīta kontroles sistēmas komersanta modulis

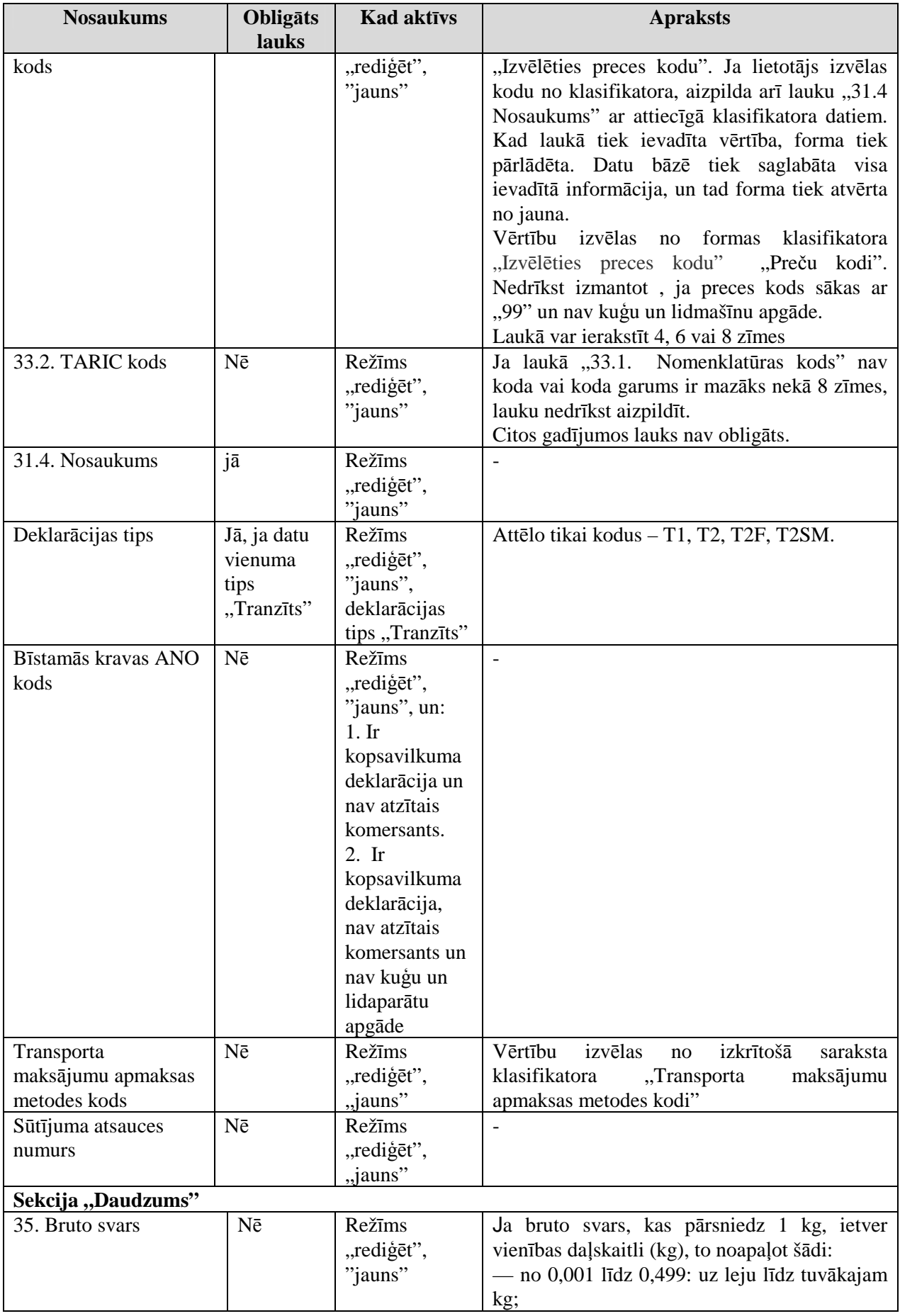

EKS.LTT.09.LTRG.04.B.2009

### TRANZĪTA KONTROLES SISTĒMA Lietotāja rokasgrāmata / Tranzīta kontroles sistēmas komersanta modulis

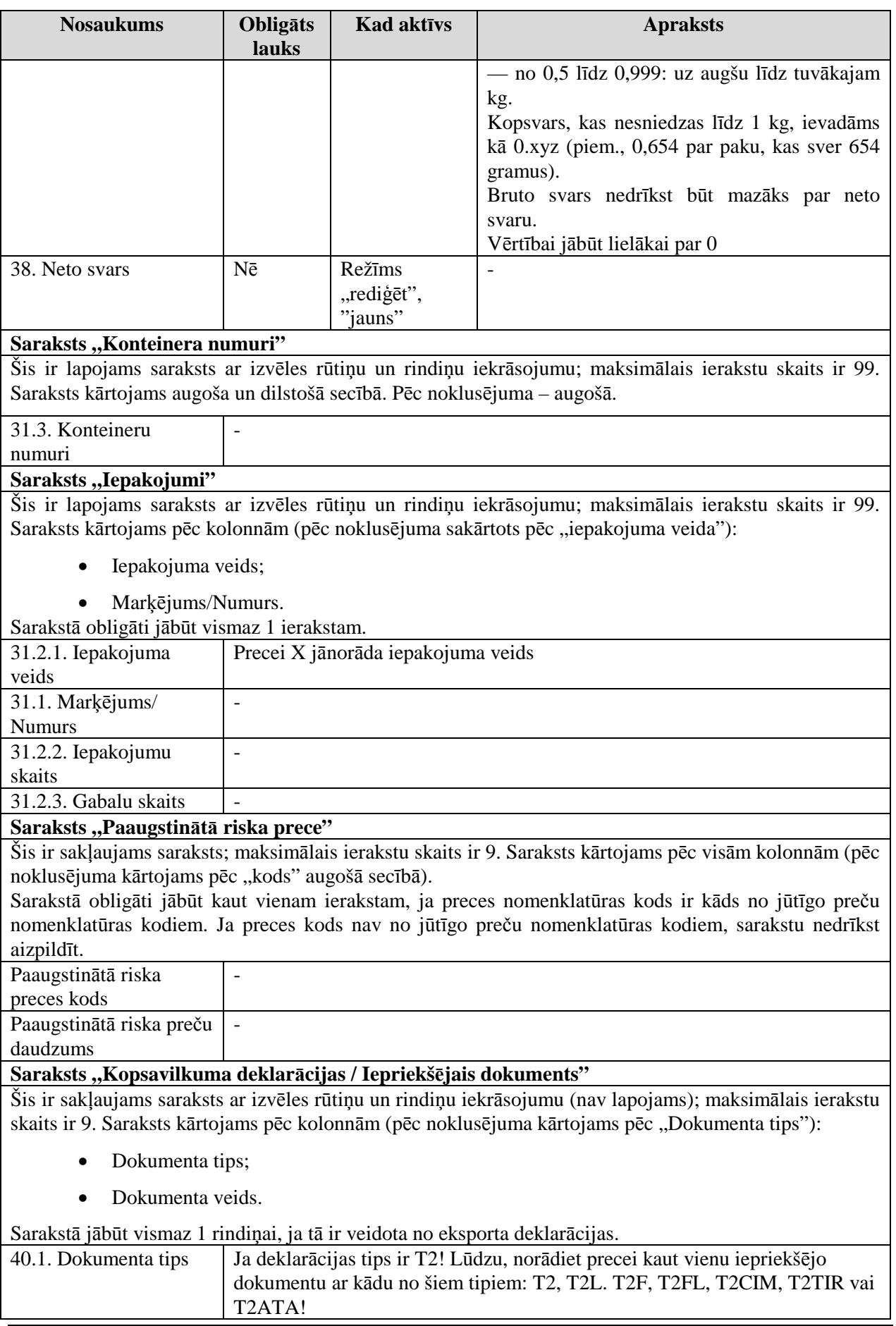

<sup>\\</sup>vidstore\3\_Biroja\_Komunikaciju\_nodala\#INFO\INTERNETS\JAUNA MAJAS LAPA\MUITA\E-muita\Tranzīta komersanta moduļa lietotāja rokasgrāmata.doc

### TRANZĪTA KONTROLES SISTĒMA

Lietotāja rokasgrāmata / Tranzīta kontroles sistēmas komersanta modulis

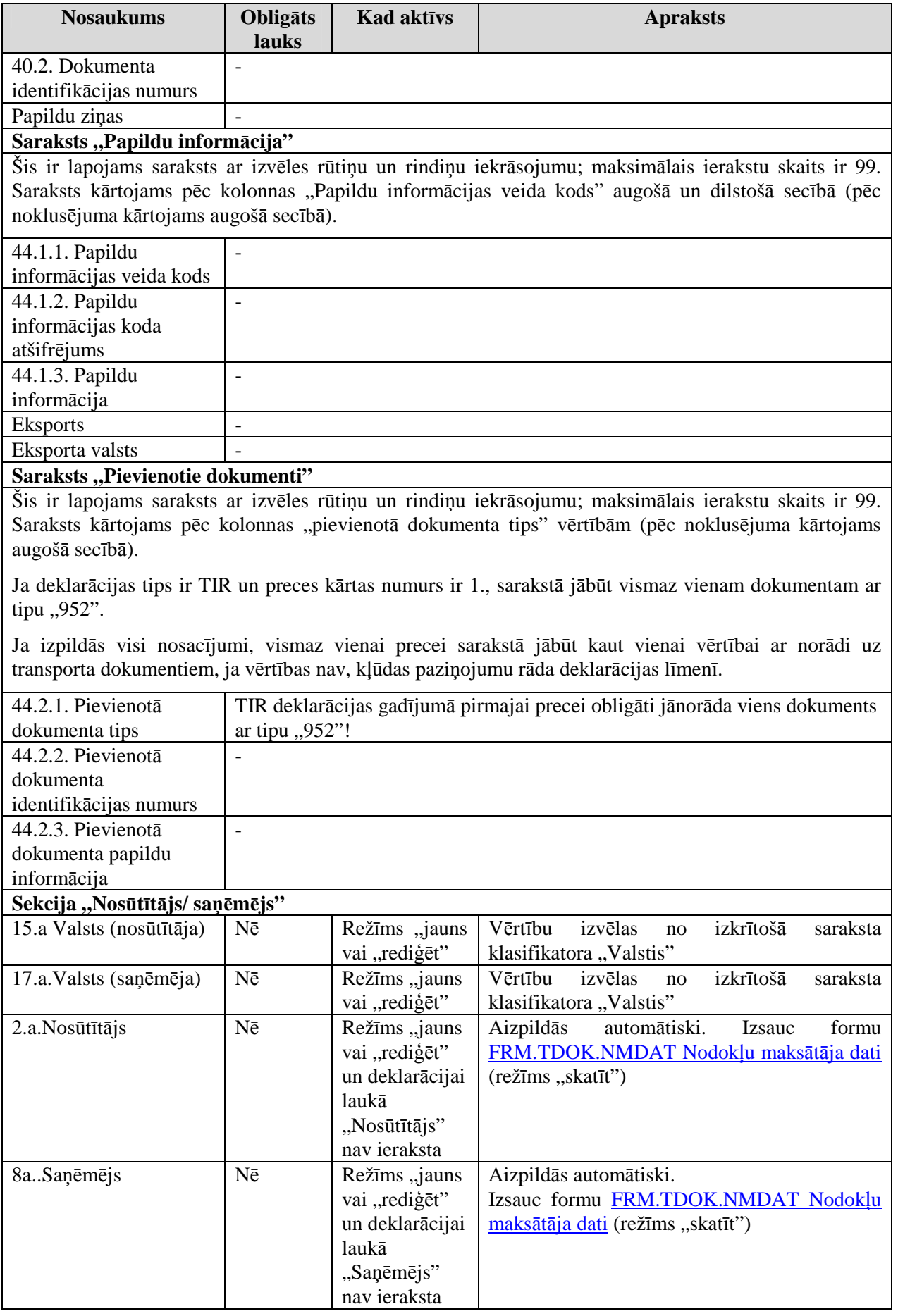

EKS.LTT.09.LTRG.04.B.2009

### TRANZĪTA KONTROLES SISTĒMA

Lietotāja rokasgrāmata / Tranzīta kontroles sistēmas komersanta modulis

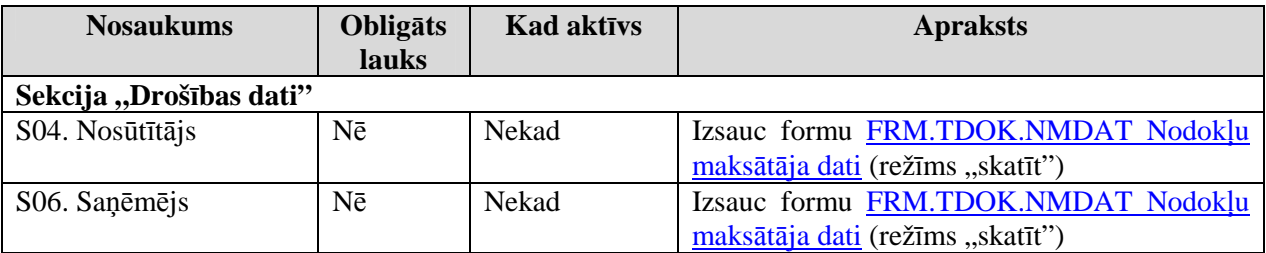

Formas kopējā funkcionalitāte ir aprakstīta tabulā (sk. 5-20 tabula. Forma FRM.TDOK.DPR elementi):

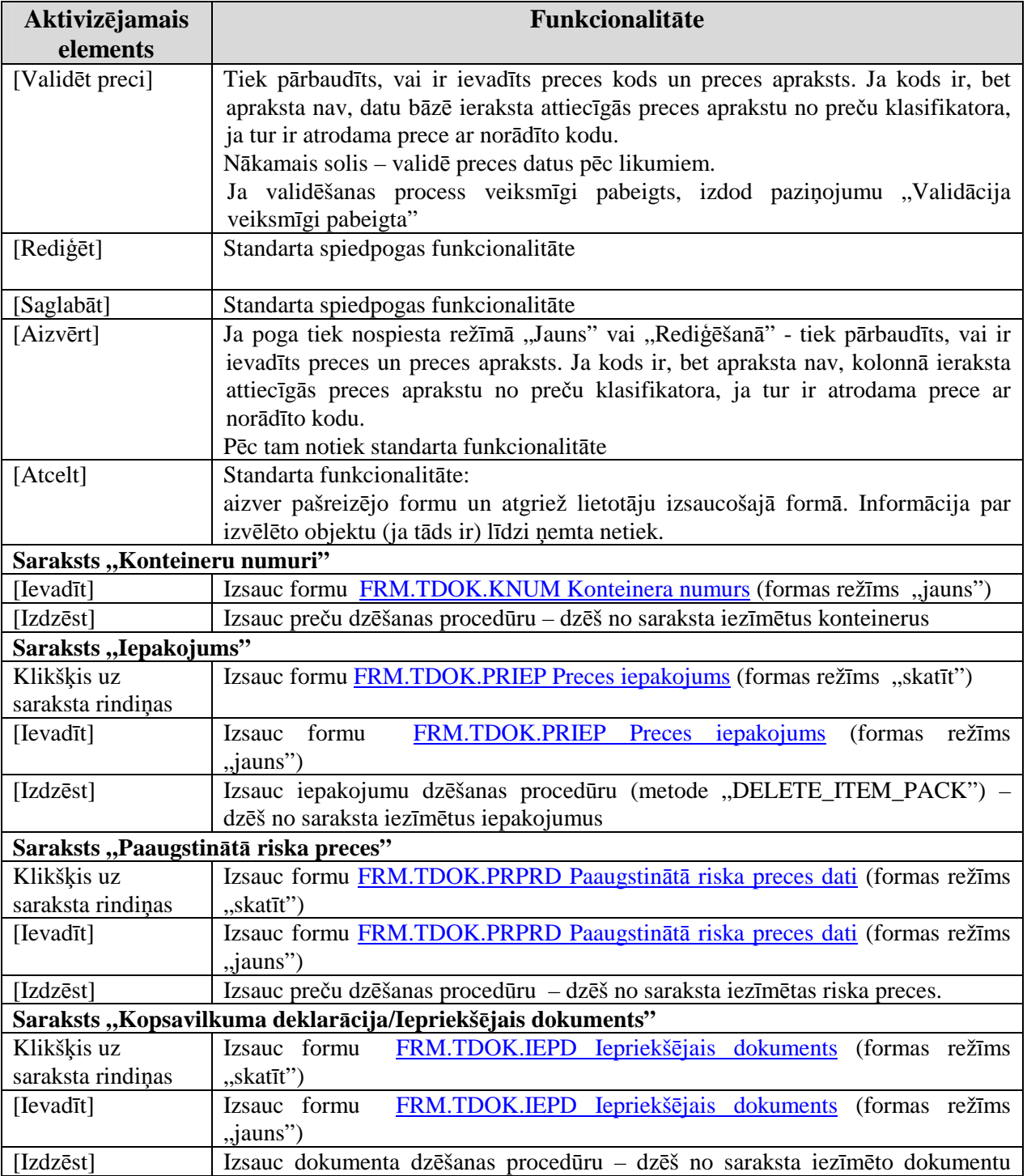

# **5-20 tabula. Forma FRM.TDOK.DPR elementi**

EKS.LTT.09.LTRG.04.B.2009

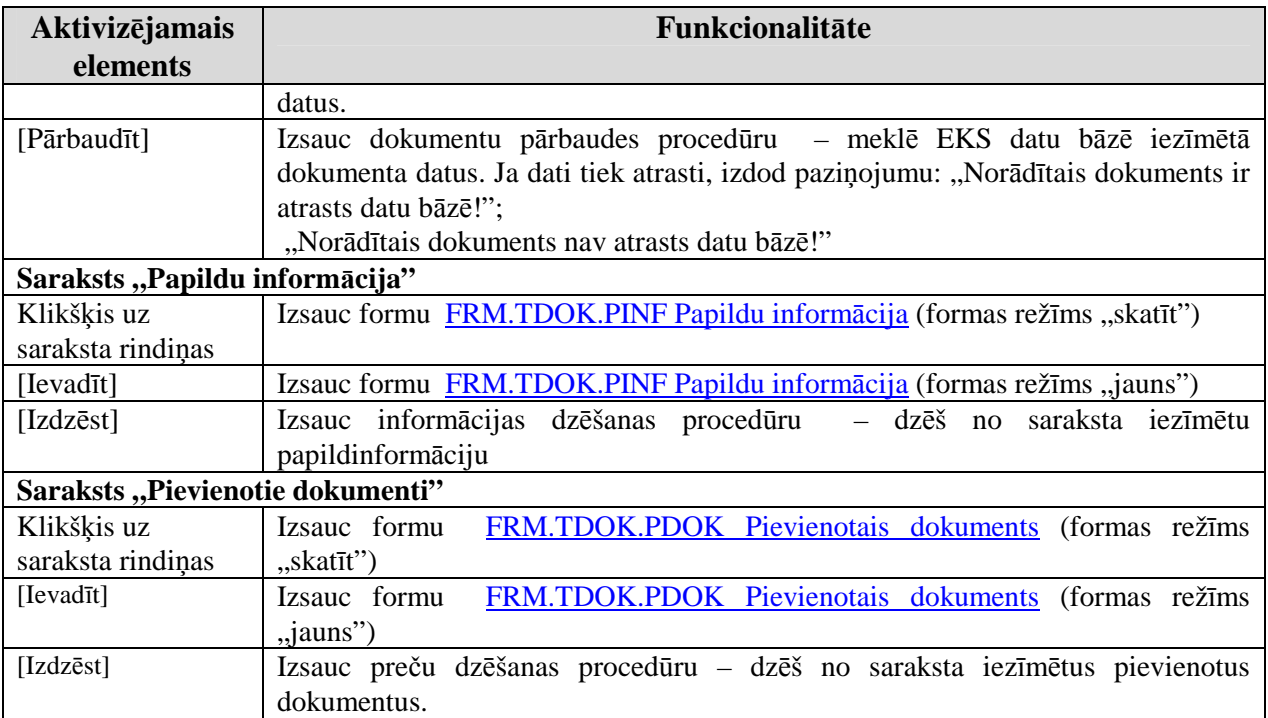

# **5.5.3.1. Paaugstin**ā**t**ā **riska preces dati – FRM.TDOK.PRPRD**

Forma paredzēta paaugstinātā riska preču datu ievadīšanai, aplūkošanai un rediăēšani.

Formu "Paaugstinātā riska preces dati" (sk. 5-12 attēls. FL "Paaugstinātā riska preces dati") iespējams atvērt, veicot darbības šādā secībā:

- Forma Deklarācijas prece FRM.TDOK.DPR  $\rightarrow$  saraksts "Paaugstinātā riska preces"  $\rightarrow$ klikšķis uz saraksta rindiņas;
- Forma Deklarācijas prece FRM.TDOK.DPR → saraksts "Paaugstinātā riska preces" → izpildās nosacījumi (forma ir režīmā "jauns" vai "rediģēt" un precei ir jūtīgo preču nomenklatūras kods) → spiedpoga [Ievadīt].

## **5-12 att**ē**ls. FL "Paaugstin**ā**t**ā **riska preces dati"**

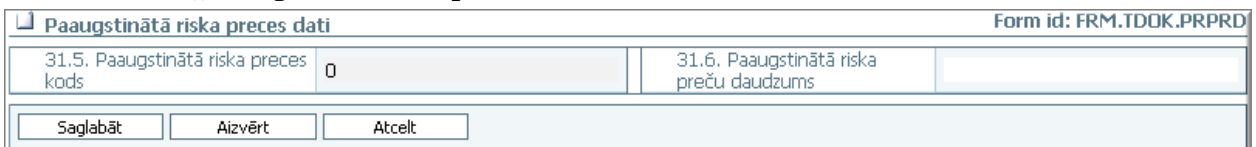

Formu raksturo šādi dati (skat. 5-21 tabula. Formas FRM.TDOK.PRPRD lauku apraksts):

### **5-21 tabula. Formas FRM.TDOK.PRPRD lauku apraksts**

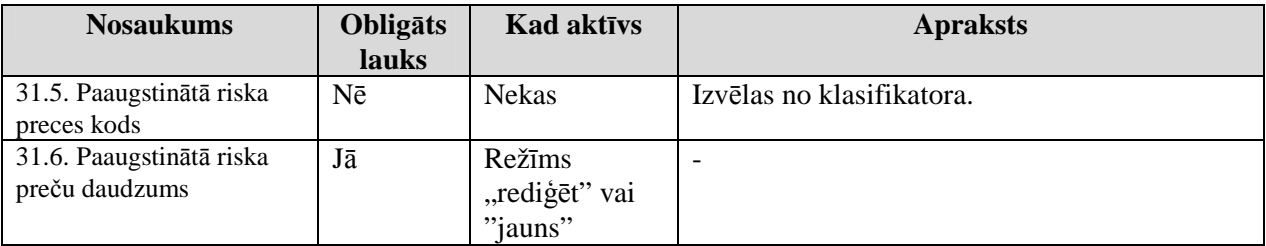

Formas kopējā funkcionalitāte ir aprakstīta tabulā (sk. 5-22 tabula. Forma FRM.TDOK.PRPRD elementi).

### EKS.LTT.09.LTRG.04.B.2009

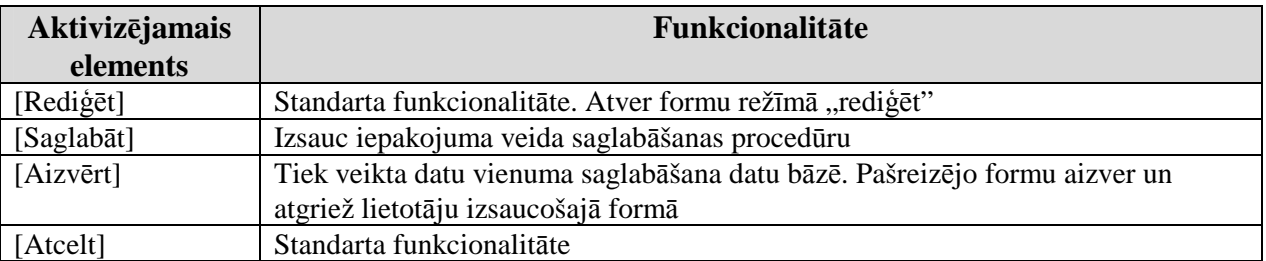

# **5-22 tabula. Forma FRM.TDOK.PRPRD elementi**

## **5.5.3.2. Konteinera numurs – FRM.TDOK.KNUM**

Forma paredzēta konteinera numura ievadīšanai, aplūkošanai un rediăēšanai.

Formu, Konteinera numurs" (sk. 5-13 attēls. FL, Konteinera numurs") iespējams atvērt, veicot darbības šādā secībā:

Forma Deklarācijas prece FRM.TDOK.DPR → saraksts "Konteineru numuri" → formas režīms ir "Jauns" vai "Rediģēt" → spiedpoga [Ievadīt];

# 5-13 attēls. FL "Konteinera numurs"

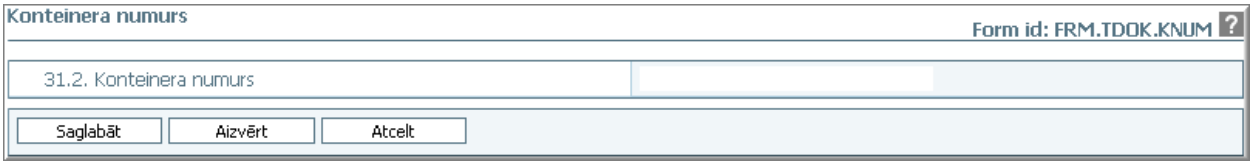

Formu raksturo šādi dati (sk. 5-23 tabula. Formas FRM.TDOK.KNUM lauku apraksts):

### **5-23 tabula. Formas FRM.TDOK.KNUM lauku apraksts**

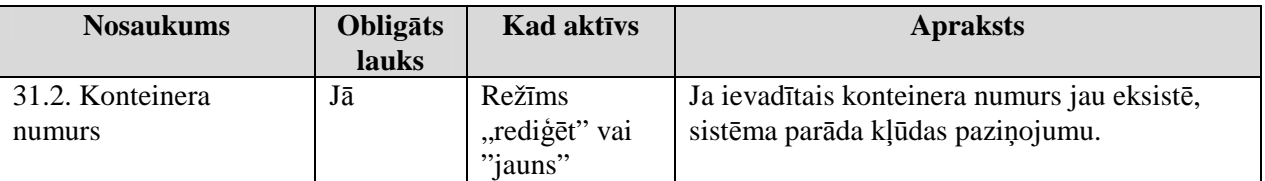

Formas kopējā funkcionalitāte ir aprakstīta tabulā (sk. 5-24 tabula. Forma FRM.TDOK.KNUM elementi).

### **5-24 tabula. Forma FRM.TDOK.KNUM elementi**

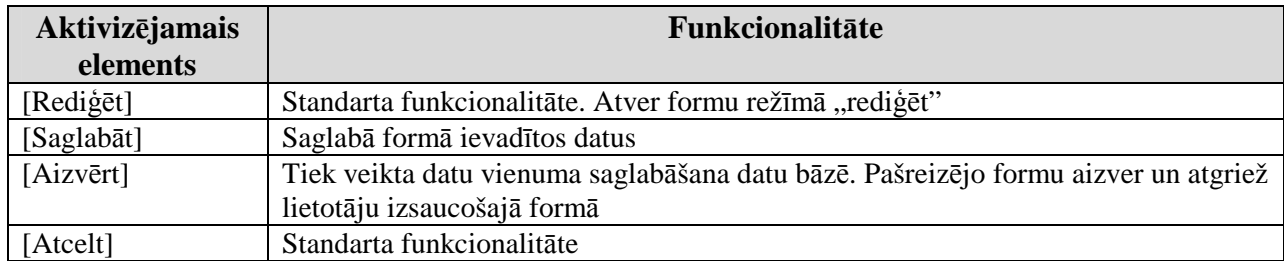

# **5.5.3.3. Preces iepakojums – FRM.TDOK.PRIEP**

Forma paredzēta preces iepakojuma ievadīšanai, aplūkošanai un rediăēšanai.

Formu "Preces iepakojums" (sk. 5-23 attēls. FL "Parauga saglabāšana") iespējams atvērt, veicot darbības šādā secībā:

- Forma Deklarācijas prece FRM.TDOK.DPR  $\rightarrow$  saraksts "Iepakojums"  $\rightarrow$  klikšķis uz saraksta rindinas;
- Forma Deklarācijas prece FRM.TDOK.DPR  $\rightarrow$  saraksts "Iepakojums"  $\rightarrow$  formas režīms ir "Jauns" vai "Rediģēt" → spiedpoga [Ievadīt].

<sup>\\</sup>vidstore\3\_Biroja\_Komunikaciju\_nodala\#INFO\INTERNETS\JAUNA MAJAS LAPA\MUITA\E-muita\Tranzīta komersanta moduļa lietotāja rokasgrāmata.doc

#### $\Box$  Preces iepakojums Form id: FRM.TDOK.PRIEP<sup>2</sup>  $Q_{\rm s}$ \* 31.3.1. Iepakojuma veids 31.3.2. Markējums/Numurs 31.3.3. Iepakojumu skaits 31.3.4. Gabalu skaits Prece iepakota citã precē  $\Box$ Saglabāt ٦ Aizvērt Atcelt JL

# 5-14 attēls. FL "Preces iepakojums"

Formu raksturo šādi dati (sk. 5-25 tabula. Formas FRM.TDOK.PRIEP lauku apraksts):

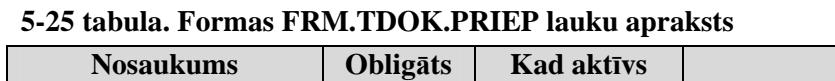

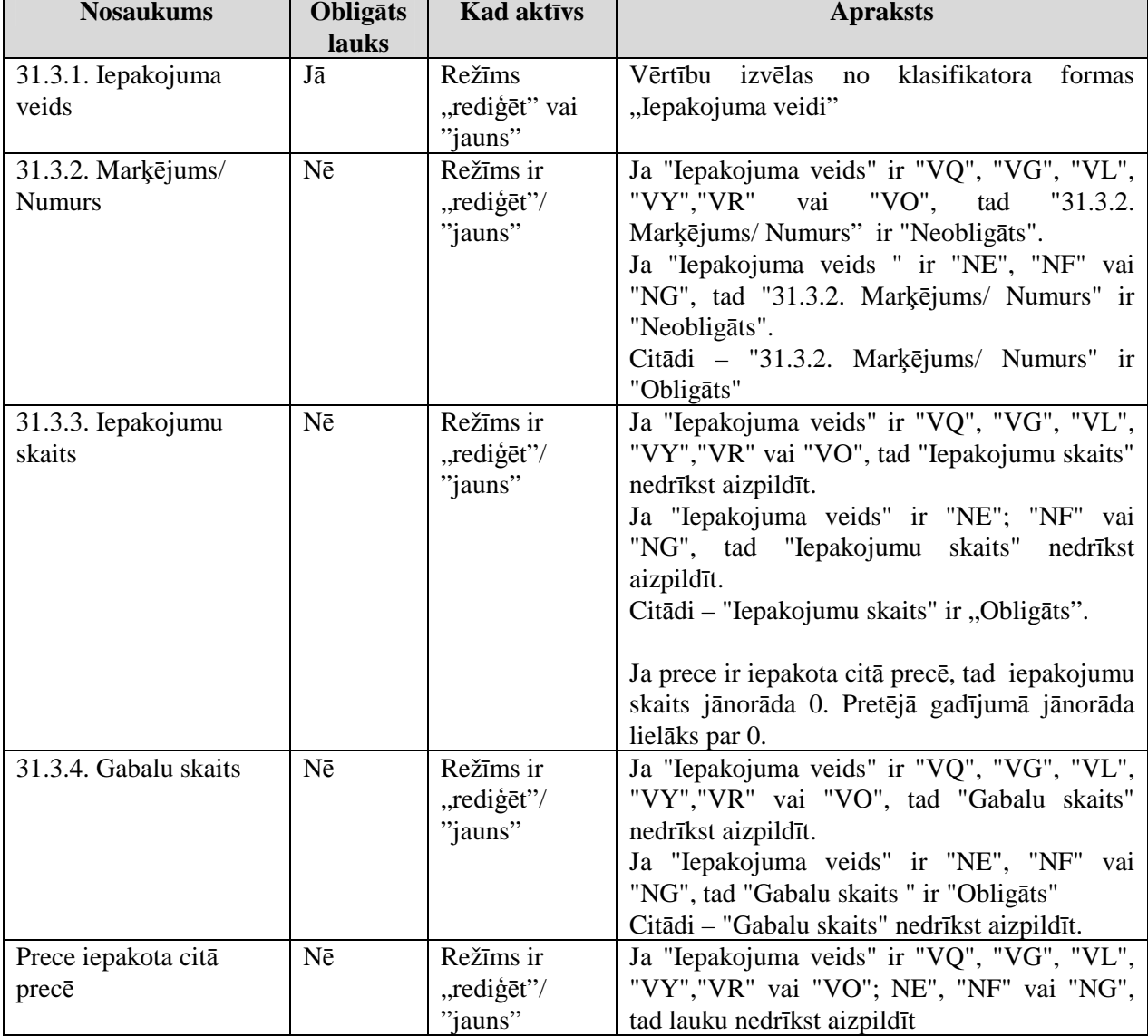

Formas kopējā funkcionalitāte ir aprakstīta tabulā (sk. 5-26 tabula. Forma FRM.TDOK.PRIEP elementi).

**5-26 tabula. Forma FRM.TDOK.PRIEP elementi** 

| Aktivizējamais | Funkcionalitāte                                         |
|----------------|---------------------------------------------------------|
| elements       |                                                         |
| $[Redi\$ get]  | Standarta funkcionalitāte. Atver formu režīmā "rediģēt" |
| [Saglabāt]     | Izsauc iepakojuma veida saglabāšanas procedūru          |
| [Aizvērt]      | Standarta funkcionalitāte                               |

EKS.LTT.09.LTRG.04.B.2009

\\vidstore\3\_Biroja\_Komunikaciju\_nodala\#INFO\INTERNETS\JAUNA MAJAS LAPA\MUITA\E-muita\Tranzīta komersanta moduļa lietotāja rokasgrāmata.doc

٦

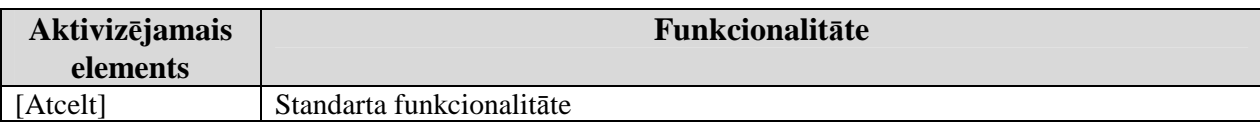

# **5.5.3.4. Iepriekš**ē**jais dokuments – FRM.TDOK.IEPD**

Formai pieejamie režīmi "jauns", "rediģēt" un "skatīt".

Formu "Iepriekšējais dokuments" (sk. 5-15 attēls. FL "Iepriekšējais dokuments") iespējams atvērt, veicot darbības šādā secībā:

- Forma Deklarācijas prece FRM.TDOK.DPR  $\rightarrow$  saraksts "Kopsavilkuma deklarācija / Iepriekšējais dokuments"  $\rightarrow$  klikšķis uz saraksta rindinas;
- Forma Deklarācijas prece FRM.TDOK.DPR  $\rightarrow$  saraksts "Kopsavilkuma deklarācija / Iepriekšējais dokuments" → formas režīms ir "Jauns" vai "Rediģēt" → spiedpoga [Ievadīt].

# **5-15 att**ē**ls. FL "Iepriekš**ē**jais dokuments"**

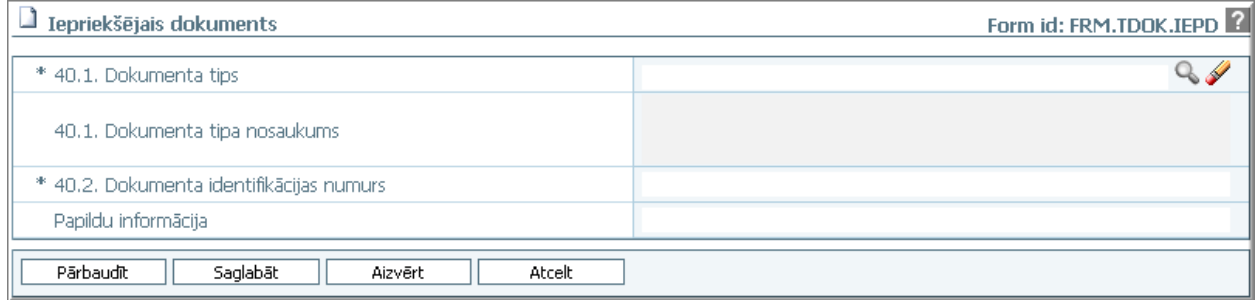

Formu raksturo šādi dati (sk. 5-27 tabula. Formas FRM.TDOK.IEPD lauku apraksts):

### **5-27 tabula. Formas FRM.TDOK.IEPD lauku apraksts**

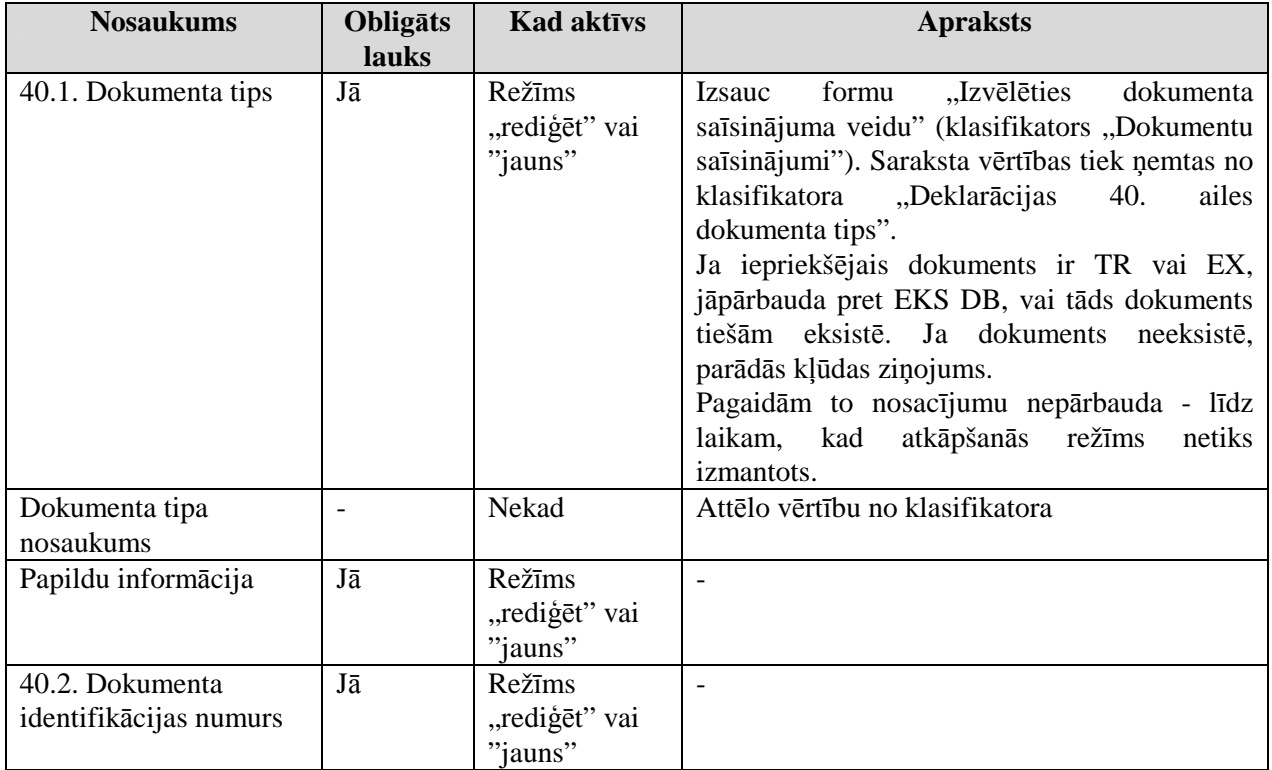

Formas kopējā funkcionalitāte ir aprakstīta tabulā (sk. 5-28 tabula. Forma FRM.TDOK.IEPD elementi):

EKS.LTT.09.LTRG.04.B.2009

<sup>\\</sup>vidstore\3\_Biroja\_Komunikaciju\_nodala\#INFO\INTERNETS\JAUNA MAJAS LAPA\MUITA\E-muita\Tranzīta komersanta moduļa lietotāja rokasgrāmata.doc

### **5-28 tabula. Forma FRM.TDOK.IEPD elementi**

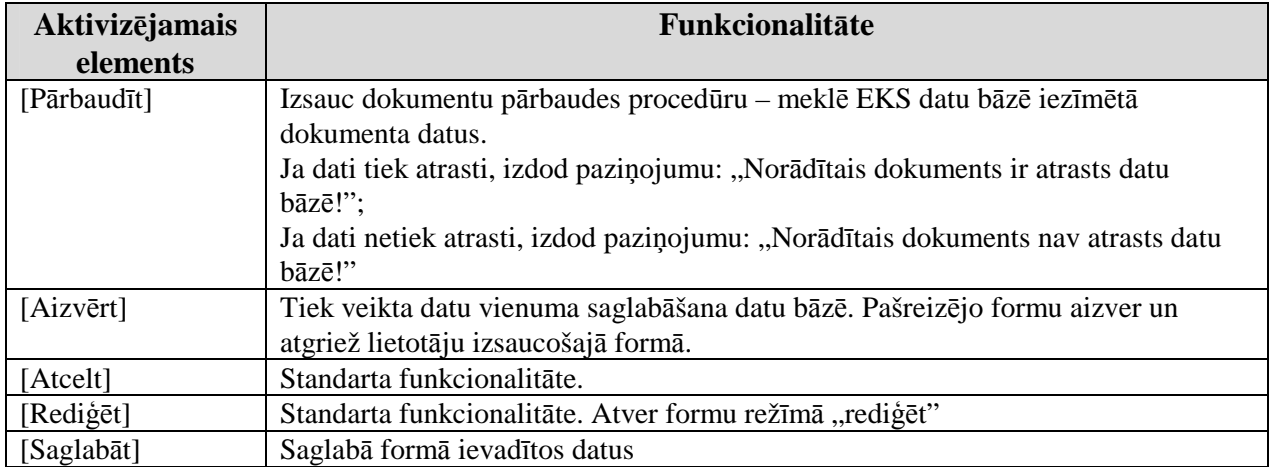

# **5.5.3.5. Papildu inform**ā**cija – FRM.TDOK.PINF**

Formai pieejamie režīmi "jauns", "skatīt" un "rediģēt".

Formu "Papildu informācija" (sk. 5-16 attēls. FL "Papildu informācija") iespējams atvērt, veicot darbības šādā secībā:

- Forma Deklarācijas prece FRM.TDOK.DPR  $\rightarrow$  saraksts "Papildu informācija"  $\rightarrow$ klikšķis uz saraksta rindiņas;
- Forma Deklarācijas prece FRM.TDOK.DPR  $\rightarrow$  saraksts "Papildu informācija"  $\rightarrow$  formas režīms ir "Jauns" vai "Rediģēt" → spiedpoga [Ievadīt].

### **5-16 att**ē**ls. FL "Papildu inform**ā**cija"**

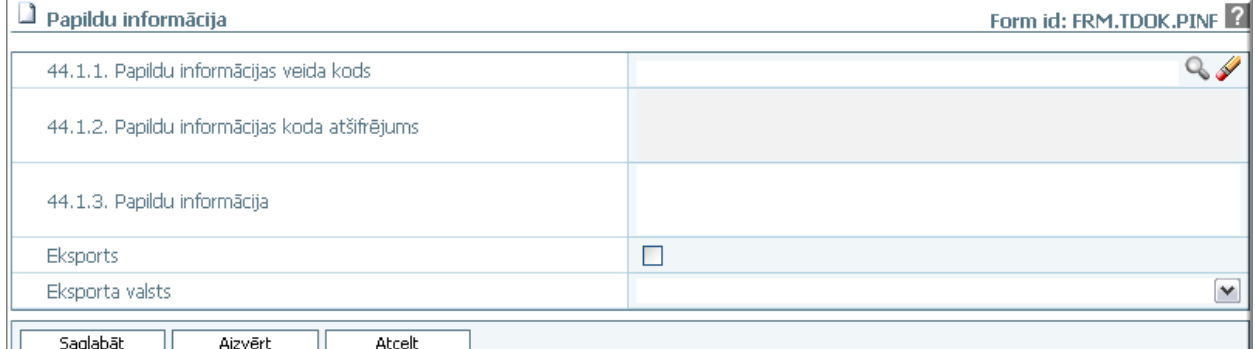

Formu raksturo šādi dati (sk. 5-29 tabula. Formas FRM.TDOK.PINF lauku apraksts).

### **5-29 tabula. Formas FRM.TDOK.PINF lauku apraksts**

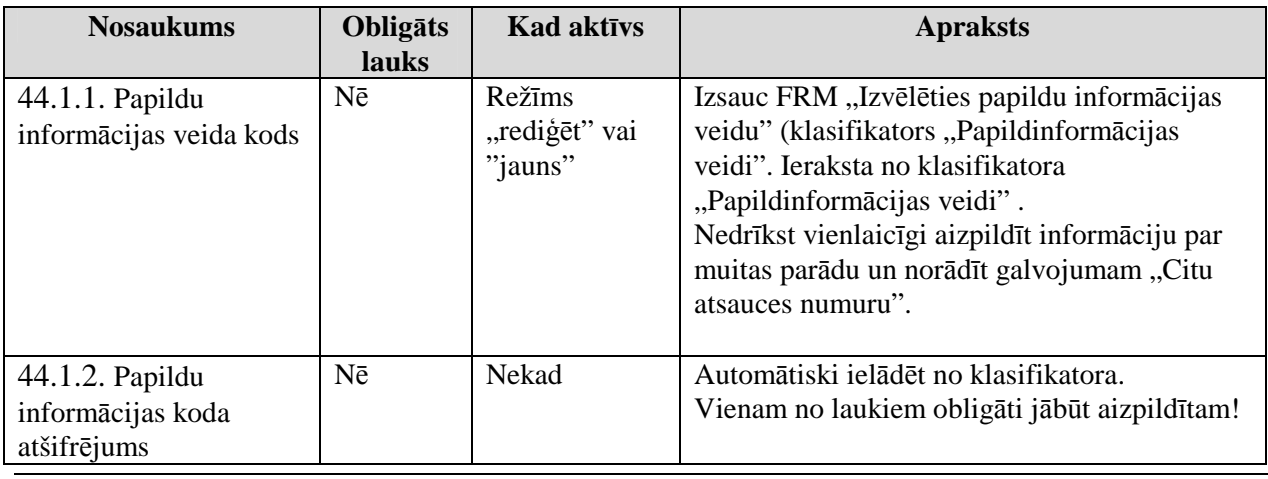

EKS.LTT.09.LTRG.04.B.2009

### TRANZĪTA KONTROLES SISTĒMA Lietotāja rokasgrāmata / Tranzīta kontroles sistēmas komersanta modulis

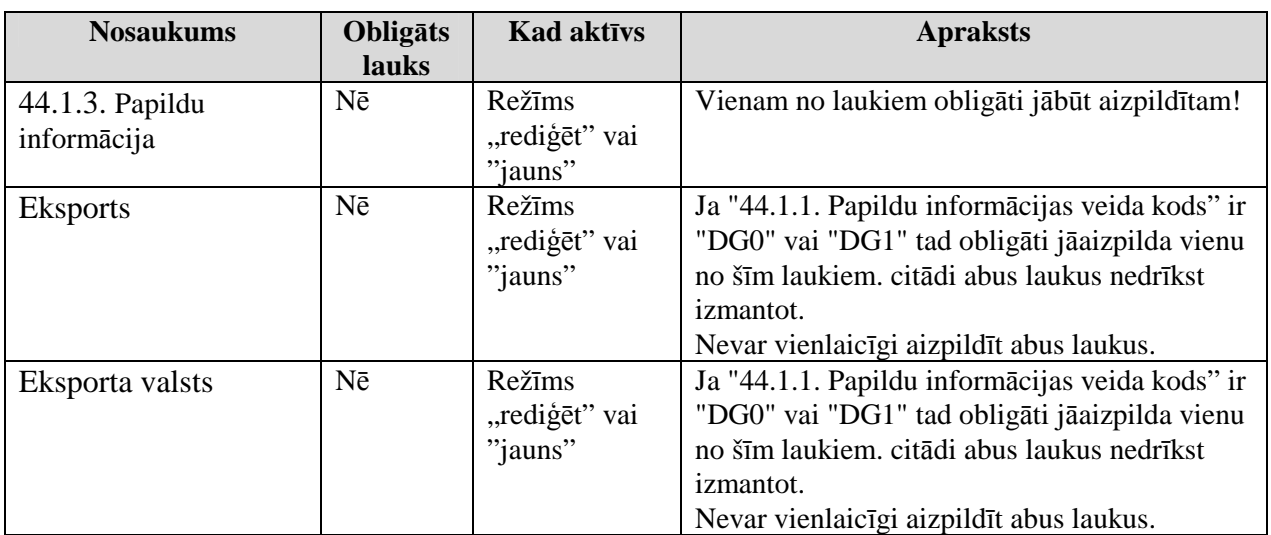

Formas kopējā funkcionalitāte ir aprakstīta tabulā (sk. 5-30 tabula. Forma FRM.TDOK.PINF elementi).

# **5-30 tabula. Forma FRM.TDOK.PINF elementi**

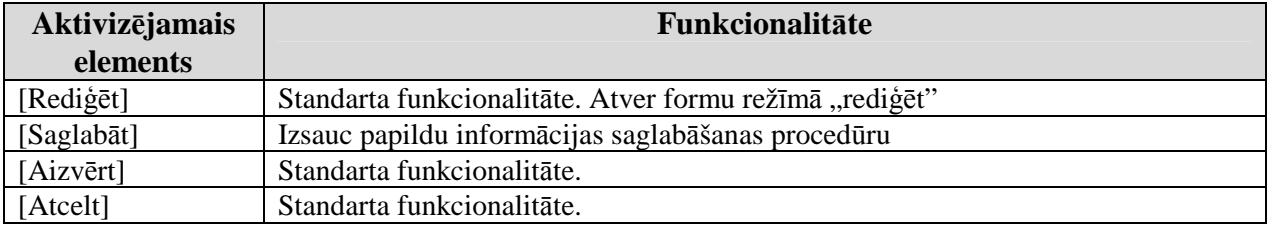

# **5.5.3.6. Pievienoto dokumentu re**ă**istr**ē**šana – FRM.TDOK.PDOKR**

Forma paredzēta pievienoti dokumentu reģistrēšanai.

Formu "Pievienoto dokumentu reģistrēšana" (sk. 5-17 attēls. FL "Pievienoto dokumentu reăistrēšana") iespējams atvērt, veicot darbības šādā secībā:

• Forma Deklarācijas prece FRM.TDOK.DPR  $\rightarrow$  saraksts "Pievienotie dokumenti"  $\rightarrow$ formas režīms ir "Jauns" vai "Rediģēt" → spiedpoga [Ievadīt].

### **5-17 att**ē**ls. FL "Pievienoto dokumentu re**ă**istr**ē**šana"**

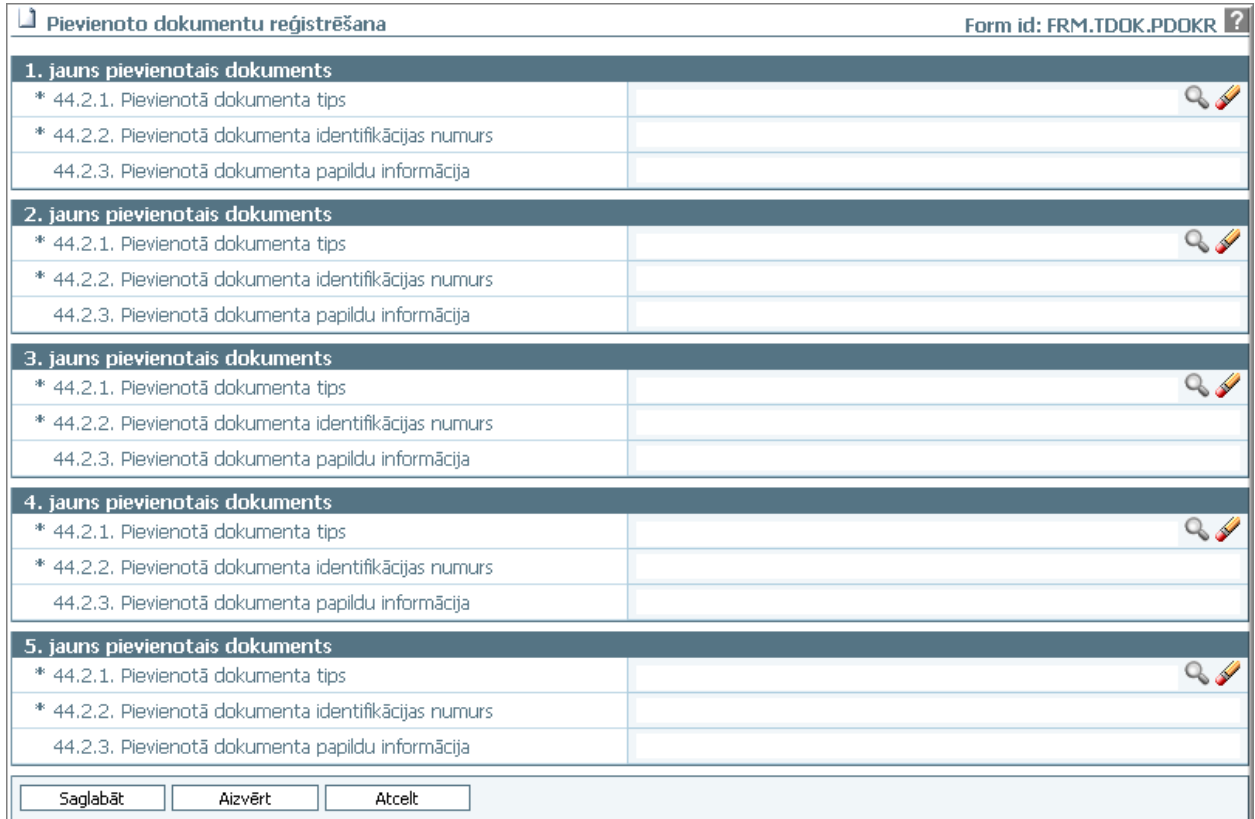

Formu raksturo šādi dati (sk. 5-31 tabula. Formas FRM.TDOK.PDOKR lauku apraksts):

## **5-31 tabula. Formas FRM.TDOK.PDOKR lauku apraksts**

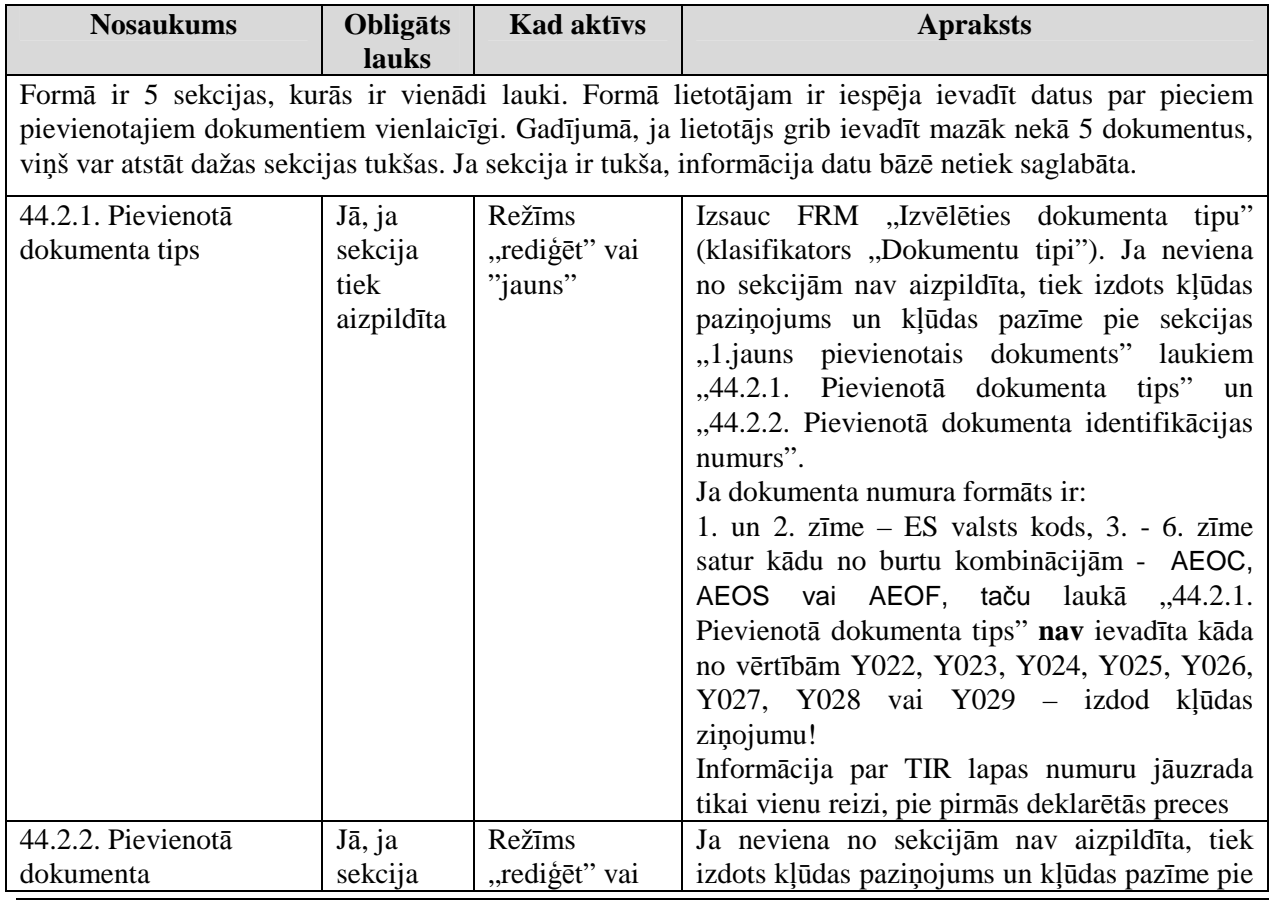

EKS.LTT.09.LTRG.04.B.2009

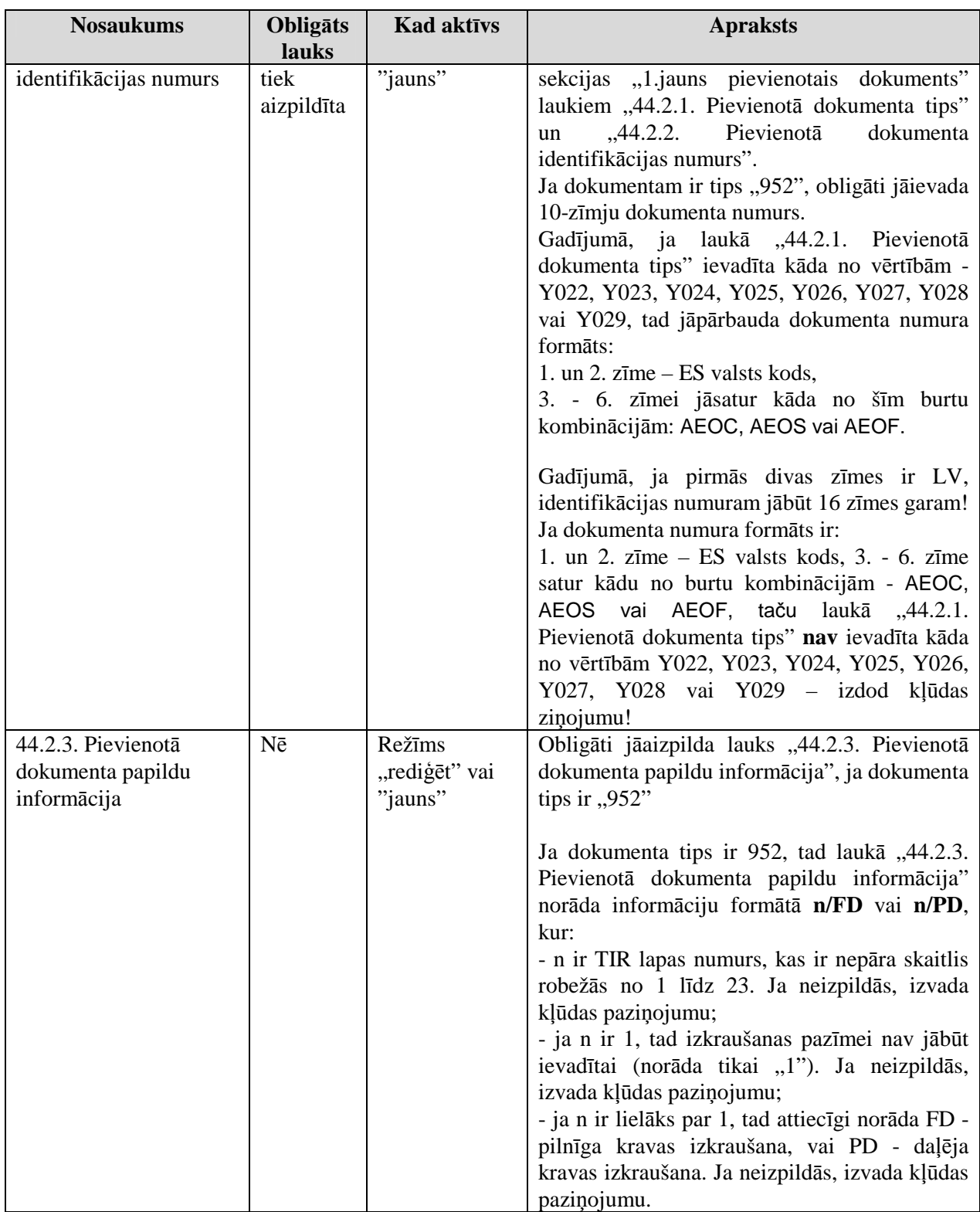

Formas kopējā funkcionalitāte ir aprakstīta tabulā (5-32 tabula. Forma FRM.TDOK.PDOKR elementi).

# **5-32 tabula. Forma FRM.TDOK.PDOKR elementi**

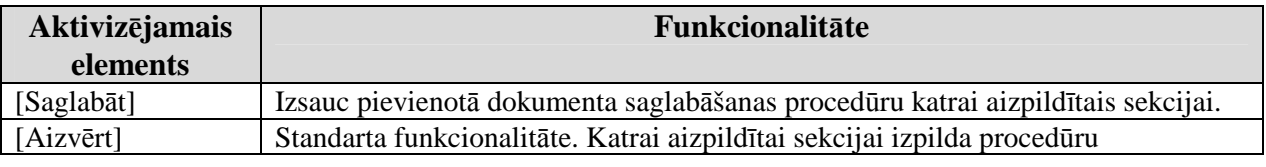

EKS.LTT.09.LTRG.04.B.2009

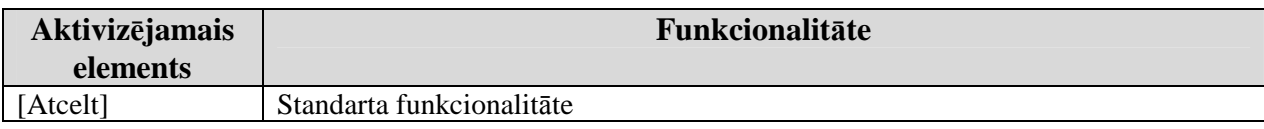

# **5.5.3.7. Pievienotais dokuments – FRM.TDOK.PDOK**

Forma paredzēta, lai pievienotu dokumentu, apskatītu un to rediăētu.

Formu, Pievienotais dokuments" (sk. 5-18 attēls. FL, Pievienotais dokuments") iespējams atvērt, veicot darbības šādā secībā:

• Forma Deklarācijas prece FRM.TDOK.DPR  $\rightarrow$  saraksts "Pievienotie dokumenti"  $\rightarrow$ klikšķis uz saraksta rindinas.

### 5-18 attēls. FL "Pievienotais dokuments"

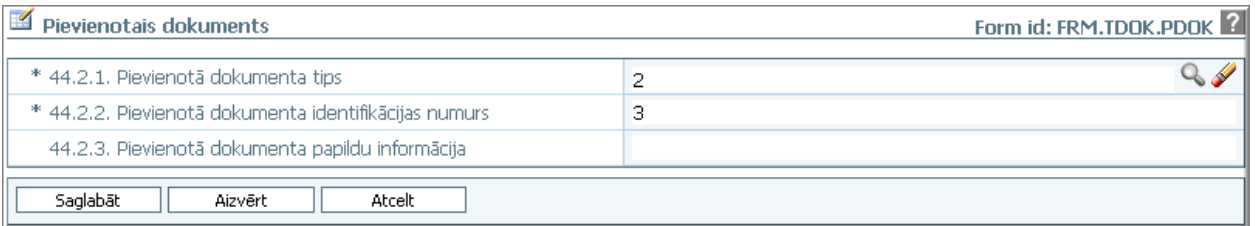

Formu raksturo šādi dati (sk. 5-33 tabula. Formas FRM.TDOK.PDOK lauku apraksts):

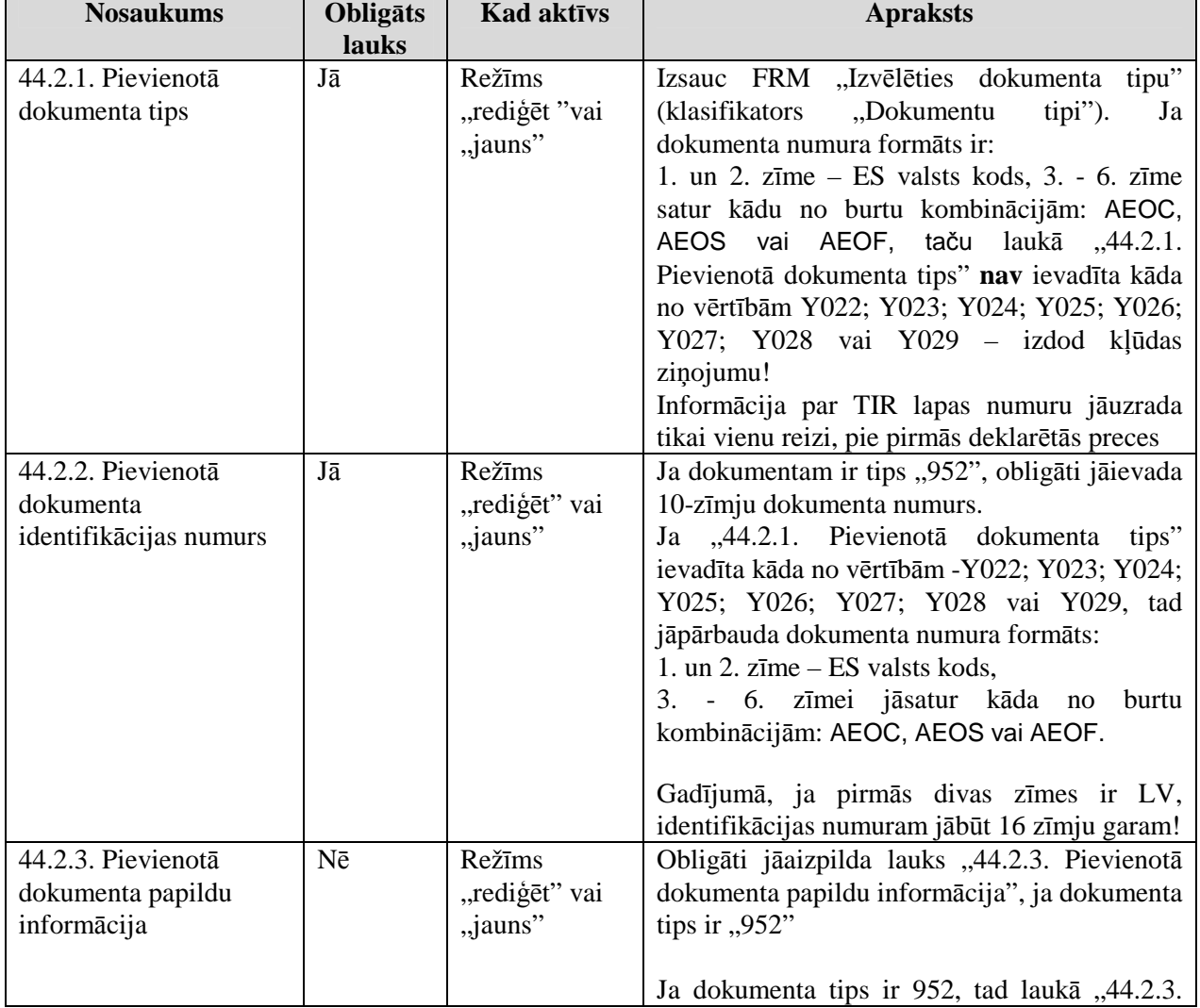

# **5-33 tabula. Formas FRM.TDOK.PDOK lauku apraksts**

EKS.LTT.09.LTRG.04.B.2009

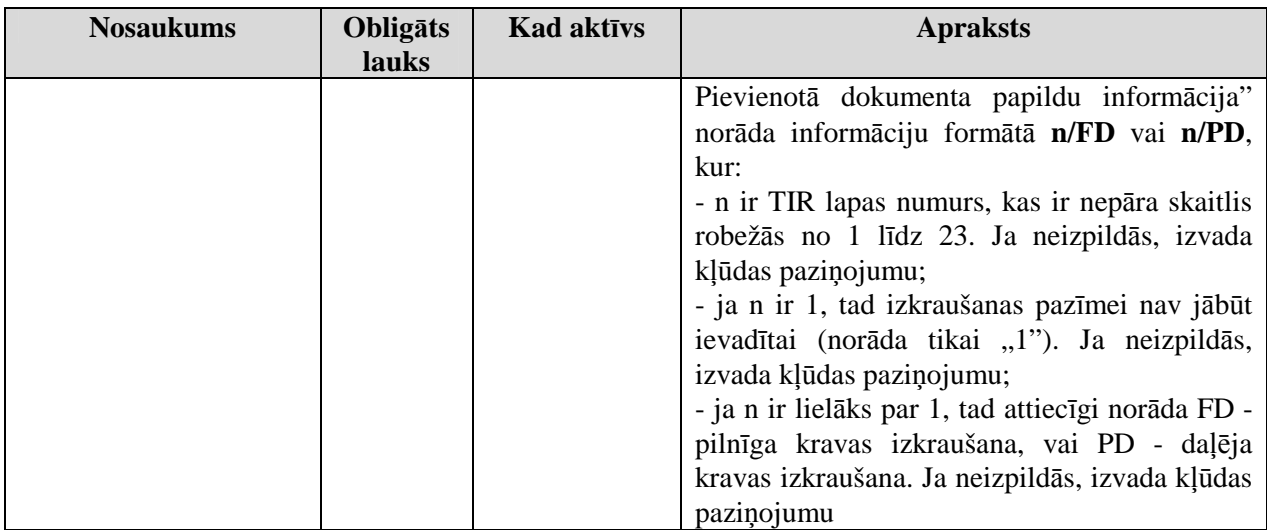

Formas kopējā funkcionalitāte ir aprakstīta tabulā (sk. 5-34 tabula. Forma FRM.TDOK.DKL.PDOK elementi).

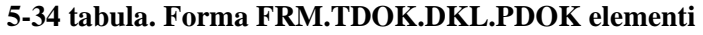

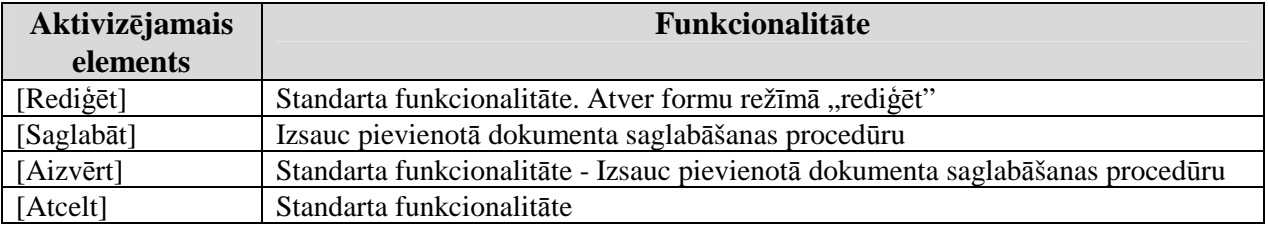

# **5.5.4. Galvojums – FRM.TDOK.G**

Forma paredzēta galvojuma ievadīšanai, apskatīšanai un rediăēšanai.

Formu "Galvojums" (sk. 5-19 attēls. FL "Galvojums") iespējams atvērt, veicot darbības šādā secībā:

- Forma Deklarācijas apkopojošā informācija FRM.TDOK.DKL.DKOPI → sekcija "Galvojumi" → klikšķis uz saraksta rindiņas;
- Forma Deklarācijas apkopojošā informācija FRM.TDOK.DKL.DKOPI → sekcija "Galvojumi" → formas režīms ir "rediģēt" → spiedpoga [Ievadīt].

# 5-19 attēls. FL "Galvojums"

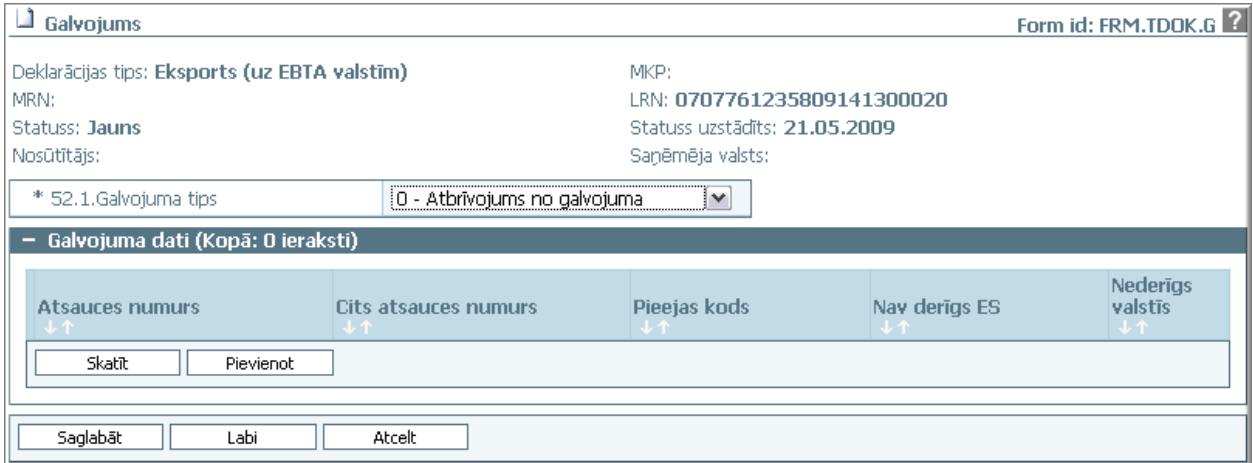

Formu raksturo šādi dati (sk. 5-39 tabula. Formas FRM.TDOK.KRMNI lauku apraksts):

<sup>\\</sup>vidstore\3\_Biroja\_Komunikaciju\_nodala\#INFO\INTERNETS\JAUNA MAJAS LAPA\MUITA\E-muita\Tranzīta komersanta moduļa lietotāja rokasgrāmata.doc

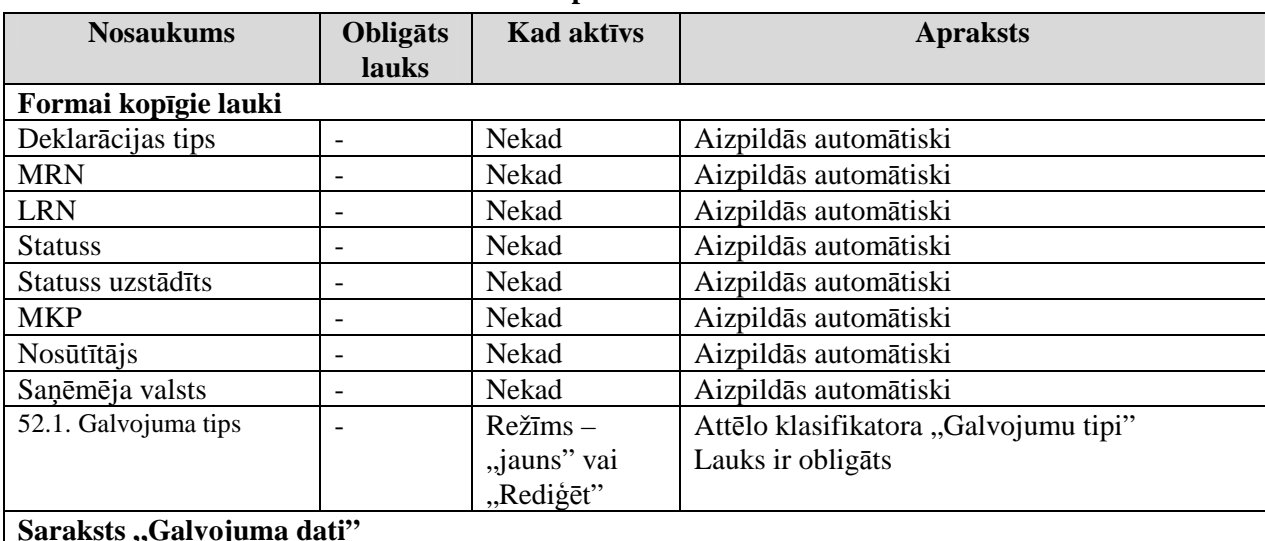

# **5-35 tabula. Formas FRM.TDOK.G lauku apraksts**

### **Saraksts "Galvojuma dati"**

Šis ir lapojams saraksts ar izvēles rūtiņu un rindiņu iekrāsojumu; maksimālais ierakstu skaits ir 99. Saraksts kārtojams pa visām kolonnām augošā un dilstošā secībā.

Sarakstā obligāti jābūt vismaz 1 ierakstam, ja galvojuma tips ir 0, 1, 2, 4, 9 vai B.

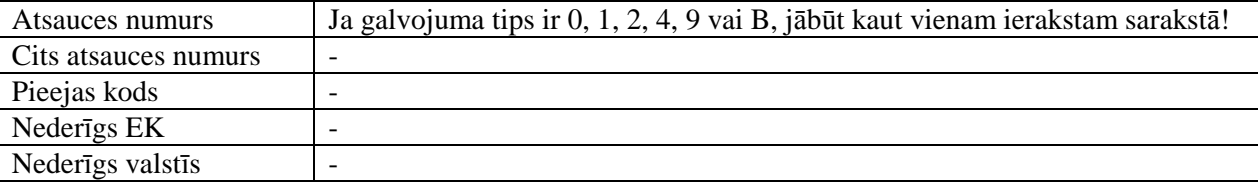

Formas kopējā funkcionalitāte ir aprakstīta tabulā (sk. 5-36 tabula. Forma FRM.TDOK.G elementi).

### **5-36 tabula. Forma FRM.TDOK.G elementi**

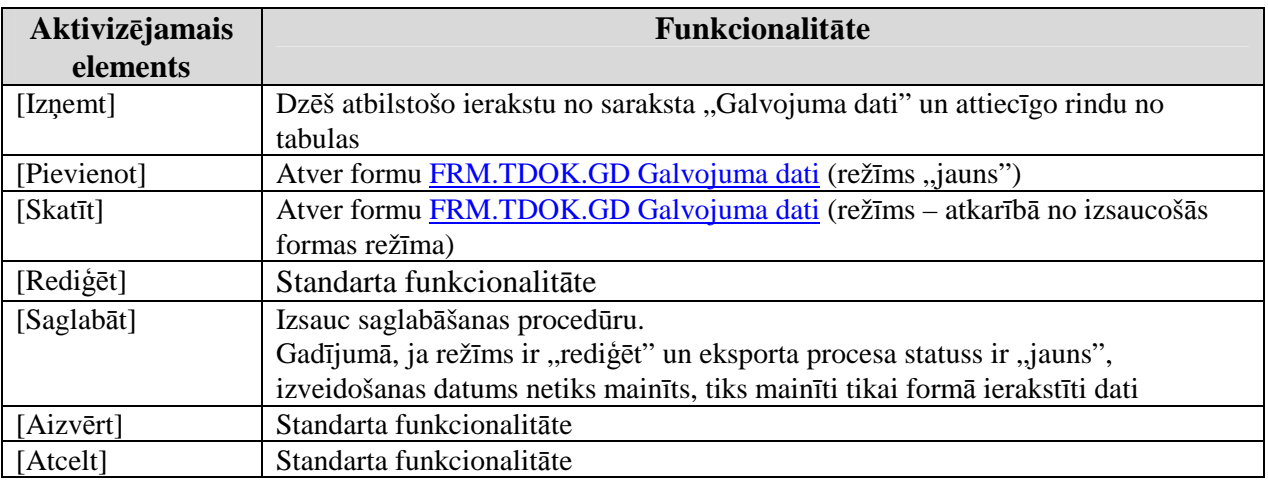

# **5.5.4.1. Galvojuma dati – FRM.TDOK.GD**

Forma paredzēta galvojuma datu ievadīšanai, apskatīšanai un rediăēšanai.

Formu "Galvojuma dati" (sk. 5-20 attēls. FL "Galvojuma dati") iespējams atvērt, veicot darbības šādā secībā:

- Forma Galvojums FRM.TDOK.G  $\rightarrow$  spiedpoga [Skatīt];
- Forma Galvojums FRM.TDOK.G → formas režīms ir "Jauns" vai "Rediģēt" → spiedpoga [Pievienot].

EKS.LTT.09.LTRG.04.B.2009

# **5-20 att**ē**ls. FL "Galvojuma dati"**

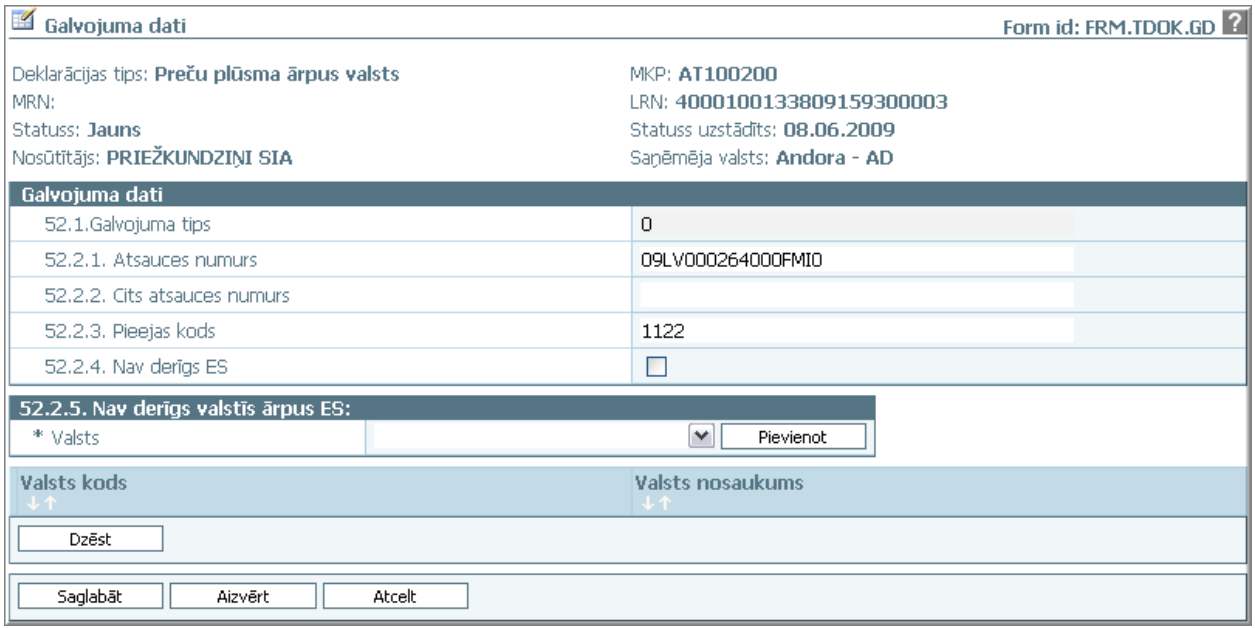

Formu raksturo šādi dati (sk. 5-43 tabula. Formas FRM.TDOK.PARS lauku apraksts):

# **5-37 tabula. Formas FRM.TDOK.GD lauku apraksts**

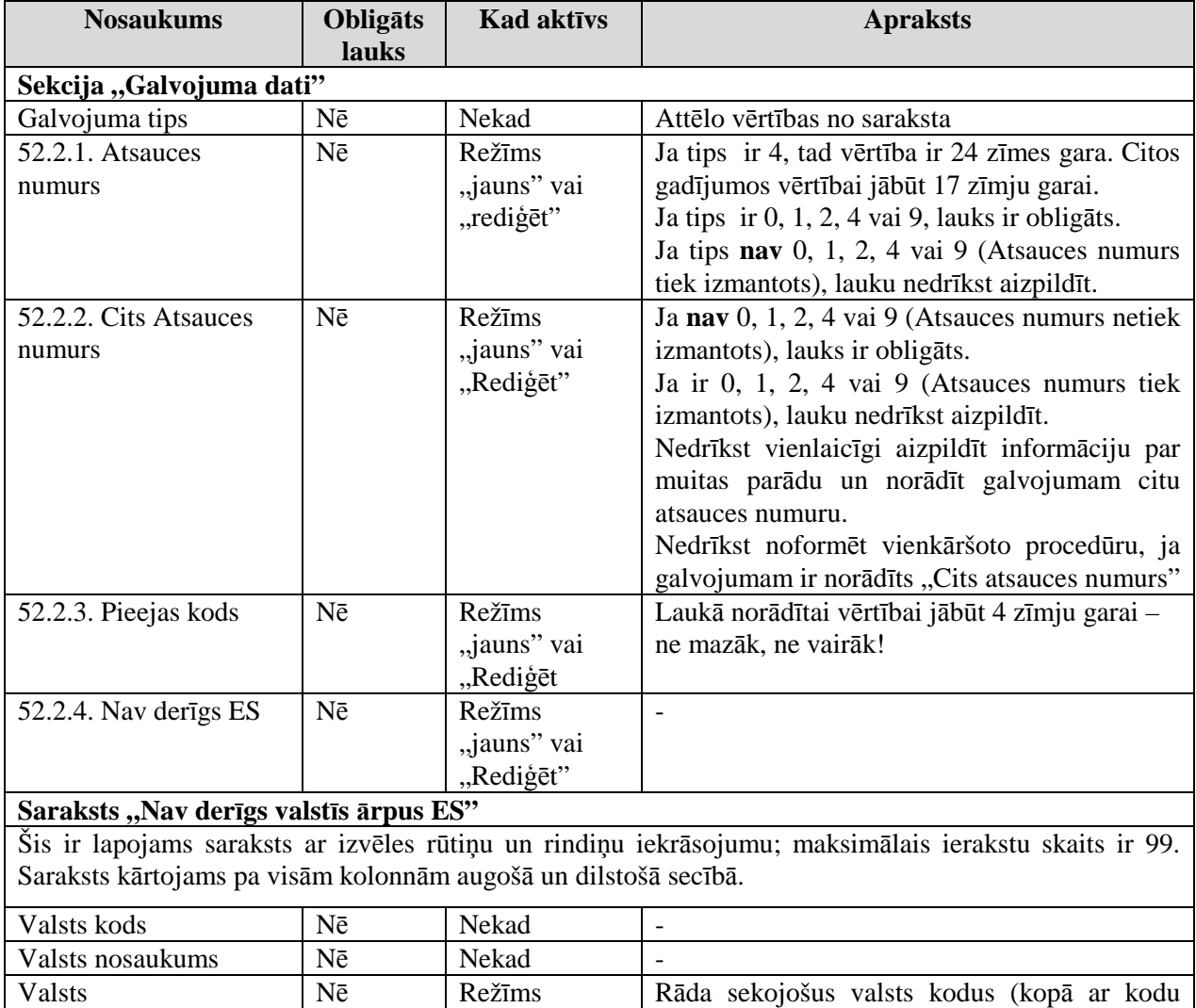

EKS.LTT.09.LTRG.04.B.2009

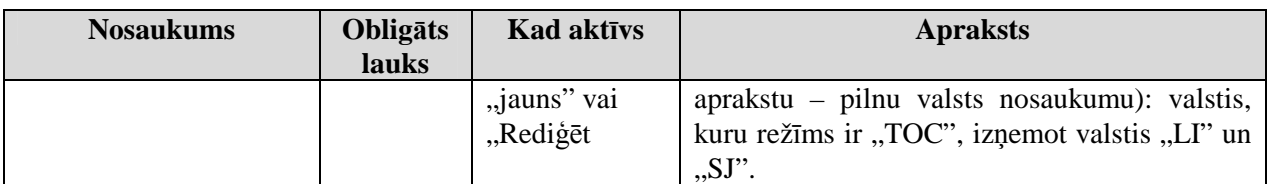

Formas kopējā funkcionalitāte ir aprakstīta tabulā (sk. 5-38 tabula. Forma FRM.TDOK.GD elementi).

## **5-38 tabula. Forma FRM.TDOK.GD elementi**

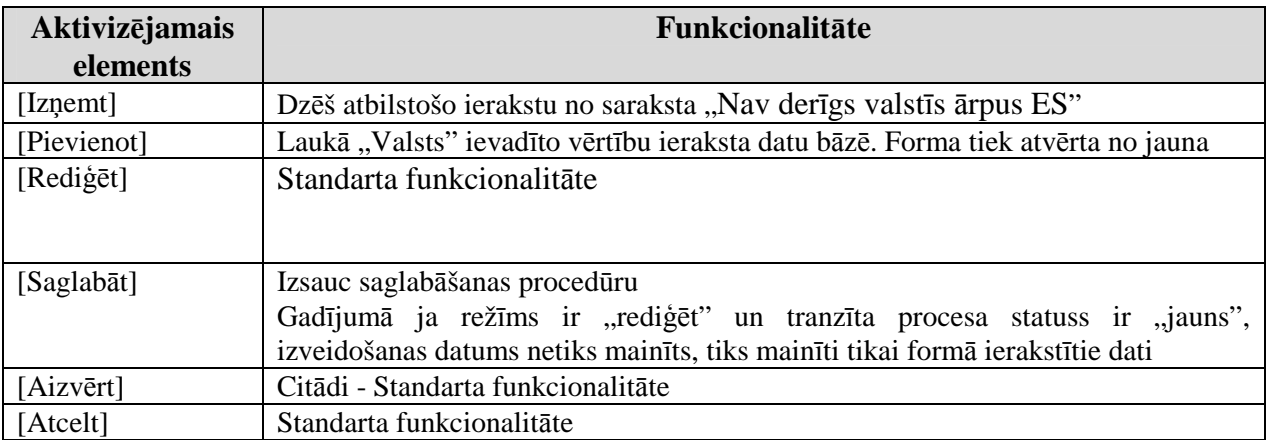

# **5.5.5. Kontroles rezult**ā**ti nos**ū**t**ī**t**ā**ja muitas iest**ā**d**ē **- FRM.TDOK.KRNMI**

Forma paredzēta kontroles rezultātu nosūtītās muitas iestādes apskatīšanai.

Formu "Kontroles rezultāti nosūtītāja muitas iestādē" (sk. 5-21 attēls. FL "Kontroles rezultāti nosūtītāja muitas iestādē") iespējams atvērt, veicot darbības šādā secībā:

- Forma Ar deklarāciju saistītā informācija FRM.TDOK.DKL.DSINF → Saraksts "Kontroles rezultāti nosūtīšanas muitas iestādē" → klikšķis uz saraksta rindiņas;
- Forma Ar deklarāciju saistītā informācija FRM.TDOK.DKL.DSINF → Saraksts "Kontroles rezultāti nosūtīšanas muitas iestādē" → spiedpoga [Skatīt].

### **5-21 att**ē**ls. FL "Kontroles rezult**ā**ti nos**ū**t**ī**t**ā**ja muitas iest**ā**d**ē**"**

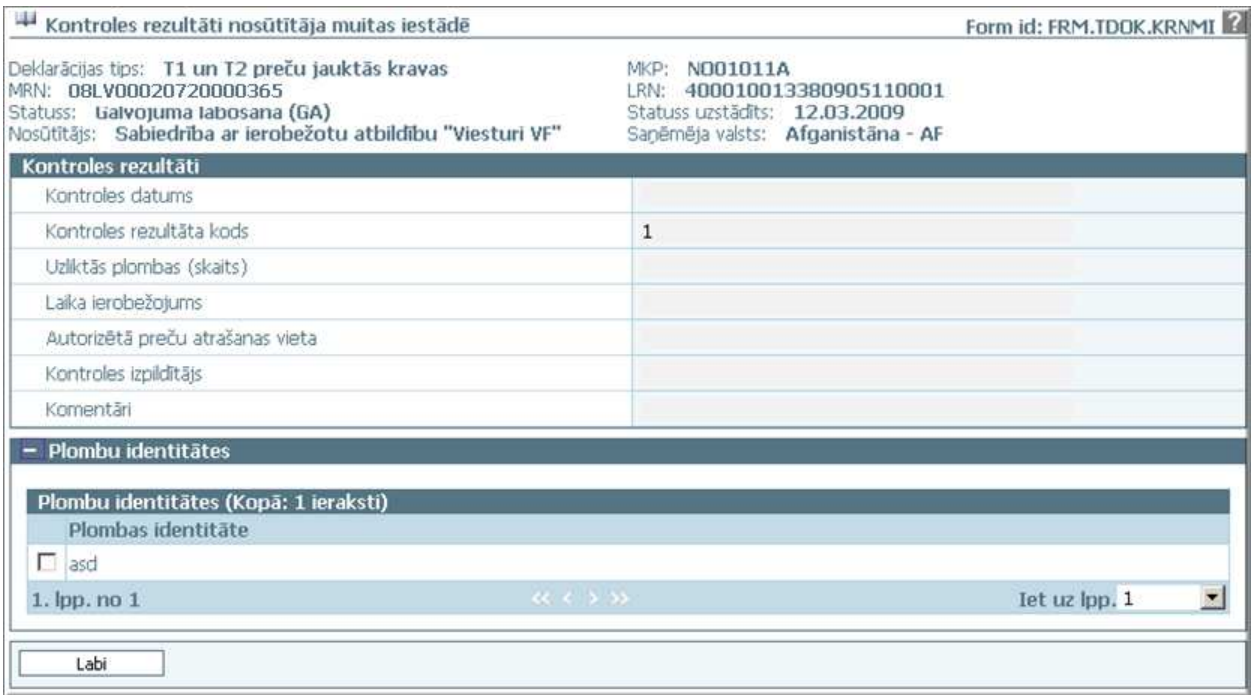

### EKS.LTT.09.LTRG.04.B.2009

Formu raksturo šādi dati (sk. 5-39 tabula. Formas FRM.TDOK.KRMNI lauku apraksts).

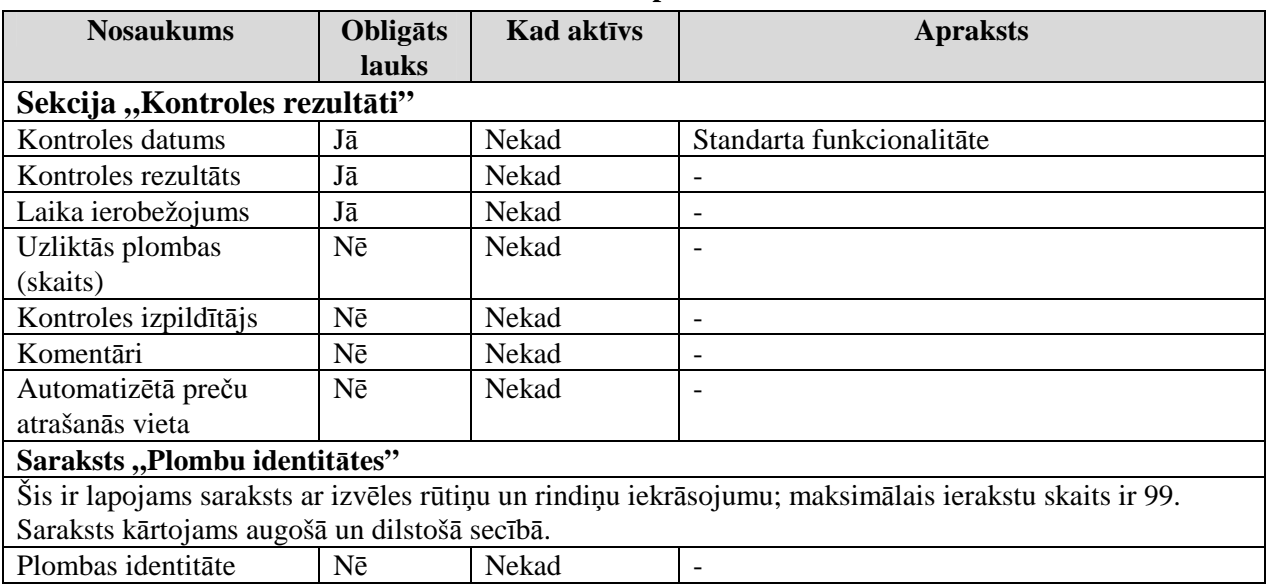

# **5-39 tabula. Formas FRM.TDOK.KRMNI lauku apraksts**

Formas kopējā funkcionalitāte ir aprakstīta tabulā (sk. 5-40 tabula. Forma FRM.TDOK.KRNMI elementi).

# **5-40 tabula. Forma FRM.TDOK.KRNMI elementi**

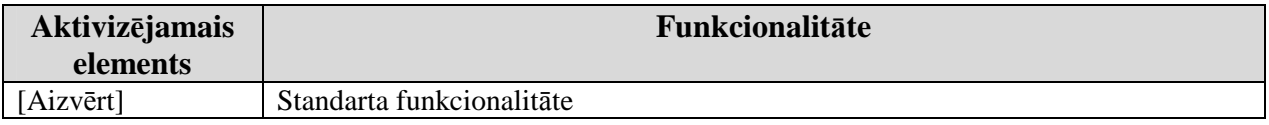

# **5.5.6. Izv**ē**l**ē**ties deklar**ā**cijas paraugu - FRM.TDOK.IDPAR**

Forma paredzēta, lai izvēlētos deklarācijas paraugu.

Formu "Izvēlēties deklarācijas paraugu" (sk. 5-23 attēls. FL "Parauga saglabāšana") iespējams atvērt, veicot darbības šādā secībā:

• Pirmā līmeņa izvēlne "Komersants nosūtītājs" → otrā līmeņa izvēlne "Meklēt deklarācijas paraugu".

## **5-22 att**ē**ls. FL "Izv**ē**l**ē**ties deklar**ā**cijas paraugu"**

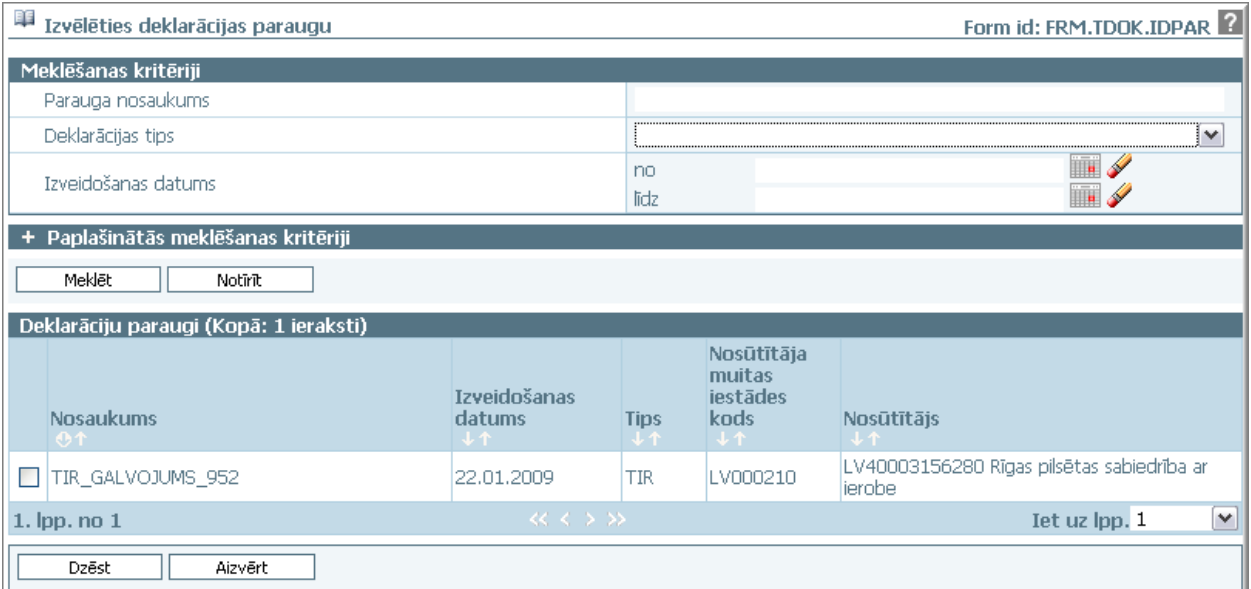

Formu raksturo šādi dati (sk. 5-45 tabula. Formas FRM.TDOK.DANP lauku apraksts).

# **5-41 tabula. Formas FRM.TDOK.IDPAR lauku apraksts**

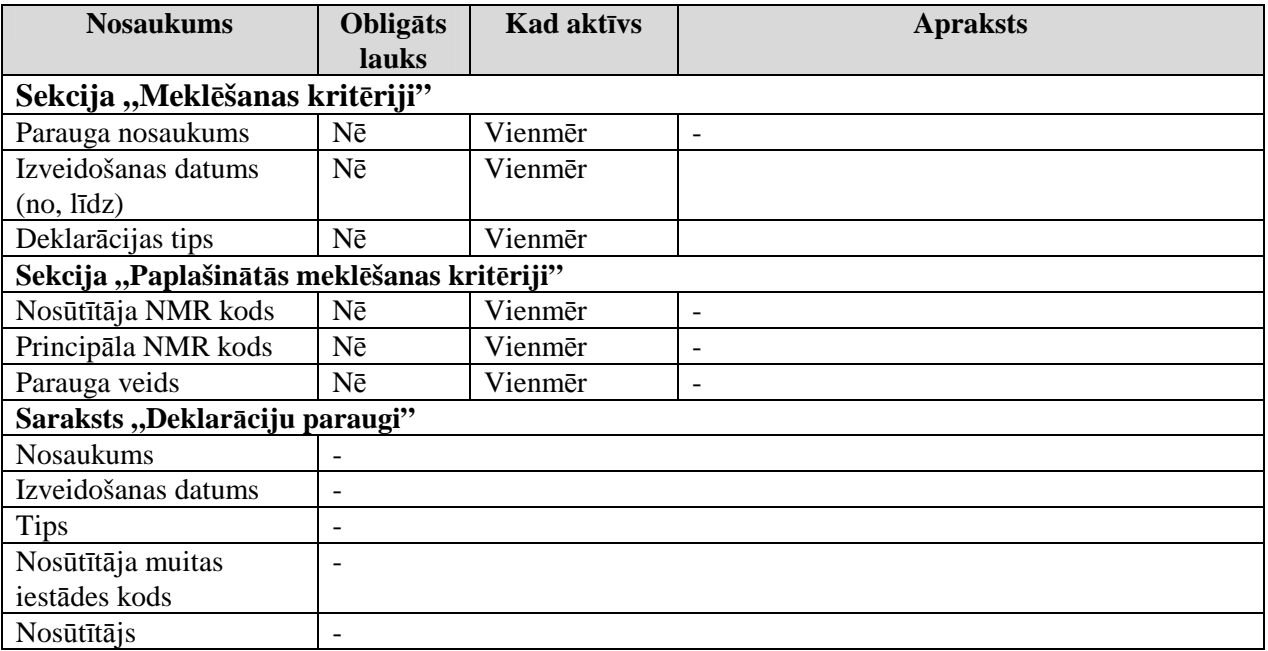

Formas kopējā funkcionalitāte ir aprakstīta tabulā (sk. 5-42 tabula. Forma FRM.TDOK.IDPAR elementi).

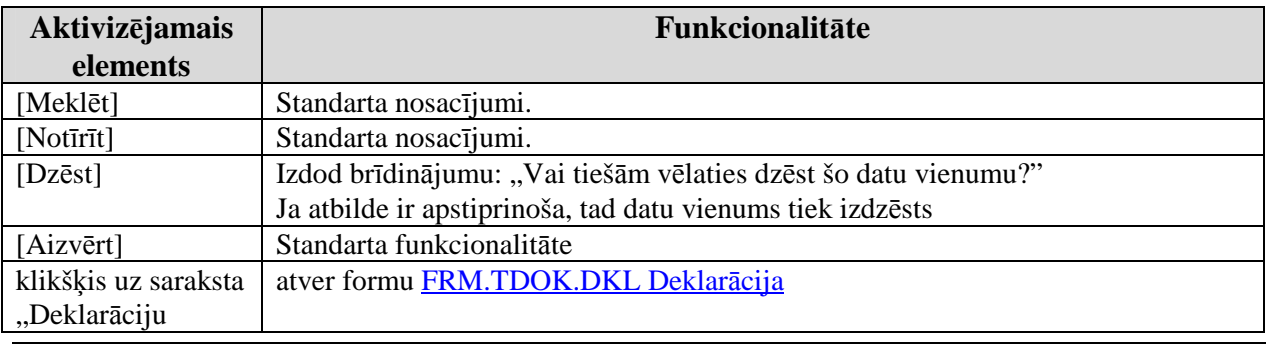

### **5-42 tabula. Forma FRM.TDOK.IDPAR elementi**

EKS.LTT.09.LTRG.04.B.2009

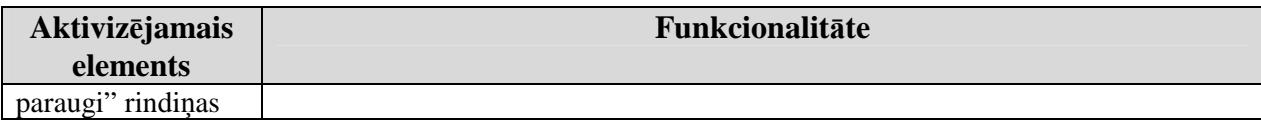

# **5.5.7. Parauga saglab**ā**šana - FRM.TDOK.PARS**

Forma paredzēta deklarācijas parauga saglabāšanai.

Formu "Parauga saglabāšana" (sk. 5-23 attēls. FL "Parauga saglabāšana") iespējams atvērt, veicot darbības šādā secībā:

• Forma Deklarācija FRM.TDOK.DKL  $\rightarrow$  izpildās nosacījumi (formas režīms ir "skatīt" vai "rediģēt", datu vienums ir tranzīta deklarācija un, ja lietotājam ir tiesības rediģēt deklarāciju) → spiedpoga [Saglabāt kā paraugu];

### **5-23 att**ē**ls. FL "Parauga saglab**ā**šana"**

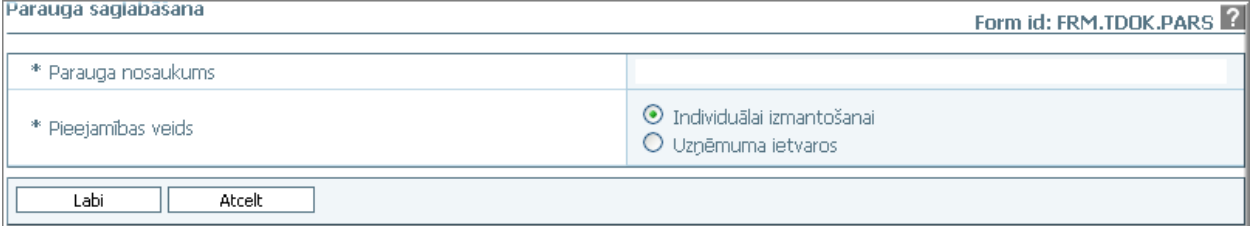

Formu raksturo šādi dati (sk. 5-43 tabula. Formas FRM.TDOK.PARS lauku apraksts).

### **Nosaukums Oblig**ā**ts lauks Kad aktīvs Apraksts** Parauga nosaukums | Jā | Vienmēr | Laukā ieraksta formai nododamā parametra vērtību, ja tāda eksistē. Saglabājot paraugu, tā nosaukums tiks pierakstīts Pieejamības veids  $J\bar{a}$  Vienmēr Izvēlas vērtības: -Individuālai izmantošanai; -Uzņēmuma ietvaros. Pēc noklusēšanas - Individuālai izmantošanai. Saglabā.

### **5-43 tabula. Formas FRM.TDOK.PARS lauku apraksts**

Formas kopējā funkcionalitāte ir aprakstīta tabulā (sk. 5-44 tabula. Forma FRM.TDOK.PARS elementi).

### **5-44 tabula. Forma FRM.TDOK.PARS elementi**

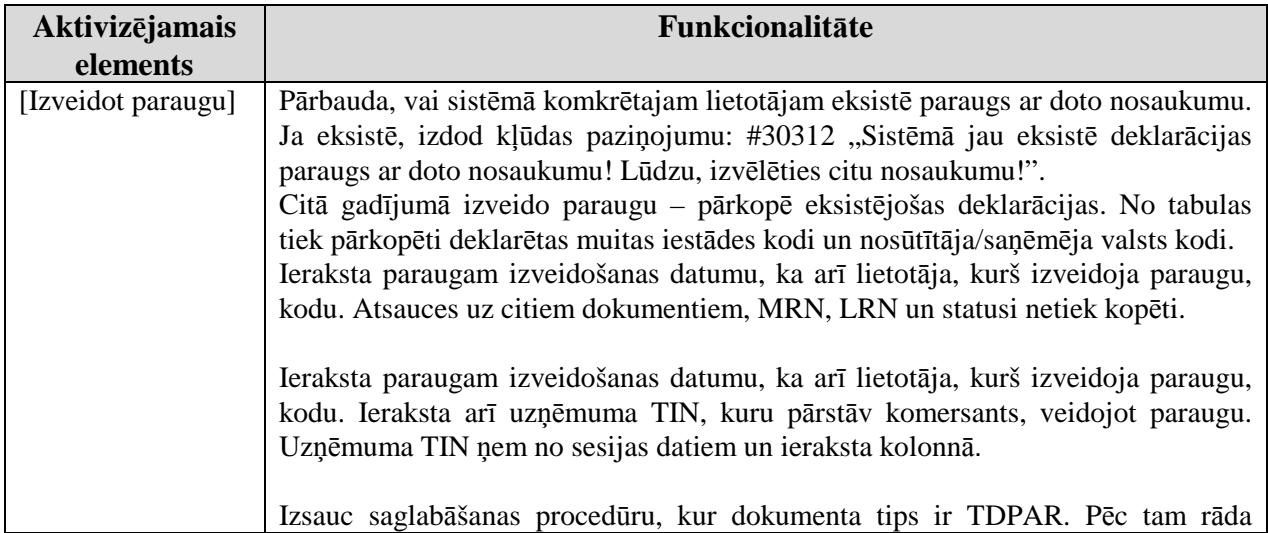

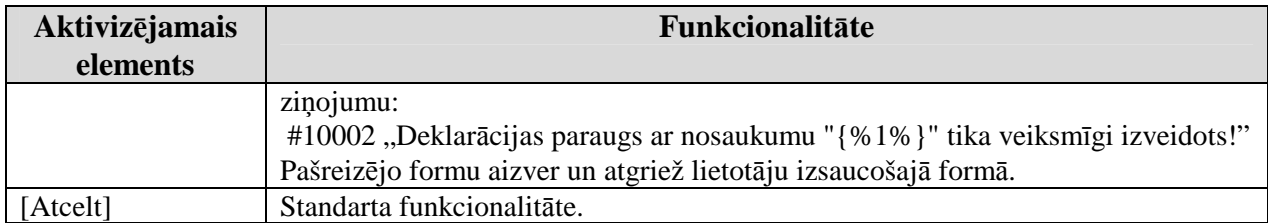

# **5.5.8. Deklar**ā**cijas anul**ē**šanas pamatojums - FRM.TDOK.DANP**

Forma paredzēta deklarācijas anulēšanas pamatojuma ievadīšanai, aplūkošanai un rediăēšanai.

Formu "Deklarācijas anulēšanas pamatojums" (sk. 5-24 attēls. FL "Deklarācijas anulēšanas pamatojums) iespējams atvērt, veicot darbības šādā secībā:

• Forma Deklarācija FRM.TDOK.DKL  $\rightarrow$  izpildās nosacījumi (formai režīms ir "skatīt", deklarācija ir statusos TP (pieņemts), TIN (izmaiņas noraidītas), TAPT (apturēts) vai TGLAB (galvojuma labošana)) → spiedpoga [Pieprasīt anulēšanu].

### **5-24 att**ē**ls. FL "Deklar**ā**cijas anul**ē**šanas pamatojums"**

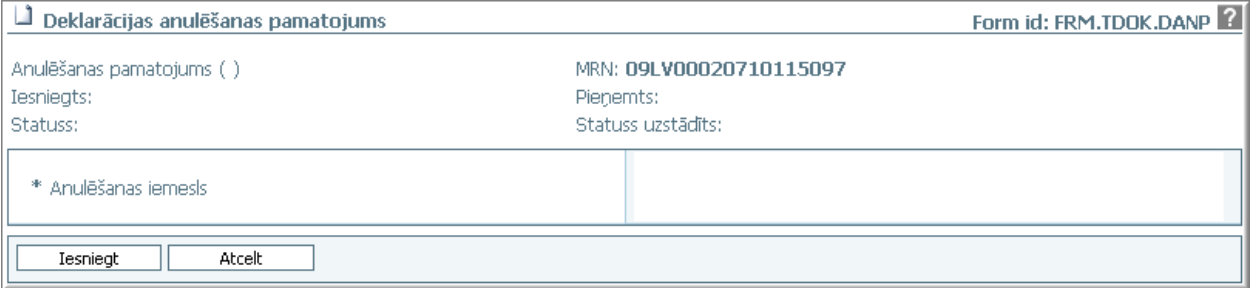

Formu raksturo šādi dati (sk. 5-45 tabula. Formas FRM.TDOK.DANP lauku apraksts):

### **5-45 tabula. Formas FRM.TDOK.DANP lauku apraksts**

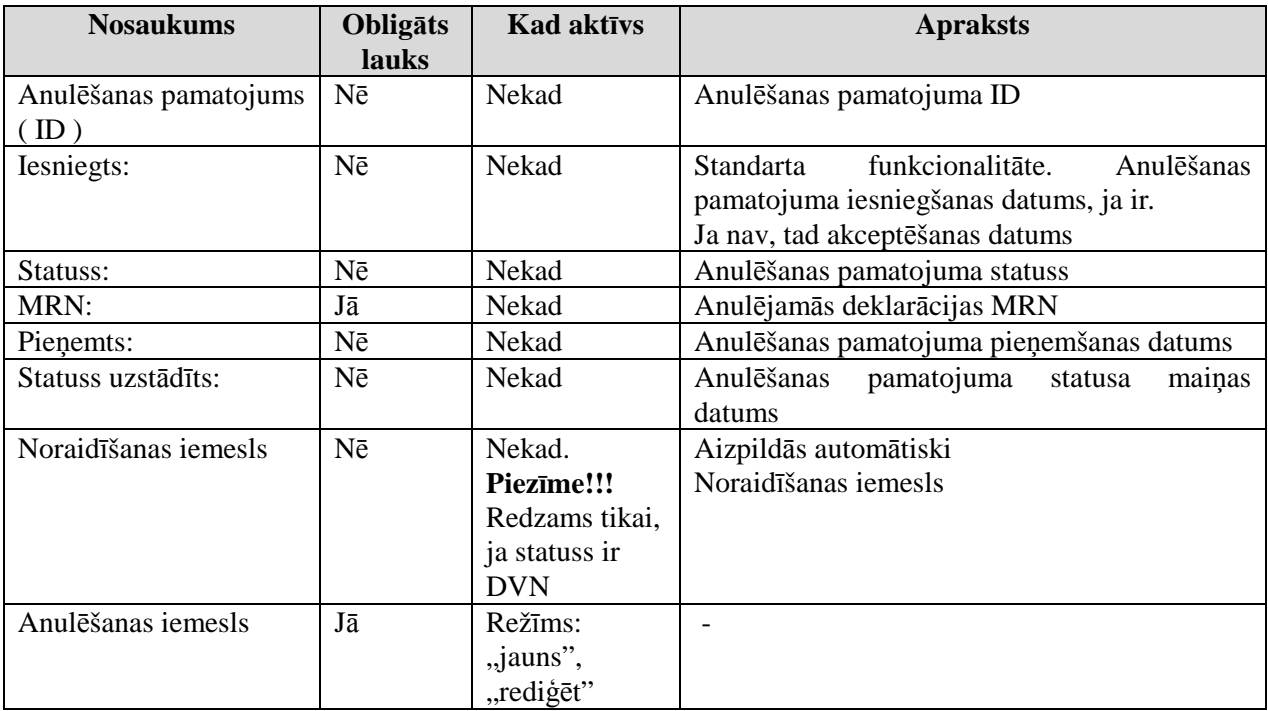

Formas kopējā funkcionalitāte ir aprakstīta tabulā (sk. 5-46 tabula. Forma FRM.TDOK.DANP elementi).

<sup>\\</sup>vidstore\3\_Biroja\_Komunikaciju\_nodala\#INFO\INTERNETS\JAUNA MAJAS LAPA\MUITA\E-muita\Tranzīta komersanta moduļa lietotāja rokasgrāmata.doc
### **5-46 tabula. Forma FRM.TDOK.DANP elementi**

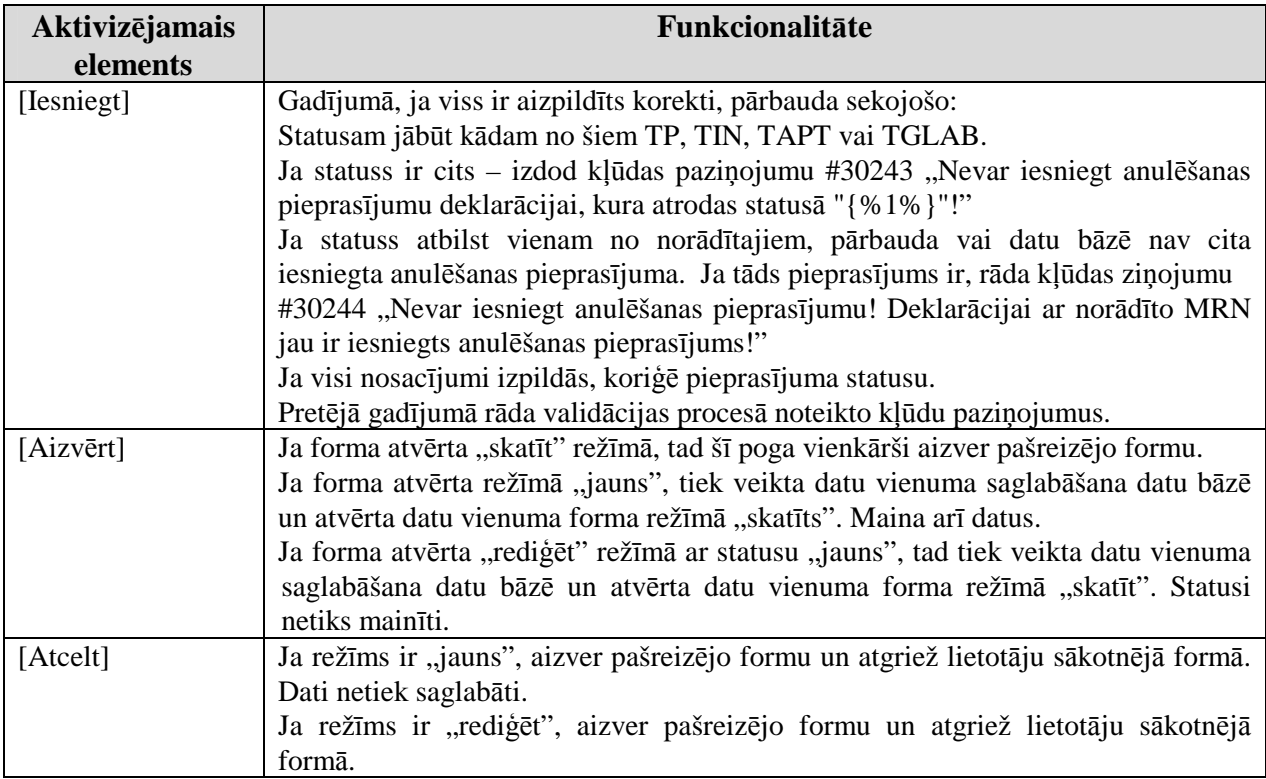

# **5.5.9. Kravas izlaišanas piepras**ī**jums - FRM.TDOK.KIP**

Forma paredzēta kravas izlaišanas pieprasījuma ievadīšanai, aplūkošanai un rediăēšanai.

Formu "Kravas izlaišanas pieprasījums" (sk. 5-25 attēls. FL "Kravas izlaišanas pieprasījums) iespējams atvērt, veicot darbības šādā secībā:

• Forma Deklarācija FRM.TDOK.DKL → deklarācija ir statusā Kontrole → spiedpoga [Pieprasīt izlaišanu].

### **5-25 att**ē**ls. FL "Kravas izlaišanas piepras**ī**jums"**

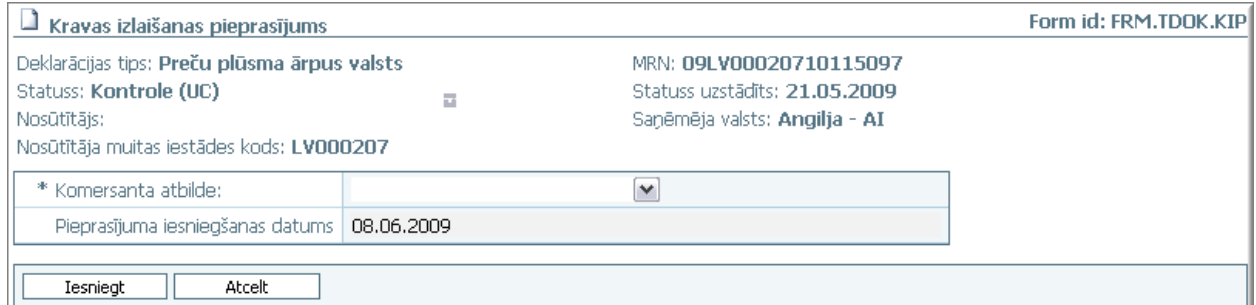

Formu raksturo šādi dati (sk. 5-47 tabula. Formas FRM.TDOK.KIP lauku apraksts):

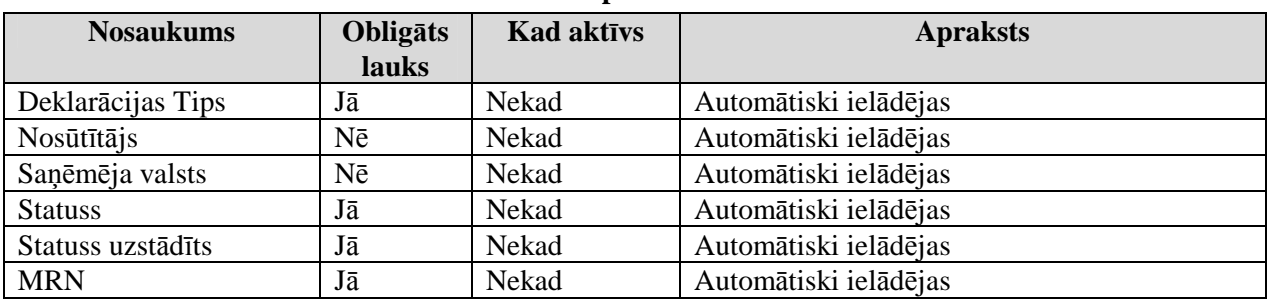

### **5-47 tabula. Formas FRM.TDOK.KIP lauku apraksts**

EKS.LTT.09.LTRG.04.B.2009

Lietotāja rokasgrāmata / Tranzīta kontroles sistēmas komersanta modulis

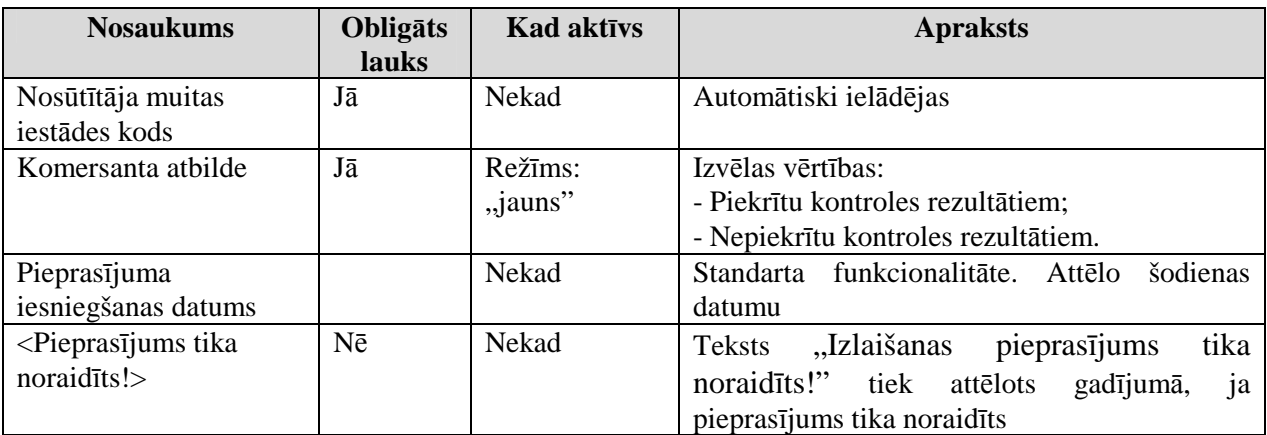

Formas kopējā funkcionalitāte ir aprakstīta tabulā (sk. 5-48 tabula. Forma FRM.TDOK.KIP elementi).

**5-48 tabula. Forma FRM.TDOK.KIP elementi** 

| Aktivizējamais | Funkcionalitāte                                                                                                    |
|----------------|----------------------------------------------------------------------------------------------------|
| elements       |                                                                                                    |
| [Iesniegt]     | Ja režīms ir "jauns", pārbauda, vai deklarācija atrodas statusā Kontrole un vai<br>kāds cits nav labojis datu vienumu.<br>Veido jaunu ierakstu tabulā.<br>Ja "Deklarētāja atbilde" ir 0, tiek uzlikts izlaišanas pieprasījuma noraidīšanas<br>gaidīšanas taimeris.<br>Saglabājot izmanto procedūru.<br>Forma tiek aizvērta, lietotājs atgriežas iepriekšējā formā |
| [Atcelt]       | Standarta funkcionalitāte                                                                                                    |

# **5.5.10. Inform**ā**cijas piepras**ī**jums par tranz**ī**ta kravu – FRM.TDOK.IPTRK**

Formai pieejami režīmi " jauns" un "skatīt".

Formu "Informācijas pieprasījums par tranzīta kravu" (sk. 5-26 attēls. FL "Informācijas pieprasījums par tranzīta kravu") iespējams atvērt, veicot darbības šādā secībā:

- Forma Pirmā forma ārējam lietotājam FRM.TKOP.PFRMARL → spiedpoga [Skatīt];
- Forma Ar deklarāciju saistītā informācija FRM.TDOK.DKL.DSINF → saraksts  $...$ Komersantam pieprasītie dati"  $\rightarrow$  spiedpoga [Skatīt atbildes datus]:
- Forma Ar deklarāciju saistītā informācija FRM.TDOK.DKL.DSINF → saraksts "Komersantam pieprasītie dati" → atbildes gaidīšanas taimeris ir pēc šodienas datuma → spiedpoga [Skatīt atbildes datus].

### **5-26 att**ē**ls. FL "Inform**ā**cijas piepras**ī**jums par tranz**ī**ta kravu"**

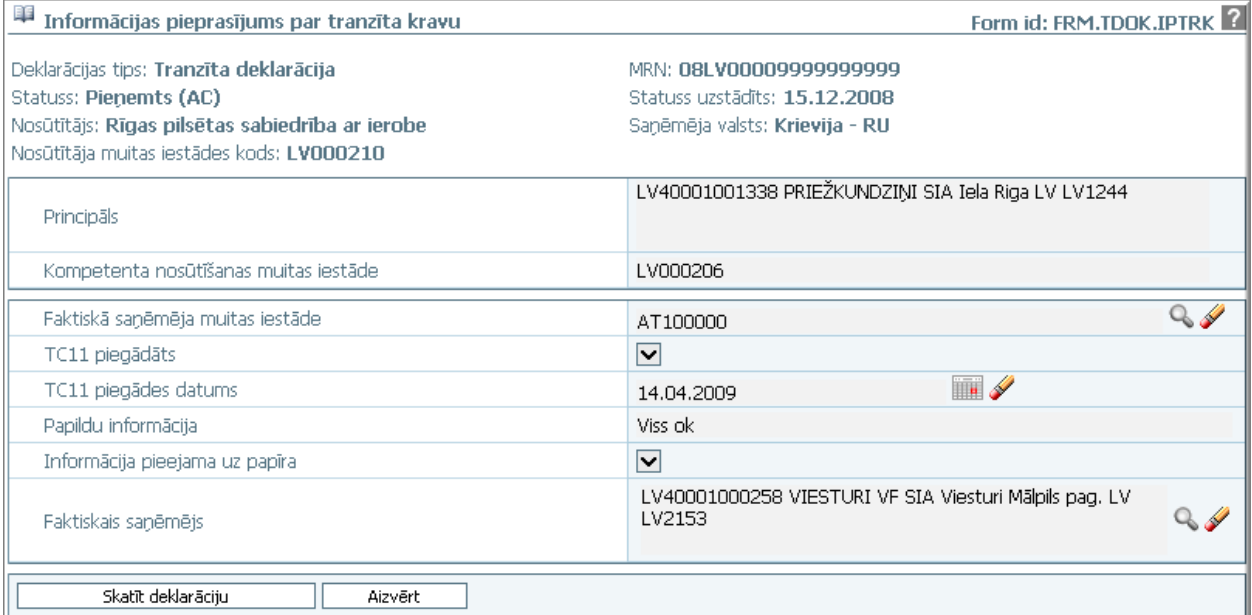

Formu raksturo šādi dati (sk. 5-49 tabula. Formas FRM.TDOK.IPTRK lauku apraksts):

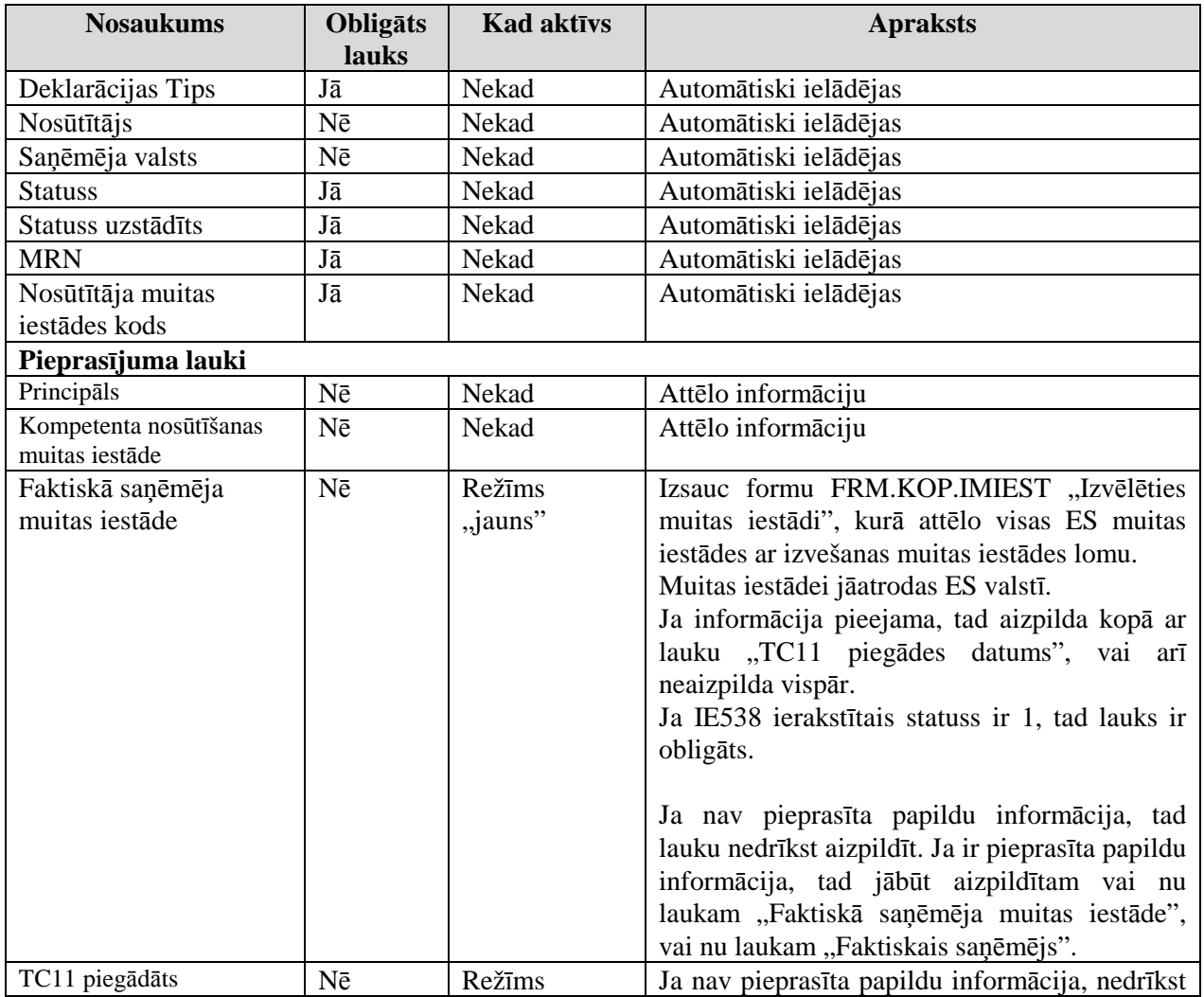

### **5-49 tabula. Formas FRM.TDOK.IPTRK lauku apraksts**

EKS.LTT.09.LTRG.04.B.2009

Lietotāja rokasgrāmata / Tranzīta kontroles sistēmas komersanta modulis

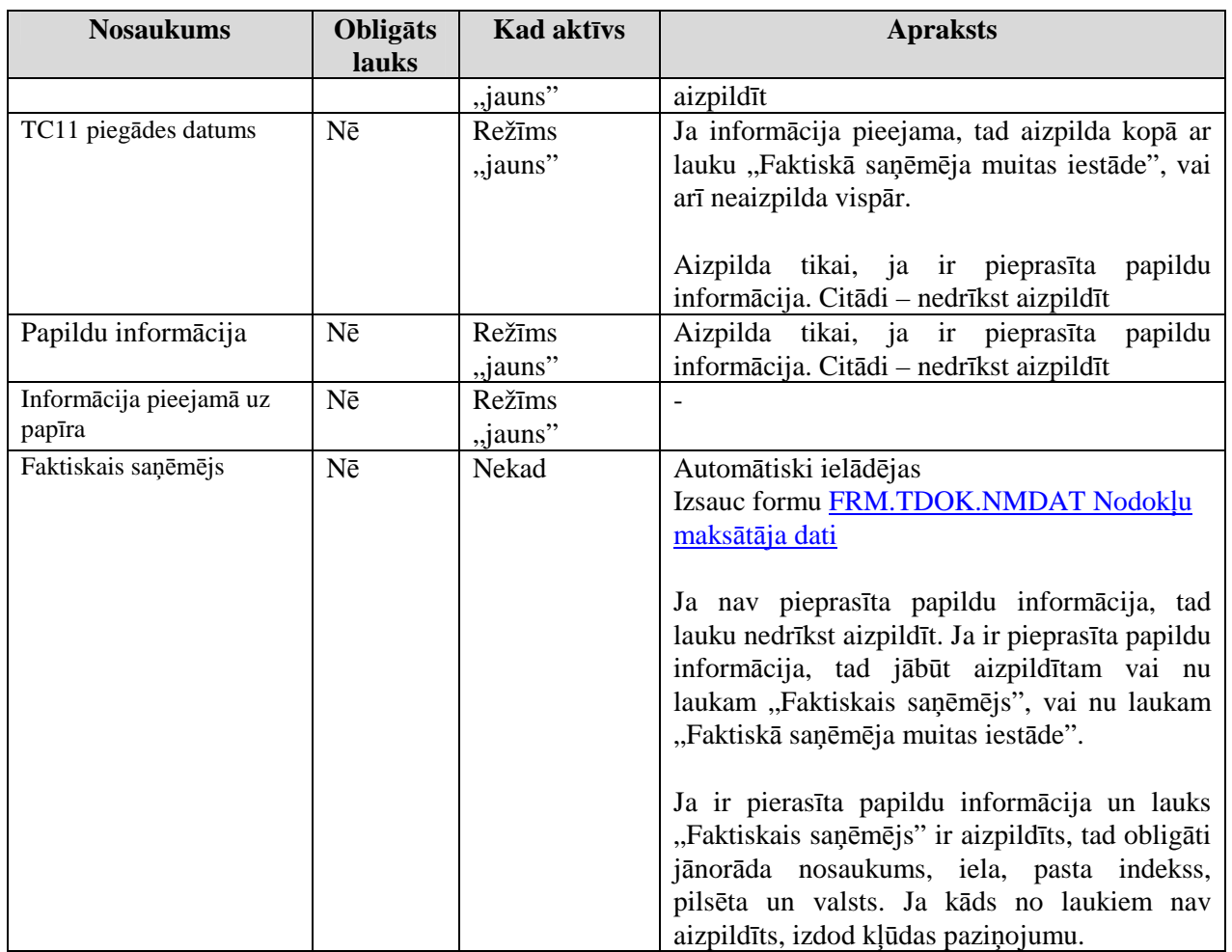

Formas kopējā funkcionalitāte ir aprakstīta tabulā (sk. 5-56 tabula. Forma FRM.TDOK.TRDET elementi).

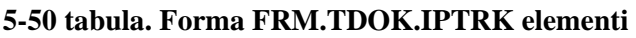

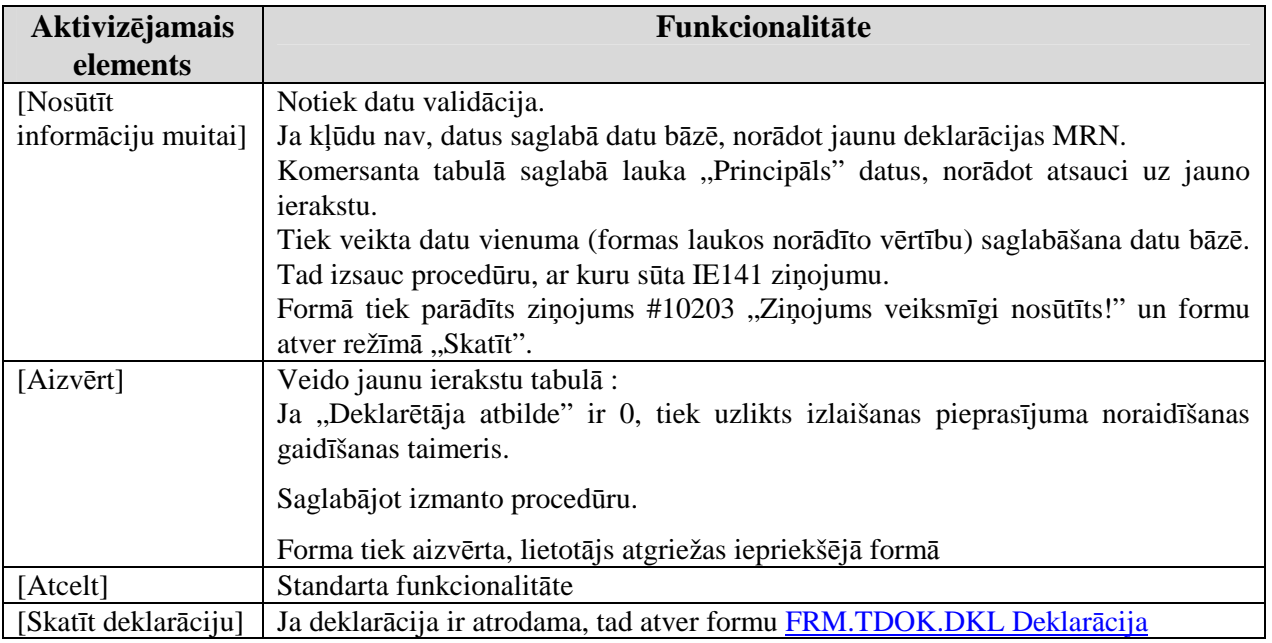

# **5.6. Deklar**ā**cija – FRM.TDOK.DKL**

EKS.LTT.09.LTRG.04.B.2009

Forma paredzēta deklarācijas ievadīšanai, aplūkošanai un rediăēšanai. Galvene attēlota tabulārā formā virs lappusēm, vērtības tajā tiek ierakstītas automātiski.

Formu "Deklarācija" (sk. 5-27 attēls. FL "Deklarācija) iespējams atvērt, veicot darbības šādā secībā:

- Forma Izvēlēties deklarāciju FRM.TDOK.IDEKL  $\rightarrow$  saraksts "Deklarācijas"  $\rightarrow$  klikšķis uz saraksta rindinas;
- Forma Deklarācijas pamatnostādnes FRM.TDOK.DPN  $\rightarrow$  formas režīms ir "jauns"  $\rightarrow$ spiedpoga [Turpināt];
- Forma Ar deklarāciju saistītā informācija FRM.TDOK.DKL.DSINF → saraksts  $m$ Deklarācijas izmainas"  $\rightarrow$  klikšķis uz rindinas;
- Forma Ar deklarāciju saistītā informācija FRM.TDOK.DKL.DSINF → saraksts "Deklarācijas izmaiņas" → spiedpoga [Skatīt];
- Forma Ar deklarāciju saistītā informācija FRM.TDOK.DKL.DSINF → saraksts "Izkraušanas atļauja" → klikšķis uz rindiņas;
- Forma Ar deklarāciju saistītā informācija FRM.TDOK.DKL.DSINF → saraksts "Izkraušanas atļauja" → spiedpoga [Skatīt];
- Forma Izvēlēties deklarācijas paraugu FRM.TDOK.IDPAR → saraksts "Deklarāciju  $\text{parangi} \rightarrow \text{klikškis uz rindinas};$
- Forma Deklarācijas ielāde no faila FRM.DOK.DEKLNF → spiedpoga [Ielādēt failu];
- Forma Informācijas pieprasījums par tranzīta kravu FRM.TDOK.IPTRK → spiedpoga [Skatīt deklarāciju];
- Forma Tranzīta deklarāciju pamata pārskats FRM.TPAR.PAMAT → saraksts "Deklarācijas" → klikšķis uz rindinas;
- Forma Tranzīta deklarāciju pārskats pēc saņēmēja un nosūtītāja FRM.TPAR.A2A8  $\rightarrow$ saraksts "Deklarācijas"  $\rightarrow$  klikšķis uz rindiņas;
- Forma Tranzīta deklarāciju pārskats pēc precēm, transporta veidiem  $FRM.TPAR.A2A33TR \rightarrow$  saraksts "Deklarācijas"  $\rightarrow$  klikšķis uz rindiņas;
- Forma Tranzīta deklarāciju pārskats pēc lietotāja FRM.TPAR.LIET → saraksts "Deklarācijas" → klikšķis uz rindiņas;
- Forma Tranzīta deklarāciju atskaite par diennakti Latvijas Dzelzceļam FRM.TPAR.LDZ1  $\rightarrow$  saraksts "Deklarācijas"  $\rightarrow$  klikšķis uz rindiņas;
- Forma Tranzīta deklarāciju atskaite par anulēšanu Latvijas Dzelzceļam  $FRM.TPAR.LDZ2 \rightarrow$  saraksts "Deklarācijas"  $\rightarrow$  klikšķis uz rindiņas.

# **5-27 att**ē**ls. FL "Deklar**ā**cija"**

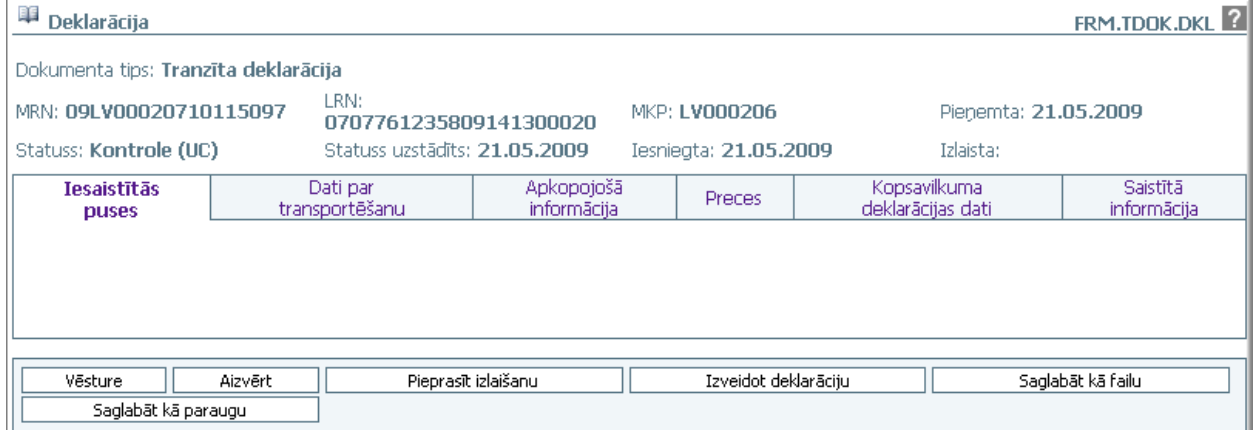

Formu raksturo šādi dati (sk. 5-51 tabula. Formas FRM.TDOK.DKL lauku apraksts):

### EKS.LTT.09.LTRG.04.B.2009

## **5-51 tabula. Formas FRM.TDOK.DKL lauku apraksts**

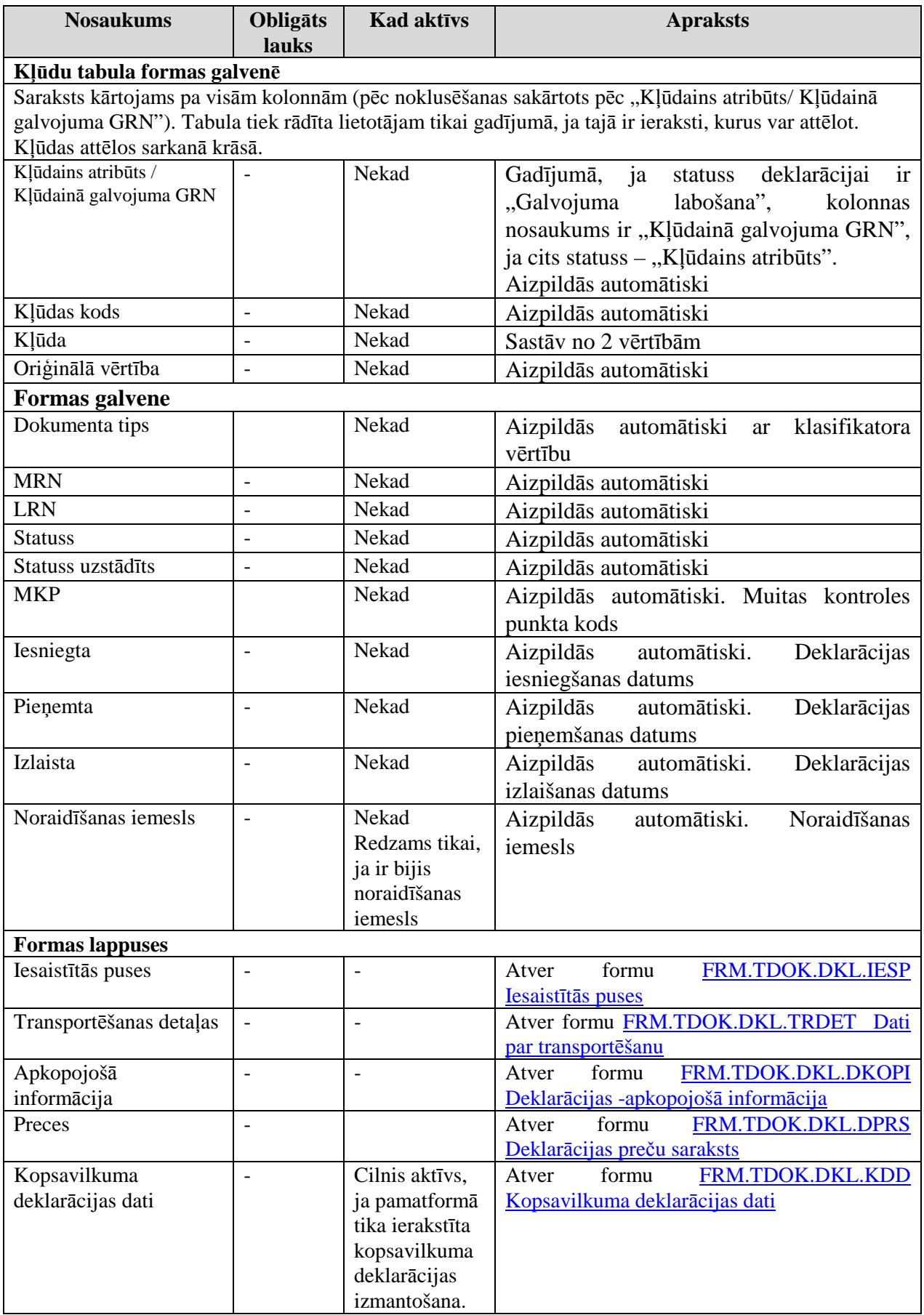

EKS.LTT.09.LTRG.04.B.2009

Lietotāja rokasgrāmata / Tranzīta kontroles sistēmas komersanta modulis

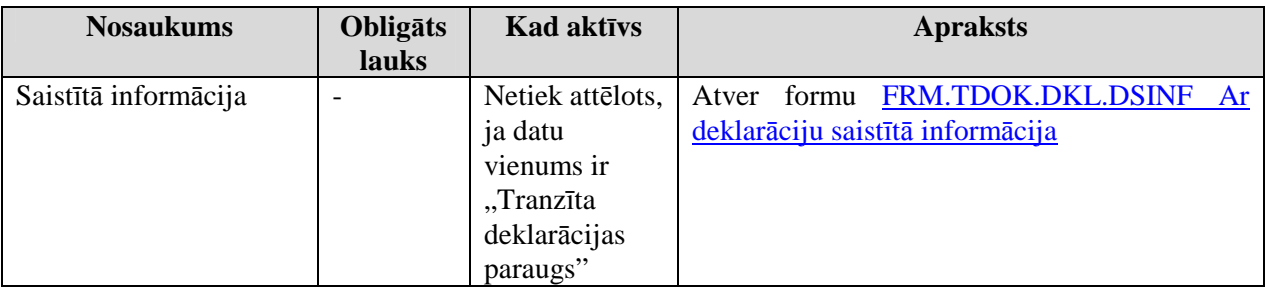

Formas kopējā funkcionalitāte ir aprakstīta tabulā (sk. 5-52 tabula. Forma FRM.TDOK.DKL elementi).

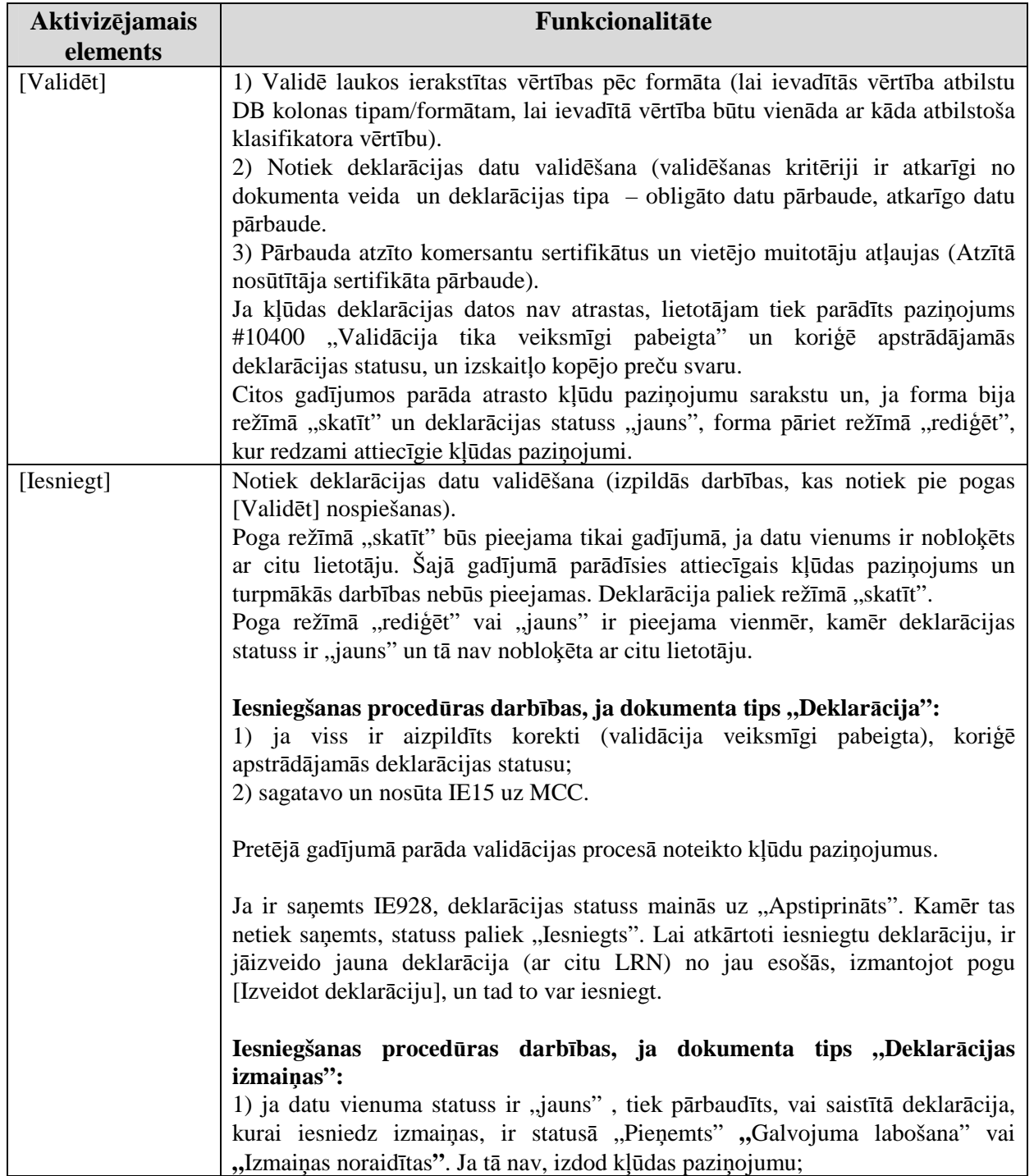

# **5-52 tabula. Forma FRM.TDOK.DKL elementi**

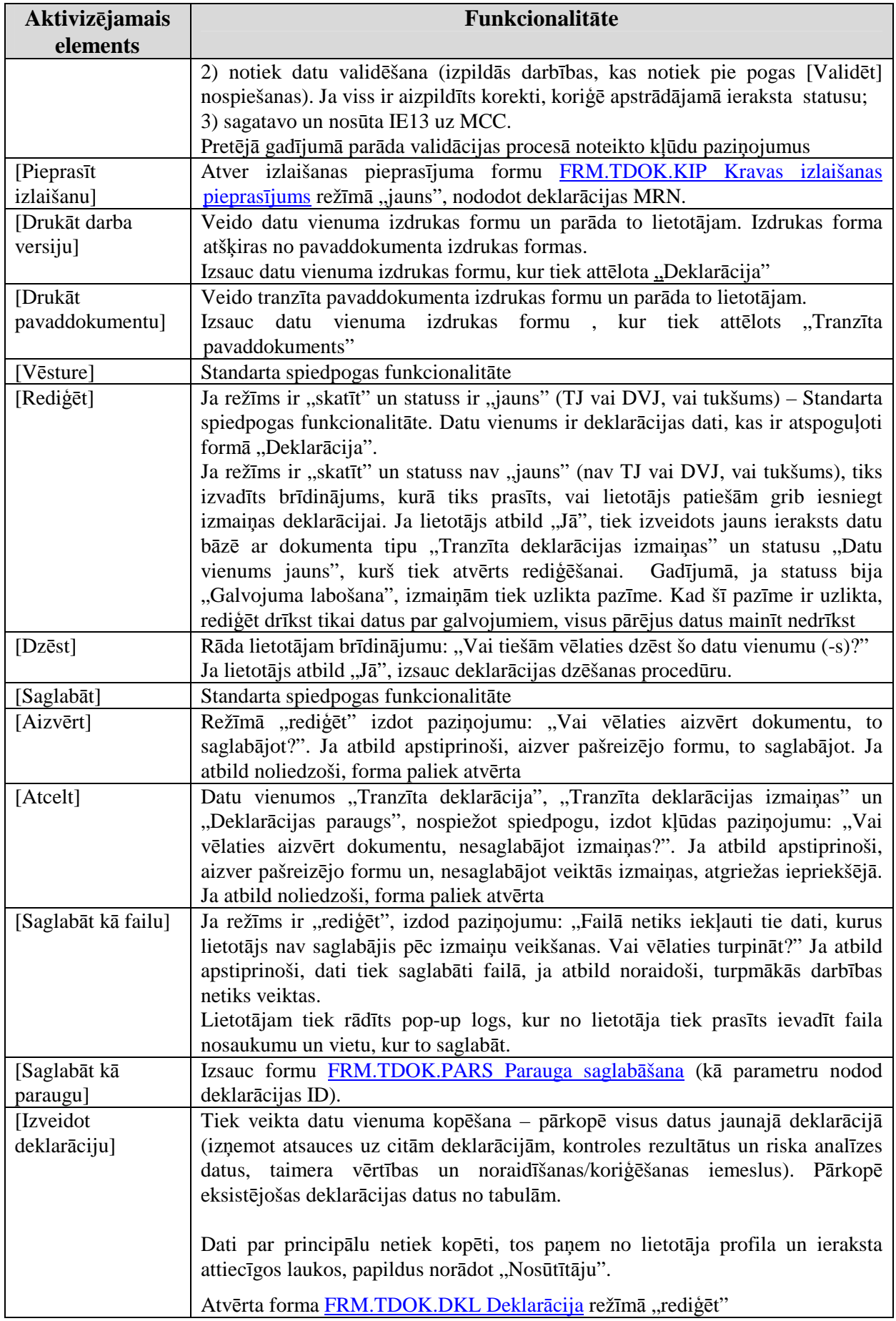

## **5.6.1. Iesaist**ī**t**ā**s puses - FRM.TDOK.DKL.IESP**

Forma paredzēta iesaistīto pušu aplūkošanai un rediăēšanai.

Formu "Iesaistītās puses" (sk. 5-28 attēls. FL "Iesaistītās puses) iespējams atvērt, veicot darbības šādā secībā:

• Forma Deklarācija FRM.TDOK.DKL  $\rightarrow$  lapiņa "Iesaistītās puses".

## **5-28 att**ē**ls. FL "Iesaist**ī**t**ā**s puses"**

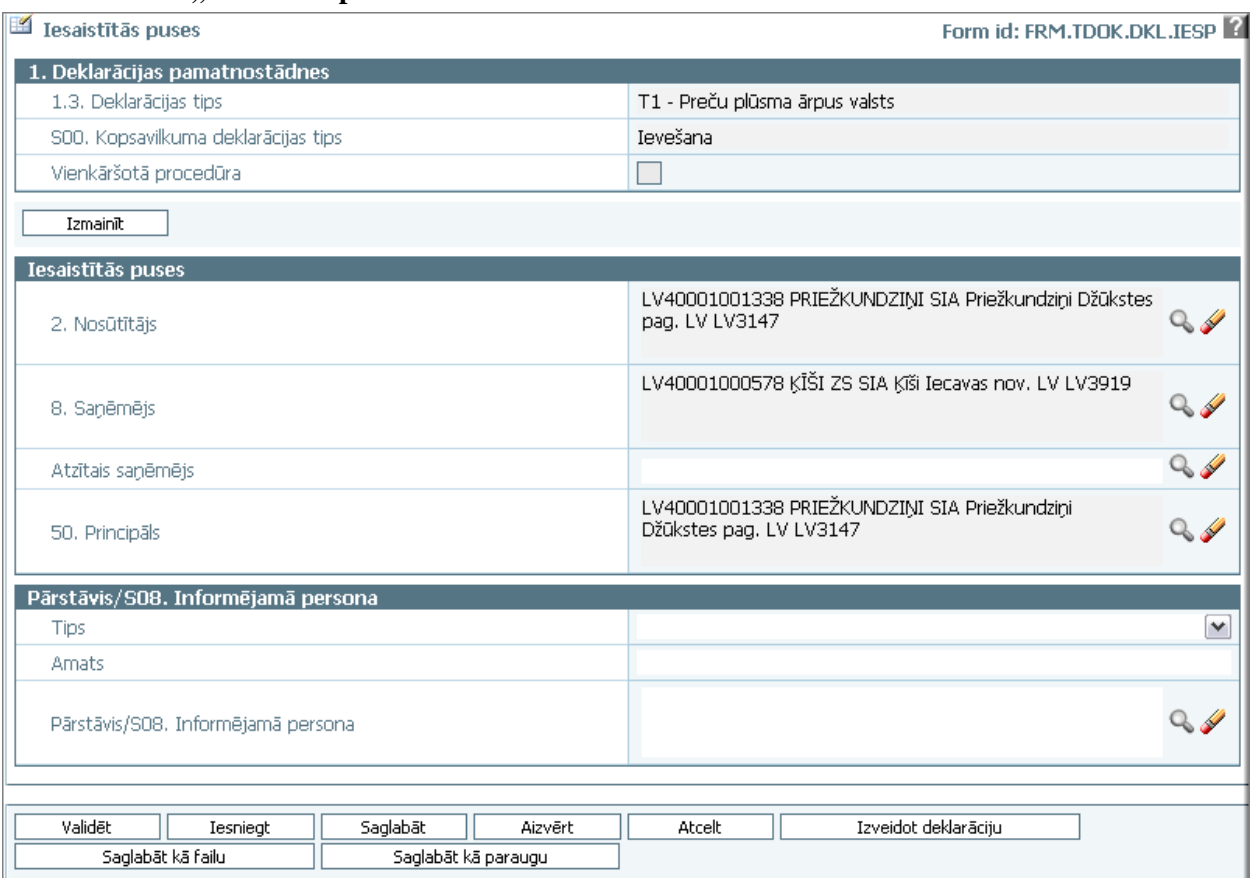

Formu raksturo šādi dati (sk. 5-53 tabula. Formas FRM.DOK.IESP lauku apraksts):

### **5-53 tabula. Formas FRM.DOK.IESP lauku apraksts**

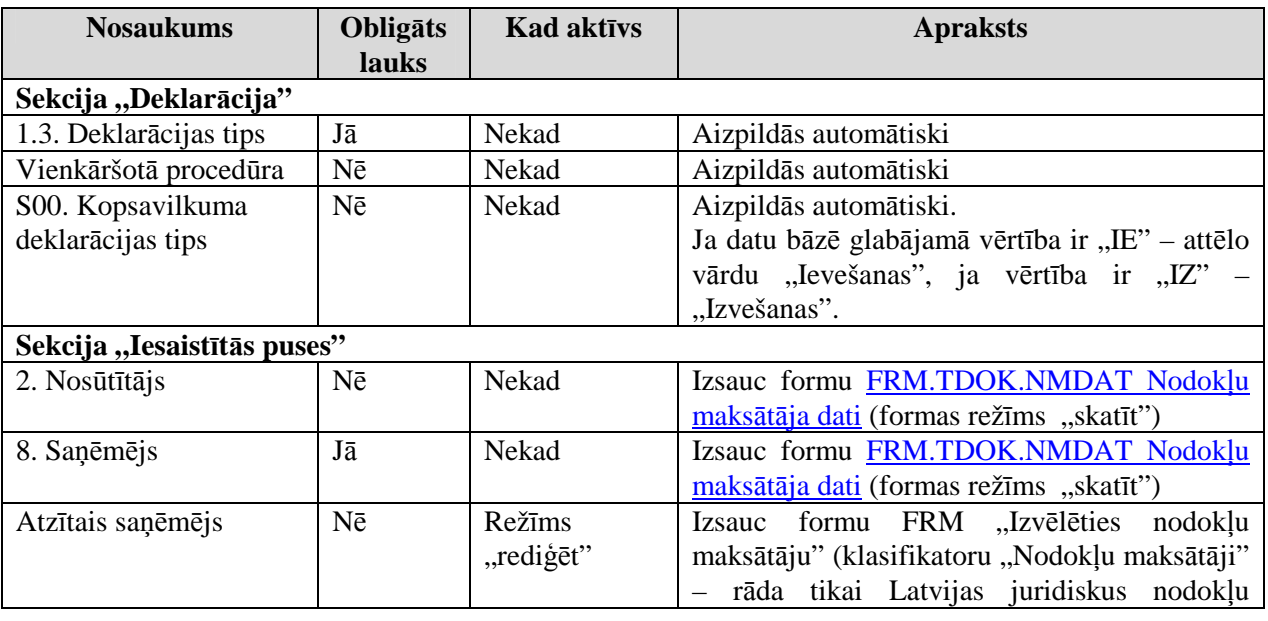

EKS.LTT.09.LTRG.04.B.2009

Lietotāja rokasgrāmata / Tranzīta kontroles sistēmas komersanta modulis

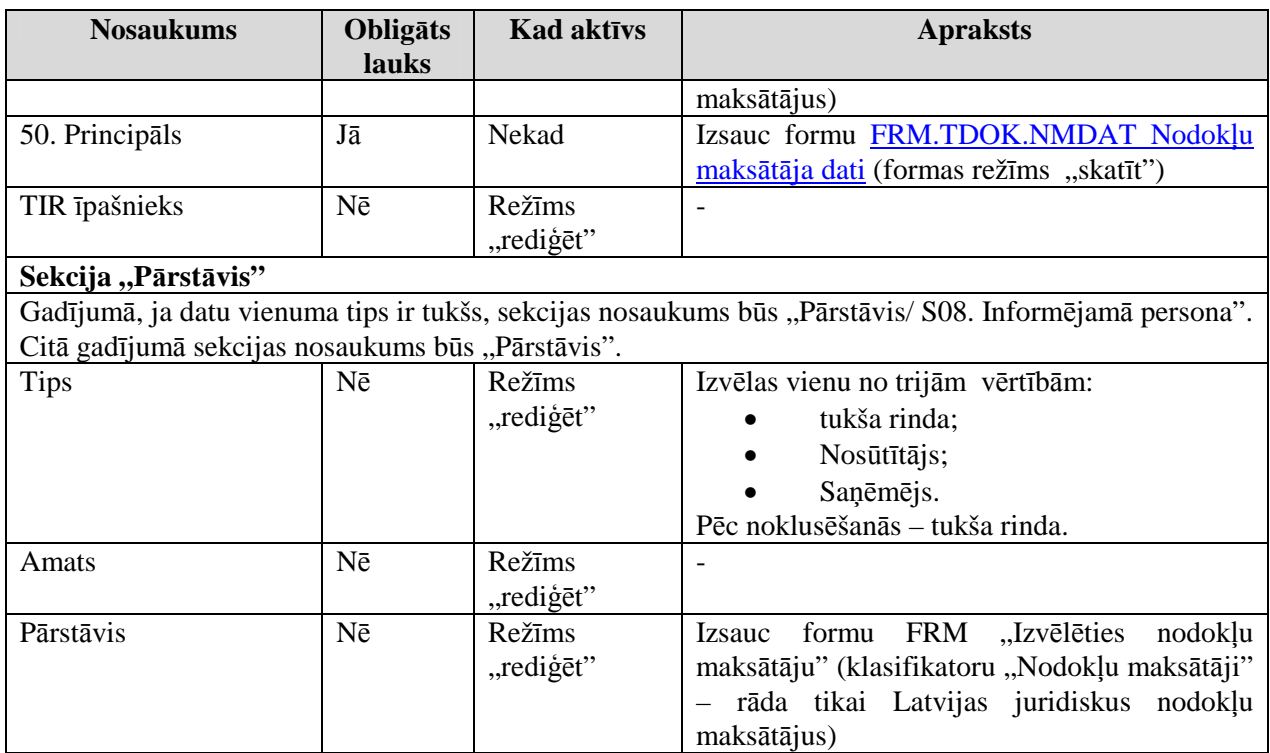

Formas kopējā funkcionalitāte ir aprakstīta tabulā (sk. 5-54 tabula. Forma FRM.TDOK.IESP elementi).

## **5-54 tabula. Forma FRM.TDOK.IESP elementi**

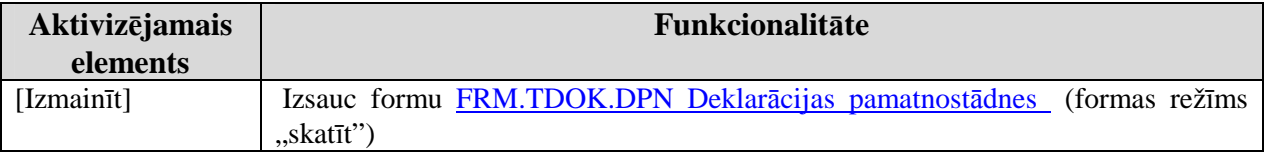

# **5.6.2. Dati par transport**ē**šanu – FRM.TDOK.DKL.TRDET**

Forma paredzēta datu aplūkošanai un rediăēšanai par transportēšanu.

Formu "Dati par transportēšanu" (5-29 attēls. FL "Dati par transportēšanu) iespējams atvērt, veicot darbības šādā secībā:

• Forma Deklarācija FRM.TDOK.DKL  $\rightarrow$  lapiņa "Transportēšanas detaļas".

Lietotāja rokasgrāmata / Tranzīta kontroles sistēmas komersanta modulis

### **5-29 att**ē**ls. FL "Dati par transport**ē**šanu"**

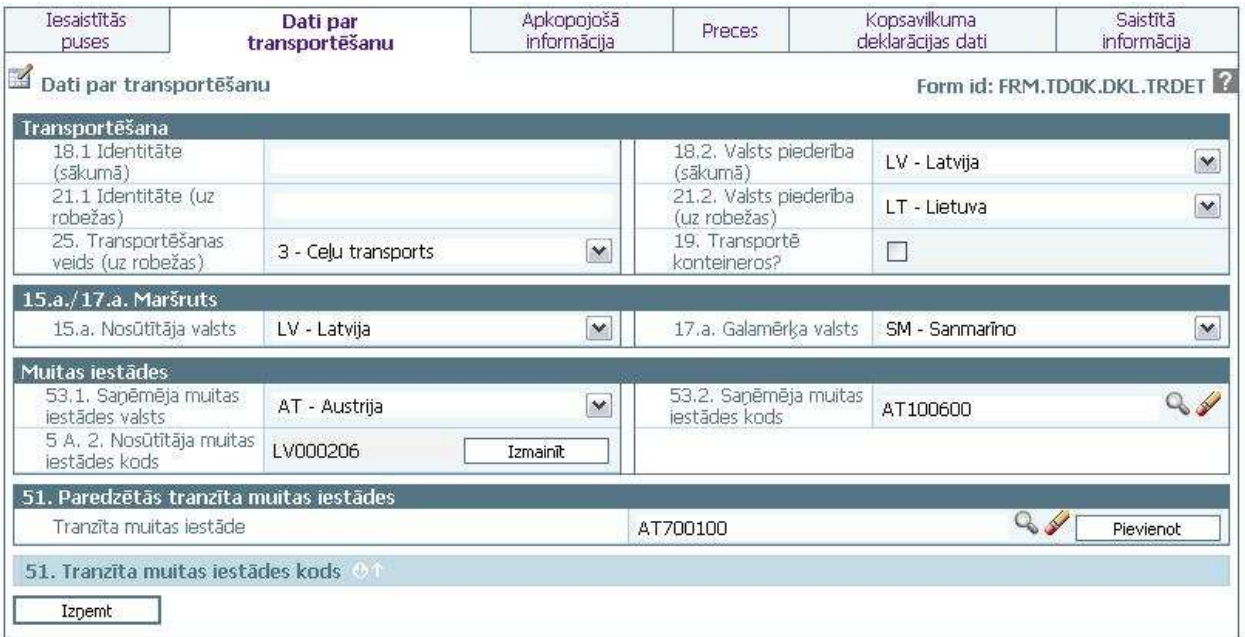

Formu raksturo šādi dati (sk. 5-55 tabula. Formas FRM.DOK.DKL.TRDET lauku apraksts):

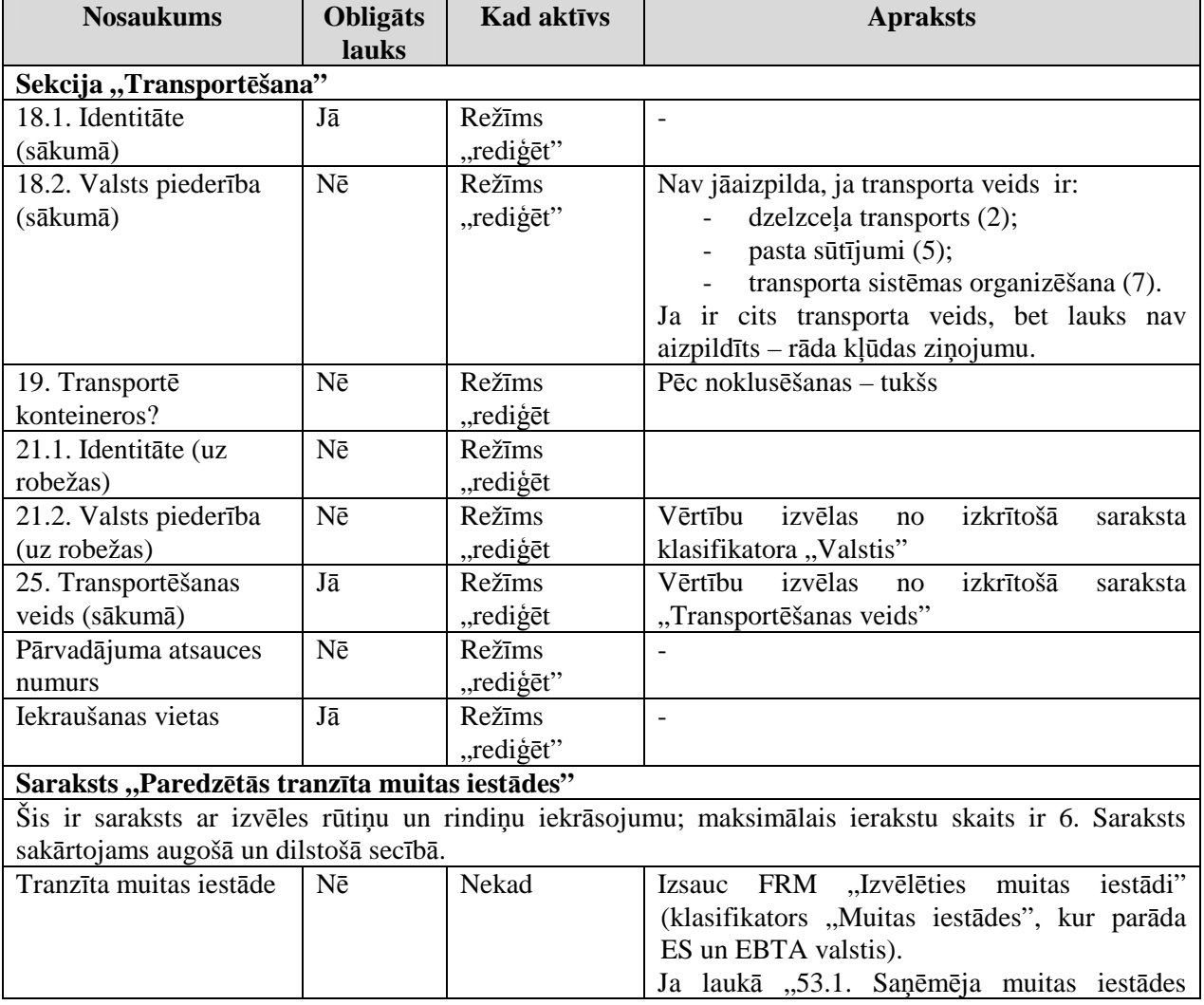

## **5-55 tabula. Formas FRM.DOK.DKL.TRDET lauku apraksts**

EKS.LTT.09.LTRG.04.B.2009

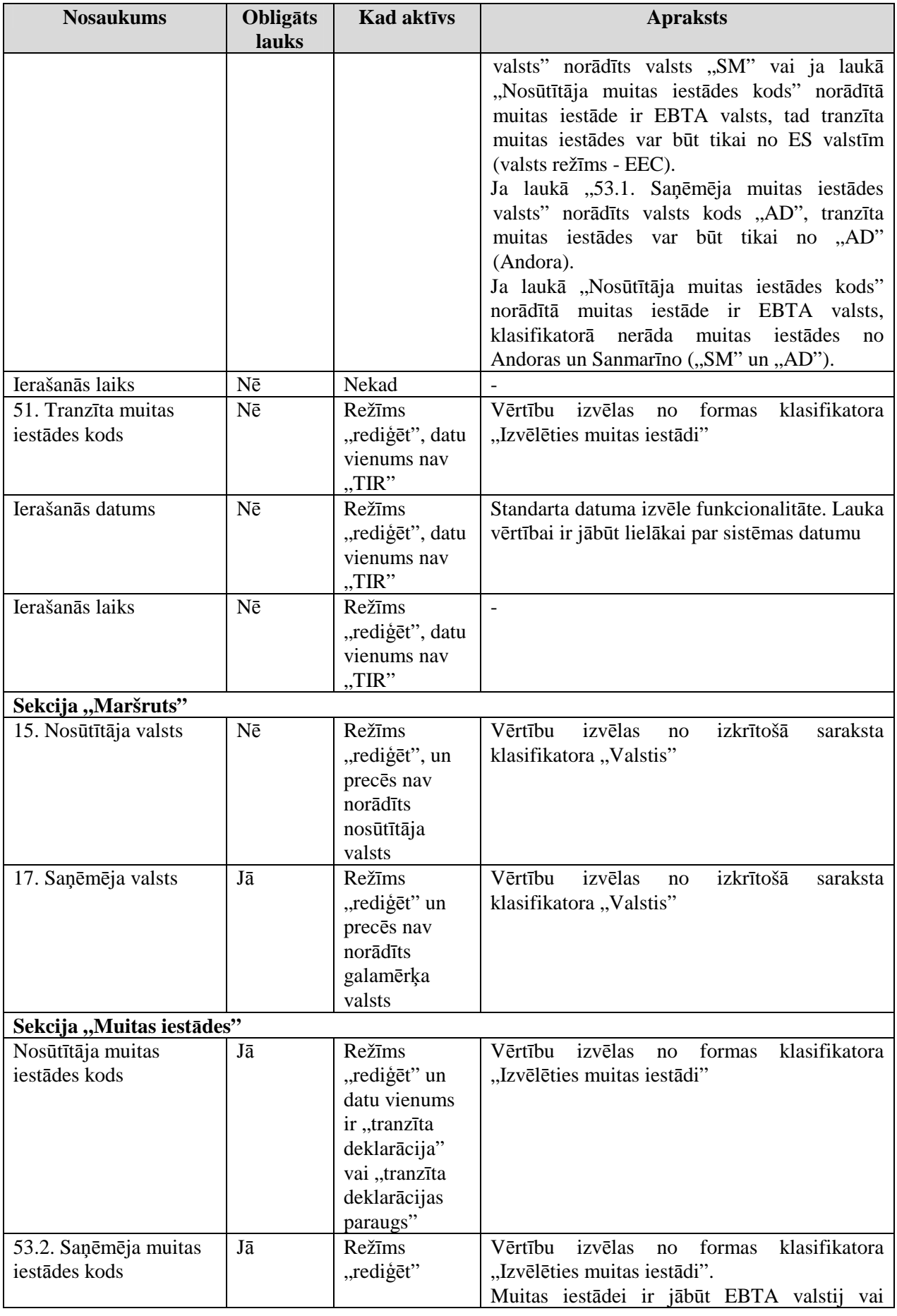

EKS.LTT.09.LTRG.04.B.2009

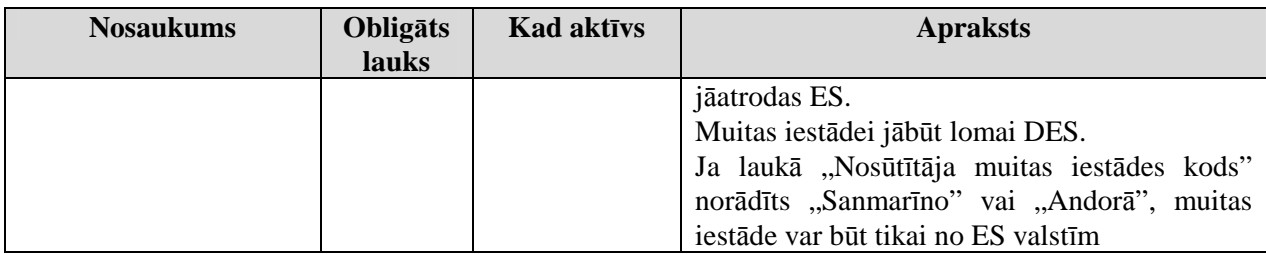

Formas kopējā funkcionalitāte ir aprakstīta tabulā (sk. 5-56 tabula. Forma FRM.TDOK.TRDET elementi).

## **5-56 tabula. Forma FRM.TDOK.TRDET elementi**

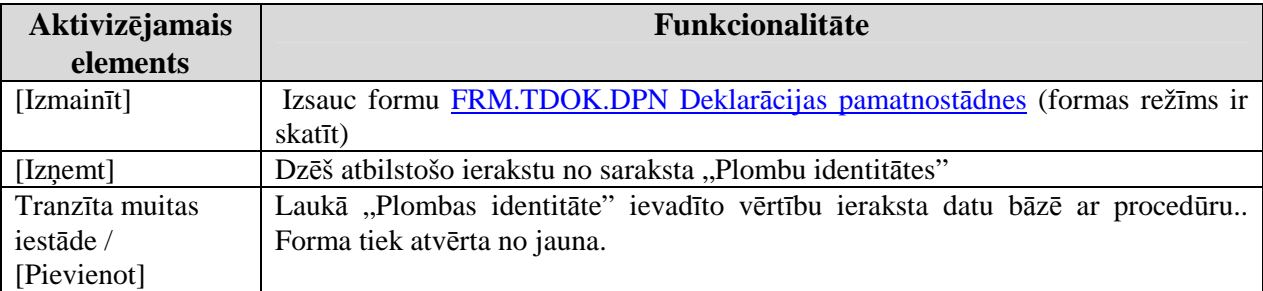

# **5.6.3. Deklar**ā**cijas apkopojoš**ā **inform**ā**cija – FRM.TDOK.DKL.DKOPI**

Forma paredzēta deklarācijas apkopojušās informācijas aplūkošanai un rediăēšanai.

Formu "Deklarācijas apkopojošā informācija" (5-30 attēls. FL "Deklarācijas apkopojošā informācija) iespējams atvērt, veicot darbības šādā secībā:

• Forma Deklarācija FRM.TDOK.DKL  $\rightarrow$  lapiņa "Apkopojošā informācija".

### **5-30 att**ē**ls. FL "Deklar**ā**cijas apkopojoš**ā **inform**ā**cija"**

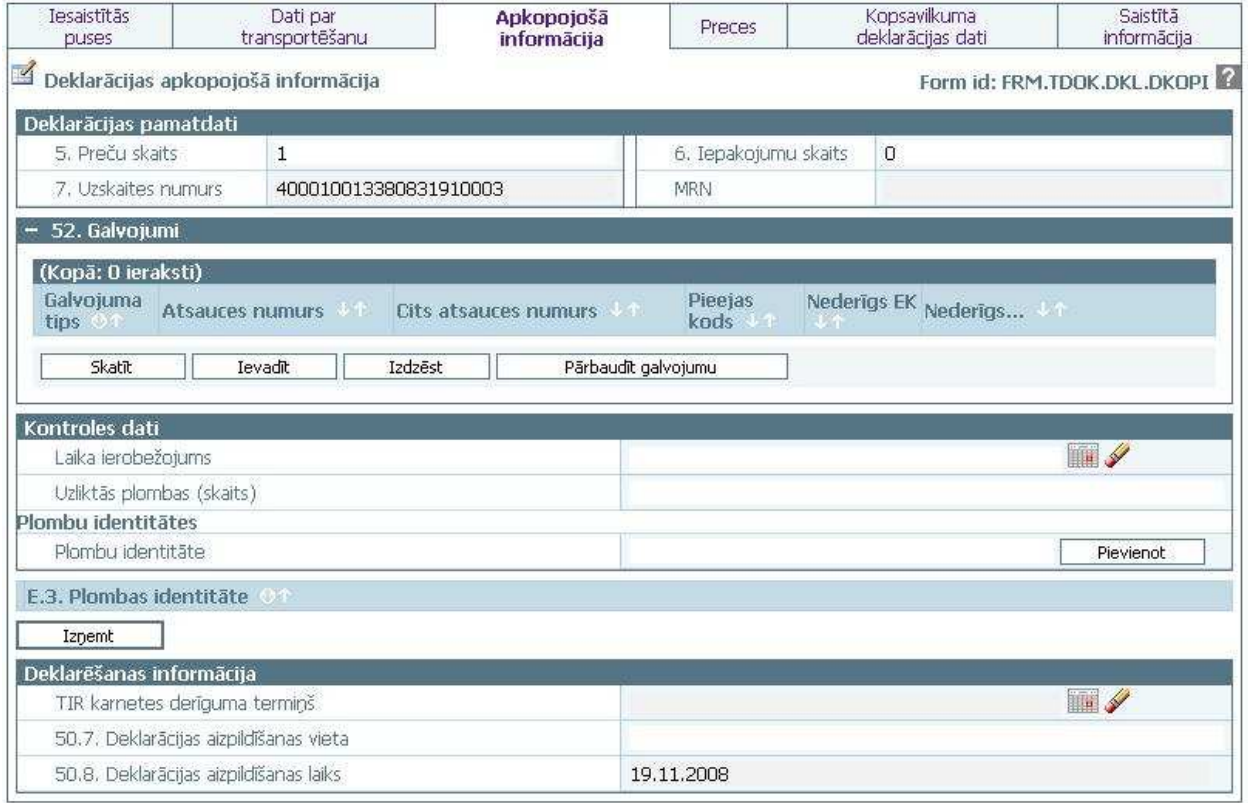

Formu raksturo šādi dati (sk. 5-57 tabula. Formas FRM.DOK.DKL.DKOPI lauku apraksts):

### EKS.LTT.09.LTRG.04.B.2009

### **5-57 tabula. Formas FRM.DOK.DKL.DKOPI lauku apraksts**

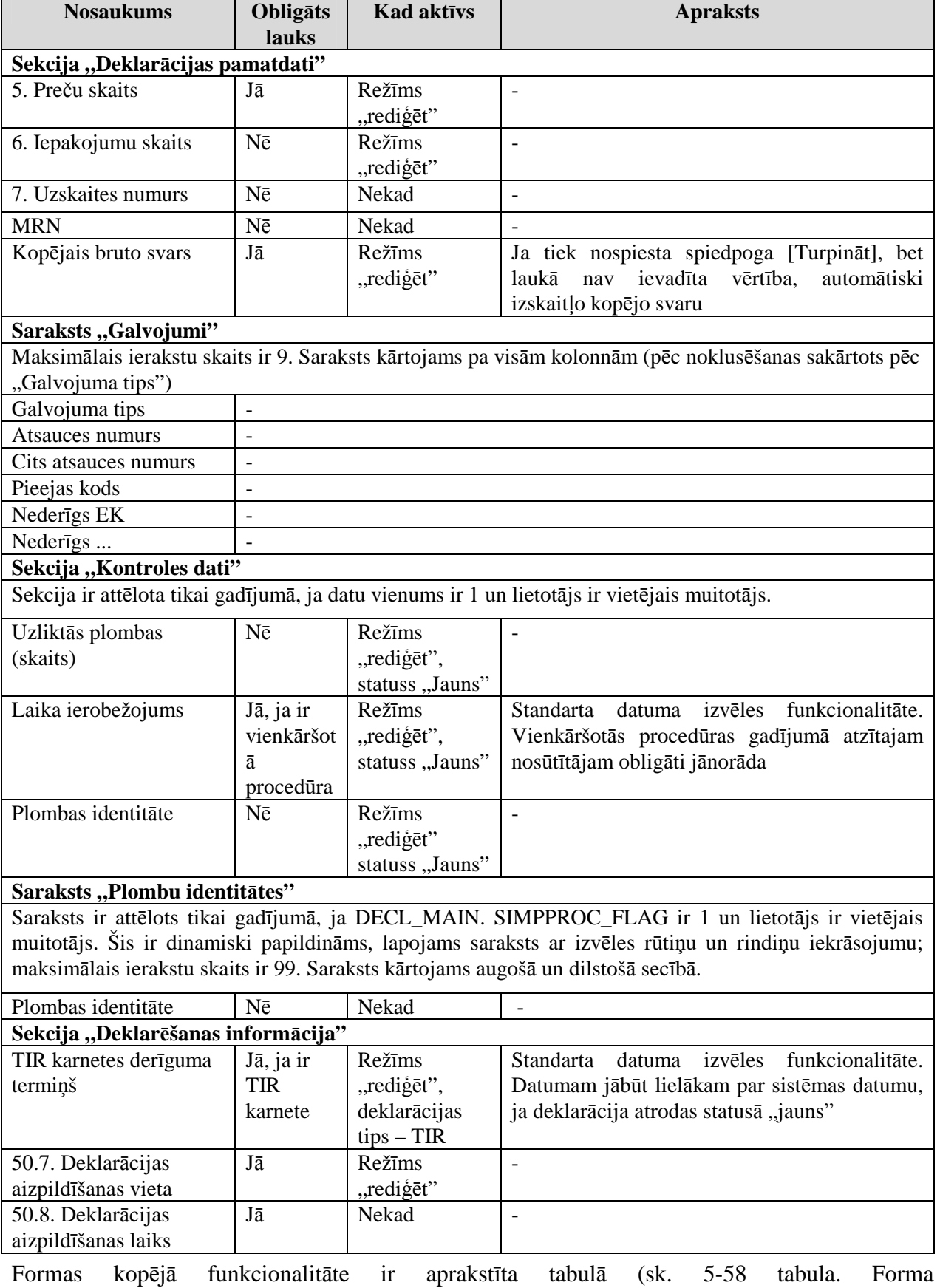

FRM.TDOK.DKLS.DKOPI elementi).

EKS.LTT.09.LTRG.04.B.2009

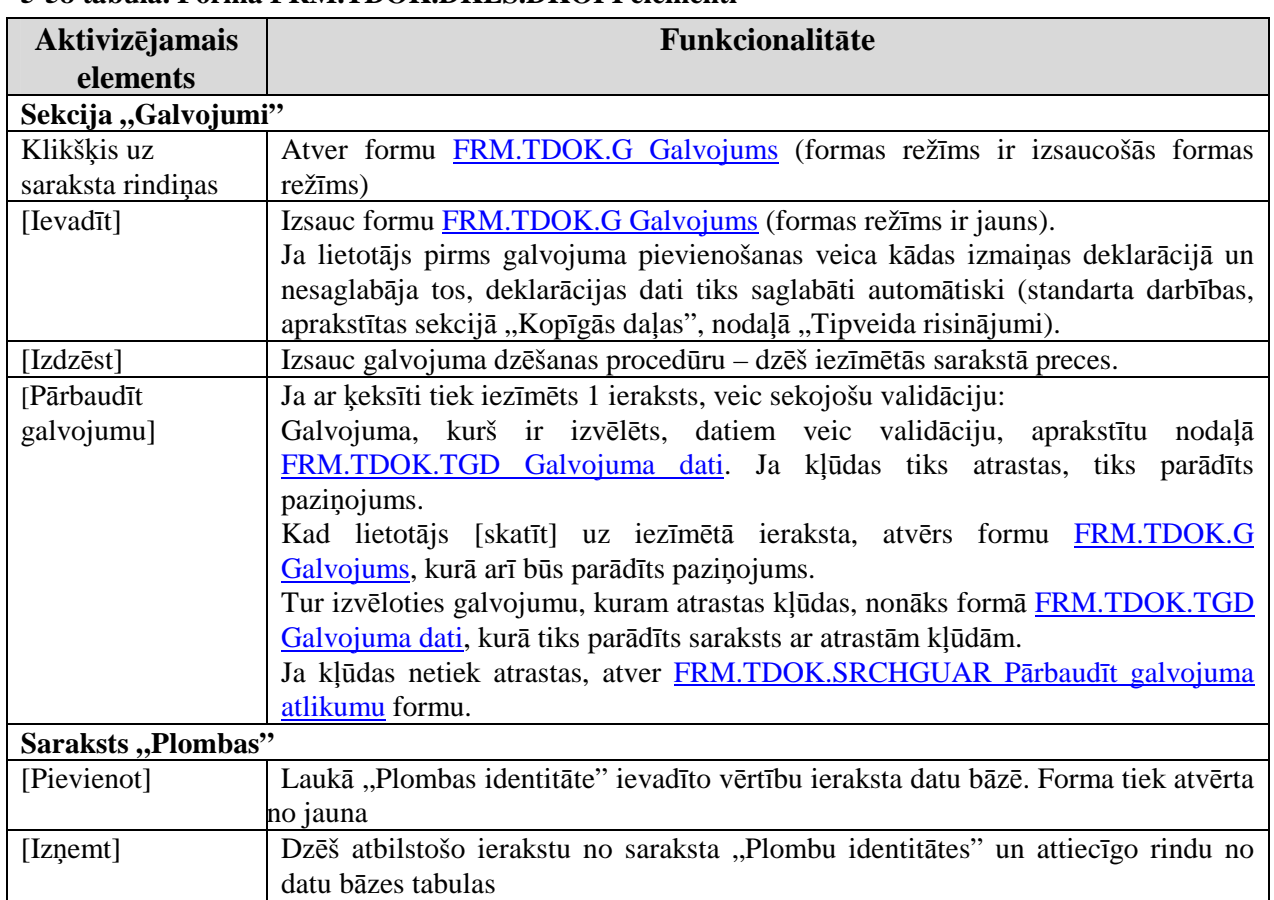

## **5-58 tabula. Forma FRM.TDOK.DKLS.DKOPI elementi**

# **5.6.4. Deklar**ā**cijas pre**č**u saraksts – FRM.TDOK.DKL.DPRS**

Forma paredzēta deklarācijas preču saraksta aplūkošanai un rediăēšanai.

Formu "Deklarācijas preču saraksts" (sk. 5-31 attēls. FL "Deklarācijas preču saraksts) iespējams atvērt, veicot darbības šādā secībā:

• Forma Deklarācija FRM.TDOK.DKL  $\rightarrow$  lapiņa "Preces".

### **5-31 att**ē**ls. FL "Deklar**ā**cijas pre**č**u saraksts"**

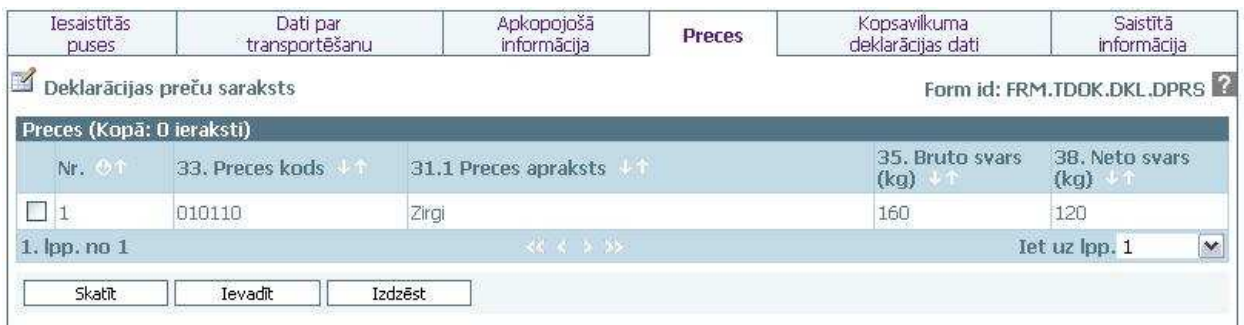

Formu raksturo šādi dati (sk. 5-59 tabula. Formas FRM.DOK.DKL.DPRS lauku apraksts):

**5-59 tabula. Formas FRM.DOK.DKL.DPRS lauku apraksts** 

| <b>Nosaukums</b>                     | <b>Obligats</b><br>lauks | <b>Kad aktīvs</b> | <b>Apraksts</b>                                                      |  |  |
|--------------------------------------|--------------------------|-------------------|----------------------------------------------------------------------|--|--|
| Sekcija "Deklarācijas kopīgie lauki" |                          |                   |                                                                      |  |  |
| Kopā: $\langle x \rangle$ ieraksti   | Jā                       | Nekad             | Izskaitļo automātiski, saskaitot deklarācijai<br>piesaistītas preces |  |  |

EKS.LTT.09.LTRG.04.B.2009

Lietotāja rokasgrāmata / Tranzīta kontroles sistēmas komersanta modulis

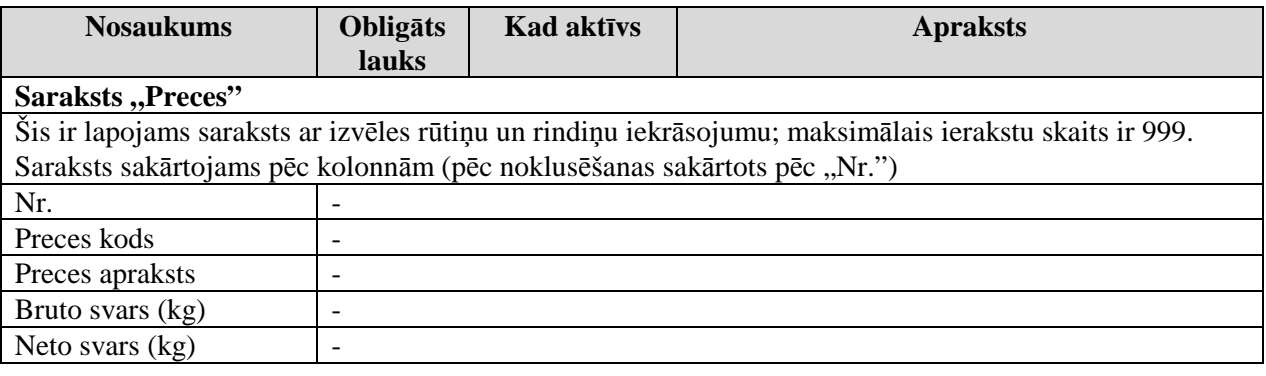

Formas kopējā funkcionalitāte ir aprakstīta tabulā (sk. 5-60 tabula. Forma FRM.TDOK.DKL.DPRS elementi).

### **5-60 tabula. Forma FRM.TDOK.DKL.DPRS elementi**

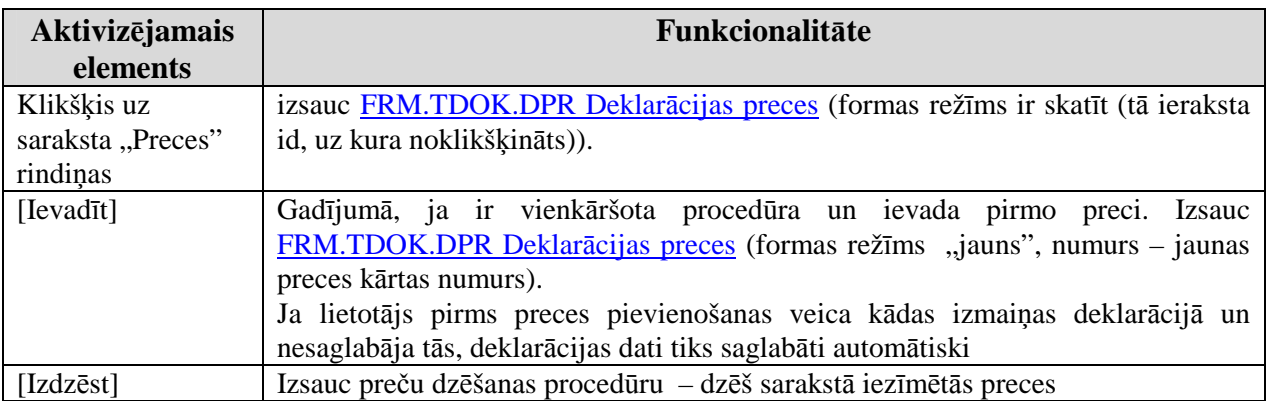

## **5.6.5. Kopsavilkuma deklar**ā**cijas dati – FRM.TDOK.DKL.KDD**

Forma apredzēta kopsavilkuma deklarācijas datu aplūkošanai un rediģēšanai.

Formu, Kopsavilkuma deklarācijas dati" (sk. 5-32 attēls. FL, Kopsavilkuma deklarācijas dati) iespējams atvērt, veicot darbības šādā secībā:

• Forma Deklarācija FRM.TDOK.DKL  $\rightarrow$  lapiņa "Kopsavilkuma deklarācijas dati".

Lietotāja rokasgrāmata / Tranzīta kontroles sistēmas komersanta modulis

### **5-32 att**ē**ls. FL "Kopsavilkuma deklar**ā**cijas dati"**

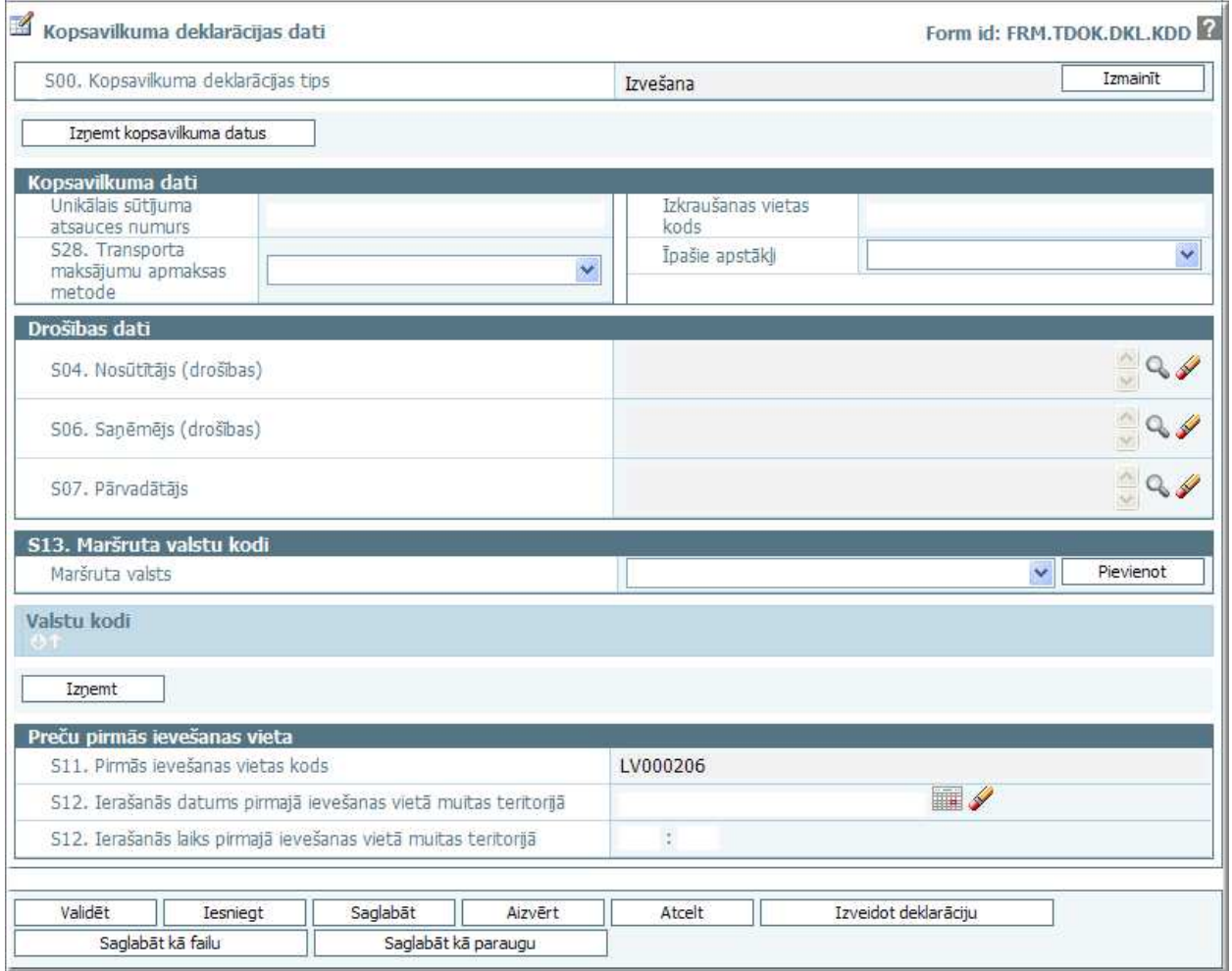

Formu raksturo šādi dati (sk. 5-61 tabula. Formas FRM.DOK.DKL.KDD lauku apraksts):

### **5-61 tabula. Formas FRM.DOK.DKL.KDD lauku apraksts**

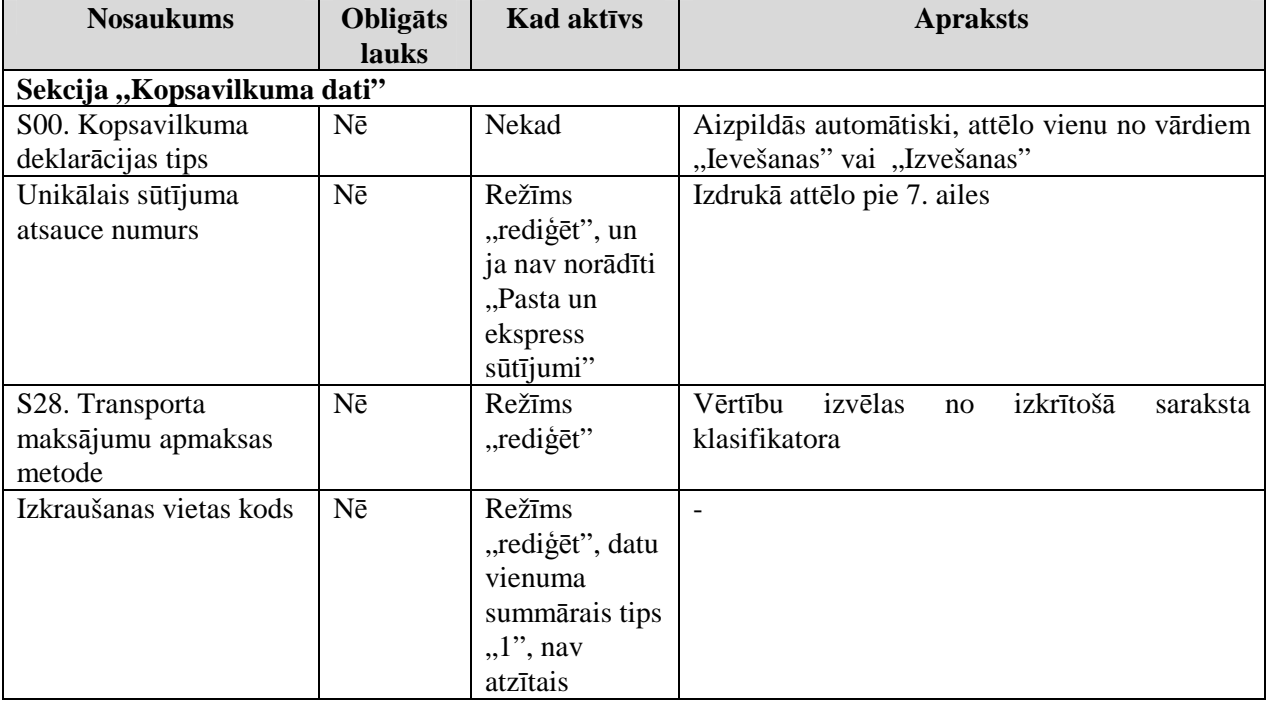

EKS.LTT.09.LTRG.04.B.2009

Lietotāja rokasgrāmata / Tranzīta kontroles sistēmas komersanta modulis

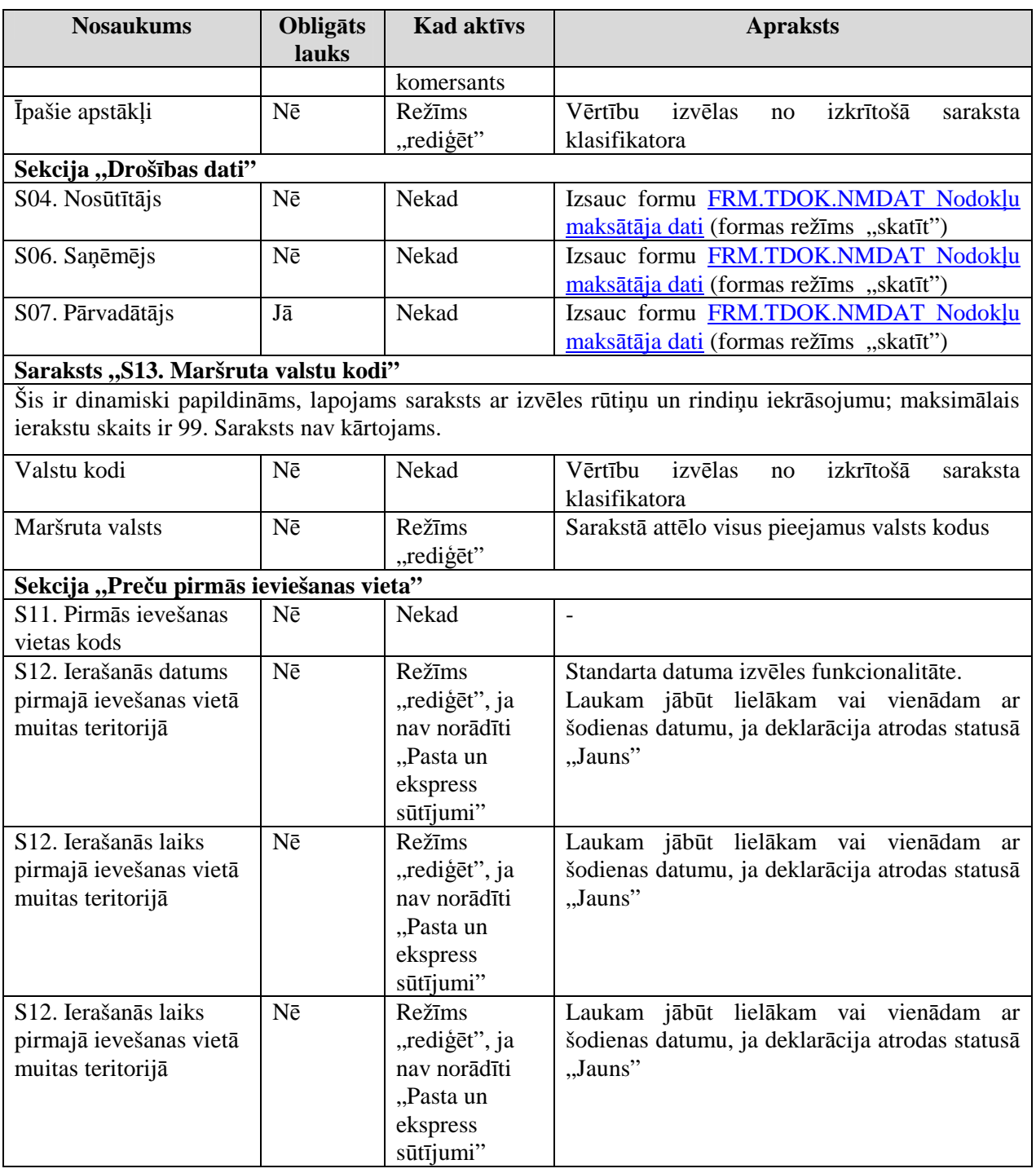

Formas kopējā funkcionalitāte ir aprakstīta tabulā (sk. 5-62 tabula. Forma FRM.TDOK.DKL.KDD elementi).

# **5-62 tabula. Forma FRM.TDOK.DKL.KDD elementi**

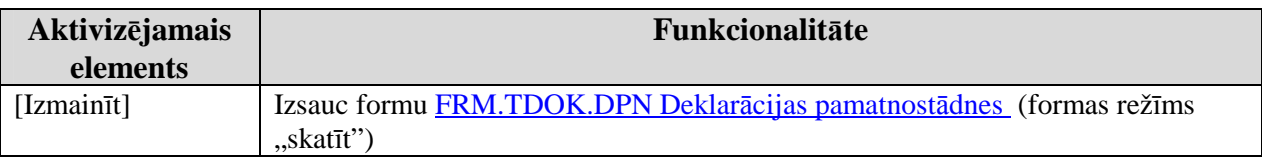

# **5.6.6. Ar deklar**ā**ciju saist**ī**t**ā **inform**ā**cija – FRM.TDOK.DKL.DSINF**

Forma paredzēta ar deklarāciju saistītās informācijas aplūkošanai un rediģēšanai.

EKS.LTT.09.LTRG.04.B.2009

<sup>\\</sup>vidstore\3\_Biroja\_Komunikaciju\_nodala\#INFO\INTERNETS\JAUNA MAJAS LAPA\MUITA\E-muita\Tranzīta komersanta moduļa lietotāja rokasgrāmata.doc

Formu "Saistītā informācija" (sk. 5-33 attēls. FL "Ar deklarāciju saistītā informācija) iespējams atvērt, veicot darbības šādā secībā:

• Forma Deklarācija FRM.TDOK.DKL  $\rightarrow$  lapiņa "Saistītā informācija".

## **5-33 att**ē**ls. FL "Ar deklar**ā**ciju saist**ī**t**ā **inform**ā**cija"**

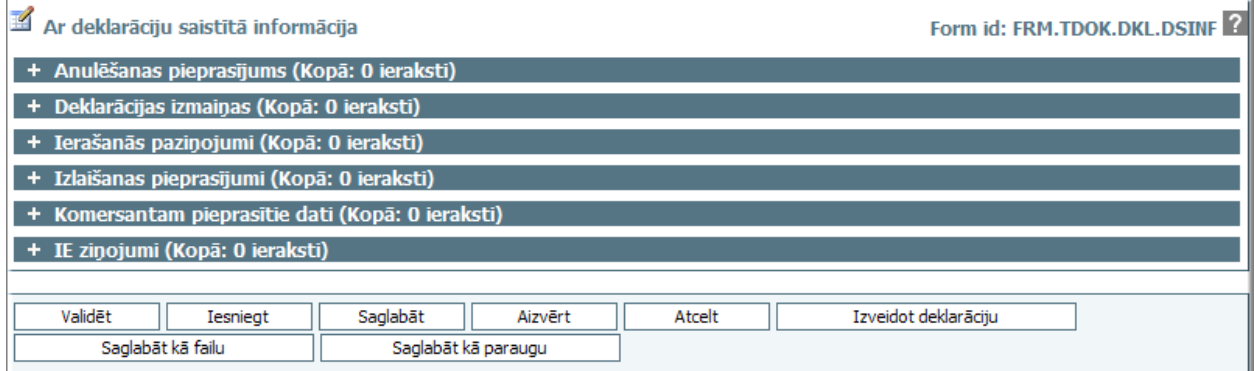

Formu raksturo šādi dati (sk. 5-63 tabula. Formas FRM.DOK.DKL.DSINF lauku apraksts).

### **5-63 tabula. Formas FRM.DOK.DKL.DSINF lauku apraksts**

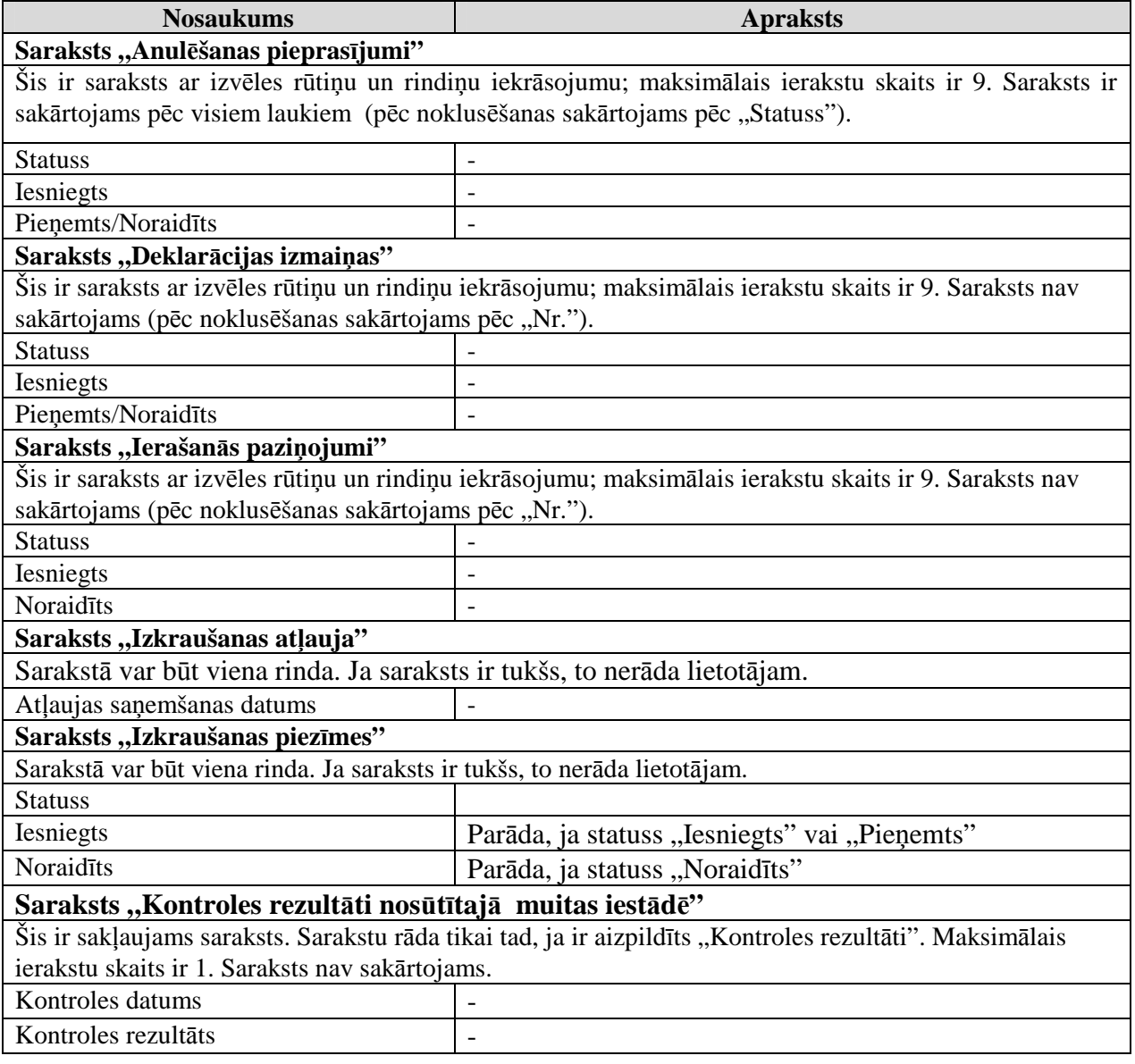

EKS.LTT.09.LTRG.04.B.2009

### TRANZĪTA KONTROLES SISTĒMA Lietotāja rokasgrāmata / Tranzīta kontroles sistēmas komersanta modulis

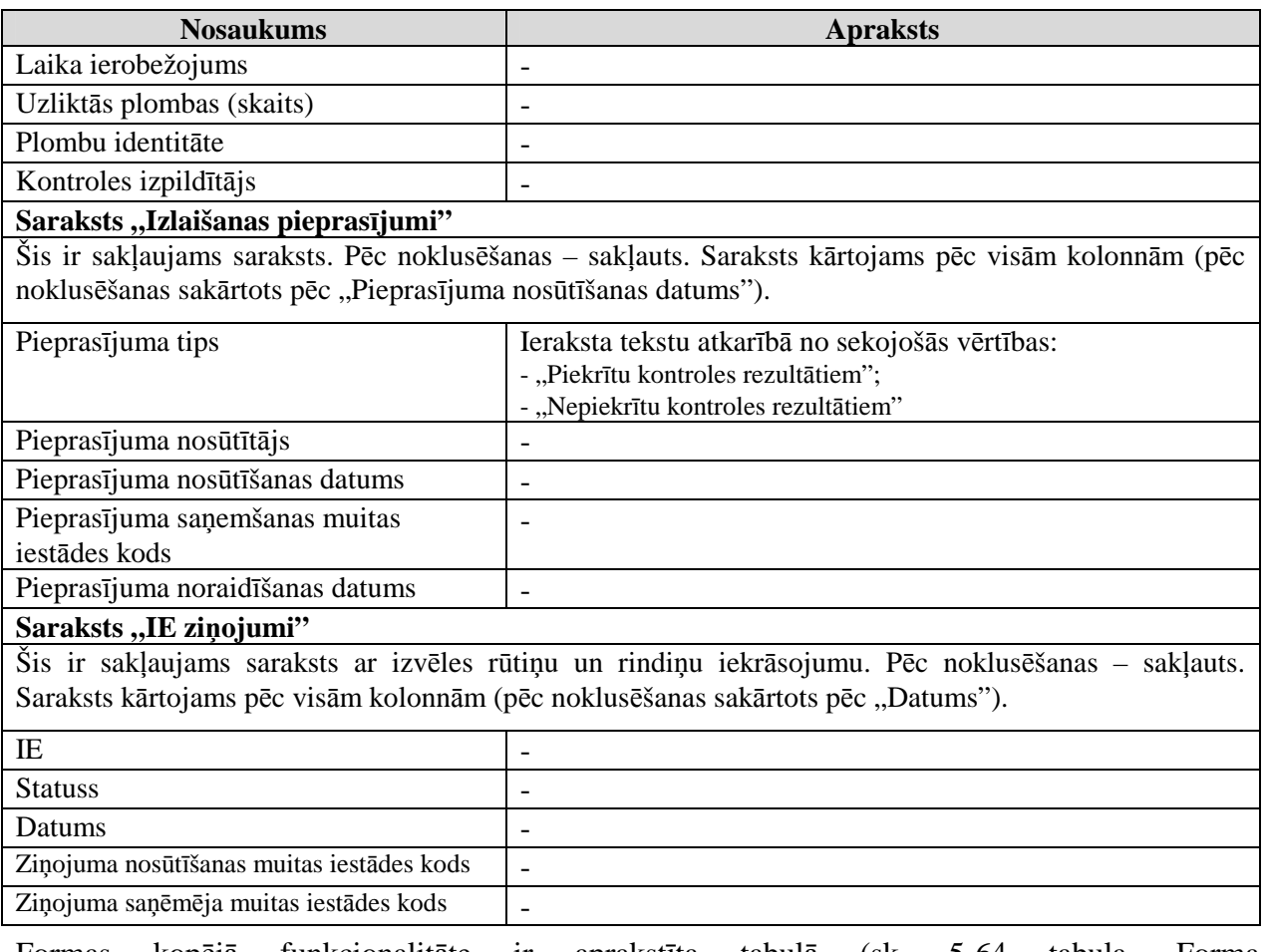

Formas kopējā funkcionalitāte ir aprakstīta tabulā (sk. 5-64 tabula. Forma FRM.TDOK.DKL.DSINF elementi).

## **5-64 tabula. Forma FRM.TDOK.DKL.DSINF elementi**

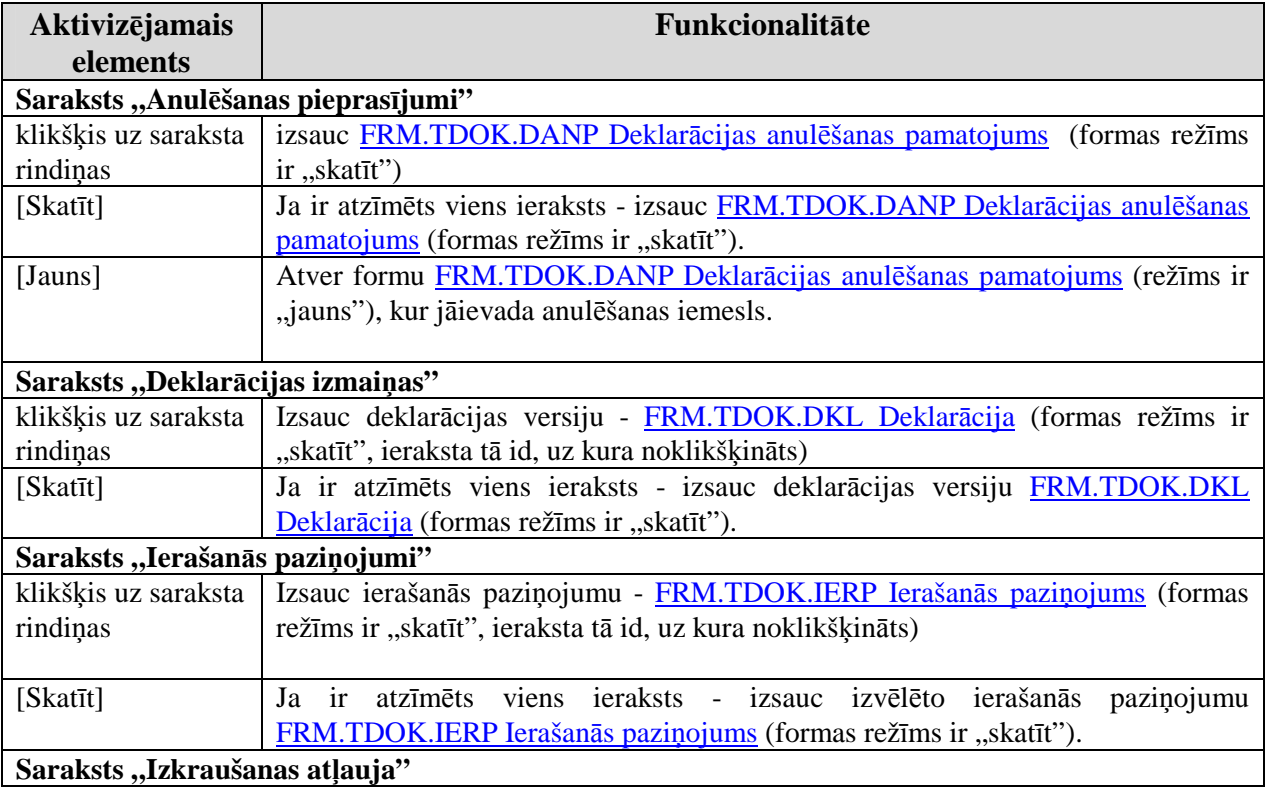

EKS.LTT.09.LTRG.04.B.2009

Lietotāja rokasgrāmata / Tranzīta kontroles sistēmas komersanta modulis

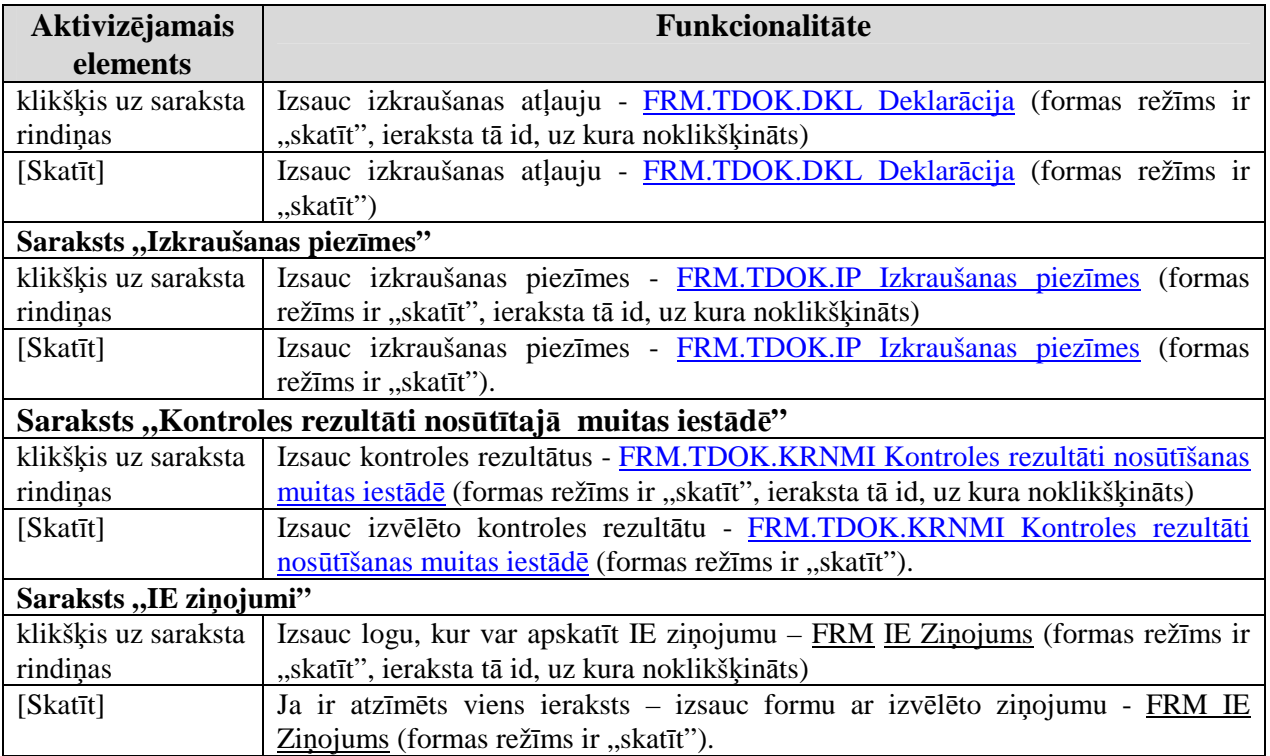

# **6.** Komersants saņēmējs

Šajā nodaļā tiek apskatītas komersanta saņēmēja saskarnes formas un darbības tajās.

Zemāk dotajā tabulā ir attēloti IE ziņojumi KM un atbilstošās deklarācija statusa izmaiņas (sk. 6-1 tabula. IE ziņojumi KM un atbilstošās deklarācija statusa izmaiņas).

| <b>Process</b>                         | Ziņojuma<br>kods | Sūta/<br>sanem | <b>Darbības</b>                                                                                                    | <b>Statuss</b>                                          |
|----------------------------------------|------------------|----------------|----------------------------------------------------------------------------------------------------|---------------------------------------------------------|
| Ierašanās<br>paziņojuma<br>nosūtīšana  | IE07             | sūta           | Komersants nosūta Ierašanās paziņojumu<br>saņēmēja muitas iestādei Šo paziņojumu<br>Saņēmēja muitas iestāde var pieņemt vai<br>noraidīt.                                                                                                    | "Ierašanās<br>paziņota"                                 |
| Ierašanās<br>paziņojums<br>noraidīts   | IE08             | saņem          | noraida,<br>ierašanās<br>paziņojumu<br>Ja<br>ziņojums tiek nosūtīts komersantam.<br>Tiek minēti noraidīšanas iemesli<br>Parasti šajā situācijā Komersants sūta<br>ierašanās paziņojumu,<br>kas<br>jaunu<br>muitas<br>iestādei<br>Saņēmēja<br>būtu<br>pieņemams             | "Ierašanās<br>paziņojums<br>noraidīts".                 |
| Ierašanās<br>paziņojums<br>pieņemts    |                  |                | Muitas iestāde šajā brīdī Komersantam<br>nekādu<br>Nosūta<br>ziņu<br>nesūta.<br>tikai<br>paziņojumu uz Nosūtītāja muitas iestādi.<br>C ARR ADV (IE06)<br>Turpmākās darbības ir vienkāršotā vai<br>normālā procedūra.                                                       | "Ierašanās<br>paziņota"                                 |
| Normālā<br>procedūra bez<br>kontroles  | IE25             | saņem          | Normālās procedūras gadījumā muitas<br>izlemt, kontrolēt<br>iestāde<br>var<br>vai<br>nekontrolēt preces (piemēram, balstoties<br>uz Riska analīzi). Ja izlemj nekontrolēt,<br>komersantam nosūta preču izlaišanas<br>paziņojumu                                            | "Preces<br>izlaistas"                                   |
| Normālā<br>procedūra<br>ar<br>kontroli |                  |                | Ja muitas iestāde izlemj kontrolēt,<br>komersantam par to tiek paziņots mutiski                                                                                                    | "Ierašanās<br>pieņemta"                                 |
| Kontroles<br>rezultāts<br>apmierinošs  | IE25             | saņem          | Ja kontroles rezultāti ir apmierinoši -<br>neatbilstības nav atrastas - muita nosūta<br>komersantam preču izlaišanas<br>paziņojumu. Ārpus komersanta moduļa<br>kontroles<br>darbības<br>sfēras<br>rezultātus<br>nosūta arī Mosūtītāja muitas iestādei<br>$CDES$ CON (IE18) | "Preces<br>izlaistas"                                   |
| Atklātas<br>neatbilstības              |                  |                | kontroles<br>tiek<br>gaitā<br>atklātas<br>Ja<br>neatbilstības, visas darbības notiek ārpus<br>KLS sfēras. KLS lietotājam ir būtiska<br>tikai muitas atbilde: muita var izlaist<br>preces (nosūtot IE25), bet var arī gaidīt                                                | "Ierašanās<br>paziņota"<br>vai<br>"Preces<br>izlaistas" |

 $6-1$  tabula. IE ziņojumi KM un atbilstošās deklarācija statusa izmaiņas

EKS.LTT.09.LTRG.04.B.2009

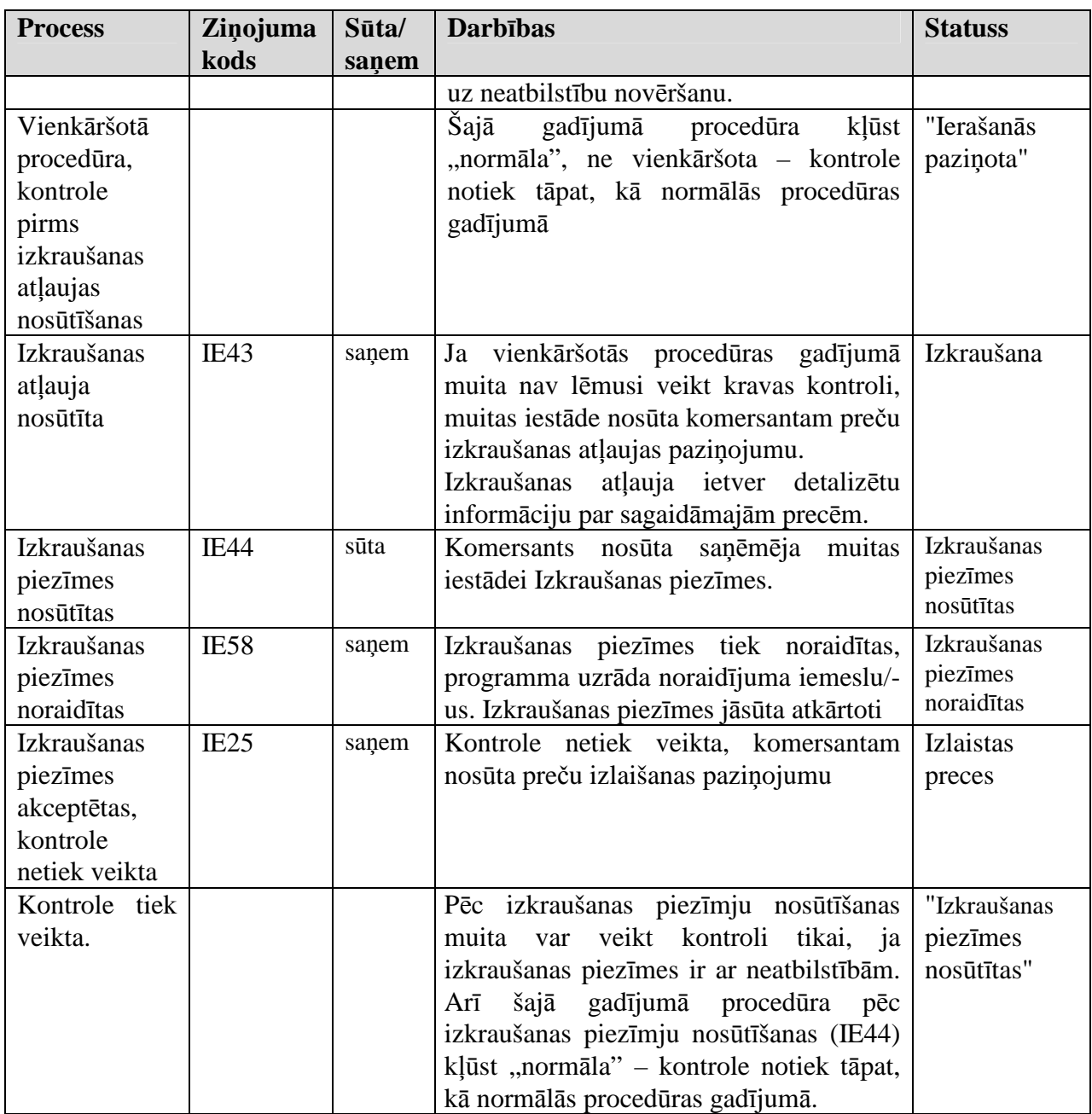

# **6.1. Komersantam – sa**Ħē**m**ē**jam pieejamie dati – FRM.TDOK.KSPD**

Forma dod iespēju apskatīties lietotāja izveidotus dokumentus – ierašanās paziņojumi, izkraušanas piezīmes.

Formu "Komersantam – saņēmējam pieejamie dati" (sk. 6-1 attēls. FL "Komersantam– saņēmējam pieejamie dati" iespējams atvērt, veicot darbības šādā secībā:

• Pirmā līmeņa izvēlne "Komersants saņēmējs".

Lietotāja rokasgrāmata / Tranzīta kontroles sistēmas komersanta modulis

#### **6-1 att**ē**ls. FL "Komersantam–sa**Ħē**m**ē**jam pieejamie dati"**

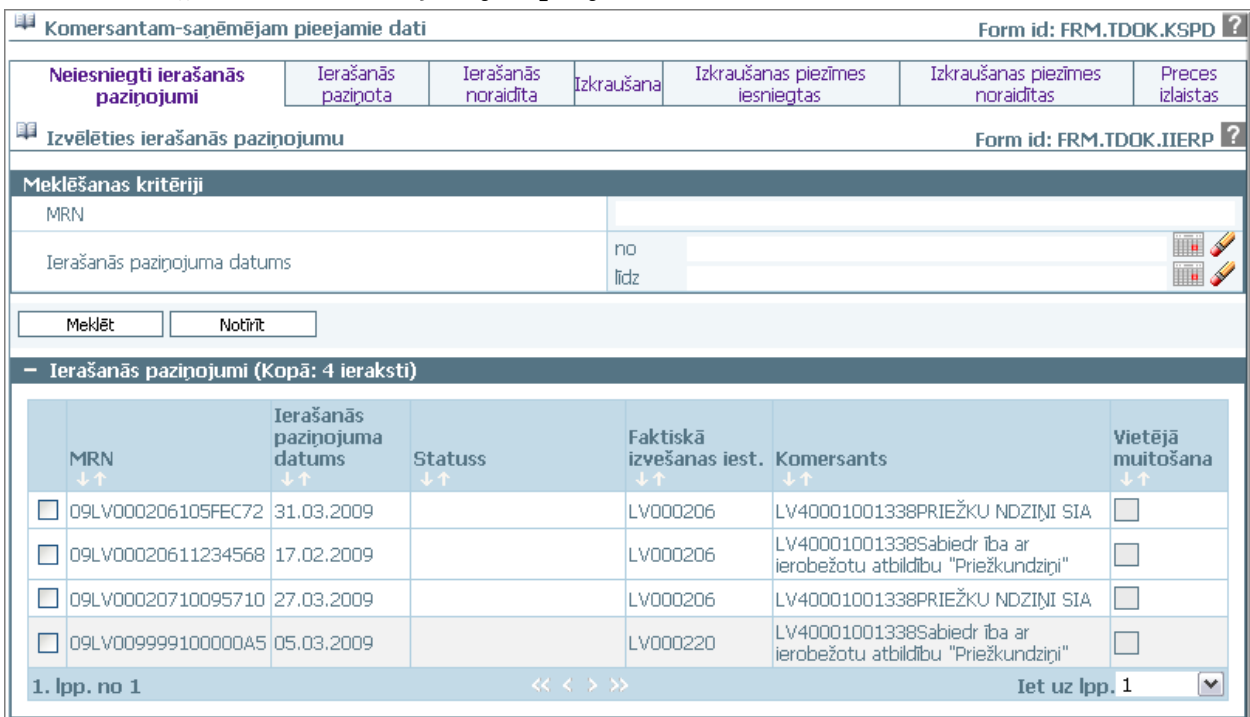

Formu raksturo šādas lapiņas (sk. 6-2 tabula. Formas FRM.TDOK.KSPD lapiņas):

| Aktivizējamais  | Funkcionalitāte                                                                 |
|-----------------|---------------------------------------------------------------------------------|
| elements        |                                                                                 |
| Lappuse         | Atver formu "FRM.TDOK.IIERP Izvēlēties ierašanās paziņojumu" režīmā             |
| "Ierašanās      | "saraksts", norādot visus datu vienumus, kuri ir pieejami lietotājam un kuriem  |
| pazinota"       | statuss ir "Ierašanās paziņota"                                                 |
| Lappuse         | Atver formu "FRM.TDOK.IIERP Izvēlēties ierašanās paziņojumu" režīmā             |
| "Ierašanās      | "saraksts", norādot visus datu vienumus, kuri ir pieejami lietotājam un kuriem  |
| noraidīta"      | statuss ir "Ierašanās noraidīšana"                                              |
| Lappuse         | Atver formu "FRM.TDOK.IP Izkraušanas piezīmes" režīmā saraksts,                 |
| "Izkraušana"    | parādot datu vienumus ar statusu "Jauns", kuriem saistītājā ierašanās           |
|                 | paziņojumā statuss ir "Izkraušana"                                              |
| Lappuse         | Atver formu "FRM.TDOK.IP Izkraušanas piezīmes" režīmā saraksts,                 |
| "Izkraušanas    | parādot datu vienumus ar statusu "Iesniegts", kuriem saistītājā ierašanās       |
| piezīmes        | paziņojumā statuss ir "Izkraušanas piezīmes nosūtītas".                         |
| nosūtītas"      | Formas parametrā ieraksta lietotāja uzņēmuma TIN no lietotāja profila           |
| Lappuse         | Atver formu "FRM.TDOK.IP Izkraušanas piezīmes" režīmā "saraksts",               |
| "Izkraušanas    | parādot datu vienumus ar statusu "Noraidīts", kuriem saistītājā ierašanās       |
| piezīmes        | paziņojumā statuss ir "Izkraušanas piezīmes noraidītas"                         |
| noraidītas"     |                                                                                 |
| lappuse, Preces | Atver formu "FRM.TDOK.IIERP Izvēlēties ierašanās paziņojumu" režīmā             |
| izlaistas"      | "saraksts", norādot visus datu vienumus, kuri ir pieejami lietotājam, un kuriem |
|                 | statuss ir "Preces izlaistas"                                                   |

**6-2 tabula. Formas FRM.TDOK.KSPD lapiņas** 

# **6.2. Izkraušanas piez**ī**mes**

Šajā nodaļā tiek apskatītas saskarnes formas, kas saistītas ar izkraušanas piezīmēm.

# **6.2.1.Izv**ē**l**ē**ties izkraušanas piez**ī**mes - FRM.TDOK.IIP**

Forma paredzēta izkraušanas piezīmju attēlošanai.

Formu "Izvēlēties izkraušanas piezīmes" (sk. 6-2 attēls. FL "Izvēlēties izkraušanas piezīmes") iespējams atvērt, veicot darbības šādā secībā:

• Pirmā līmeņa izvēlne "Komersants saņēmējs"  $\rightarrow$  otrā līmeņa izvēlne "Meklēt izkraušanas piezīmes".

## **6-2 att**ē**ls. FL "Izv**ē**l**ē**ties izkraušanas piez**ī**mes"**

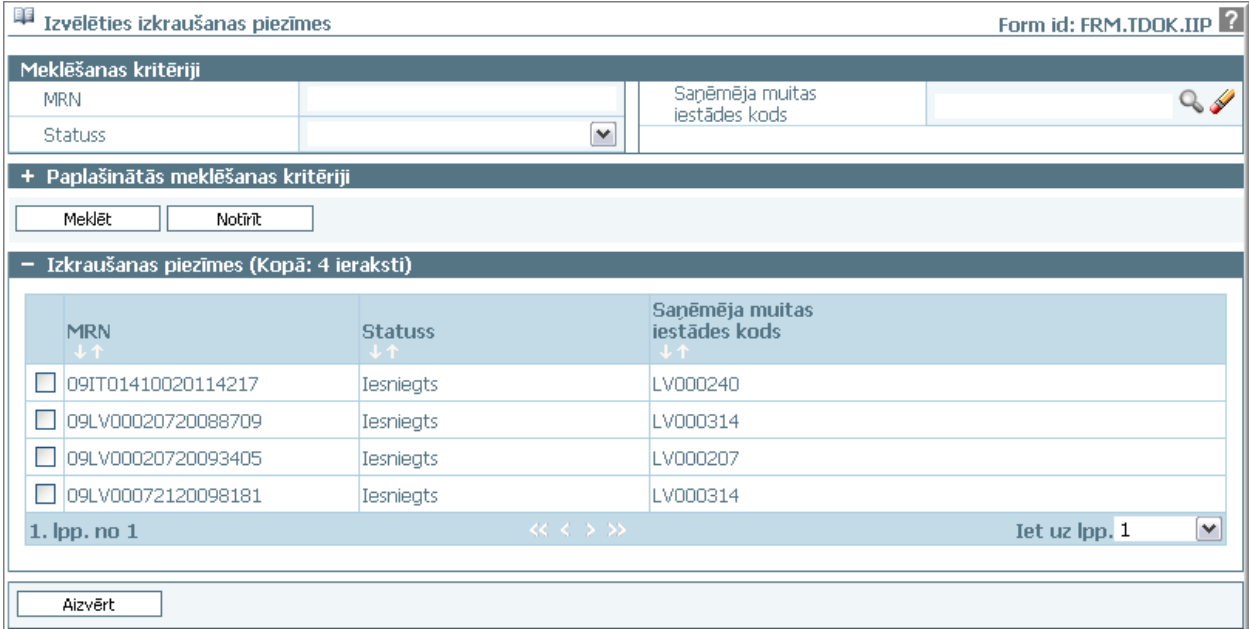

Formu raksturo šādi dati (sk. 6-3 tabula. Formas FRM.TDOK.IIP lauku apraksts):

### **6-3 tabula. Formas FRM.TDOK.IIP lauku apraksts**

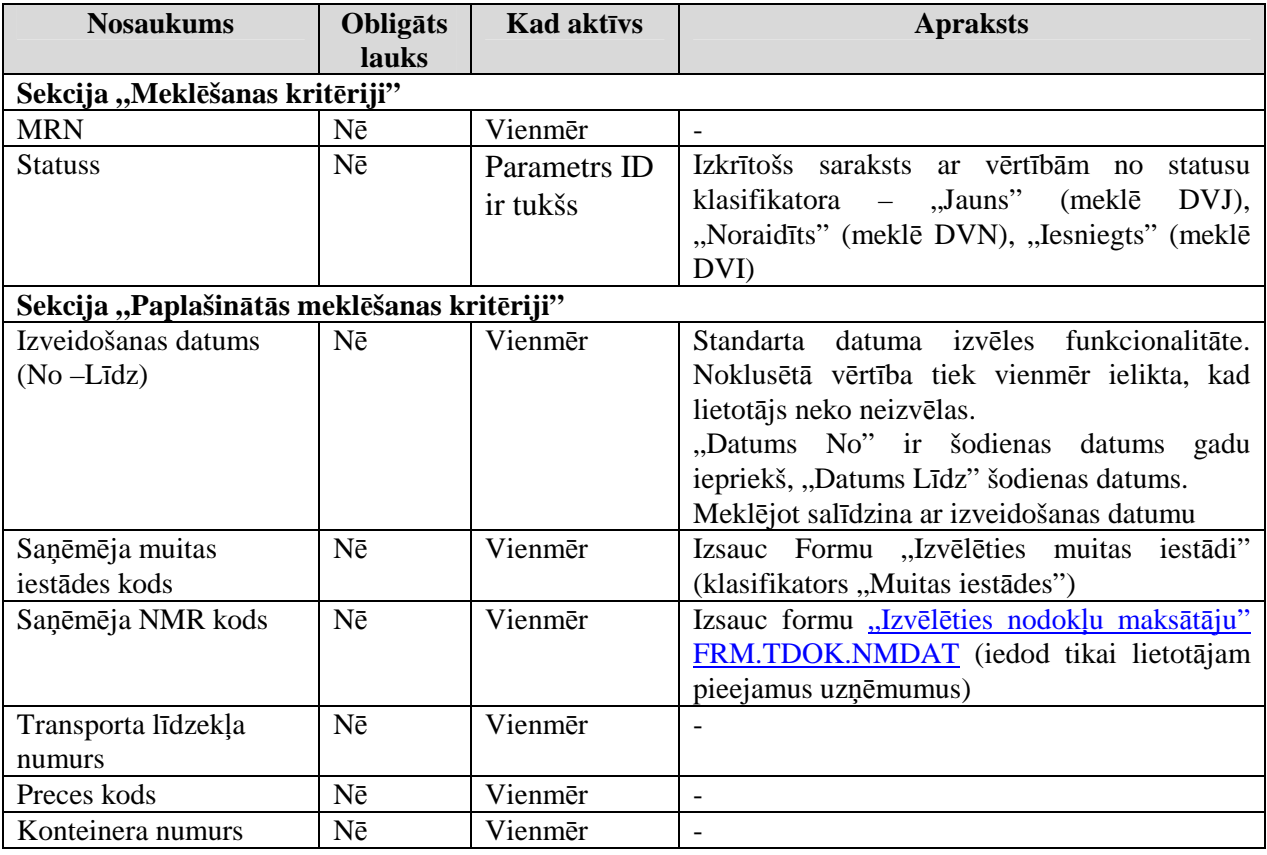

EKS.LTT.09.LTRG.04.B.2009

Lietotāja rokasgrāmata / Tranzīta kontroles sistēmas komersanta modulis

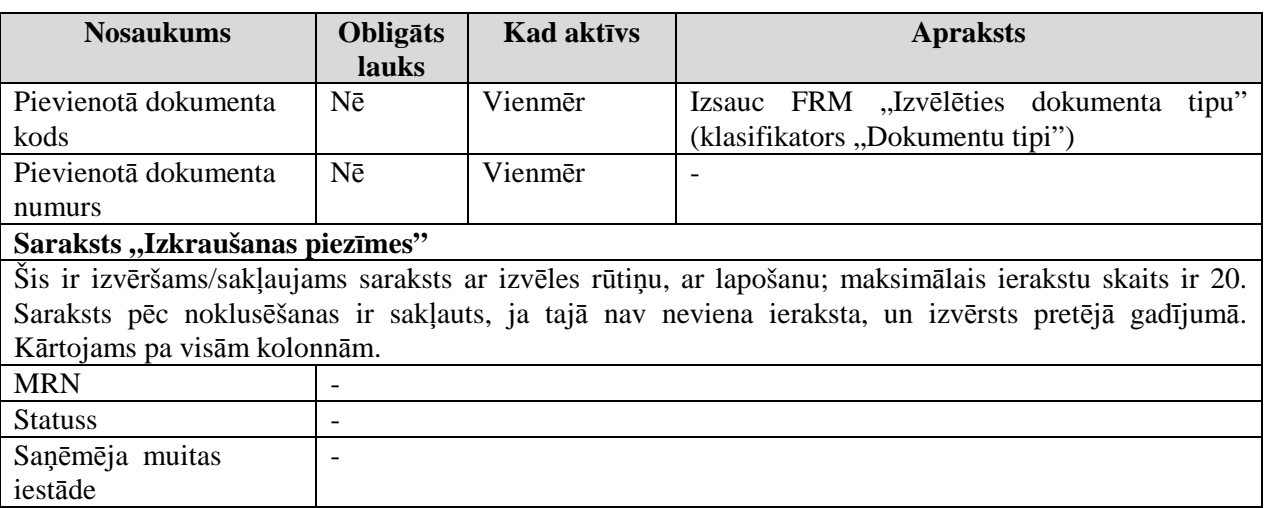

Formas kopējā funkcionalitāte ir aprakstīta tabulā (sk. 6-4 tabula. Forma FRM.TDOK.IIP elementi).

## **6-4 tabula. Forma FRM.TDOK.IIP elementi**

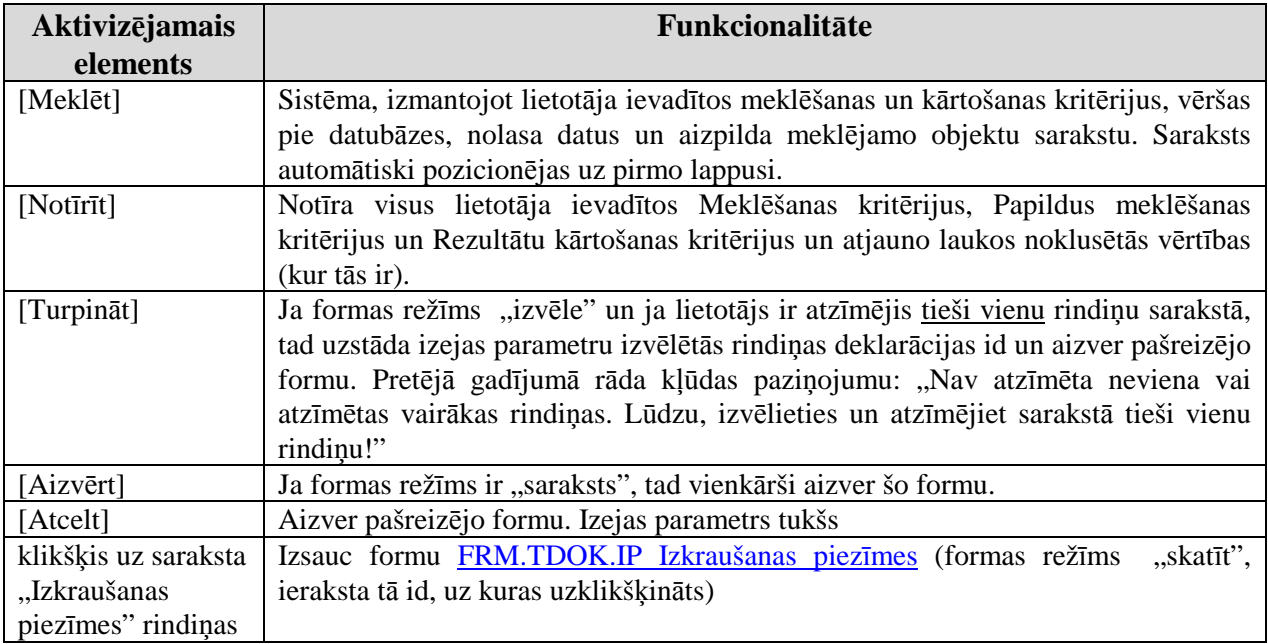

# **6.2.2. Izkraušanas piez**ī**mes - FRM.TDOK.IP**

Galvene tiks attēlota tabulārā formā virs lappusēm, vērtības tajā tiek ierakstītas automātiski.

Formu "Izkraušanas piezīmes" (sk. 6-3 attēls. FL "Izkraušanas piezīmes") iespējams atvērt, veicot darbības šādā secībā:

- Forma Komersantam-saņēmējam pieejamie dati FRM.TDOK.KSPD → lappuses:
	- o Izkraušana;
	- o Izkraušanas piezīmes nosūtītas;
	- o Izkraušanas piezīmes noraidītas.
- Forma Ar deklarāciju saistītā informācija FRM.TDOK.DKL.DSINF → Saraksts  $n$ Izkraušanas piezīmes"  $\rightarrow$  klikšķis uz saraksta rindinas;
- Forma Ar deklarāciju saistītā informācija FRM.TDOK.DKL.DSINF→ Saraksts  $n$ , Izkraušanas piezīmes"  $\rightarrow$  [Skatīt];
- Forma Izvēlēties izkraušanas piezīmes FRM.TDOK.IIP  $\rightarrow$  saraksts "Izkraušanas piezīmes"  $\rightarrow$  klikšķis uz saraksta rindinas;

EKS.LTT.09.LTRG.04.B.2009

<sup>\\</sup>vidstore\3\_Biroja\_Komunikaciju\_nodala\#INFO\INTERNETS\JAUNA MAJAS LAPA\MUITA\E-muita\Tranzīta komersanta moduļa lietotāja rokasgrāmata.doc

• Forma Ierašanās paziņojums FRM.TDOK.IERP  $\rightarrow$  izpildās nosacījumi (formas režīms ir "skatīt" un deklarācija ir statusā TIZKR, TIZPN, TIZP vai TPIZL) → spiedpoga [Izkraušanas piezīme].

## **6-3 att**ē**ls. FL "Izkraušanas piez**ī**mes"**

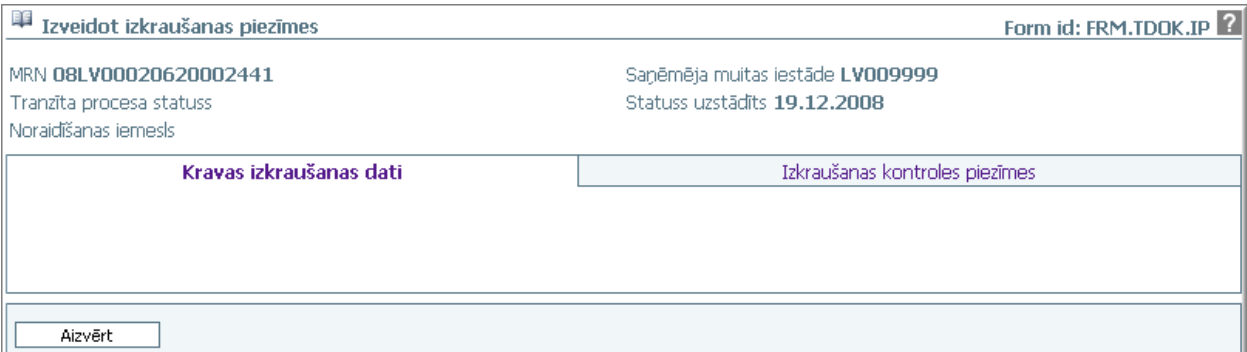

Formu raksturo šādi dati (sk. 6-5 tabula. Formas FRM.TDOK.IP lauku apraksts):

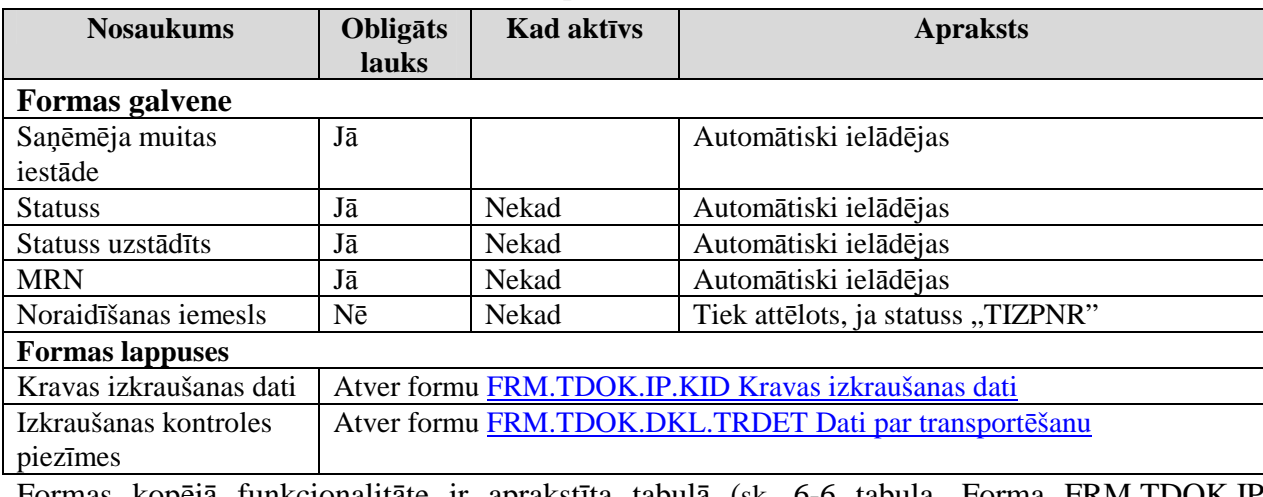

### **6-5 tabula. Formas FRM.TDOK.IP lauku apraksts**

Formas kopējā funkcionalitāte ir aprakstīta tabulā (sk. 6-6 tabula. Forma FRM.TDOK.IP elementi).

### **6-6 tabula. Forma FRM.TDOK.IP elementi**

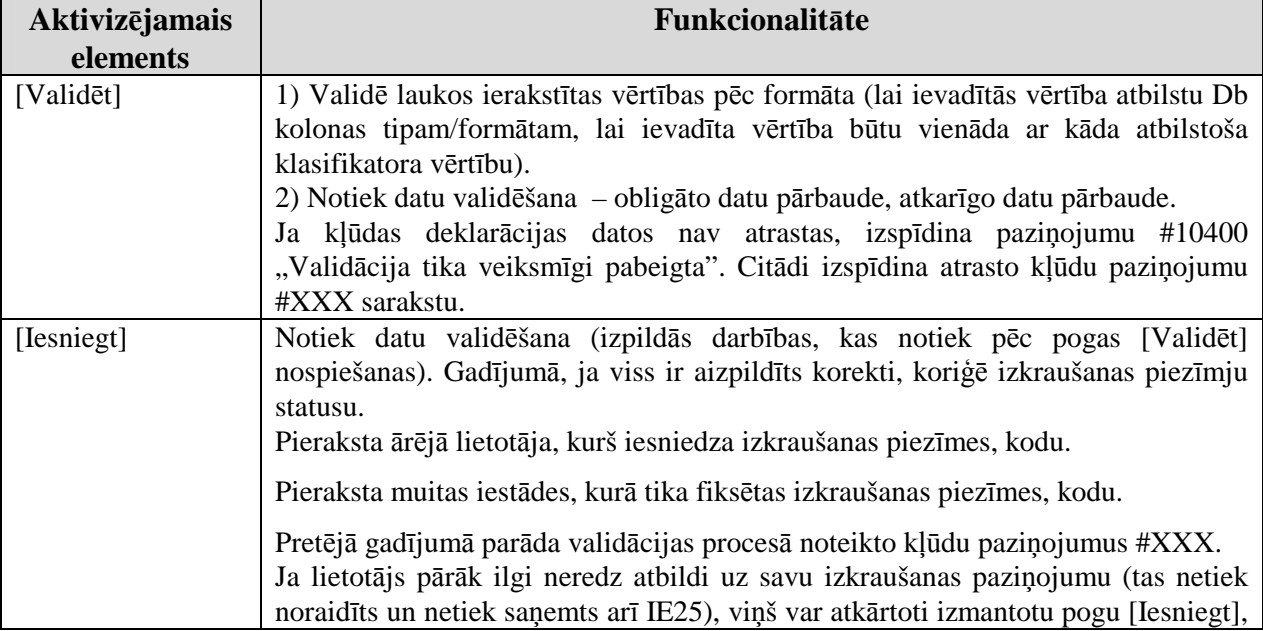

EKS.LTT.09.LTRG.04.B.2009

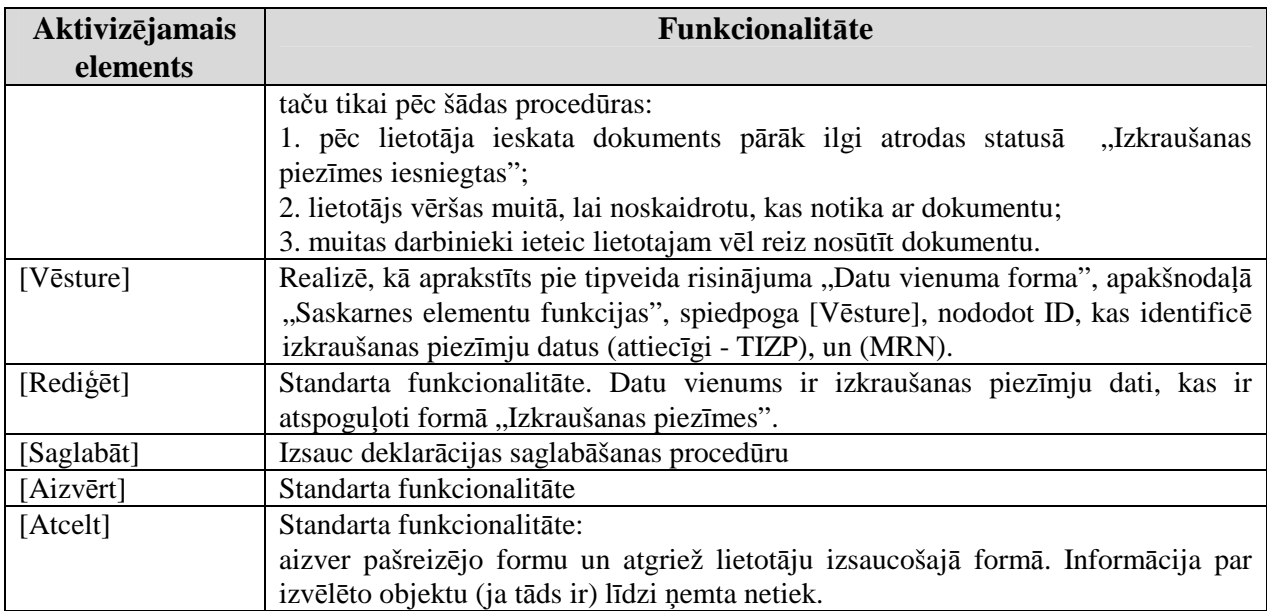

## **6.2.2.1. Kravas izkraušanas dati - FRM.TDOK.IP.KID**

Forma paredzēta kravas izkraušanas datu ievadīšanai, aplūkošanai un rediăēšanai.

Formu "Kravas izkraušanas dati" (sk. 6-4 attēls. FL "Kravas Izkraušanas dati") iespējams atvērt, veicot darbības šādā secībā:

• Forma  $I_z$ kraušanas piezīmes FRM.TDOK.IP  $\rightarrow$  lappuse "Kravas izkraušanas dati".

## **6-4 att**ē**ls. FL "Kravas Izkraušanas dati"**

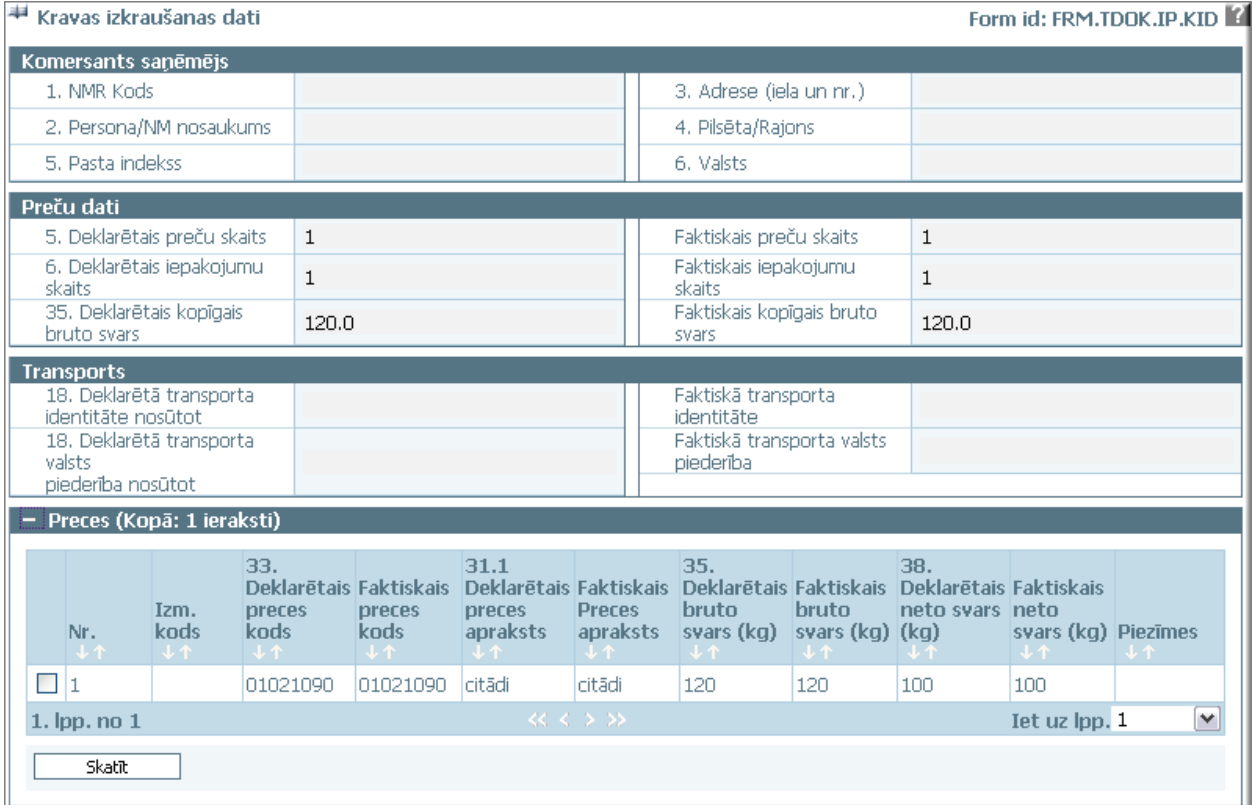

Formu raksturo šādi dati (sk. 6-7 tabula. Formas FRM.TDOK.IP.KID lauku apraksts):

# **6-7 tabula. Formas FRM.TDOK.IP.KID lauku apraksts**

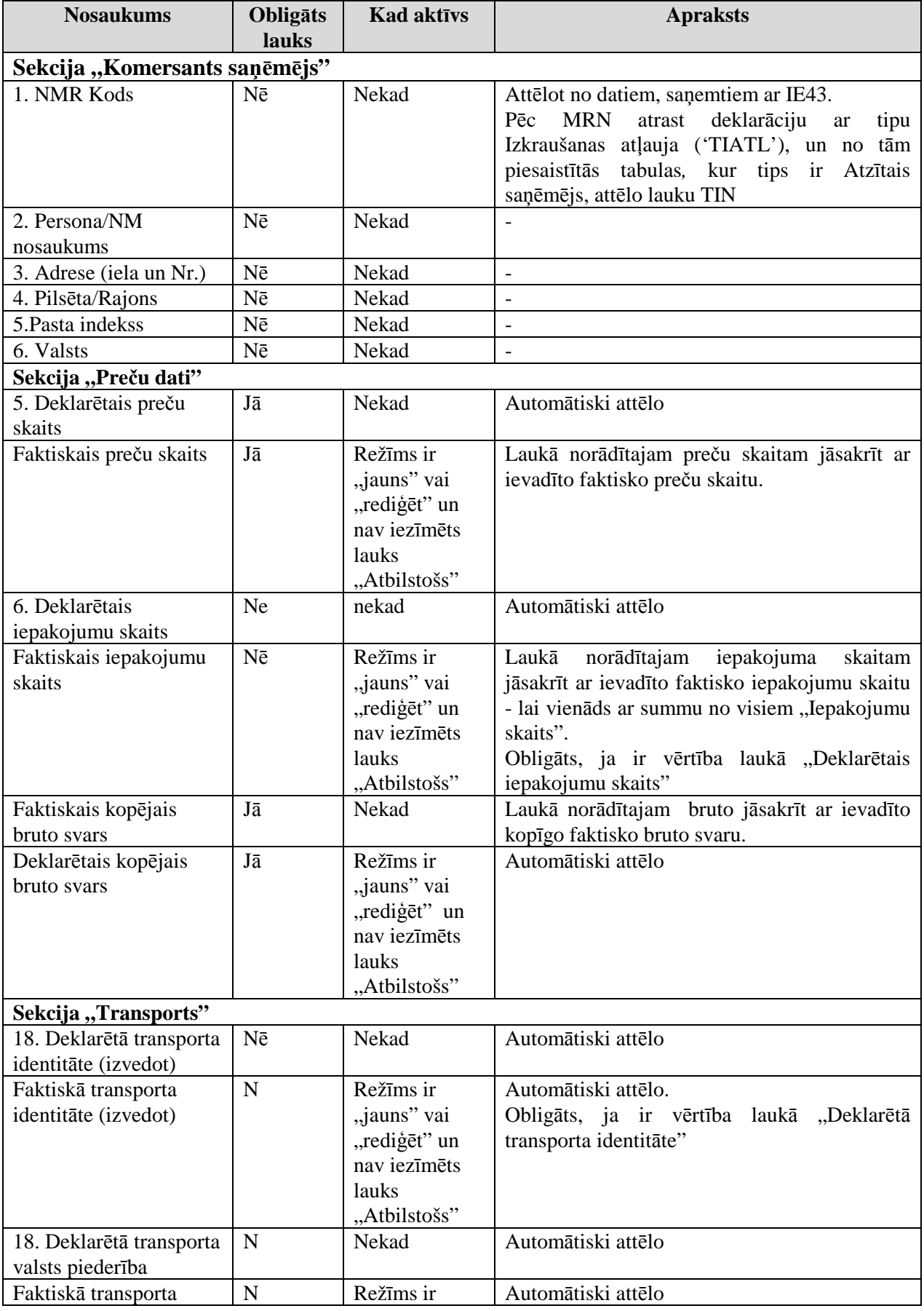

EKS.LTT.09.LTRG.04.B.2009

Lietotāja rokasgrāmata / Tranzīta kontroles sistēmas komersanta modulis

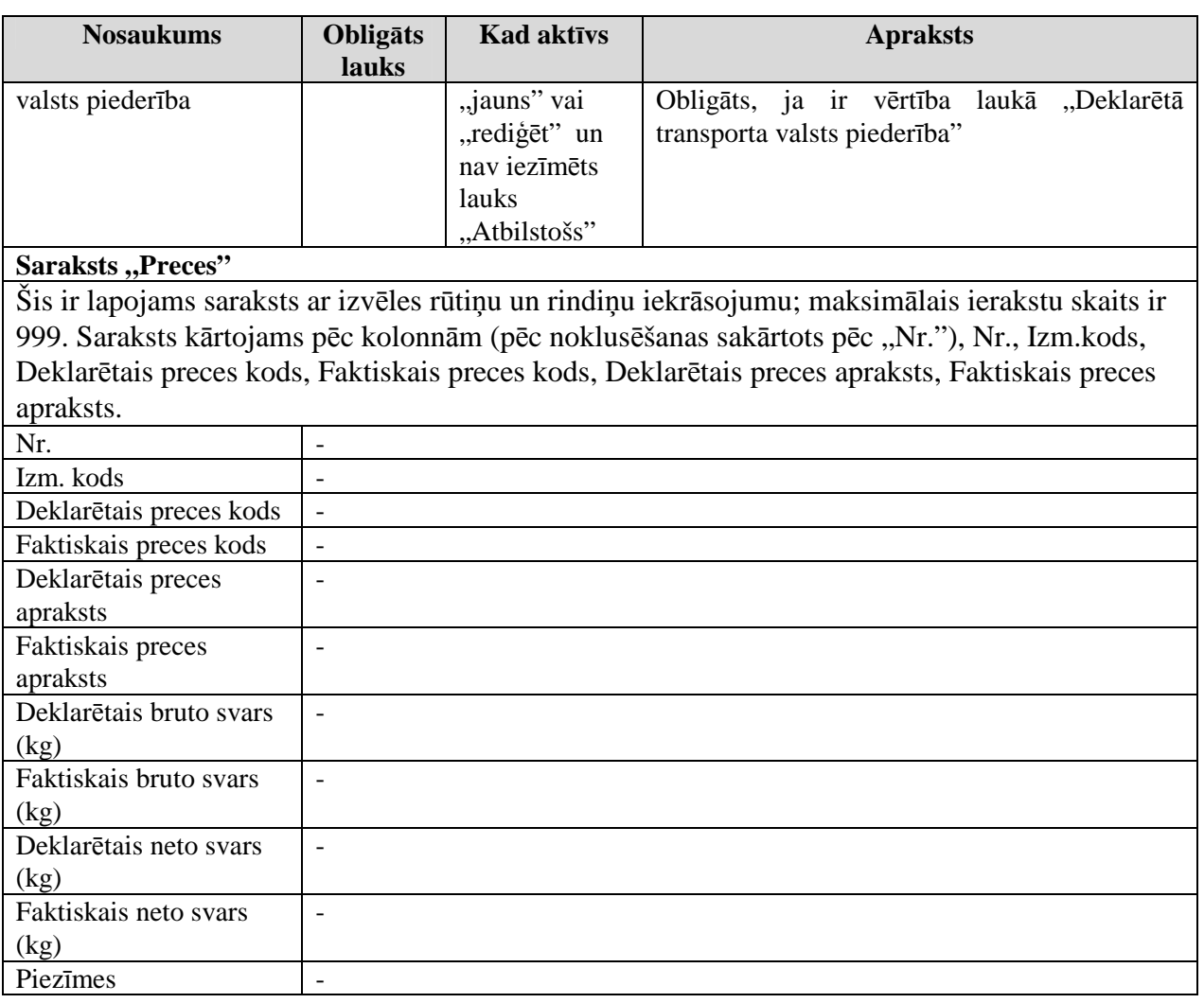

Formas kopējā funkcionalitāte ir aprakstīta tabulā (sk. 6-8 tabula. Forma FRM.TDOK.IP.KID elementi).

### **6-8 tabula. Forma FRM.TDOK.IP.KID elementi**

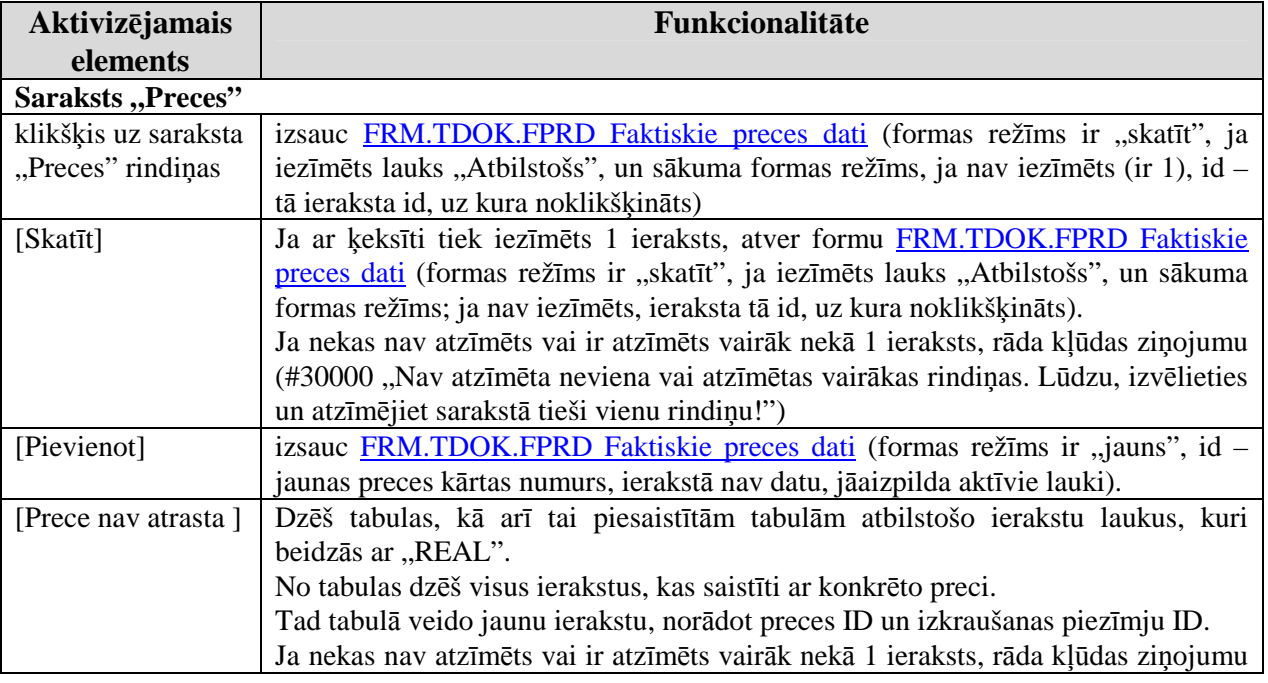

### EKS.LTT.09.LTRG.04.B.2009

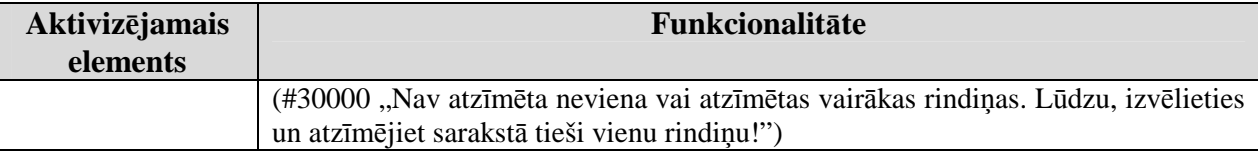

## **6.2.2.2. Izkraušanas kontroles piez**ī**mes - FRM.TDOK.IP.IKP**

Forma paredzēta izkraušanas kontroles piezīmju ievadīšanai, aplūkošanai un rediăēšanai.

Formu "Izkraušanas kontroles piezīmes" (sk. 6-5 attēls. FL "Izkraušanas kontroles piezīmes") iespējams atvērt, veicot darbības šādā secībā:

• Forma Izkraušanas piezīmes FRM.TDOK.IP  $\rightarrow$  lappuse "Izkraušanas kontroles piezīmes".

## **6-5 att**ē**ls. FL "Izkraušanas kontroles piez**ī**mes"**

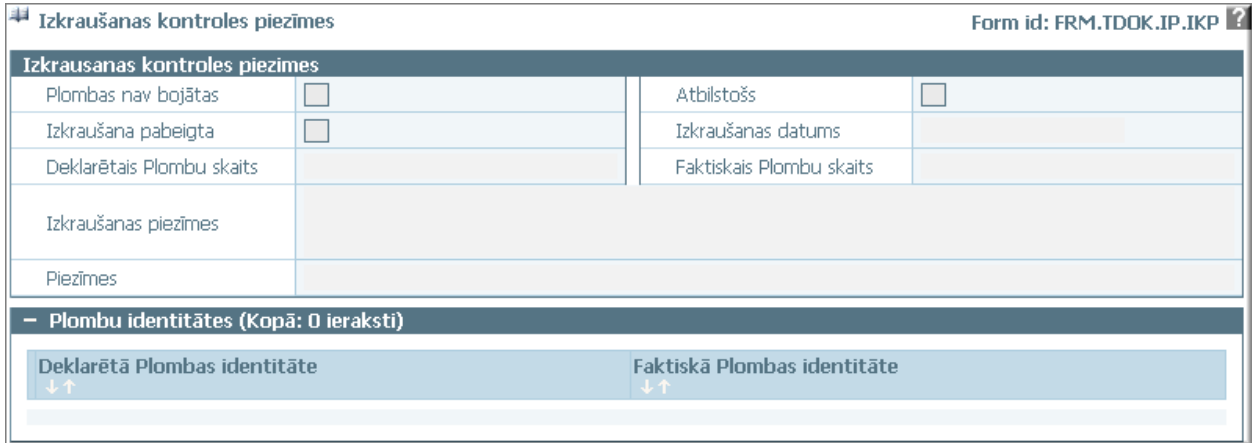

Formu raksturo šādi dati (sk. 6-9 tabula. Formas FRM.TDOK.IP.IKP lauku apraksts).

### **6-9 tabula. Formas FRM.TDOK.IP.IKP lauku apraksts**

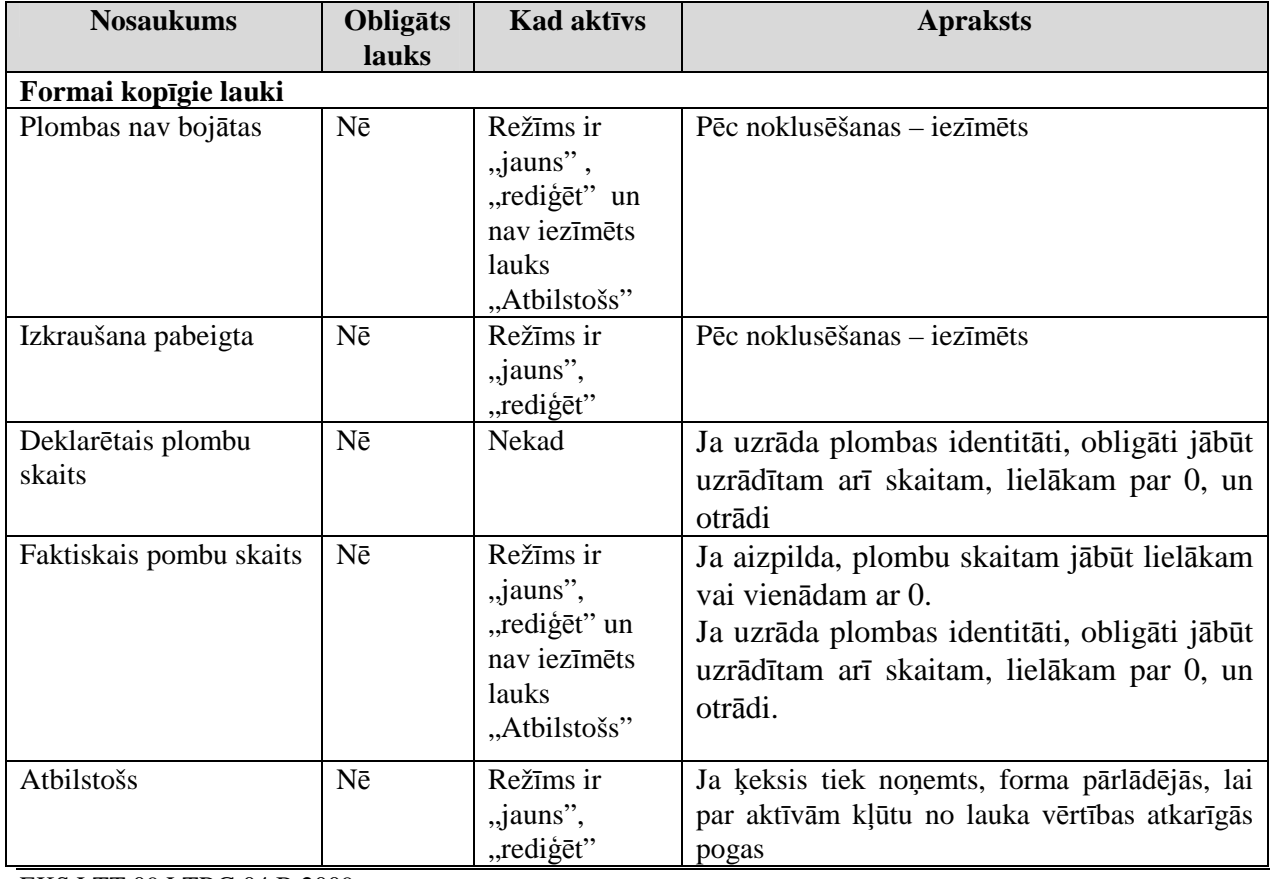

EKS.LTT.09.LTRG.04.B.2009

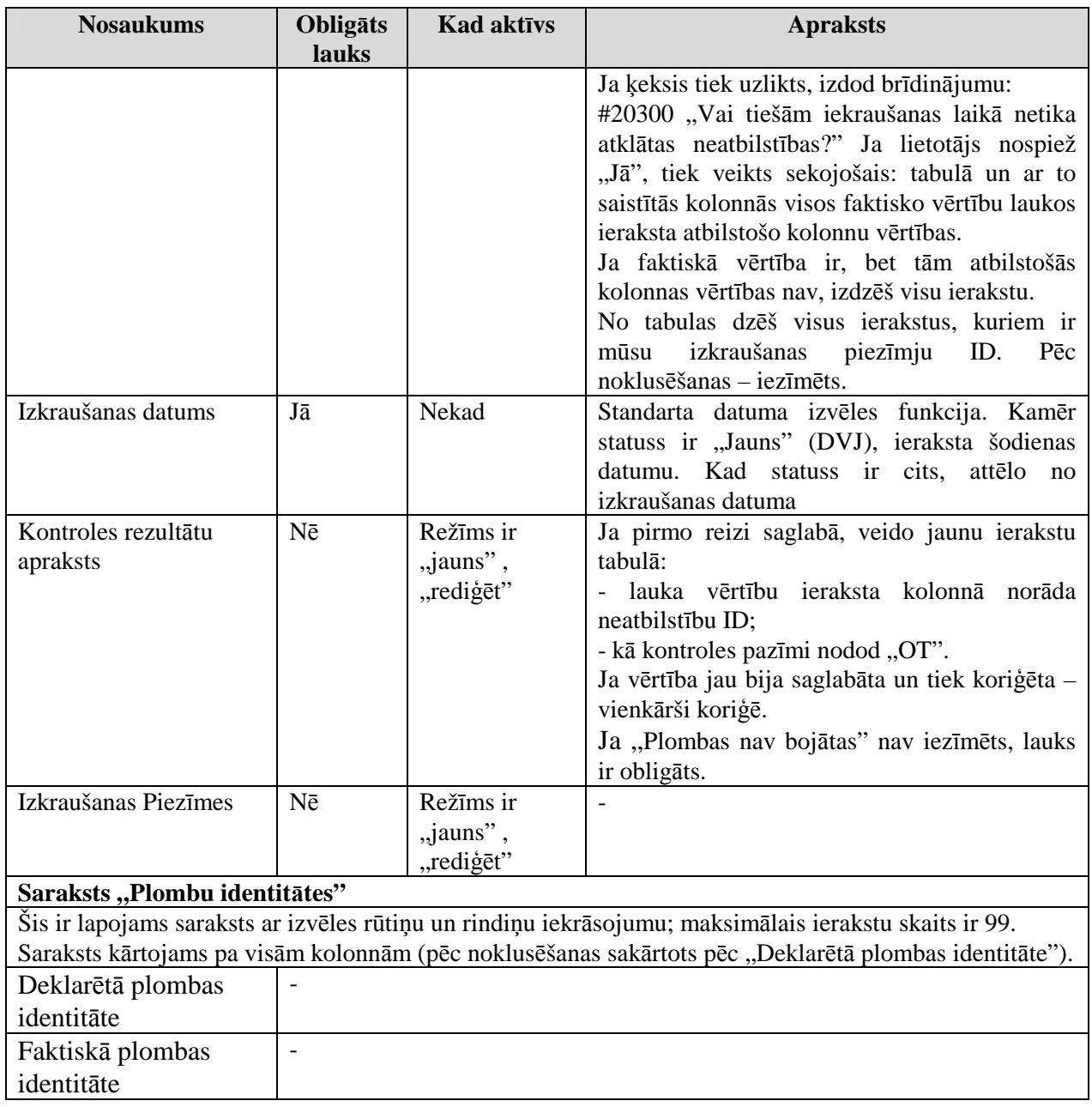

Formas kopējā funkcionalitāte ir aprakstīta tabulā (sk. 6-10 tabula. Forma FRM.TDOK.IP.IKP elementi).

# **6-10 tabula. Forma FRM.TDOK.IP.IKP elementi**

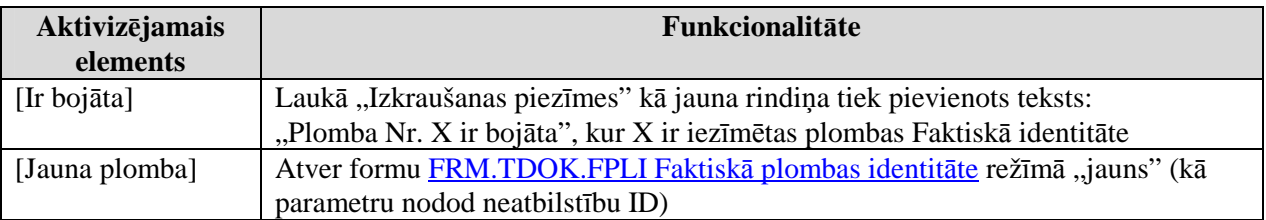

# **6.2.3. Faktiskie preces dati - FRM.TDOK.FPRD**

Forma paredzēta faktisko preču datu ievadīšanai, aplūkošanai un rediăēšanai.

Formu "Faktiskie preces dati" (sk.6-6 attēls. FL "Faktiskie preces dati") iespējams atvērt, veicot darbības šādā secībā:

EKS.LTT.09.LTRG.04.B.2009

Lietotāja rokasgrāmata / Tranzīta kontroles sistēmas komersanta modulis

- Forma Kravas Izkraušanas dati FRM.TDOK.IP.KID → saraksta "Preces" → klikšķis uz rindiņas;
- Forma Kravas Izkraušanas dati FRM.TDOK.IP.KID → saraksta "Preces" → spiedpoga [Skatīt];
- Forma Kravas Izkraušanas dati FRM.TDOK.IP.KID → saraksta "Preces" → izpildās nosacījumi (Formas režīms ir "rediģēt" un lauks "Atbilstošs" nav iezīmēts)  $\rightarrow$  spiedpoga [Skatīt].

# **6-6 att**ē**ls. FL "Faktiskie preces dati"**

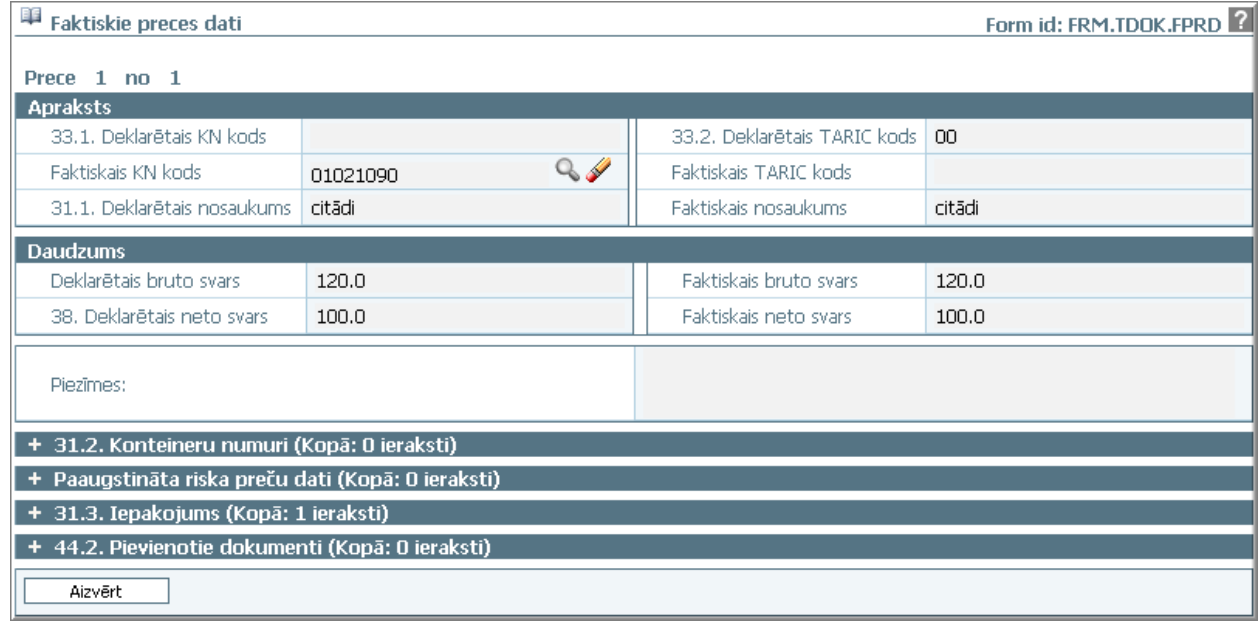

Formu raksturo šādi dati (sk. 6-11 tabula. Formas FRM.TDOK.FPRD lauku apraksts):

# **6-11 tabula. Formas FRM.TDOK.FPRD lauku apraksts**

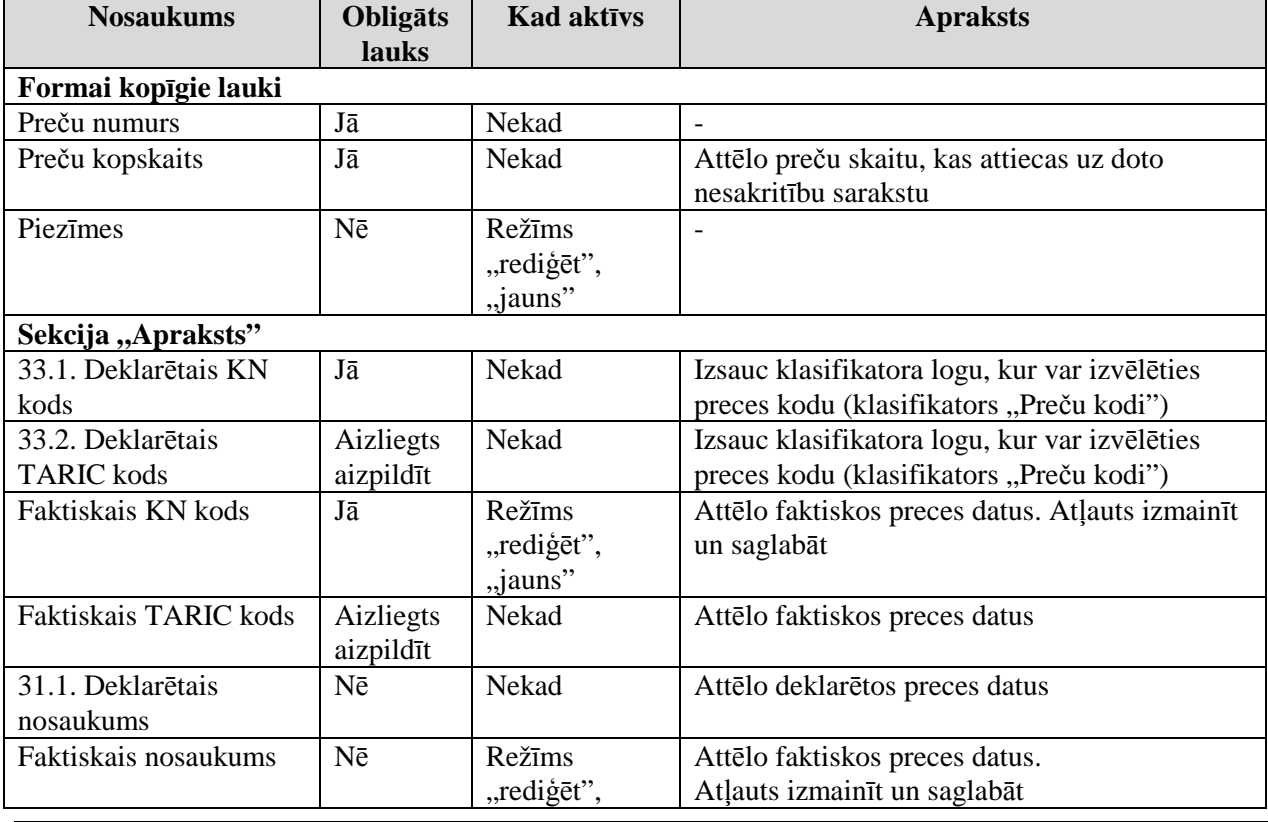

EKS.LTT.09.LTRG.04.B.2009

Lietotāja rokasgrāmata / Tranzīta kontroles sistēmas komersanta modulis

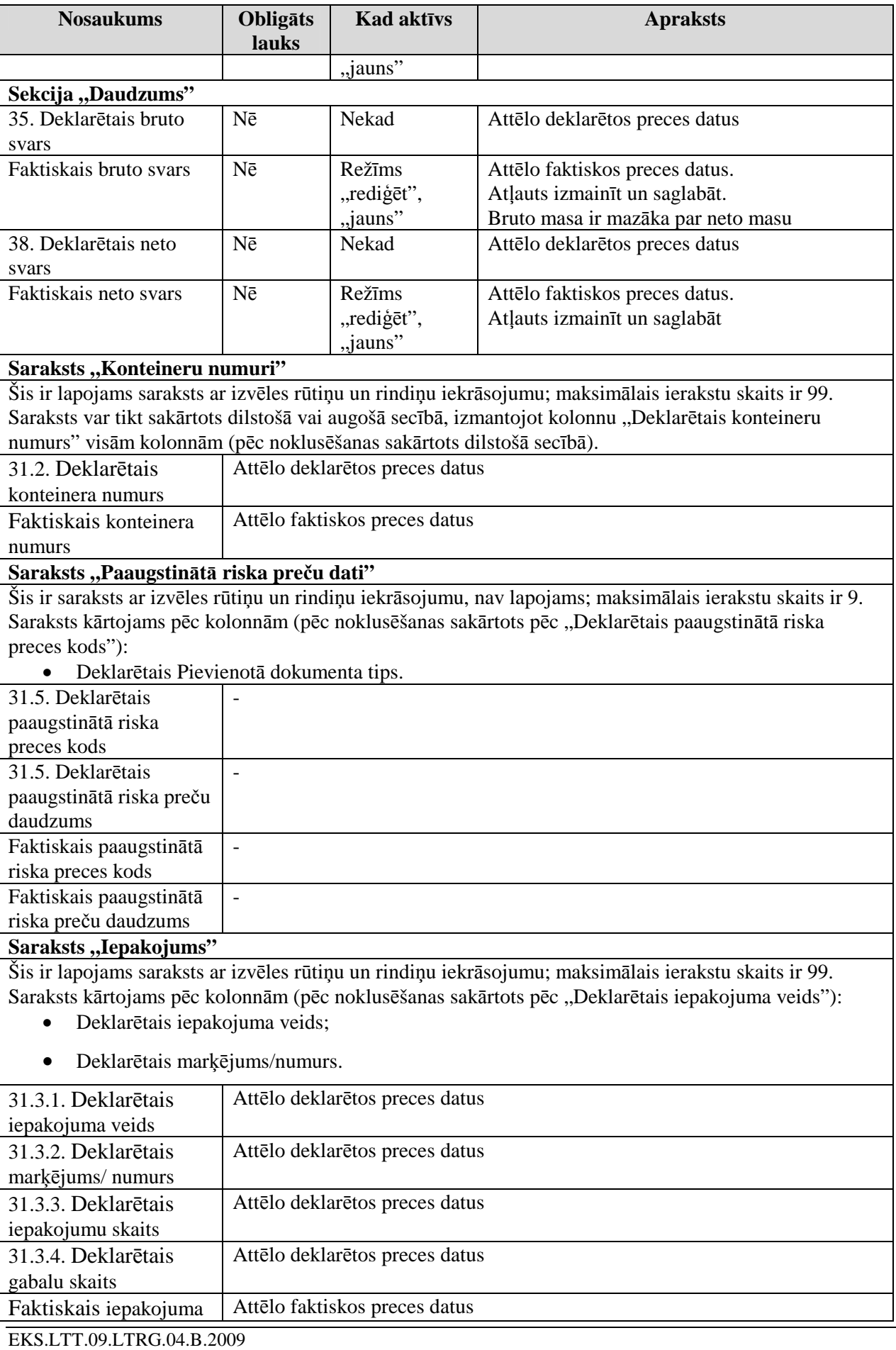

Lietotāja rokasgrāmata / Tranzīta kontroles sistēmas komersanta modulis

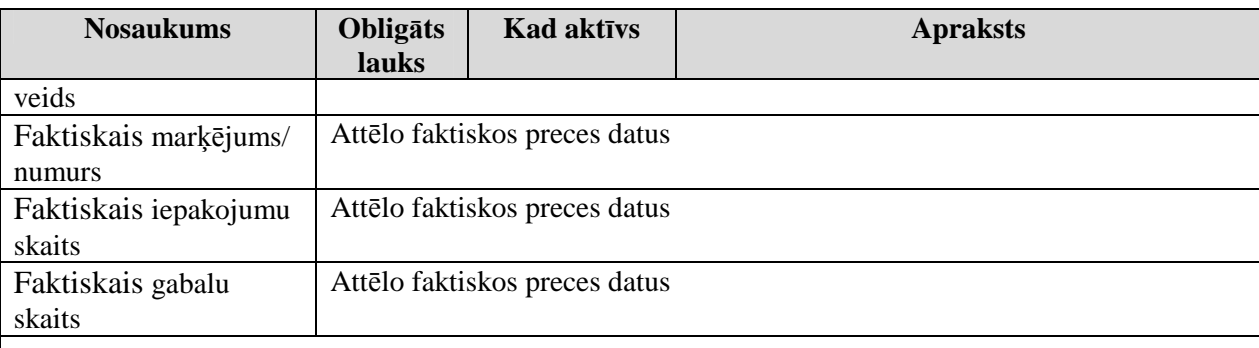

Šis ir lapojams saraksts ar izvēles rūtiņu un rindiņu iekrāsojumu; maksimālais ierakstu skaits ir 99. Saraksts kārtojams pēc kolonnām (pēc noklusēšanas sakārtots pēc "deklarētais pievienotā dokumenta tips"):

• Deklarētais pievienotā dokumenta tips.

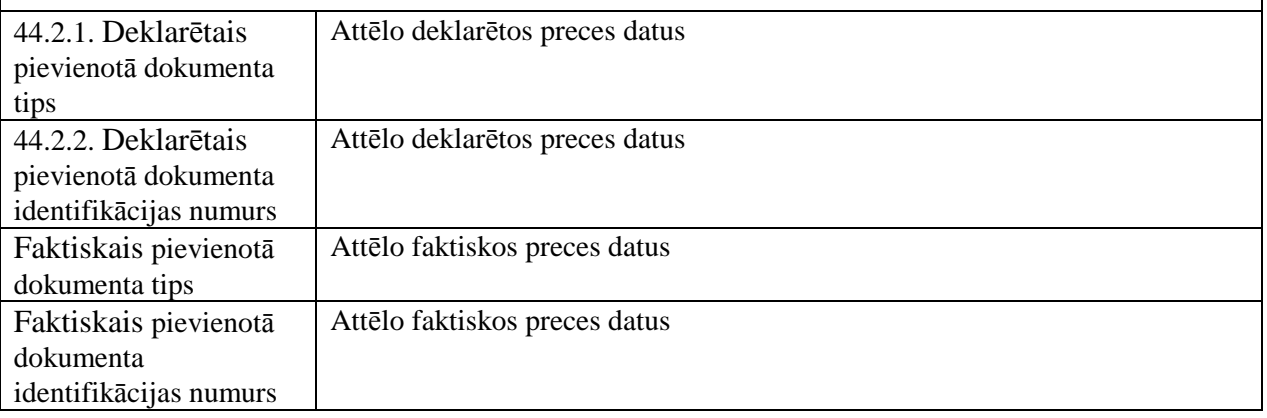

Formas kopējā funkcionalitāte ir aprakstīta tabulā (sk. 6-12 tabula. Forma FRM.TDOK.FPRD elementi).

### **6-12 tabula. Forma FRM.TDOK.FPRD elementi**

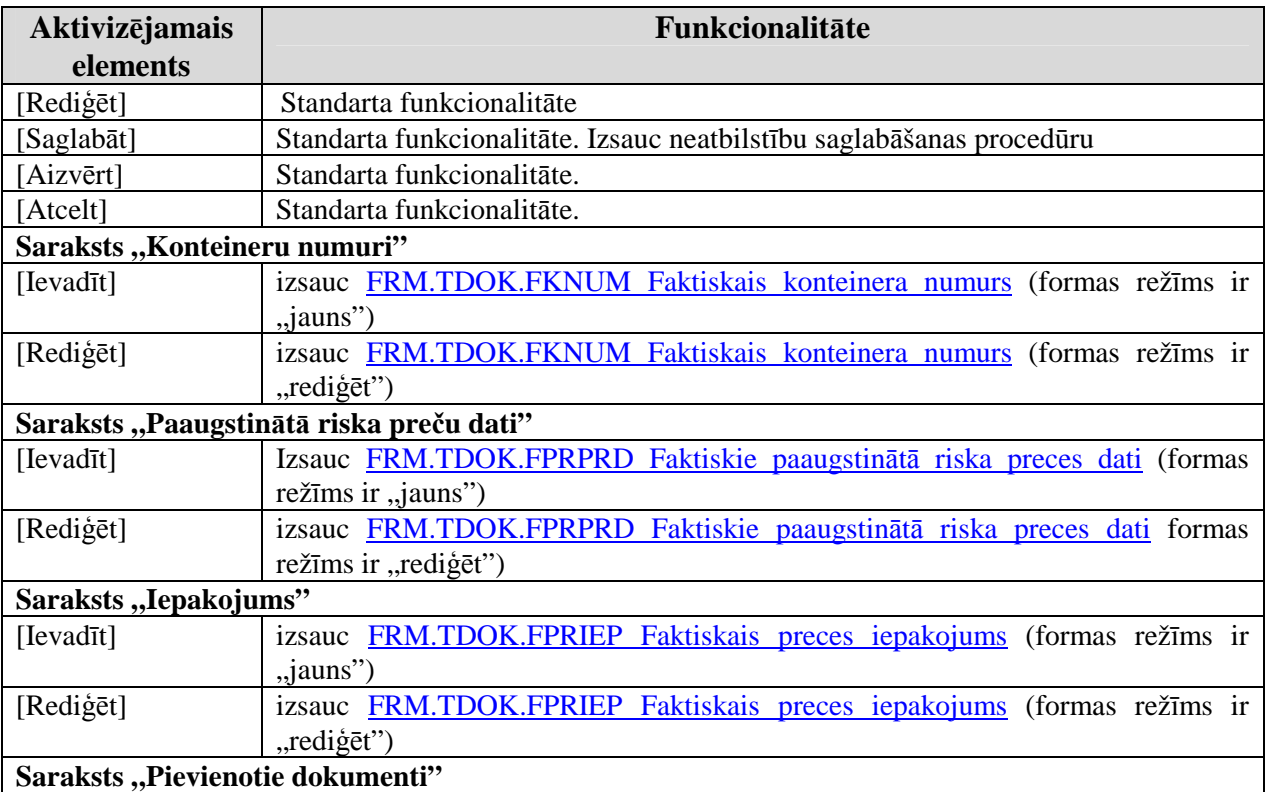

### EKS.LTT.09.LTRG.04.B.2009

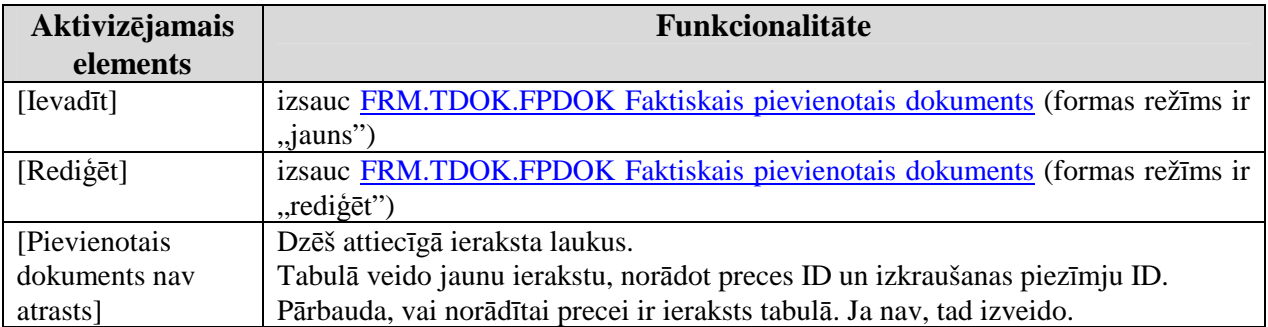

## **6.2.3.1. Faktisk**ā **plombas identit**ā**te - FRM.TDOK.FPLI**

Forma paredzēta faktiskās plombas identitātes ievadīšanai.

Formu "Faktiskā plombas identitāte" (sk. 6-7 attēls. FL "Faktiskā plombas identitāte") iespējams atvērt, veicot darbības šādā secībā:

• Forma Izkraušanas kontroles piezīmes FRM.TDOK.IP.IKP → izpildās nosacījumi (Formas režīms ir ..rediģēt" un lauks ..Atbilstošs" nav iezīmēts)  $\rightarrow$  spiedpoga [Jauna] plomba].

# **6-7 att**ē**ls. FL "Faktisk**ā **plombas identit**ā**te"**

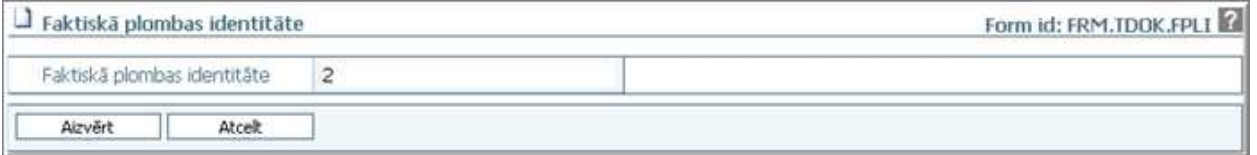

Formu raksturo šādi dati (sk. 6-13 tabula. Formas FRM.TDOK.FPLI lauku apraksts):

## **6-13 tabula. Formas FRM.TDOK.FPLI lauku apraksts**

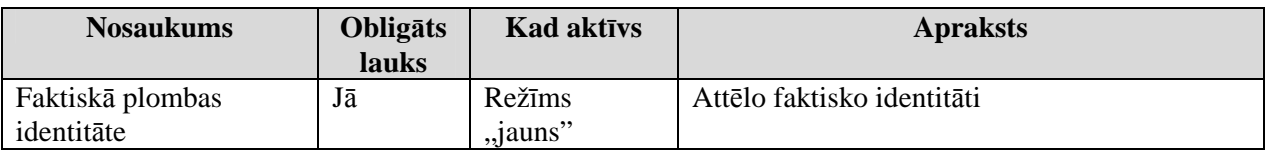

Formas kopējā funkcionalitāte ir aprakstīta tabulā (sk. 6-14 tabula. Forma FRM.TDOK.FPLI elementi).

### **6-14 tabula. Forma FRM.TDOK.FPLI elementi**

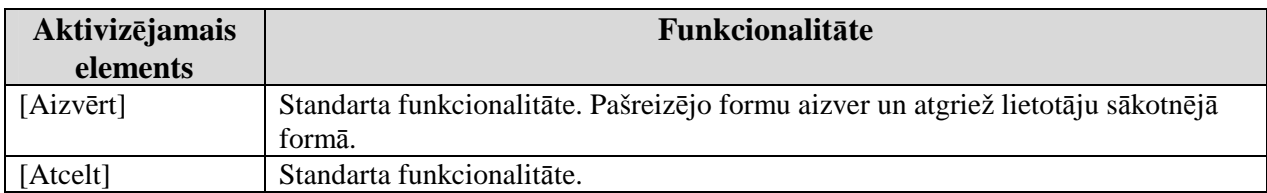

### **6.2.3.2. Faktiskais konteinera numurs - FRM.TDOK.FKNUM**

Forma paredzēta faktiskā konteinera numura ievadīšanai.

Formu "Faktiskais konteinera numurs" (sk. 6-8 attēls. FL "Faktiskais konteinera numurs") iespējams atvērt, veicot darbības šādā secībā:

- Forma Faktiskie preces dati FRM.TDOK.FPRD → formas režīms ir "jauns" vai "rediģēt"  $\rightarrow$  Saraksts "Konteineru numuri"  $\rightarrow$  spiedpoga [Ievadīt];
- Forma Faktiskie preces dati FRM.TDOK.FPRD  $\rightarrow$  formas režīms ir "jauns" vai "rediģēt"  $\rightarrow$  Saraksts "Konteineru numuri"  $\rightarrow$  spiedpoga [Rediģēt].

<sup>\\</sup>vidstore\3\_Biroja\_Komunikaciju\_nodala\#INFO\INTERNETS\JAUNA MAJAS LAPA\MUITA\E-muita\Tranzīta komersanta moduļa lietotāja rokasgrāmata.doc
#### **6-8 att**ē**ls. FL "Faktiskais konteinera numurs"**

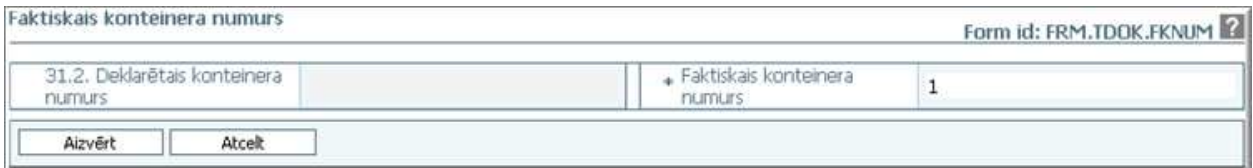

Formu raksturo šādi dati (sk. 6-15 tabula. Formas FRM.TDOK.FKNUM lauku apraksts):

#### **6-15 tabula. Formas FRM.TDOK.FKNUM lauku apraksts**

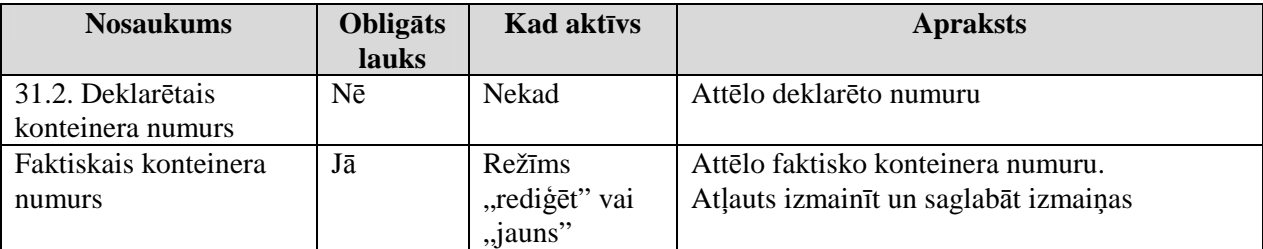

Formas kopējā funkcionalitāte ir aprakstīta tabulā (sk. 6-16 tabula. Forma FRM.TDOK.FKNUM elementi).

#### **6-16 tabula. Forma FRM.TDOK.FKNUM elementi**

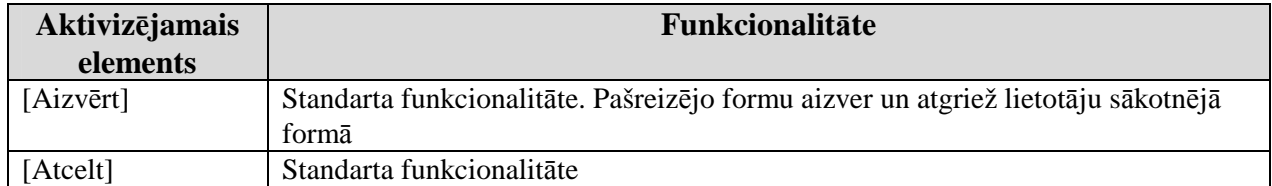

### **6.2.3.3. Faktiskie paaugstin**ā**t**ā **riska pre**č**u dati - FRM.TDOK.FPRPRD**

Forma paredzēta faktiskā paaugstinātā riska preču datu ievadīšanai un rediăēšanai.

Formu "Faktiskie paaugstinātā riska preču dati" (sk. 6-9 attēls. FL "Faktiskie paaugstinātā riska preču dati") iespējams atvērt, veicot darbības šādā secībā:

- Forma Faktiskie preces dati FRM.TDOK.FPRD  $\rightarrow$  formas režīms ir "jauns" vai "rediģēt"  $\rightarrow$  Saraksts "Paaugstinātā riska preču dati" $\rightarrow$ spiedpoga [Ievadīt];
- Forma Faktiskie preces dati FRM.TDOK.FPRD → formas režīms ir "jauns" vai "rediģēt"  $\rightarrow$  Saraksts "Paaugstinātā riska preču dati"  $\rightarrow$  spiedpoga [Rediģēt].

### **6-9 att**ē**ls. FL "Faktiskie paaugstin**ā**t**ā **riska pre**č**u dati"**

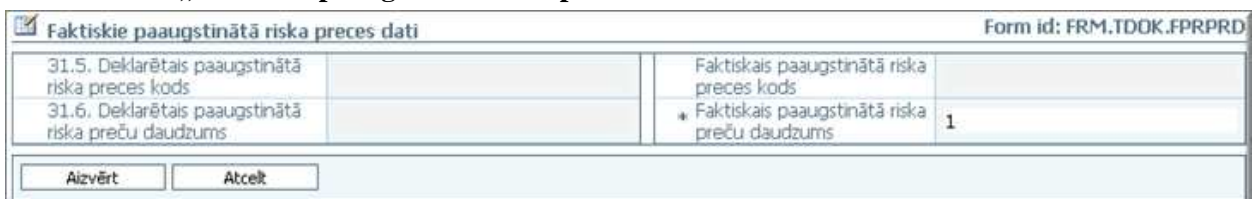

Formu raksturo šādi dati (sk. 6-17 tabula. Formas FRM.TDOK.FPRPRD lauku apraksts):

### **6-17 tabula. Formas FRM.TDOK.FPRPRD lauku apraksts**

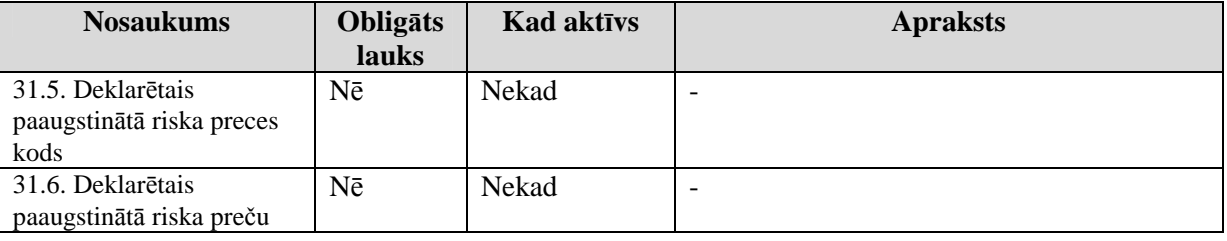

EKS.LTT.09.LTRG.04.B.2009

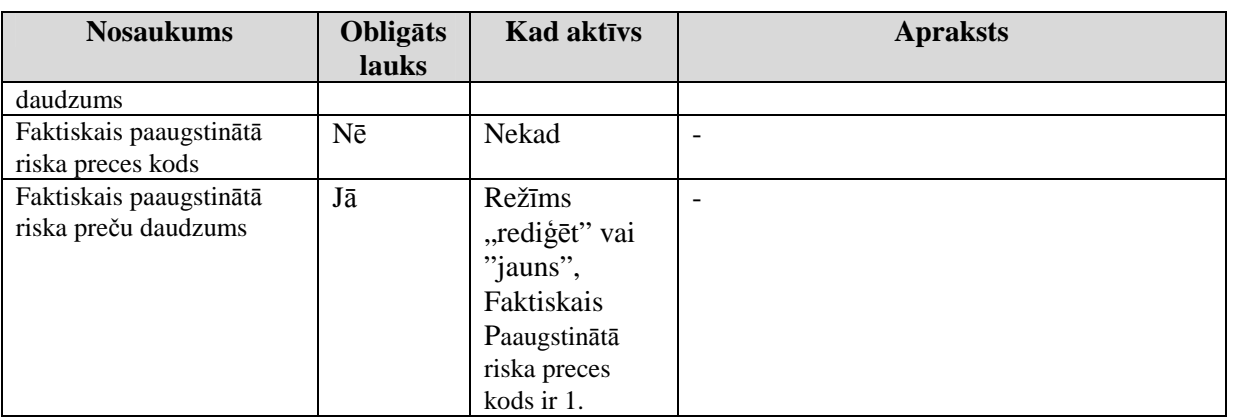

Formas kopējā funkcionalitāte ir aprakstīta tabulā (sk. 6-18 tabula. Forma FRM.TDOK.FPRPRD elementi).

### **6-18 tabula. Forma FRM.TDOK.FPRPRD elementi**

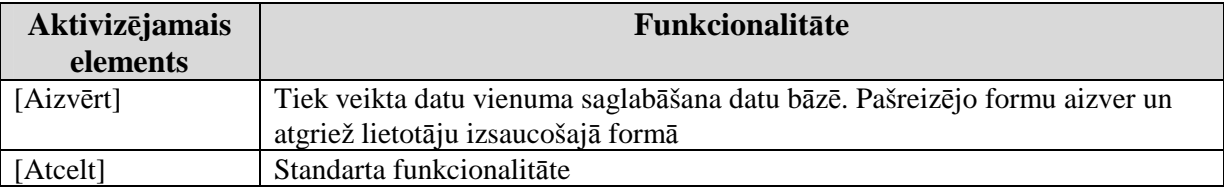

### **6.2.3.4. Faktiskais preces iepakojums - FRM.TDOK.FPRIEP**

Forma paredzēta faktiskā preces iepakojuma ievadīšanai un rediăēšanai.

Formu "Faktiskais preces iepakojums" (sk. 6-10 attēls. FL "Faktiskais preces iepakojums") iespējams atvērt, veicot darbības šādā secībā:

- Forma Faktiskie preces dati FRM.TDOK.FPRD  $\rightarrow$  formas režīms ir "jauns" vai "rediģēt"  $\rightarrow$  Saraksts "Iepakojums"  $\rightarrow$  spiedpoga [Ievadīt];
- Forma Faktiskie preces dati FRM.TDOK.FPRD → formas režīms ir "jauns" vai "rediģēt"  $\rightarrow$  Saraksts "Iepakojums"  $\rightarrow$  spiedpoga [Rediģēt].

# **6-10 att**ē**ls. FL "Faktiskais preces iepakojums"**

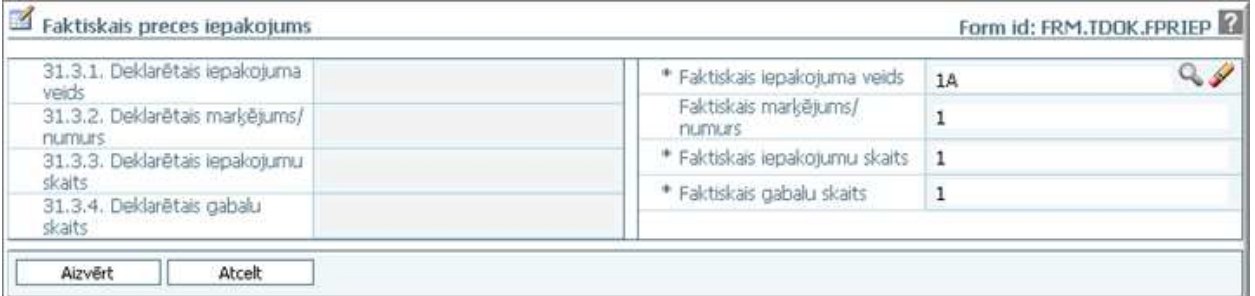

Formu raksturo šādi dati (sk. 6-19 tabula. Formas FRM.TDOK.FPRIEP lauku apraksts):

### **6-19 tabula. Formas FRM.TDOK.FPRIEP lauku apraksts**

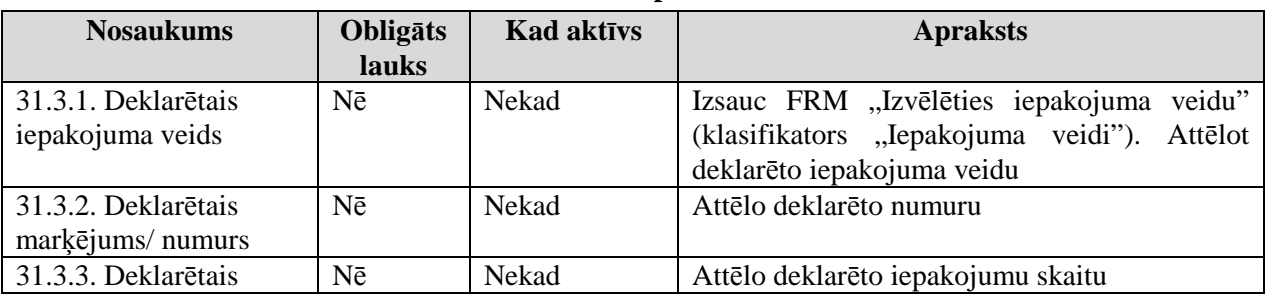

EKS.LTT.09.LTRG.04.B.2009

### TRANZĪTA KONTROLES SISTĒMA

Lietotāja rokasgrāmata / Tranzīta kontroles sistēmas komersanta modulis

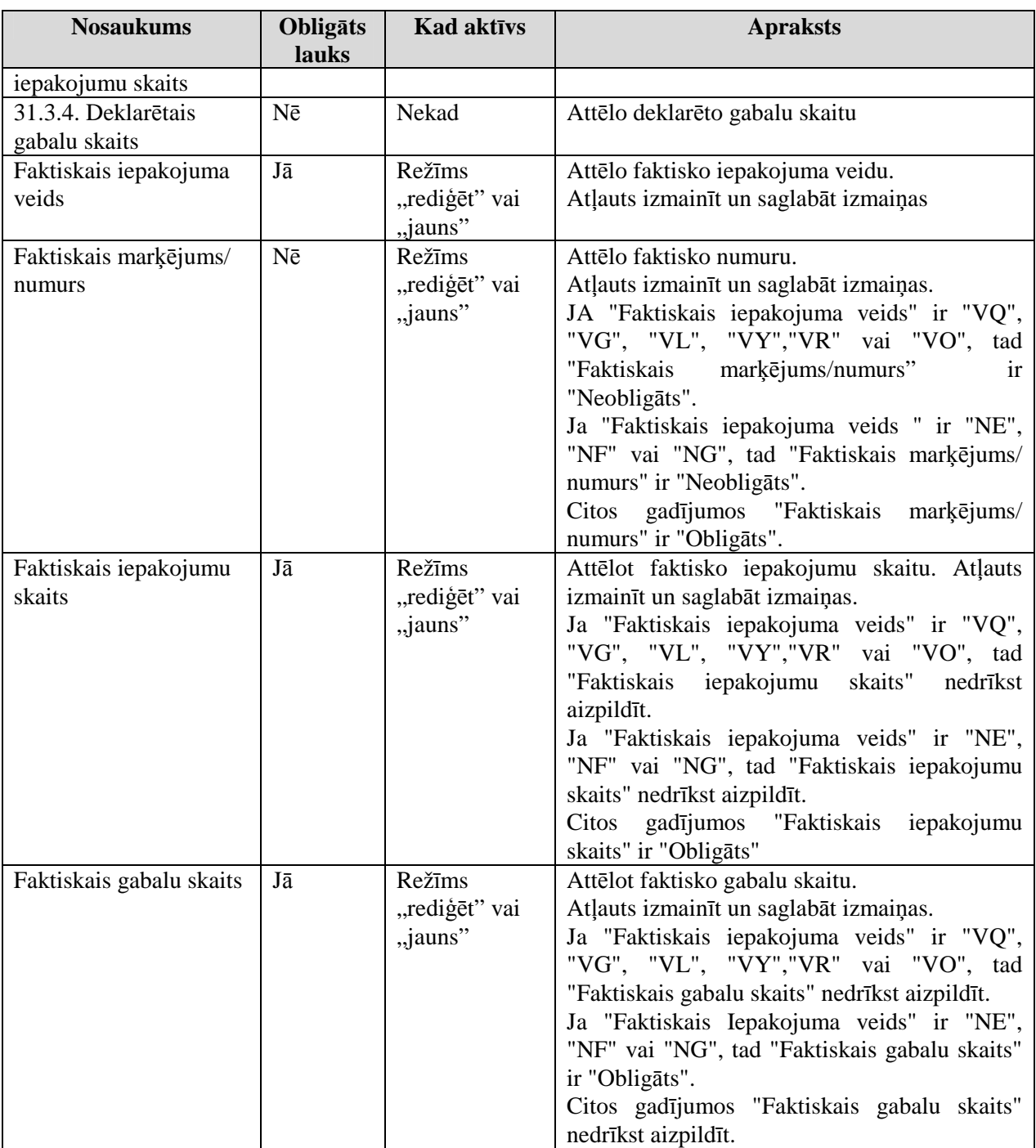

Formas kopējā funkcionalitāte ir aprakstīta tabulā (sk. 6-20 tabula. Forma FRM.TDOK.FPRIEP elementi).

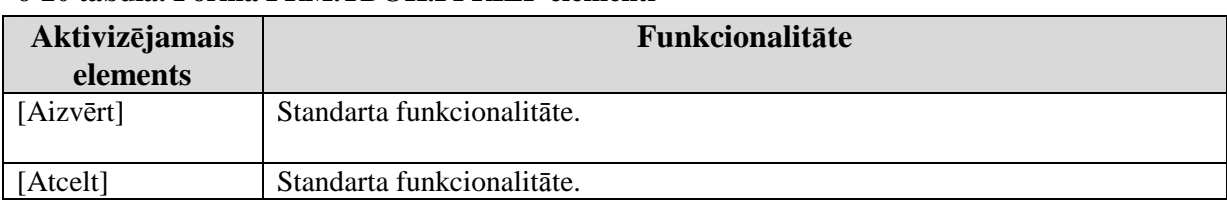

### **6-20 tabula. Forma FRM.TDOK.FPRIEP elementi**

### **6.2.3.5. Faktiskais pievienotais dokuments - FRM.TDOK.FPDOK**

Forma paredzēta faktiskā pievienotā dokumentā ievadīšanai un rediăēšanai.

Formu "Faktiskais pievienotais dokuments" (sk. 6-11 attēls. FL "Faktiskais pievienotais dokuments") iespējams atvērt, veicot darbības šādā secībā:

- Forma Faktiskie preces dati FRM.TDOK.FPRD → formas režīms ir "jauns" vai "rediģēt"  $\rightarrow$  Saraksts "Pievienotie dokumenti"  $\rightarrow$  spiedpoga [Ievadīt];
- Forma Faktiskie preces dati FRM.TDOK.FPRD → formas režīms ir "jauns" vai "rediģēt" → Saraksts "Pievienotie dokumenti" → spiedpoga [Rediģēt].

### **6-11 att**ē**ls. FL "Faktiskais pievienotais dokuments"**

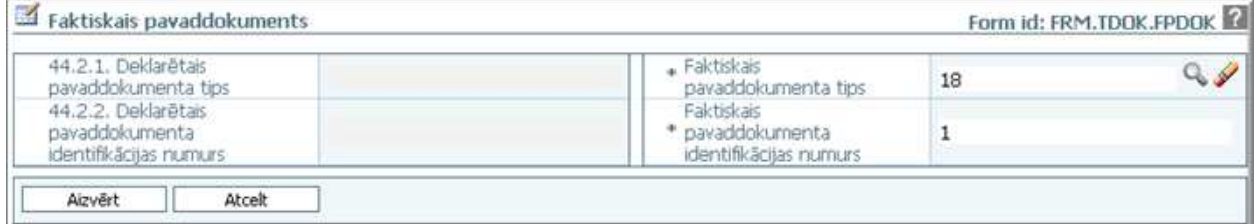

Formu raksturo šādi dati (sk. 6-21 tabula. Formas FRM.TDOK.FPDOK lauku apraksts):

#### **6-21 tabula. Formas FRM.TDOK.FPDOK lauku apraksts**

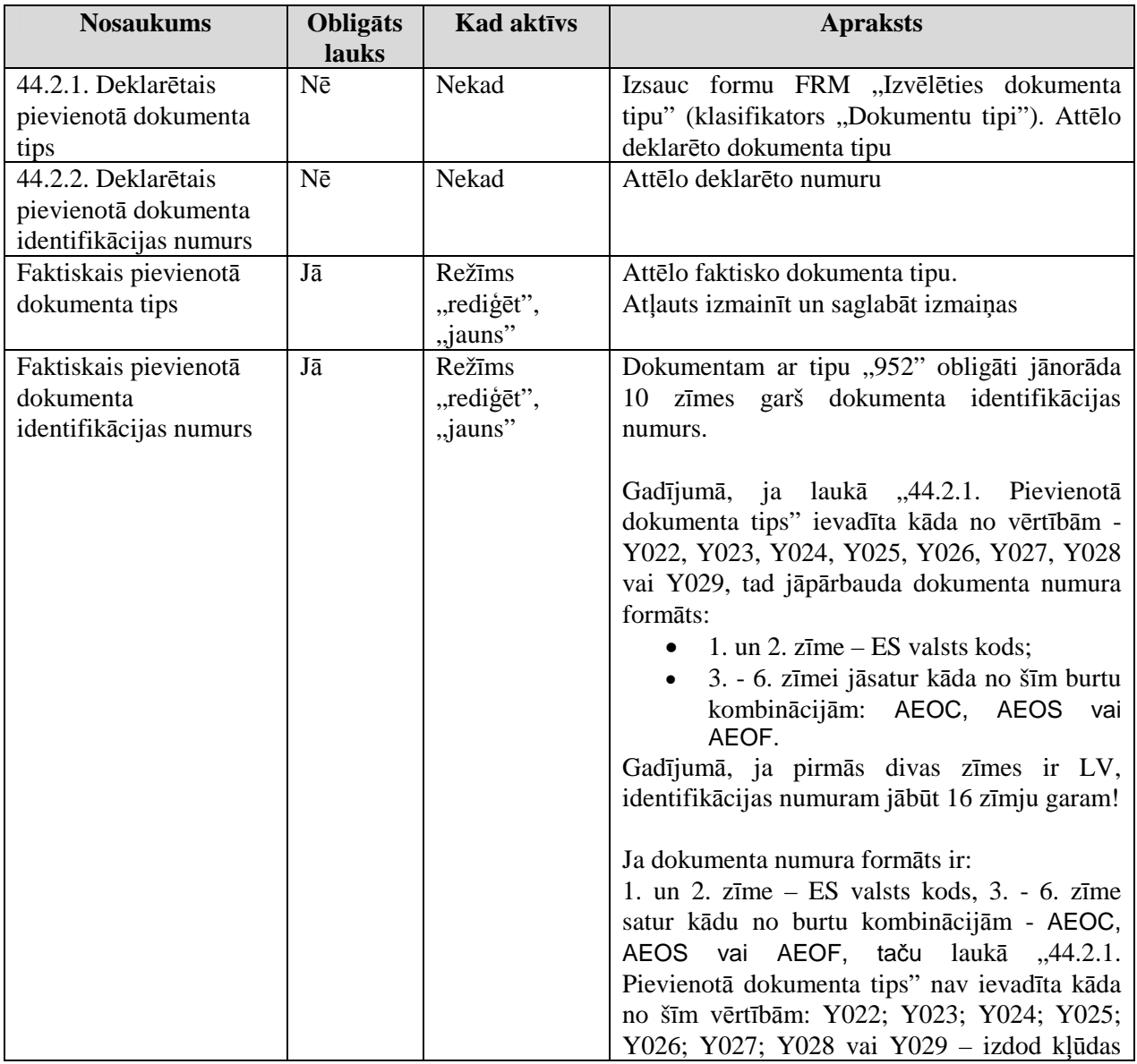

EKS.LTT.09.LTRG.04.B.2009

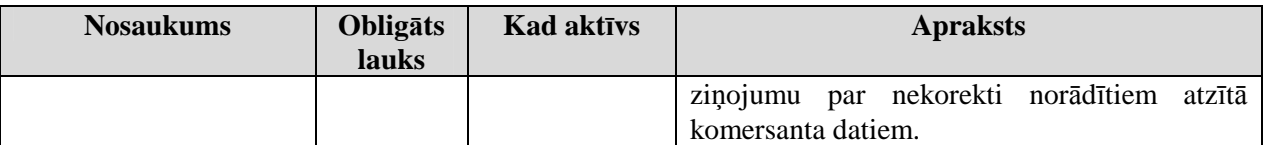

Formas kopējā funkcionalitāte ir aprakstīta tabulā (sk. 6-22 tabula. Forma FRM.TDOK.FPDOK elementi).

#### **6-22 tabula. Forma FRM.TDOK.FPDOK elementi**

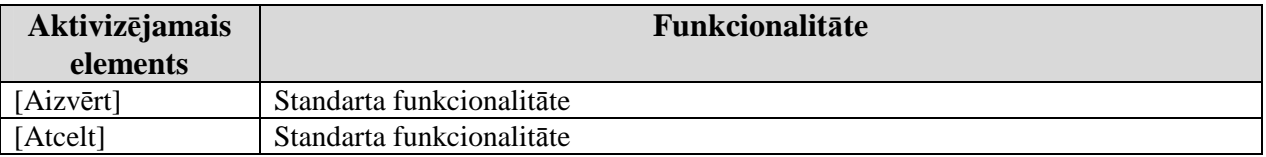

## **6.3. Ierašanās paziņojums**

Šajā nodaļā tiek apskatītas saskarnes formas, kas saistītas ar ierašanās paziņojumu.

Ierašanās paziņojums ir paziņojums, ko atzītais komersants nosūta ar TKS starpniecību saņēmēja muitas iestādei tad, kad preces ir ieradušās komersanta telpās.

## **6.3.1. Izvēlēties ierašanās paziņojumu - FRM.TDOK.IIERP**

Forma paredzēta ierašanās paziņojuma attēlošanai un meklēšanai.

Formu "Izvēlēties ierašanās paziņojumu" (sk. 6-12 attēls. FL "Izvēlēties ierašanās paziņojumu") iespējams atvērt, veicot darbības šādā secībā:

- Pirmā līmeņa izvēlne "Komersants saņēmējs"  $\rightarrow$  otrā līmeņa izvēlne "Meklēt ierašanās pazinojumu".
- Pirmā līmeņa izvēlne "Komersants saņēmējs"  $\rightarrow$  lapaspusēs:
	- o Ierašanās paziņota;
	- o Ierašanās noraidīta;
	- o Preces izlaistas.

### $6-12$  attēls. FL, Izvēlēties ierašanās paziņojumu"

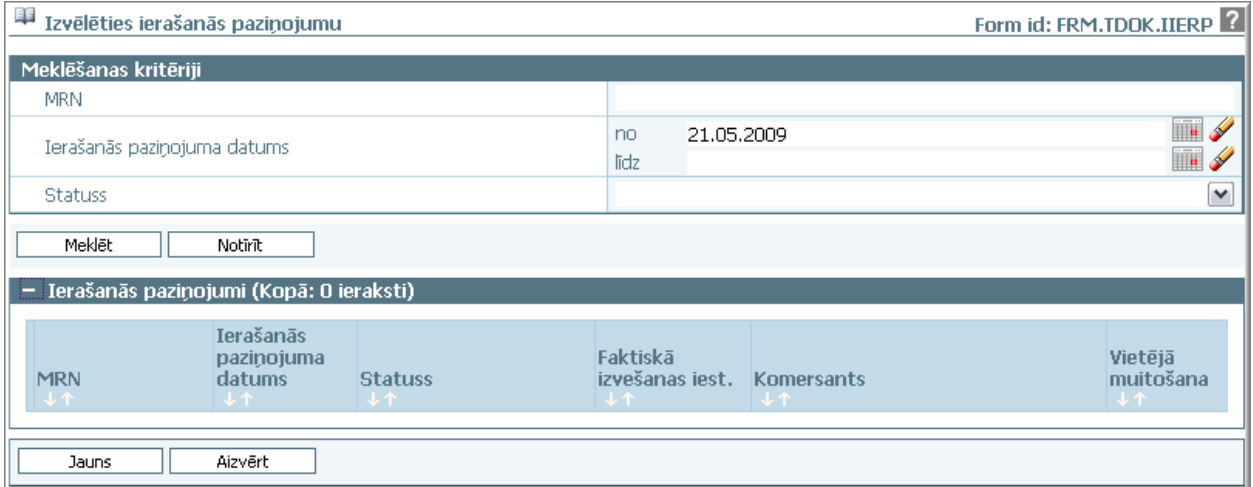

Atverot formu TKS KM sistēmā, tiks atlasīti ierašanās paziņojumi, kuriem MRN kodā ir pazīme, ka dokuments izmantots tranzītam  $(11.$  zīme ir  $,1$ "), vai MRN vispār nav norādīts.

Formu raksturo šādi dati (sk. 6-23 tabula. Formas FRM.TDOK.IIERP lauku apraksts):

EKS.LTT.09.LTRG.04.B.2009

<sup>\\</sup>vidstore\3\_Biroja\_Komunikaciju\_nodala\#INFO\INTERNETS\JAUNA MAJAS LAPA\MUITA\E-muita\Tranzīta komersanta moduļa lietotāja rokasgrāmata.doc

#### **6-23 tabula. Formas FRM.TDOK.IIERP lauku apraksts**

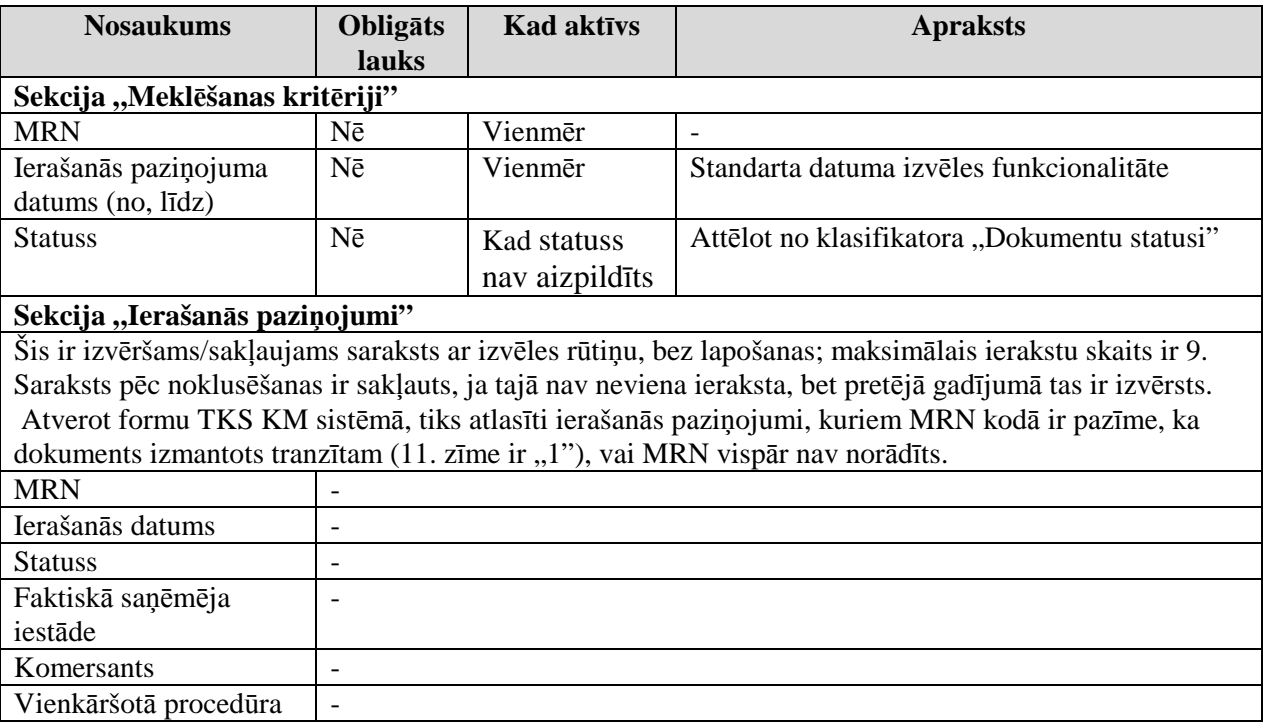

Formas kopējā funkcionalitāte ir aprakstīta tabulā (sk. 6-24 tabula. Forma FRM.TDOK.IIERP elementi).

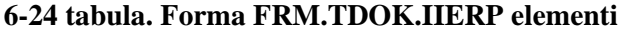

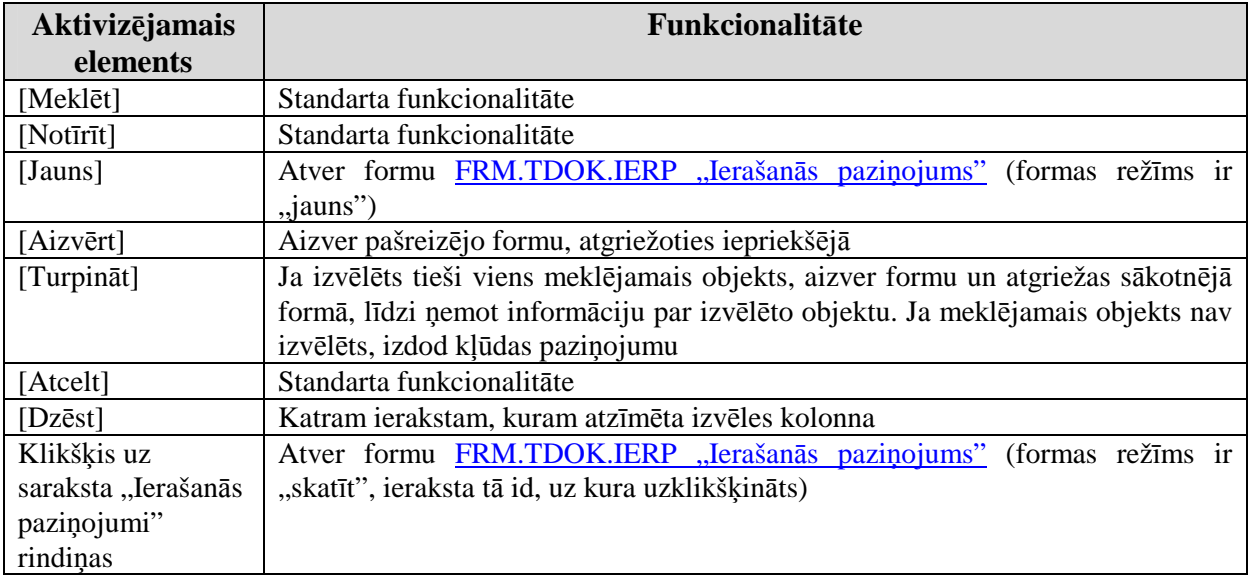

### **6.3.2. Ierašanās paziņojums - FRM.TDOK.IERP**

Forma paredzēta ierašanās paziņojuma ievadīšanai, aplūkošanai un rediģēšanai.

Formu "Ierašanās paziņojums" (sk. 6-13 attēls. FL "Ierašanās paziņojums") iespējams atvērt, veicot darbības šādā secībā:

- Pirmā līmeņa izvēlne "Komersants saņēmējs"  $\rightarrow$  Otrā līmeņa izvēlne "Izveidot ierašanās paziņojumu";
- Forma Ar deklarāciju saistītā informācija FRM.TDOK.DKL.DSINF → Saraksts "Ierašanās paziņojumi" → klikšķis uz saraksta rindiņas;

<sup>\\</sup>vidstore\3\_Biroja\_Komunikaciju\_nodala\#INFO\INTERNETS\JAUNA MAJAS LAPA\MUITA\E-muita\Tranzīta komersanta moduļa lietotāja rokasgrāmata.doc

Lietotāja rokasgrāmata / Tranzīta kontroles sistēmas komersanta modulis

- Forma Ar deklarāciju saistītā informācija FRM.TDOK.DKL.DSINF → Saraksts "Ierašanās paziņojumi" → spiedpoga [Skatīt];
- Forma Izvēlēties ierašanās paziņojumu FRM.TDOK.IIERP  $\rightarrow$  spiedpoga [Jauns];
- Forma Izvēlēties ierašanās paziņojumu FRM.TDOK.IIERP  $\rightarrow$  saraksts "Ierašanās  $pazi nojumi'' \rightarrow klikškis uz saraksta rindinas.$

## 6-13 attēls. FL "Ierašanās paziņojums"

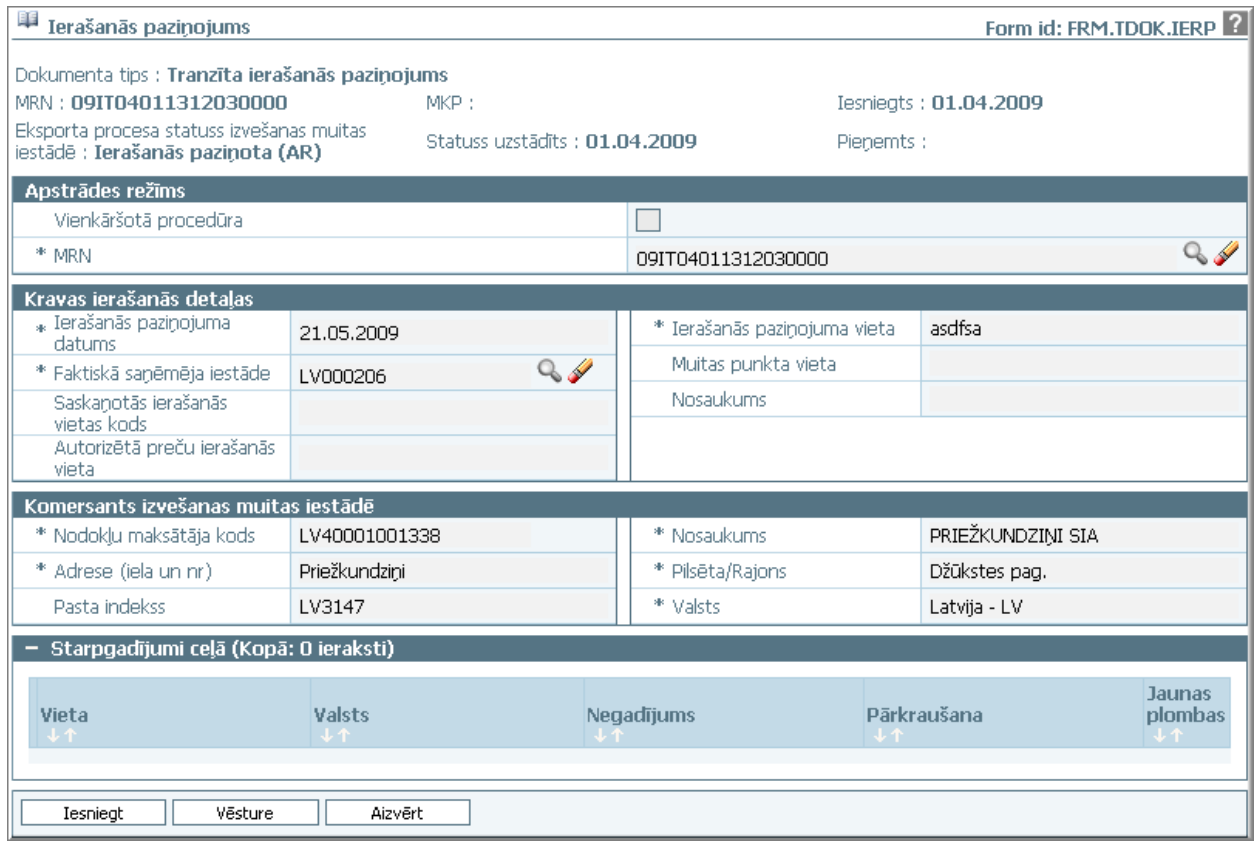

Formu raksturo šādi dati (sk. 6-25 tabula. Formas FRM.TDOK.IERP lauku apraksts):

### **6-25 tabula. Formas FRM.TDOK.IERP lauku apraksts**

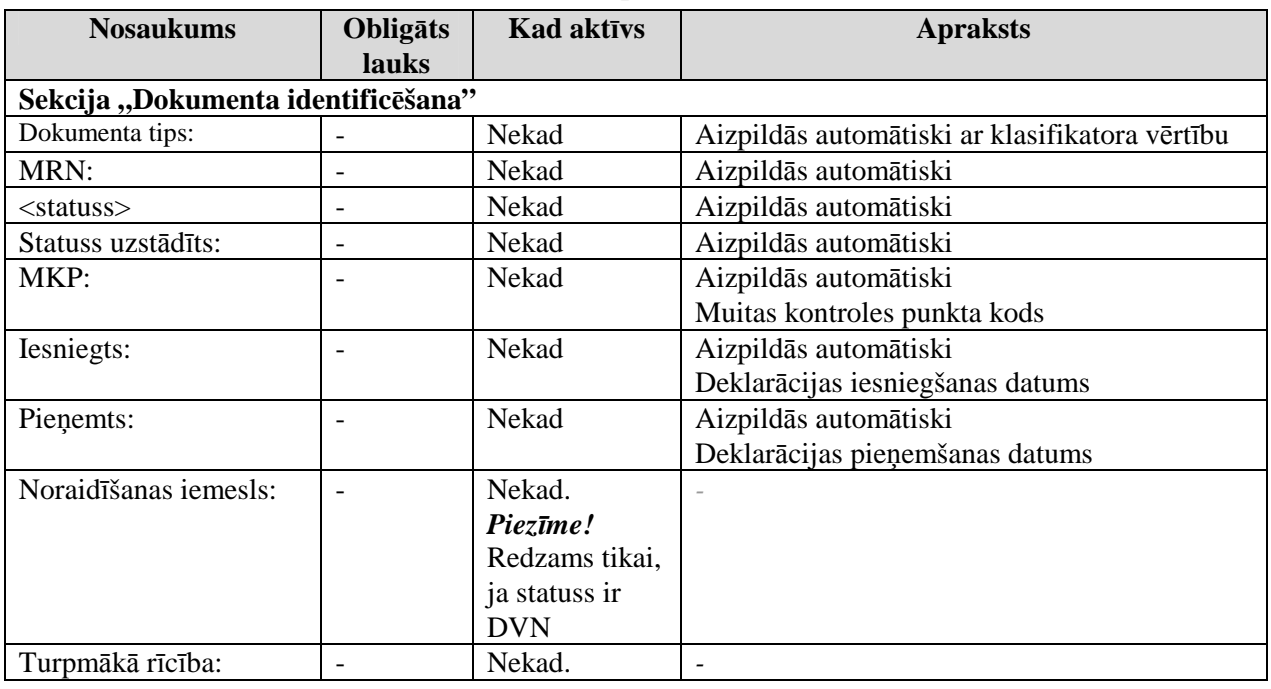

EKS.LTT.09.LTRG.04.B.2009

**Nosaukums Oblig**ā**ts lauks Kad aktīvs Apraksts** *Piez*ī*me!*  Redzams tikai, ja statuss ir DVN un laukā ir vērtības AAR noraidīšanas iemesla kods - Nekad. *Piez*ī*me!*  Redzams tikai, ja statuss ir NOVN "Novirzīšana noraidīta" *-*  AAR noraidīšanas iemesls - Nekad. *Piez*ī*me!*  Redzams tikai, ja statuss ir NOVN "Novirzīšana noraidīta" un laukā ir vērtības *-*  **Formai kop**ī**gie lauki**  Vienkāršotā procedūra |- Režīms "jauns", "rediģēt" UN dokumenta statuss ir "jauns". *Piez*ī*me!* Lauks redzams (un attiecīgi iezīmēts) tikai tad, ja lietotājam ir vienkāršotās muitošanas atlauja Noklusētā vērtība – iezīmēts. MRN Jā Jā iauns" 1) Atver FRM.TDOK.IZVD Izvēlēties deklarāciju 2) Aizpilda šādus formas laukus no izvēlētās deklarācijas: MRN un lauks nerediăējams  $Sekcija, Kravas ierašanās detalās"$ Ierašanās paziņojuma datums Jā Nekad Standarta datuma izvēles funkcionalitāte. Statusā "jauns" katru reizi, atverot formu, datums tiek mainīts uz šodienas datumu. Nospiežot pogu [Iesniegt], datums vairs netiks mainīts un tiks attēlots tikai no DB. Ierašanās pazinojuma vieta Jā Režīms ir "jauns", "rediģēt" -

EKS.LTT.09.LTRG.04.B.2009

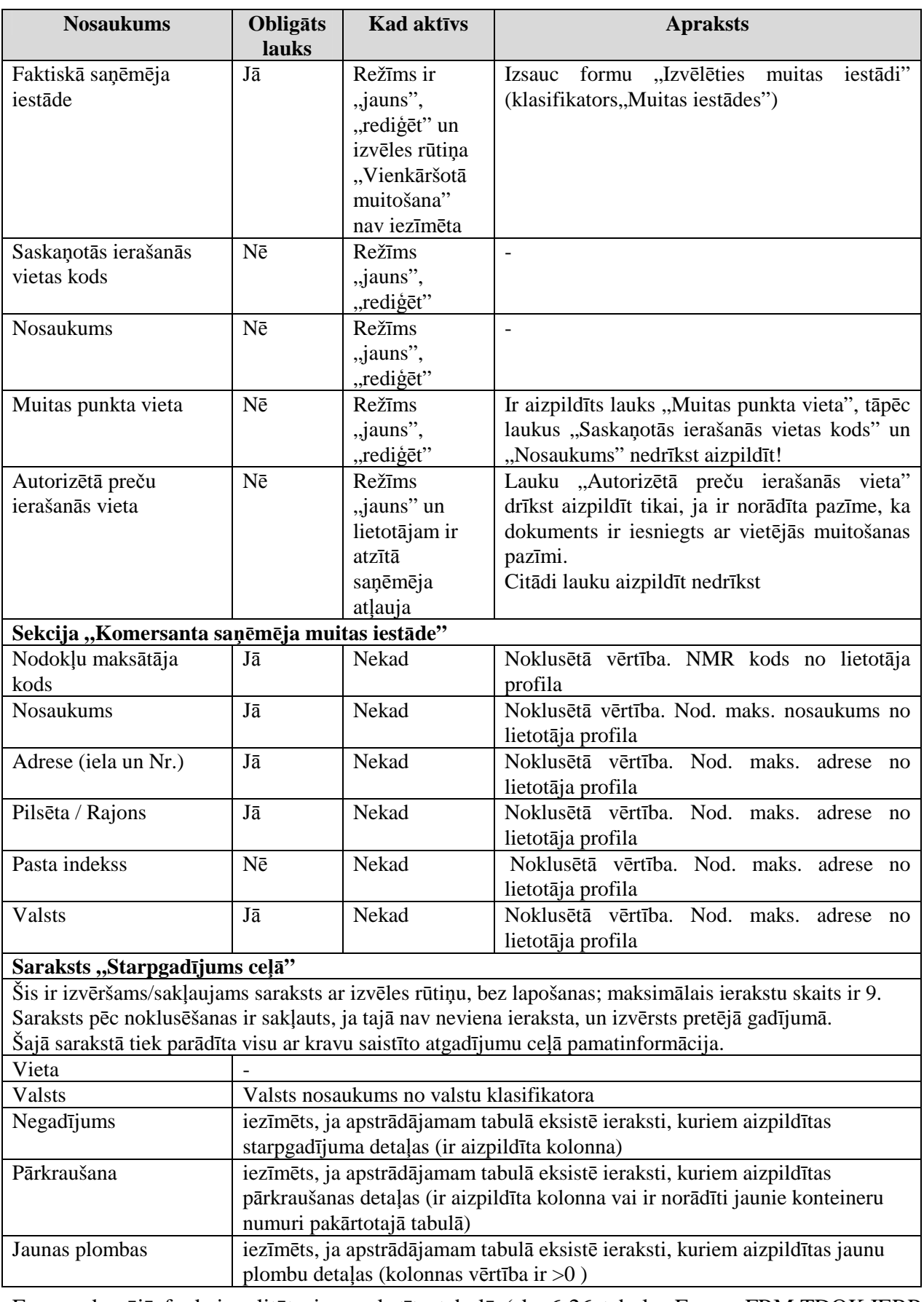

Formas kopējā funkcionalitāte ir aprakstīta tabulā (sk. 6-26 tabula. Forma FRM.TDOK.IERP elementi).

EKS.LTT.09.LTRG.04.B.2009

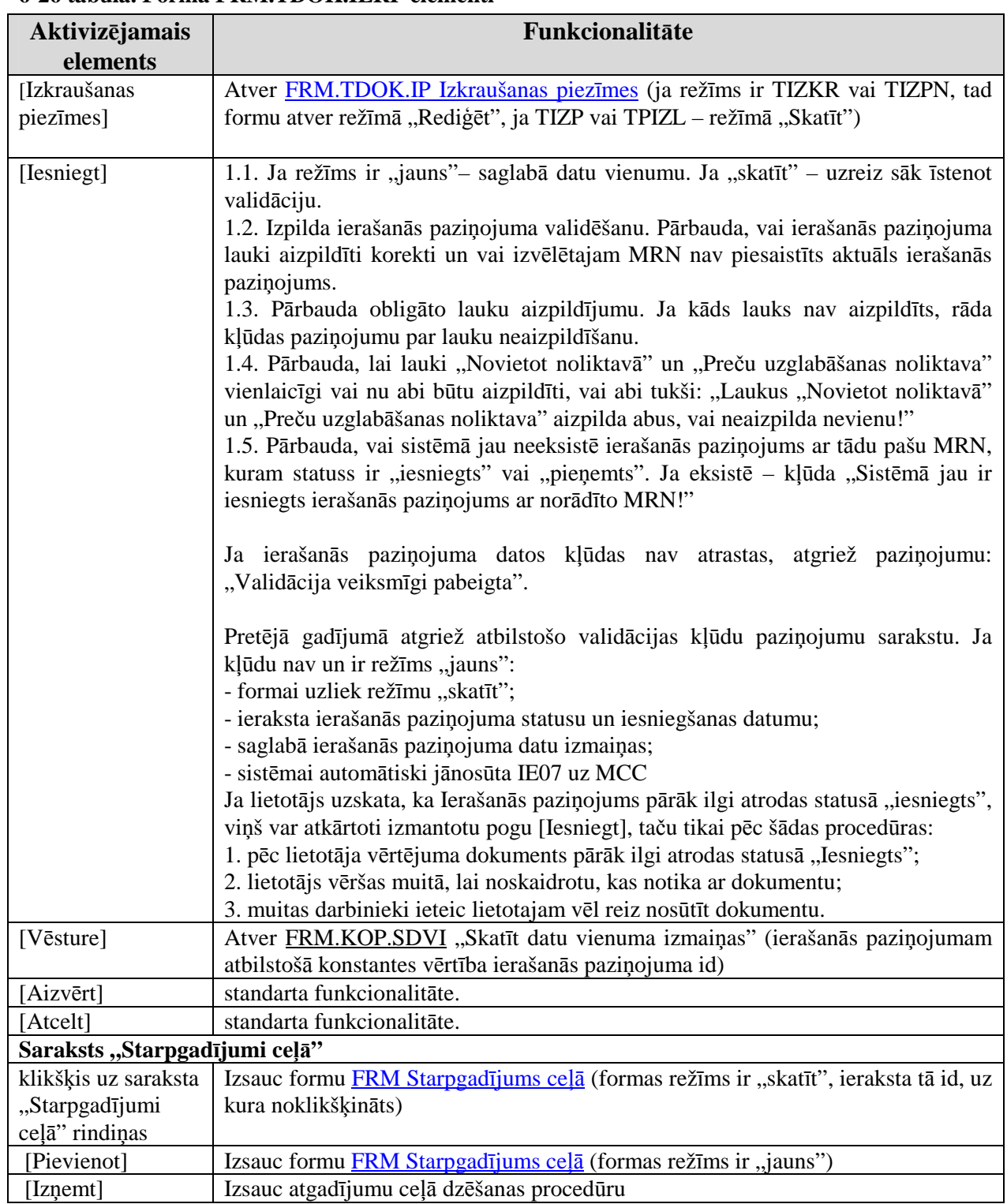

## **6-26 tabula. Forma FRM.TDOK.IERP elementi**

# **6.3.3. Starpgad**ī**jums ce**Ĝā **- FRM.TDOK.IERPSC**

Forma paredz starpgadījumu ceļā ievadīšanu, aplūkošanu un rediģēšanu.

Formu "Starpgadījums ceļā" (sk. 6-14 attēls. FL "Starpgadījums ceļā") iespējams atvērt, veicot darbības šādā secībā:

• Forma Ierašanās paziņojums FRM.TDOK.IERP  $\rightarrow$  sekcija "Starpgadījumi ceļā"  $\rightarrow$ formas režīms ir "jauns" → spiedpoga [Pievienot].

<sup>\\</sup>vidstore\3\_Biroja\_Komunikaciju\_nodala\#INFO\INTERNETS\JAUNA MAJAS LAPA\MUITA\E-muita\Tranzīta komersanta moduļa lietotāja rokasgrāmata.doc

### 6-111

#### **6-14 att**ē**ls. FL "Starpgad**ī**jums ce**Ĝā**"**

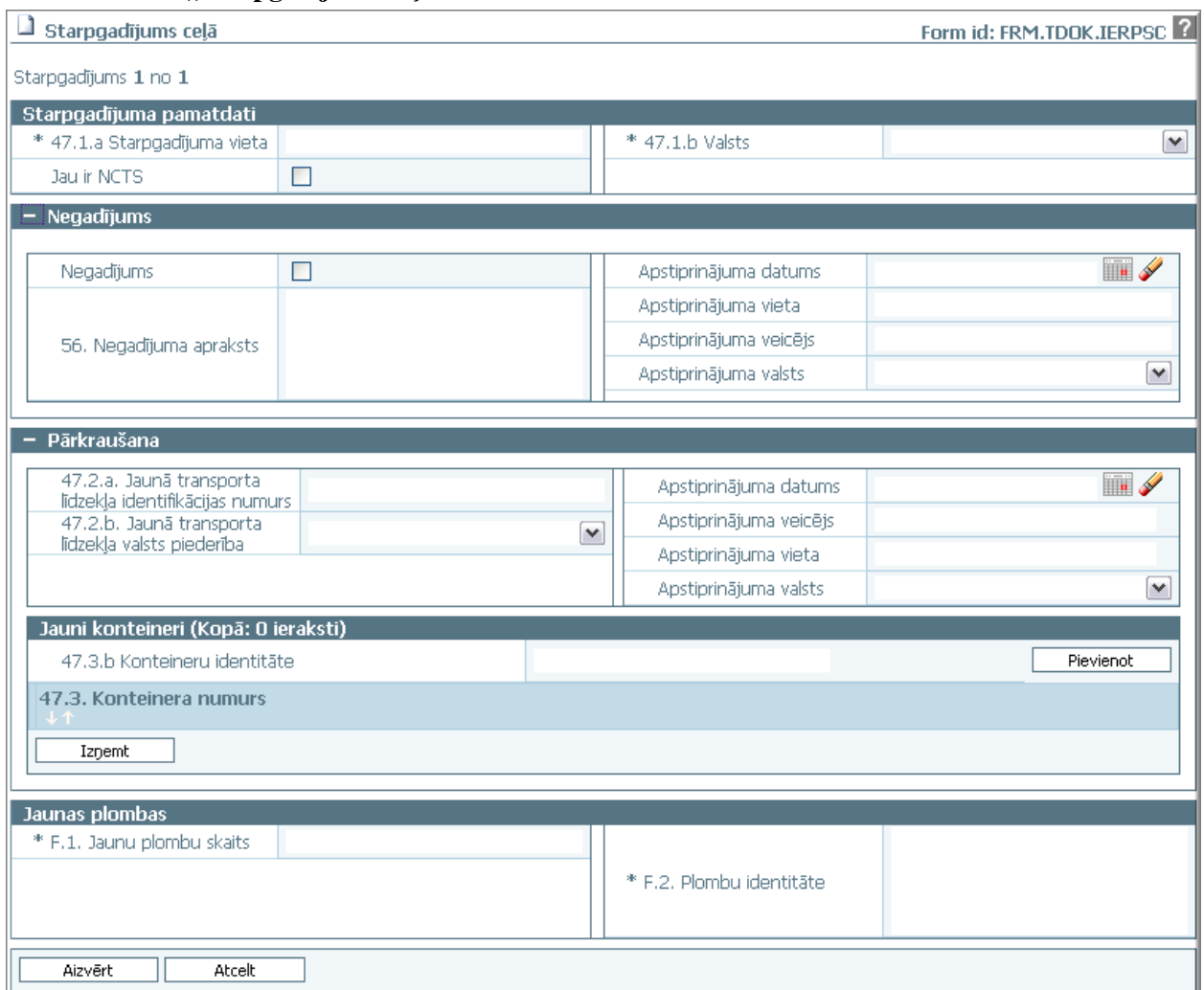

Formu raksturo šādi dati (sk.6-27 tabula. Formas FRM.TDOK.IERPSC lauku apraksts):

#### **6-27 tabula. Formas FRM.TDOK.IERPSC lauku apraksts**

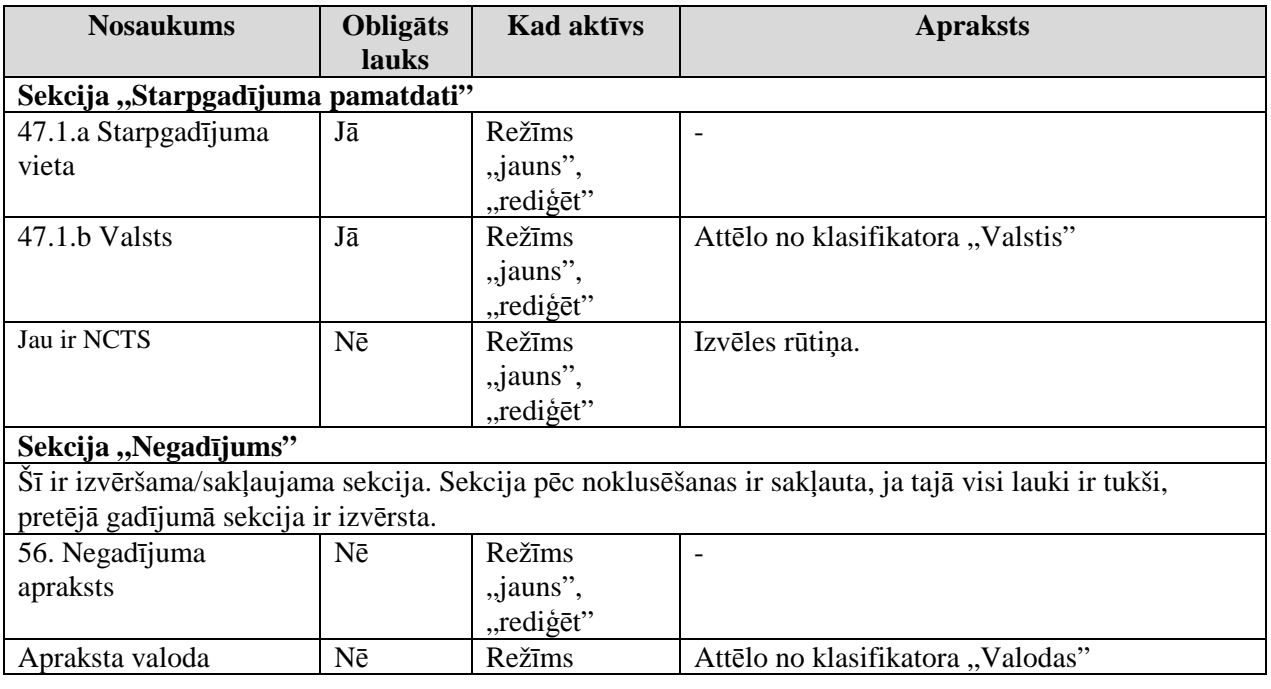

EKS.LTT.09.LTRG.04.B.2009

#### TRANZĪTA KONTROLES SISTĒMA

Lietotāja rokasgrāmata / Tranzīta kontroles sistēmas komersanta modulis

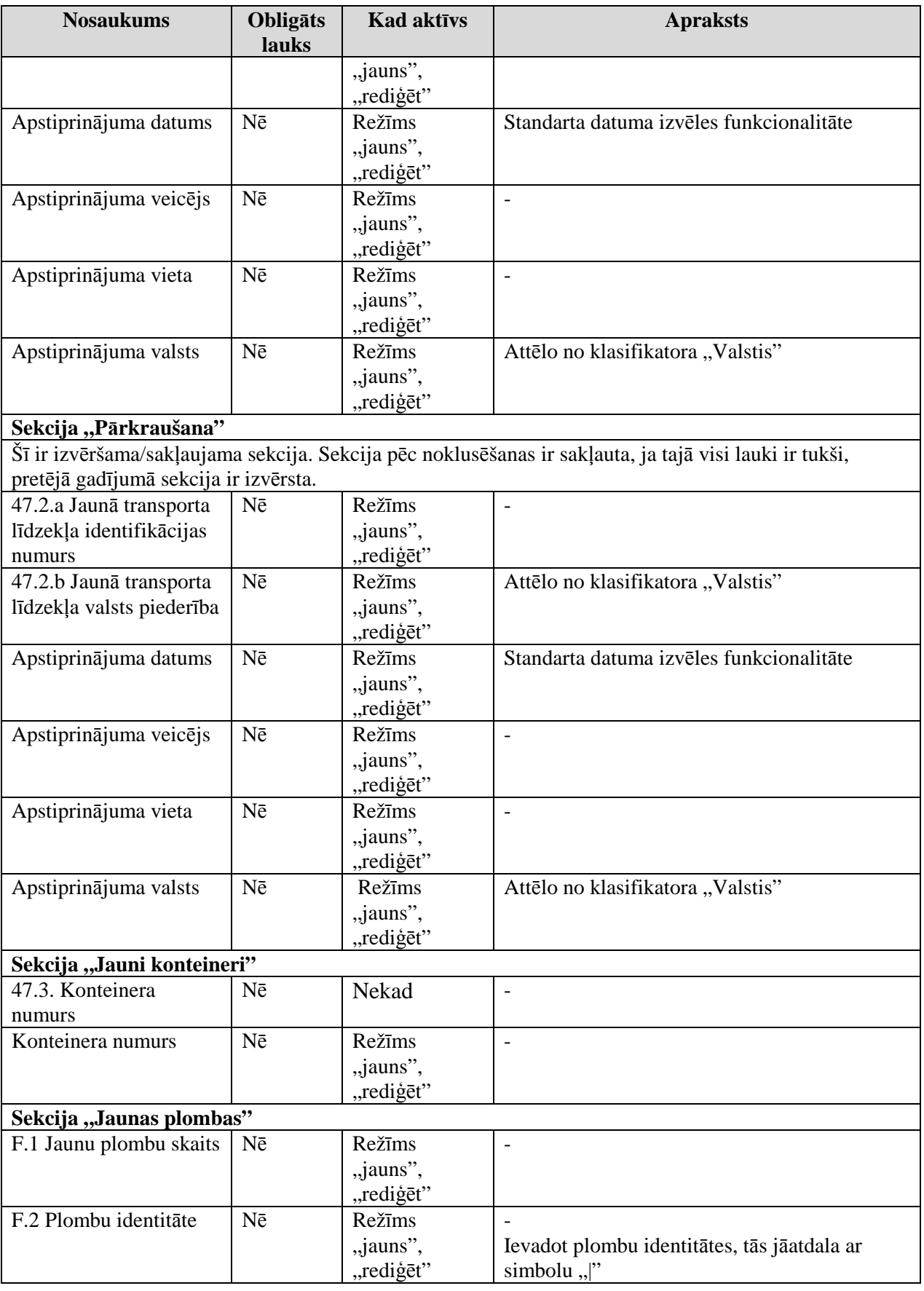

Formas kopējā funkcionalitāte ir aprakstīta tabulā (sk. 6-28 tabula. Forma FRM.TDOK.IERPSC elementi).

EKS.LTT.09.LTRG.04.B.2009

<sup>\\</sup>vidstore\3\_Biroja\_Komunikaciju\_nodala\#INFO\INTERNETS\JAUNA MAJAS LAPA\MUITA\E-muita\Tranzīta komersanta moduļa lietotāja rokasgrāmata.doc

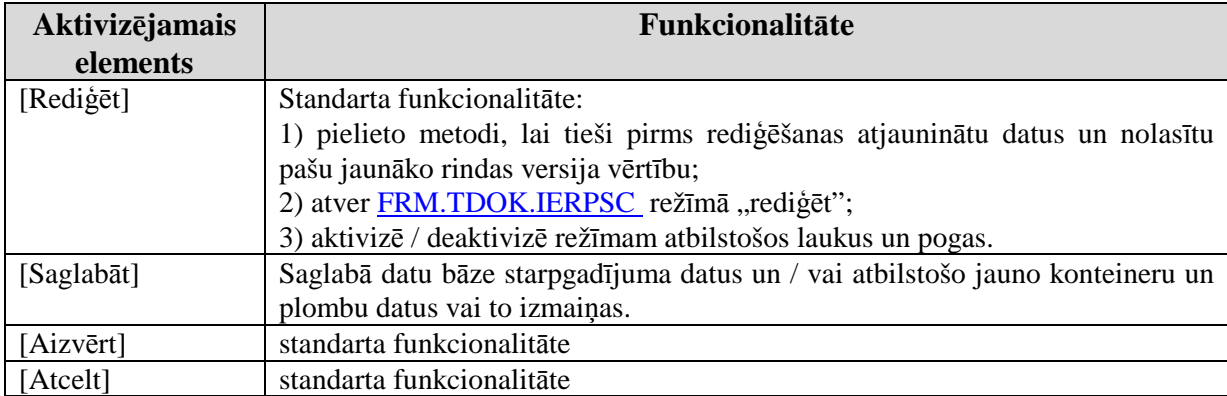

### **6-28 tabula. Forma FRM.TDOK.IERPSC elementi**

### **6.4. Galvojumu p**ā**rbaudes piepras**ī**jumu apstr**ā**de**

Šajā nodaļā tiek apskatītas saskarnes formas, kas saistītas ar galvojumu pārbaudes pieprasījumu.

## **6.4.1.P**ā**rbaud**ī**t galvojuma atlikumu - FRM.TDOK.SRCHGUAR**

Forma paredzēta pārbaudīt galvojuma atlikumu.

Formu "Pārbaudīt galvojuma atlikumu" (sk. 6-15 attēls. FL "Pārbaudīt galvojuma atlikumu") iespējams atvērt, veicot darbības šādā secībā:

- Pirmā līmena izvēlne "Komersants nosūtītājs"  $\rightarrow$  otrā līmeņa izvēlne "Nosūtīt pieprasījumu par galvojuma statusu";
- Forma Deklarācijas apkopojošā informācija FRM.TDOK.DKL.DKOPI → sekcija "Galvojumi" → spiedpoga [Pārbaudīt galvojumu].

### **6-15 att**ē**ls. FL "P**ā**rbaud**ī**t galvojuma atlikumu"**

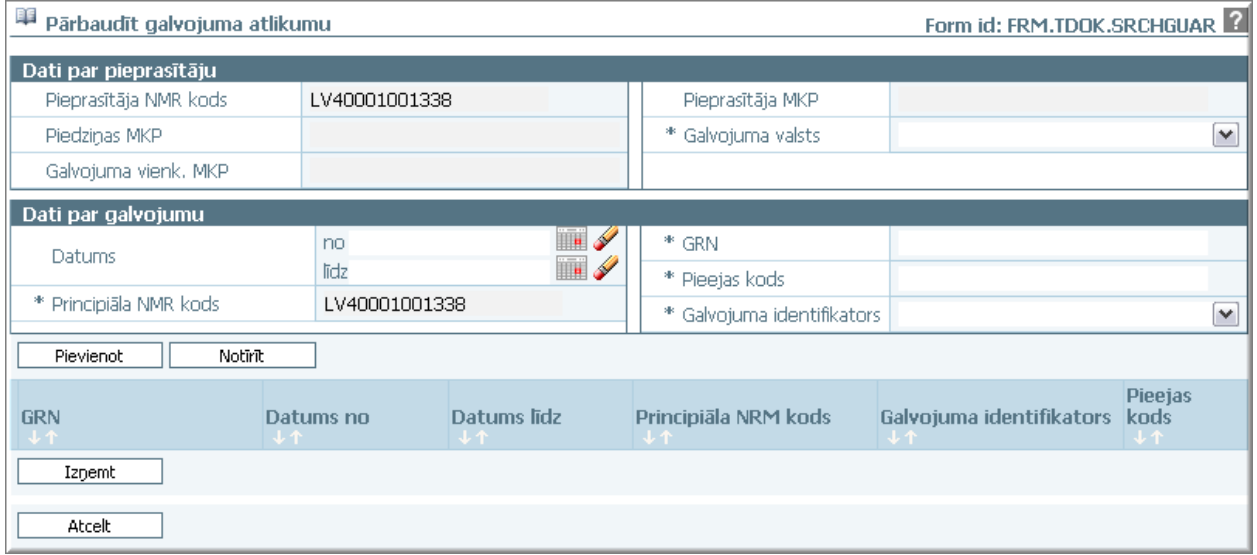

Formu raksturo šādi dati (sk. 6-29 tabula. Formas FRM.TDOK.SRCHGUAR lauku apraksts):

**6-29 tabula. Formas FRM.TDOK.SRCHGUAR lauku apraksts** 

| <b>Nosaukums</b>                | <b>Obligats</b><br><b>lauks</b> | <b>Kad aktīvs</b> | <b>Apraksts</b>                                                                                                    |  |
|---------------------------------|---------------------------------|-------------------|----------------------------------------------------------------------------------------------------|--|
| Sekcija "Dati par pieprasītāju" |                                 |                   |                                                                                                    |  |
| Pieprasītāja NMR kods           | - Nē                            | Vienmēr           | Izsauc formu FRM "Izvēlēties nodokļu<br>maksātāju", kur būs piedāvāti lietotājam<br>pieejamie dati - Latvijas juridiskie nodokļu |  |

EKS.LTT.09.LTRG.04.B.2009

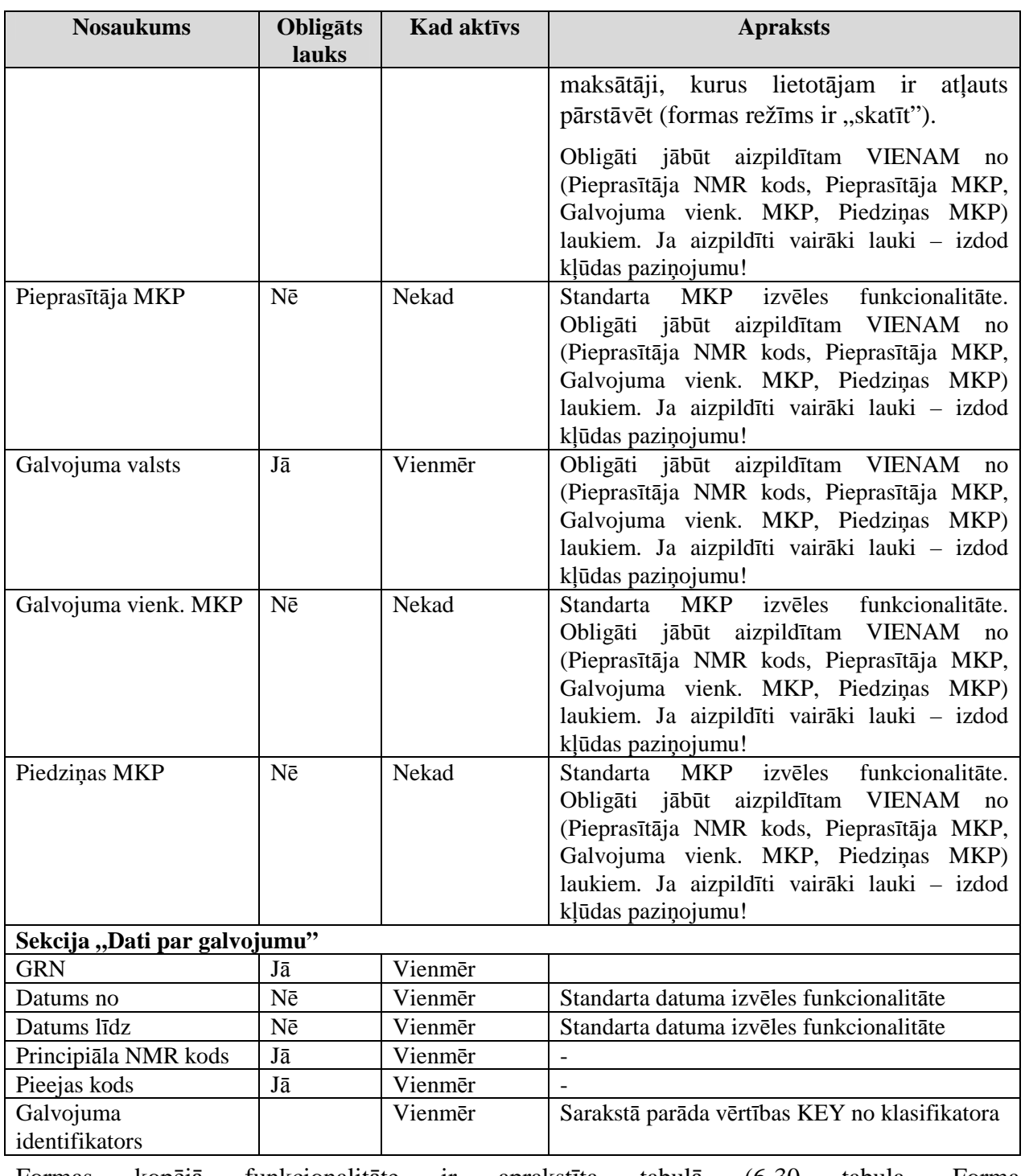

Formas kopējā funkcionalitāte ir aprakstīta tabulā (6-30 tabula. Forma FRM.TDOK.SRCHGUAR elementi).

### **6-30 tabula. Forma FRM.TDOK.SRCHGUAR elementi**

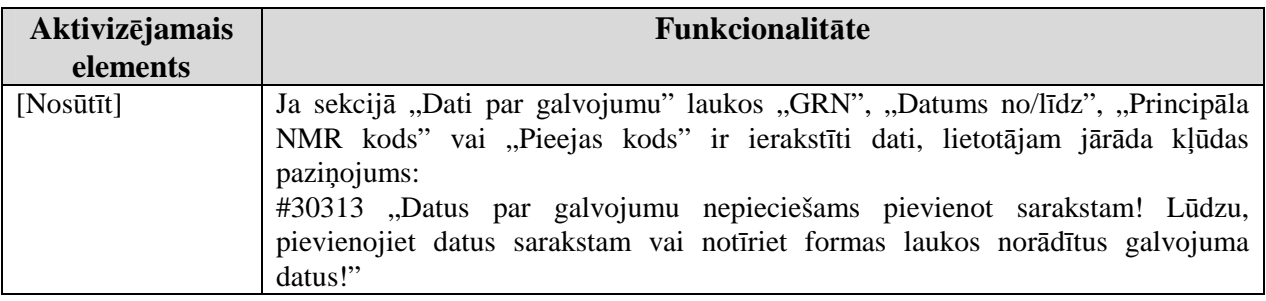

EKS.LTT.09.LTRG.04.B.2009

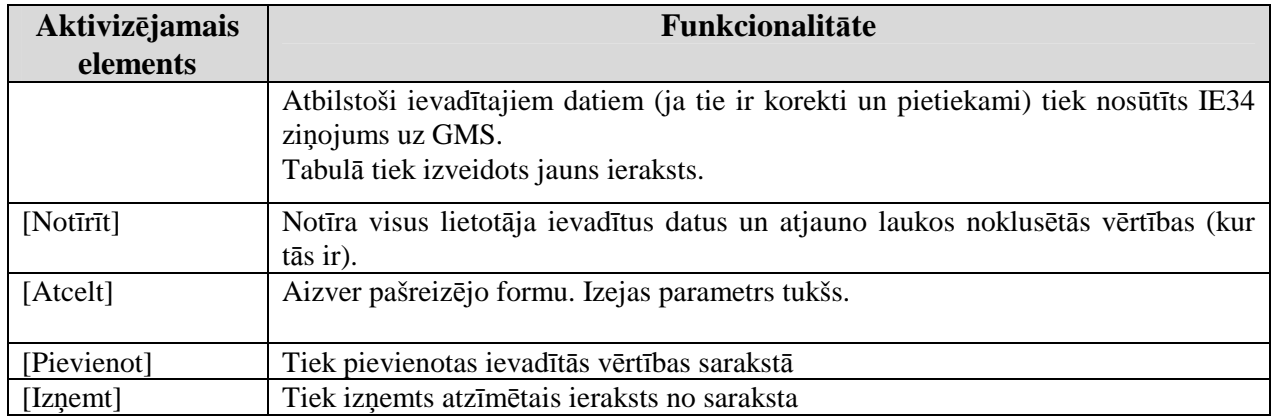

## **6.4.2. Mekl**ē**t galvojuma piepras**ī**jumu/atbilžu datus – FRM.TDOK.GUARDT**

Forma paredzēta galvojumu pieprasījumu / atbilžu datu meklēšanai un attēlošanai.

Formu "Meklēt galvojuma pieprasījumu/atbilžu datus" (sk. 6-16 attēls. FL "Meklēt galvojuma pieprasījumu/atbilžu datus") iespējams atvērt, veicot darbības šādā secībā:

• Pirmā līmeņa izvēlne "Komersants nosūtītājs"  $\rightarrow$  otrā līmeņa izvēlne "Skatīt galvojuma datus".

### **6-16 att**ē**ls. FL "Mekl**ē**t galvojuma piepras**ī**jumu/atbilžu datus"**

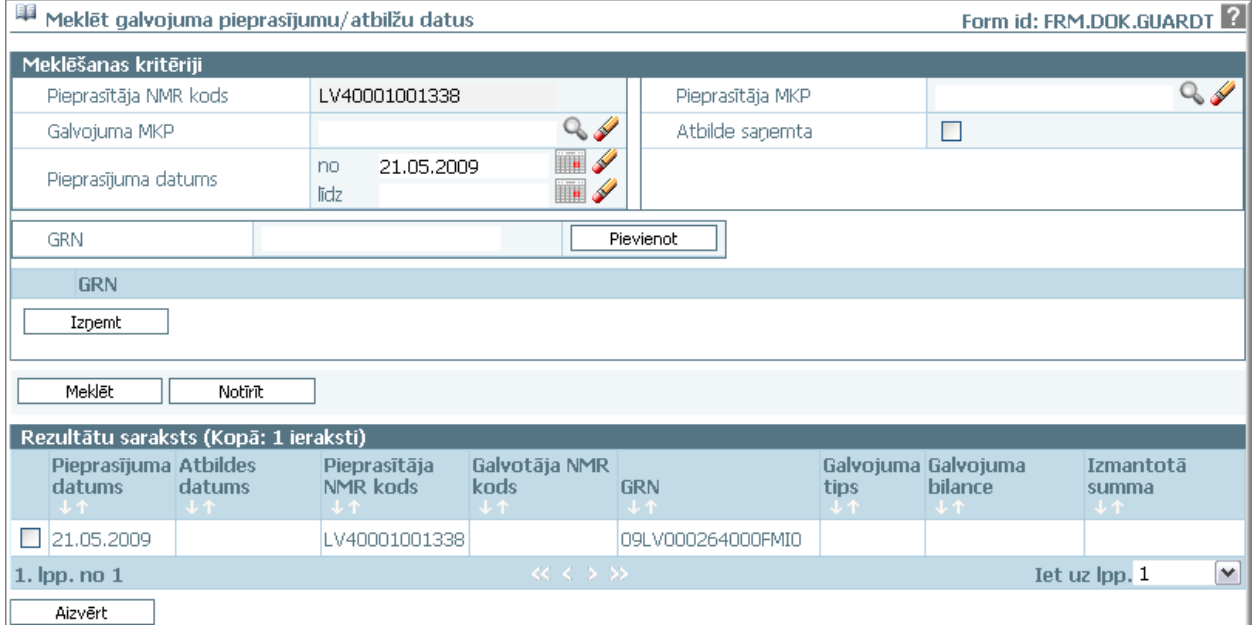

Formu raksturo šādi dati (sk. 6-31 tabula. Formas FRM.TDOK.GUARDT lauku apraksts):

### **6-31 tabula. Formas FRM.TDOK.GUARDT lauku apraksts**

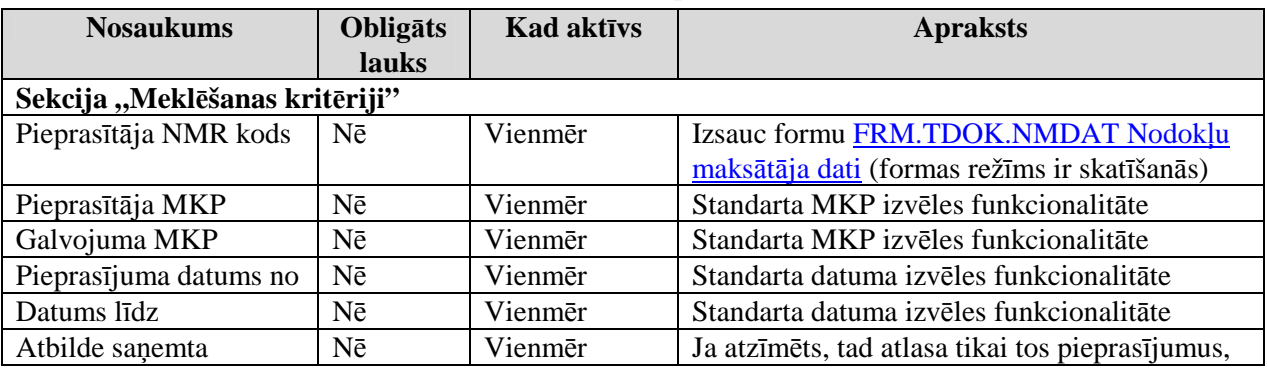

EKS.LTT.09.LTRG.04.B.2009

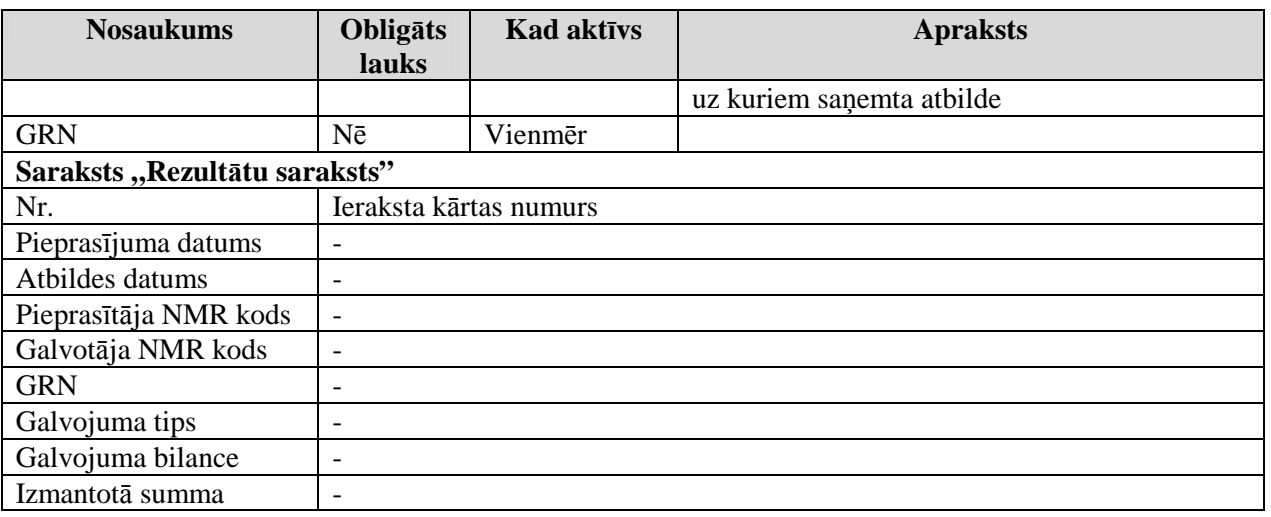

Formas kopējā funkcionalitāte ir aprakstīta tabulā (sk. 6-32 tabula. Forma FRM.TDOK.GUARDT elementi).

### **6-32 tabula. Forma FRM.TDOK.GUARDT elementi**

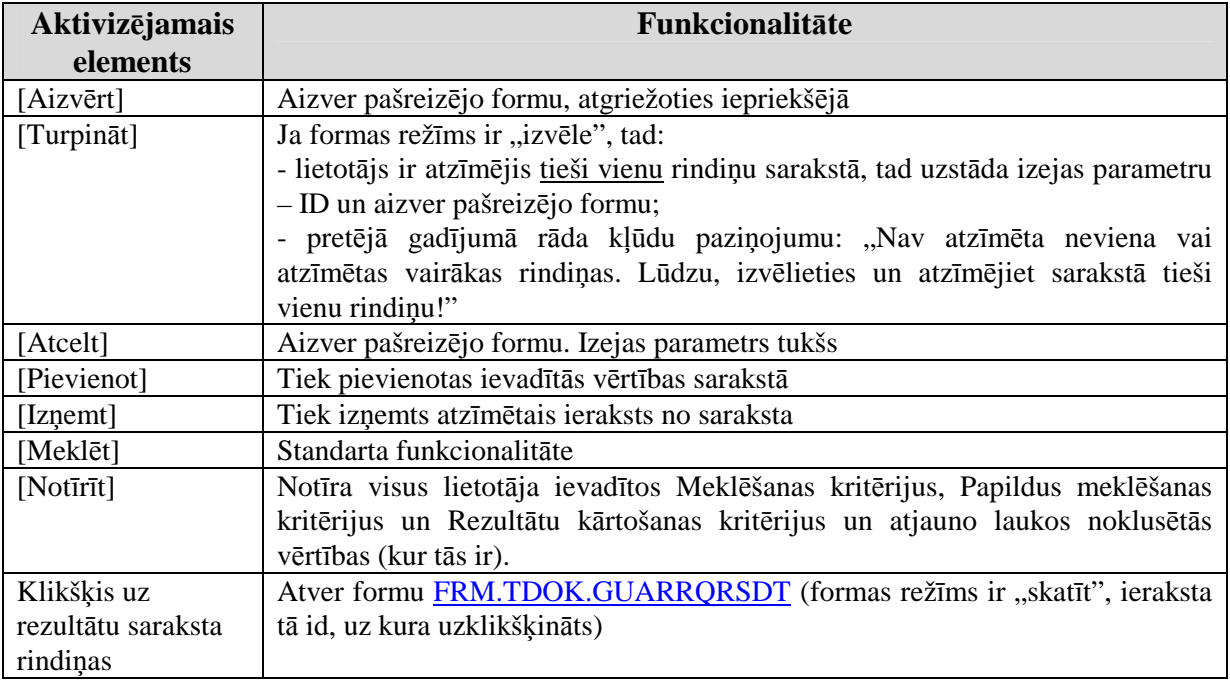

# **6.4.3. Skat**ī**t galvojuma datus - FRM.TDOK.GUARRQRSDT**

Forma apredzēta galvojumu datu aplūkošanai.

Formu "Skatīt galvojuma datus" (sk. 6-17 attēls. FL "Meklēt galvojuma pieprasījumu/atbilžu datus") iespējams atvērt, veicot darbības šādā secībā:

• Forma Pārbaudīt galvojuma atlikumu FRM.TDOK.SRCHGUAR → klikšķis uz rezultātu saraksta rindiņas.

### **6-17 att**ē**ls. FL "Mekl**ē**t galvojuma piepras**ī**jumu/atbilžu datus"**

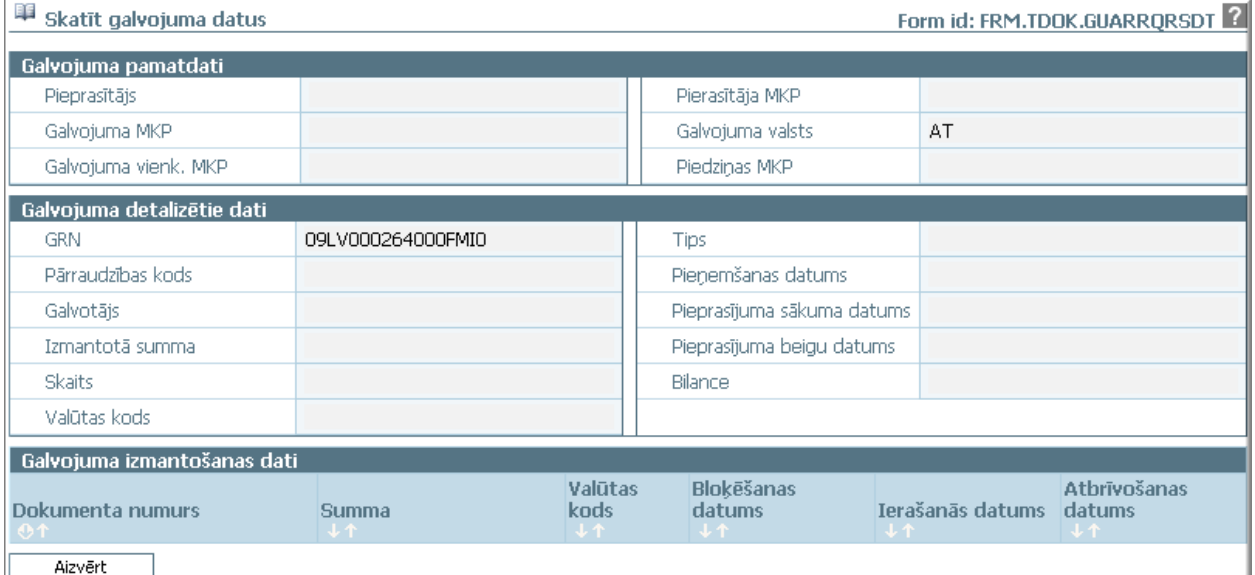

Formu raksturo šādi dati (sk.6-33 tabula. Formas FRM.TDOK.GUARRQRSDT lauku apraksts):

### **6-33 tabula. Formas FRM.TDOK.GUARRQRSDT lauku apraksts**

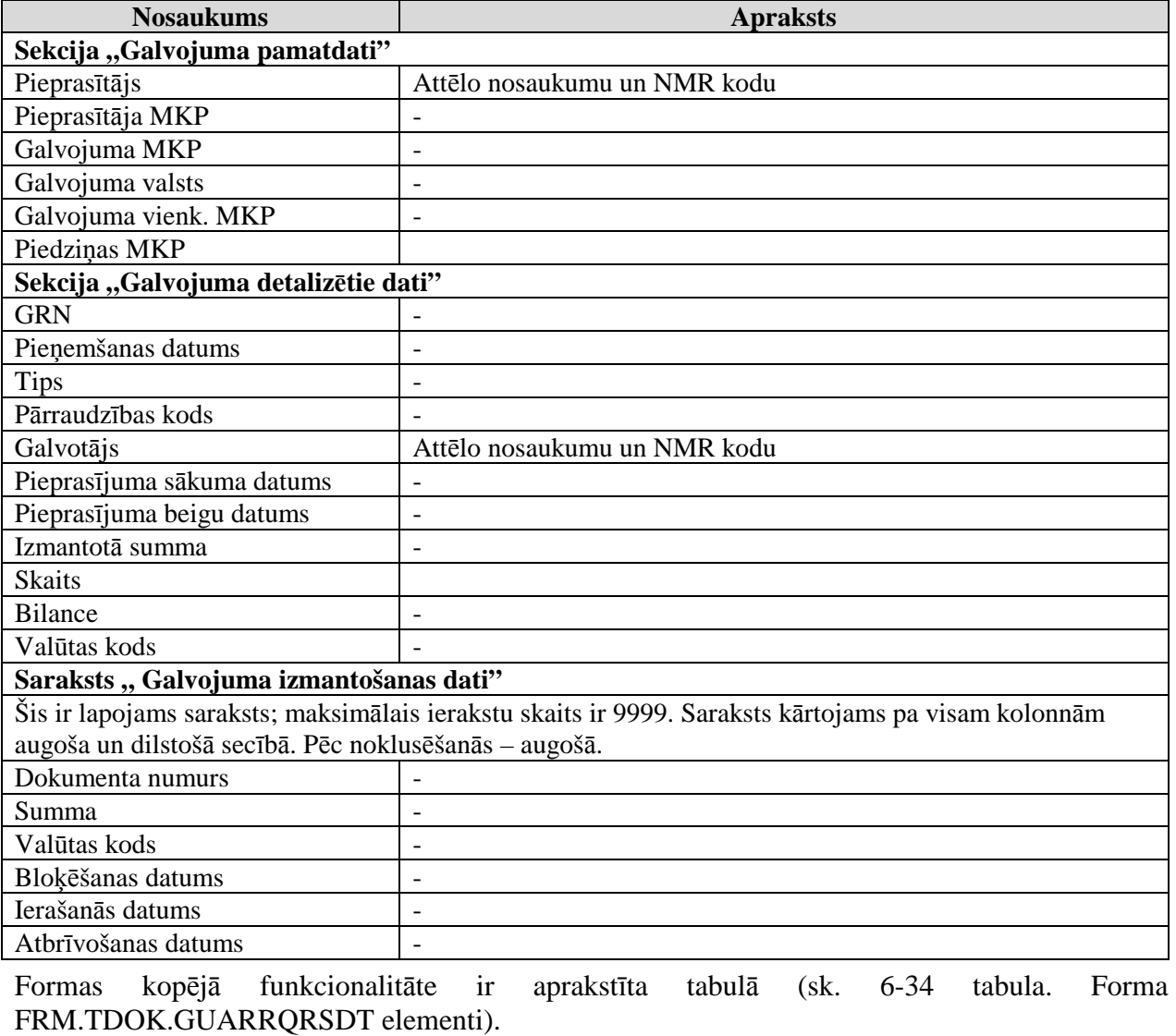

EKS.LTT.09.LTRG.04.B.2009

### **6-34 tabula. Forma FRM.TDOK.GUARRQRSDT elementi**

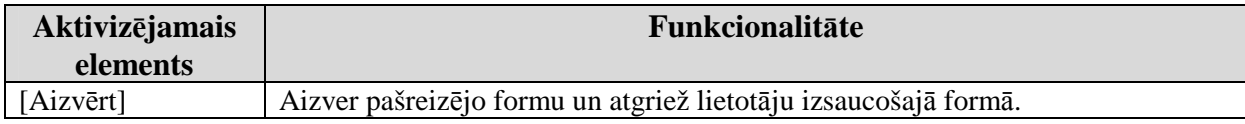

# **7. P**ā**rskati**

Šajā nodaļā tiek apskatītas saskarnes formas, kas saistītas ar dokumentu pārskatu sagatavošanu.

# **7.1. P** $\bar{a}$ **rskatu kopīgās dalas**

Forma satur:

- datu atlases kritēriju sekciju;
- sekcijas apakšmalā novietotas pogas vienā vai vairākās rindās;
- atlasīto deklarāciju saraksts;
- formas apakšmalā novietotas formai paredzētās pogas vienā vai vairākās rindās.

Pēc noklusējuma datu atlases kritēriju sekcija ir sakļauta.

Katram pārskatam automātiski tiek pievienoti šādi datu atlases kritēriji:

- nodokļu maksātāja kodam no lietotāja profila jāsakrīt ar nodokļu maksātāju, kas atlasāmajiem datu objektiem ir nosūtītājs (2.aile), saņēmējs (8.aile) vai principāls (50.aile);
- sarakstā tiek atlasītas tikai tranzīta deklarācijas (deklarācijas tips "TDKL" Tranzīta deklarācija).

Šie automātiski pievienotie kritēriji lietotajam nav pieejami koriăēšanai, ja vien konkrētā pārskata aprakstā nav norādīts citādi.

Veidojot datu atlases pieprasījumu datu bāzei:

- atšėirīgi datu atlases kritēriji tiek savienoti ar operatoru **un**;
- viena datu atlases kritērija vairākas vērtības tiek savienotas ar operatoru **vai** (vai arī IN (vērtību saraksts, kur vērtības atdalītas ar komatiem))

Paši datu atlases kritēriji un tiem pieļaujamo vērtību skaits ir specifiski pārskatam un detalizēti katra konkrētā pārskata aprakstā.

| Aktivizējamais elements      | Funkcionalitāte                                                         |  |  |
|------------------------------|-------------------------------------------------------------------------|--|--|
| Formas atvēršana (formas     | Standarta funkcionalitāte.                                              |  |  |
| instance parādās navigācijas | Atverot formu, sarakstā tiek ielasītas vērtības, kas atlasāmas pēc      |  |  |
| stekā)                       | noklusētajiem kritērijiem.                                              |  |  |
| [Atlas <sub>It</sub> ]       | 1) Validē atlases kritērijus un to saderību                             |  |  |
|                              | 2) Izpilda datu atlasi atbilstoši ievadītajiem atlases kritērijiem.     |  |  |
| [NotIri]                     | Nodzēš sekcijas "Datu atlases kritēriji" lauku saturu; atjauno tajos    |  |  |
|                              | noklusētās vērtības, ja tādas ir. Sarakstā tiek atlasītas vērtības pēc  |  |  |
|                              | noklusējuma kritērijiem, ja tādi ir.                                    |  |  |
| [Aizvērt]                    | Aizver formu                                                            |  |  |
| Klikšķis uz atlasīto datu    | Atver atbilstošo datu vienuma formu (formas režīms ir "skatīt", vienuma |  |  |
| saraksta rindiņas            | id ir tā ieraksta id, uz kura uzklikšķināts)                            |  |  |

**7-1 tabula. Saskarnes elementu funkcijas** 

# **7.2. Tranz**ī**ta deklar**ā**ciju pamata p**ā**rskats - FRM.TPAR.PAMAT**

Formu "Tranzīta deklarāciju pamata pārskats" (sk. 7-1 attēls. FL "Tranzīta deklarāciju pamata pārskats") iespējams atvērt, veicot darbības šādā secībā:

- Pirmā līmeņa izvēlne "Pārskati";
- Pirmā līmeņa izvēlne "Pārskati"  $\rightarrow$  otrā līmeņa izvēlne "Deklarāciju pamata pārskats".

EKS.LTT.09.LTRG.04.B.2009

<sup>\\</sup>vidstore\3\_Biroja\_Komunikaciju\_nodala\#INFO\INTERNETS\JAUNA MAJAS LAPA\MUITA\E-muita\Tranzīta komersanta moduļa lietotāja rokasgrāmata.doc

Lietotāja rokasgrāmata / Tranzīta kontroles sistēmas komersanta modulis

#### **7-1 att**ē**ls. FL "Tranz**ī**ta deklar**ā**ciju pamata p**ā**rskats"**

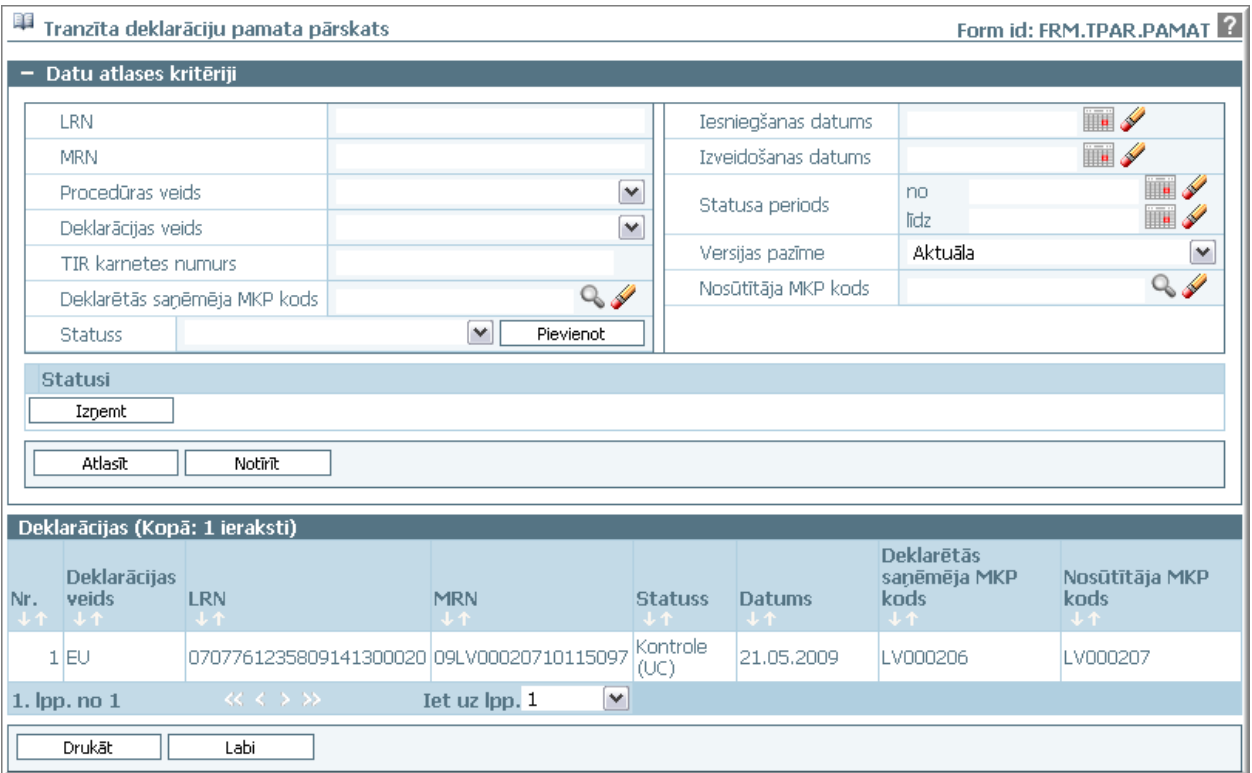

Formu raksturo šādi dati (sk. 6-33 tabula. Formas FRM.TDOK.GUARRQRSDT lauku apraksts):

#### **Nosaukums Oblig**ā**ts lauks Kad aktīvs Apraksts Sekcija "Datu atlases krit**ē**riji"**  Šī ir sakļaujama sekcija, sākotnēji atverot formu – sakļauta. LRN  $\vert$  - Vienmēr  $\vert$  -MRN - Vienmēr -Procedūras veids | - | Vienmēr | -Deklarācijas veids | - | Vienmēr | -TIR karnetes numurs | - | Aktīvs, tikai ja izvēlēta vērtība "TIR" laukā "Deklarācijas veids" - Deklarētās saņēmēja MKP kods - Vienmēr Izsauc formu "Izvēlēties muitas iestādi" (klasifikators "Muitas iestādes", kur attēlo tās muitas iestādes, kurām ir saņēmēja muitas iestādes loma) Nosūtītāja MKP kods | vienmēr | Izsauc formu "Izvēlēties muitas iestādi" (klasifikators "Muitas iestādes", kur attēlo tās muitas iestādes, kurām ir nosūtītāja muitas iestādes loma) Iesniegšanas datums | vienmēr | Standarta datuma izvēles funkcionalitāte. Datumam "no" jābūt mazākam par datumu  $\overline{\text{līdz}}$ ". Ja tiek aizpildīti, datumu laukiem jābūt

### **7-2 tabula. Formas FRM.TPAR.PAMAT lauku apraksts**

EKS.LTT.09.LTRG.04.B.2009

#### TRANZĪTA KONTROLES SISTĒMA

Lietotāja rokasgrāmata / Tranzīta kontroles sistēmas komersanta modulis

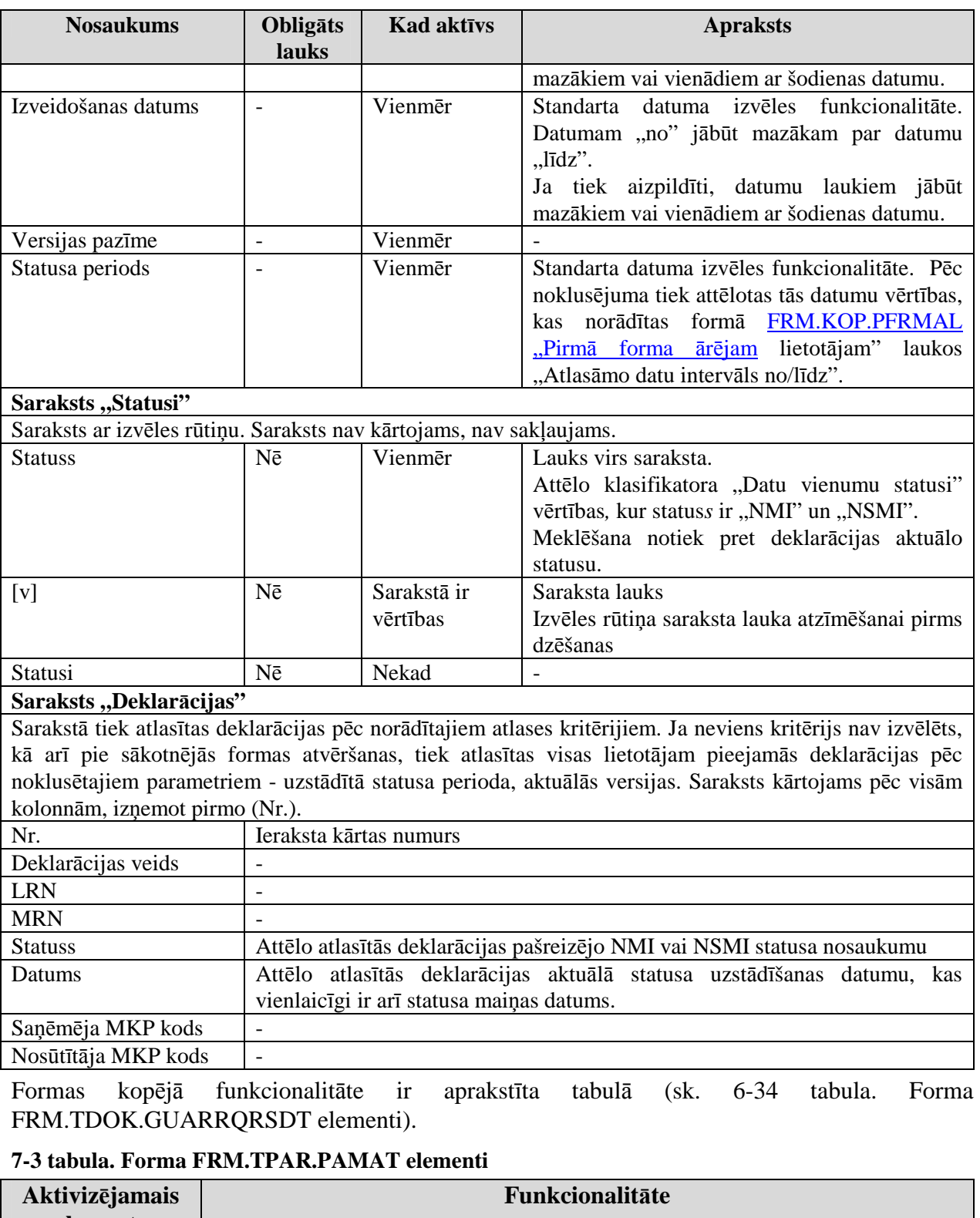

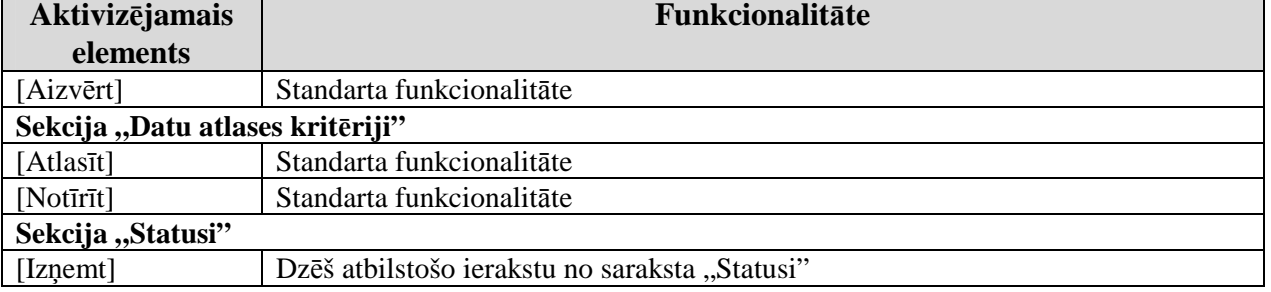

### EKS.LTT.09.LTRG.04.B.2009

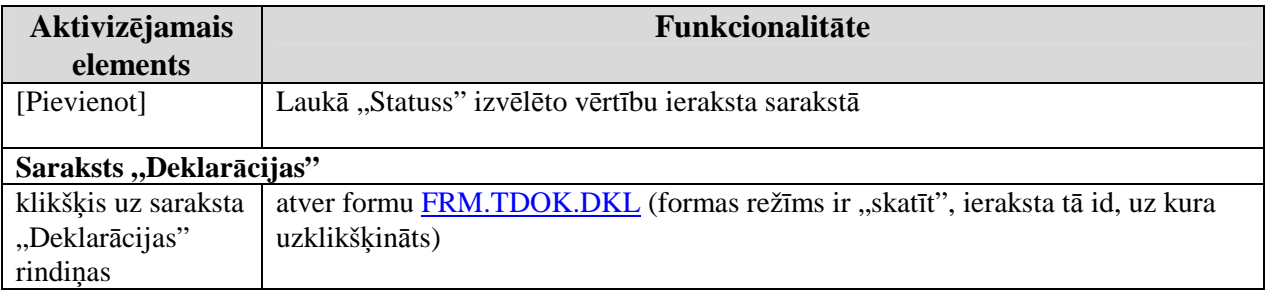

# **7.3. Tranz**ī**ta deklar**ā**ciju p**ā**rskats p**ē**c sa**Ħē**m**ē**ja un nos**ū**t**ī**t**ā**ja - FRM.TPAR.A2A8**

Formu "Tranzīta deklarāciju pārskats pēc saņēmēja un nosūtītāja" (sk. 7-2 attēls. FL "Tranzīta deklarāciju pārskats pēc saņēmēja un nosūtītāja") iespējams atvērt, veicot darbības šādā secībā:

• Pirmā līmeņa izvēlne "Pārskati" → otrā līmeņa izvēlne "Deklarāciju pārskats pēc saņēmēja un nosūtītāja".

### **7-2 att**ē**ls. FL "Tranz**ī**ta deklar**ā**ciju p**ā**rskats p**ē**c sa**Ħē**m**ē**ja un nos**ū**t**ī**t**ā**ja"**

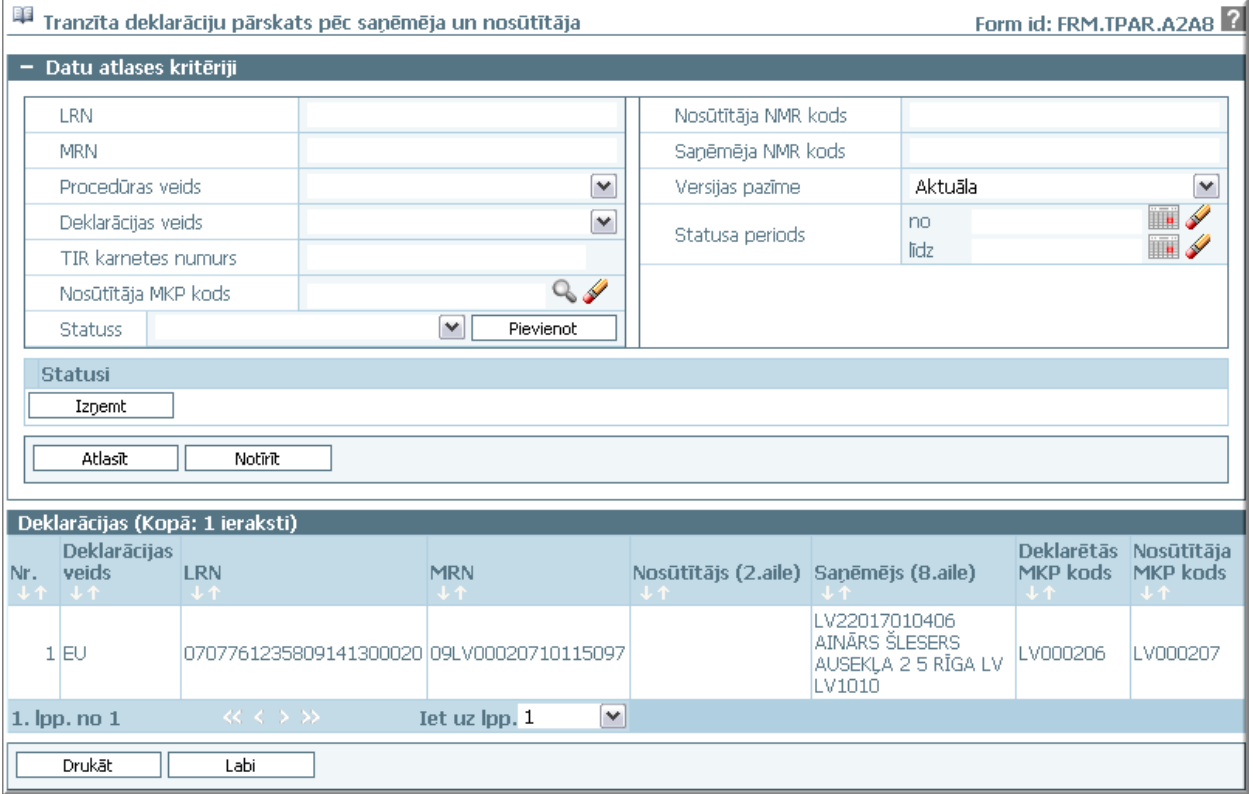

Formu raksturo šādi dati (sk. 6-33 tabula. Formas FRM.TDOK.GUARRQRSDT lauku apraksts):

### **7-4 tabula. Formas FRM.TPAR.PAMAT lauku apraksts**

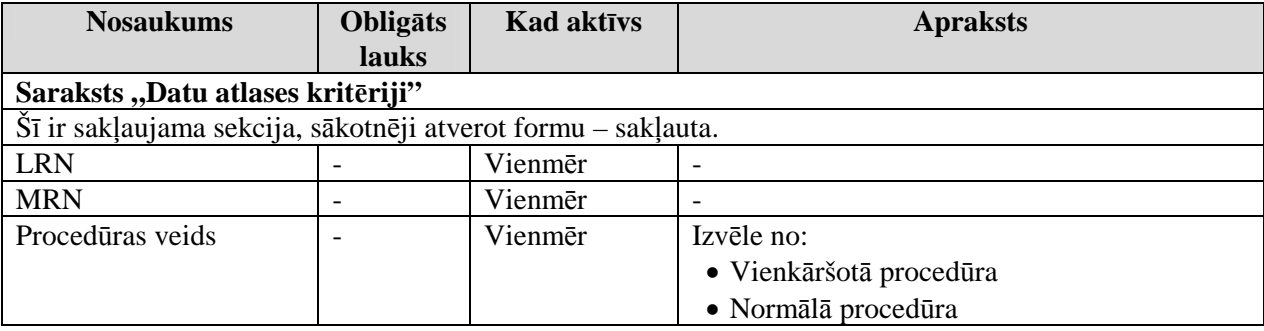

EKS.LTT.09.LTRG.04.B.2009

# TRANZĪTA KONTROLES SISTĒMA

Lietotāja rokasgrāmata / Tranzīta kontroles sistēmas komersanta modulis

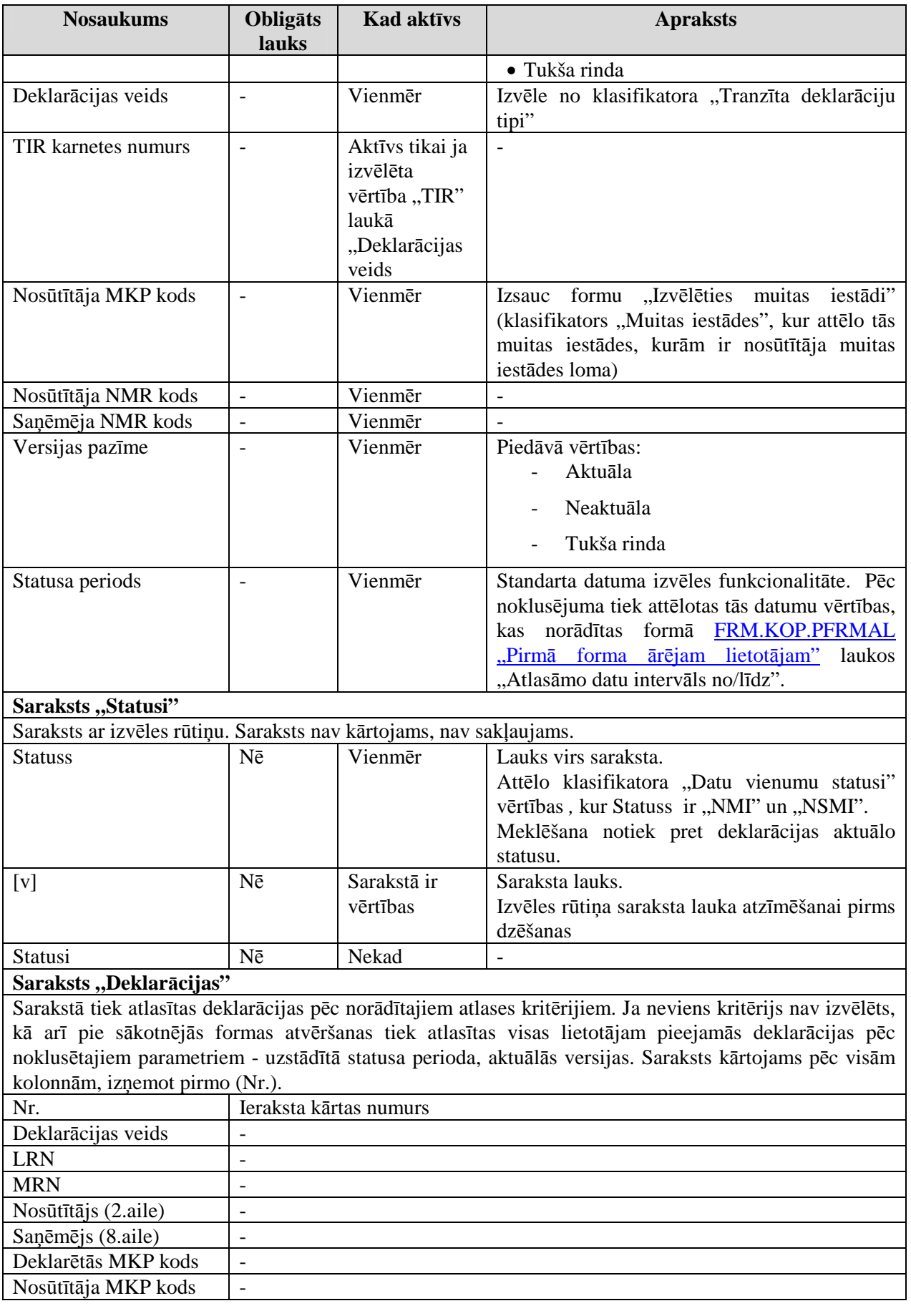

EKS.LTT.09.LTRG.04.B.2009

Formas kopējā funkcionalitāte ir aprakstīta tabulā (sk. 6-34 tabula. Forma FRM.TDOK.GUARRQRSDT elementi).

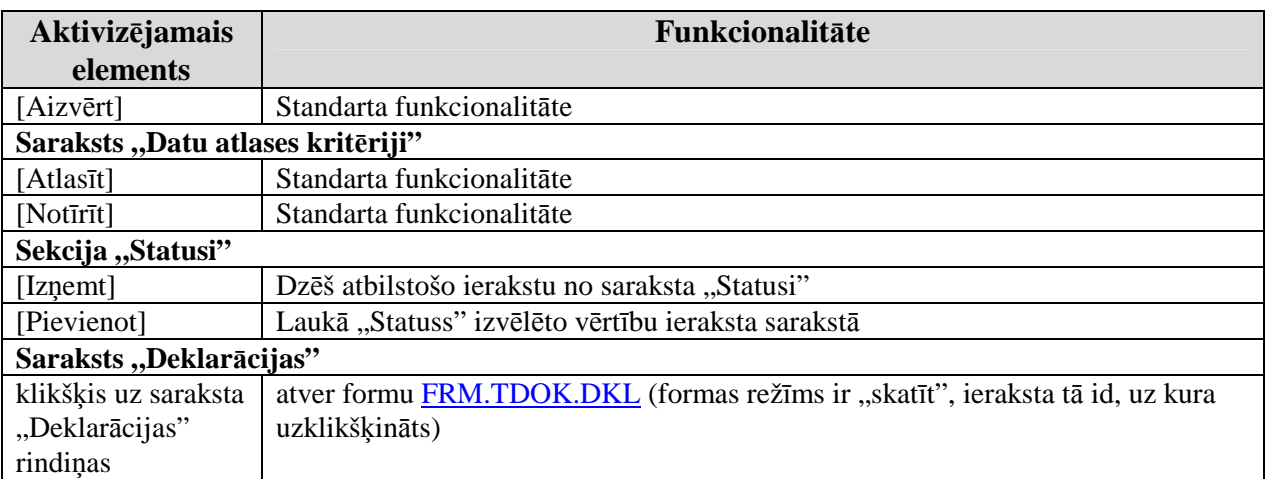

### **7-5 tabula. Forma FRM.TPAR.PAMAT elementi**

# **7.4. Tranz**ī**ta deklar**ā**ciju p**ā**rskats p**ē**c prec**ē**m, transporta veidiem - FRM.TPAR.A2A33TR**

Formu "Tranzīta deklarāciju pārskats pēc precēm, transporta veidiem" (sk. 7-3 attēls. FL "Tranzīta deklarāciju pārskats pēc precēm, transporta veidiem") iespējams atvērt, veicot darbības šādā secībā:

• Pirmā līmeņa izvēlne "Pārskati"  $\rightarrow$  otrā līmeņa izvēlne "Deklarāciju pārskats pēc precēm, transporta veidiem, saņēmēja un nosūtītāja valstīm".

### **7-3 att**ē**ls. FL "Tranz**ī**ta deklar**ā**ciju p**ā**rskats p**ē**c prec**ē**m, transporta veidiem"**

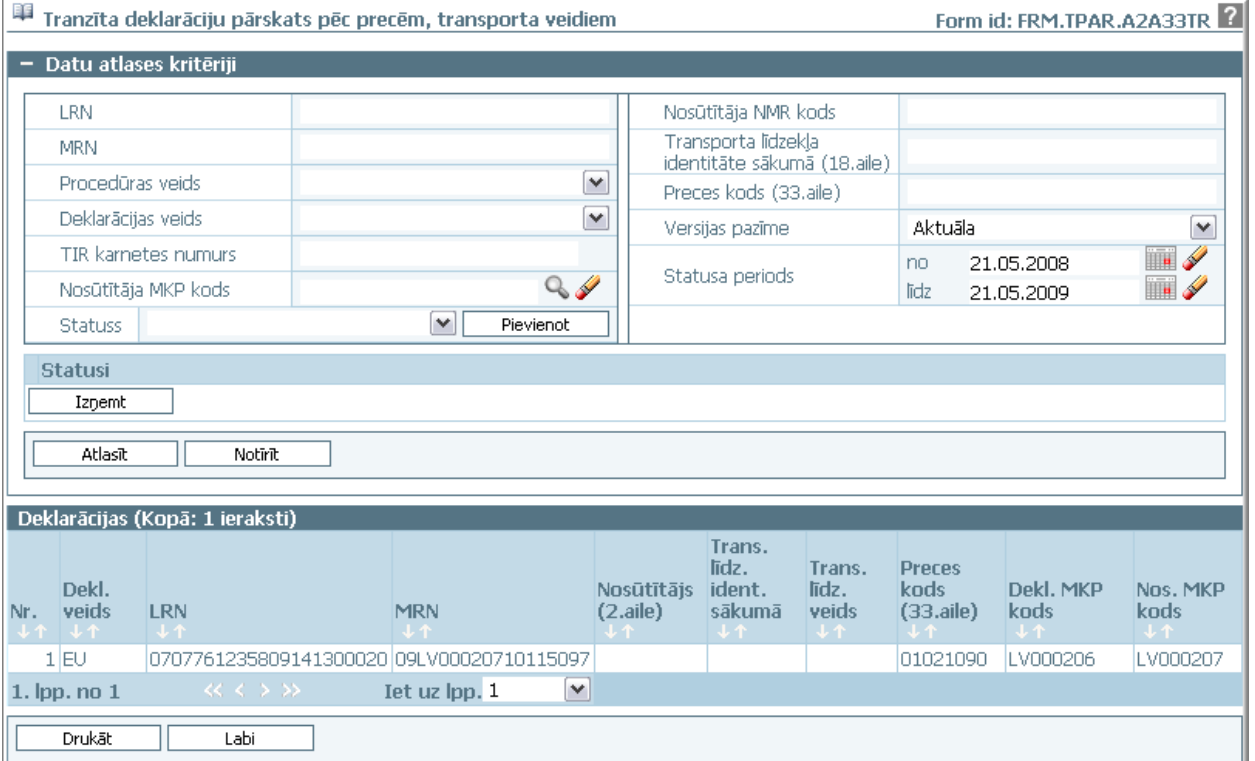

Formu raksturo šādi dati (sk. 7-6 tabula. Formas FRM.TPAR.A2A33TR lauku apraksts):

### **7-6 tabula. Formas FRM.TPAR.A2A33TR lauku apraksts**

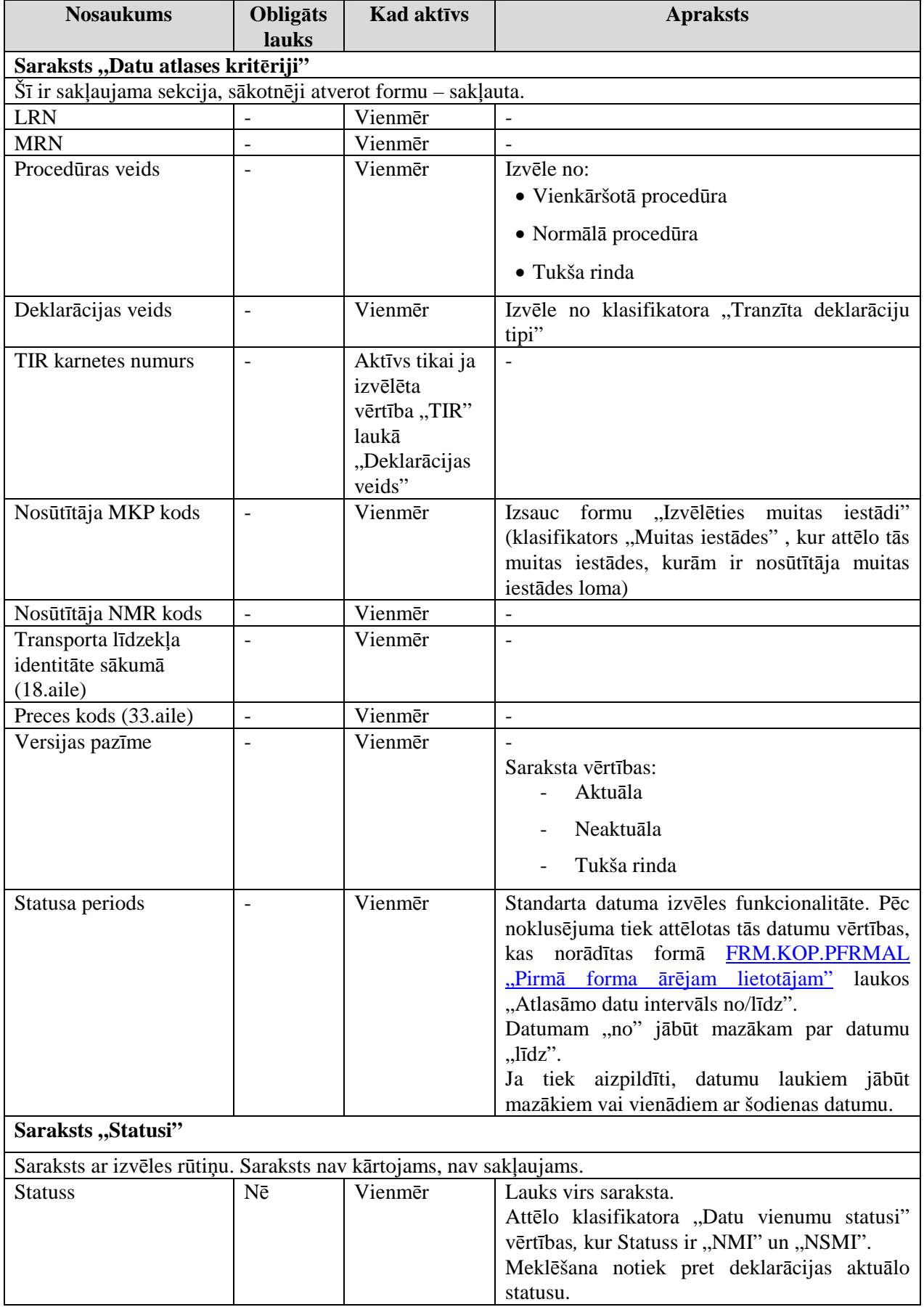

EKS.LTT.09.LTRG.04.B.2009

#### TRANZĪTA KONTROLES SISTĒMA

Lietotāja rokasgrāmata / Tranzīta kontroles sistēmas komersanta modulis

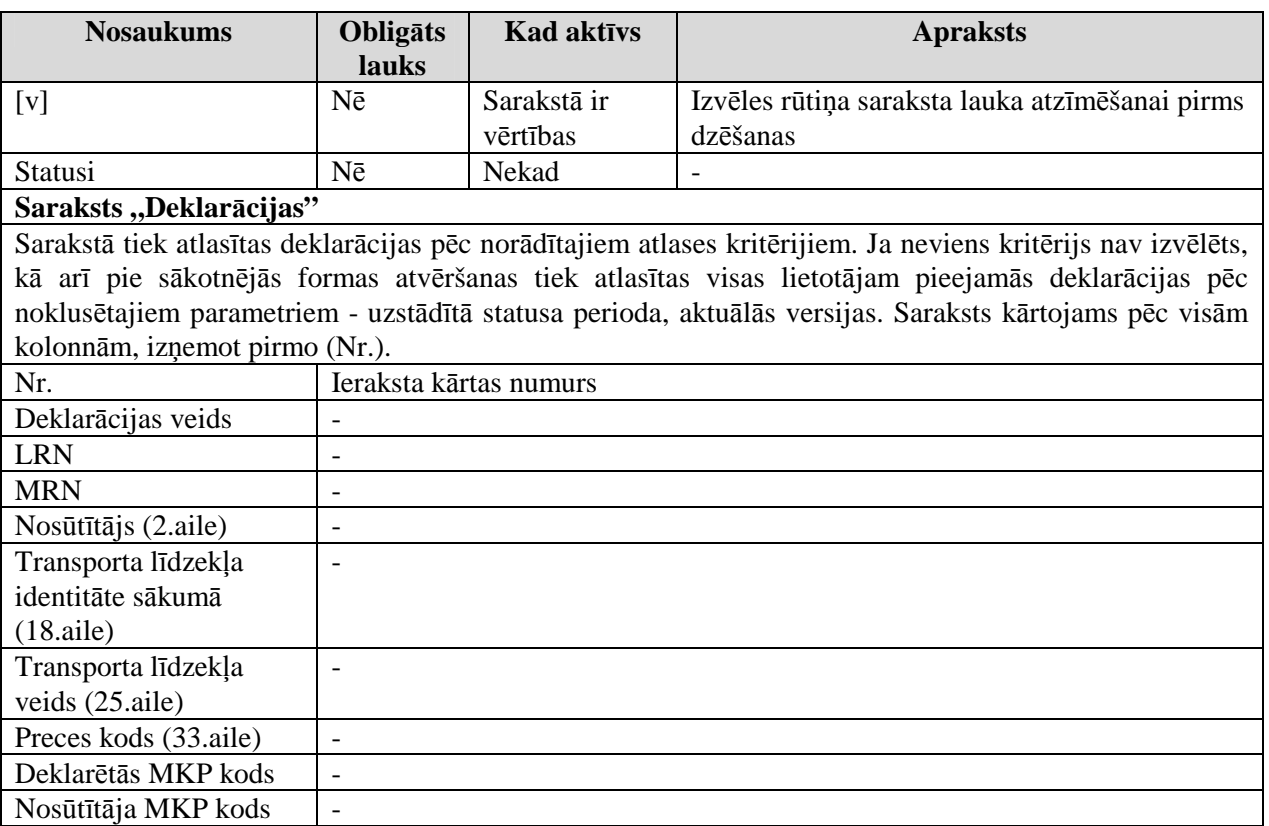

Formas kopējā funkcionalitāte ir aprakstīta tabulā (sk. 7-7 tabula. Forma FRM.TPAR.A2A22TR elementi).

### **7-7 tabula. Forma FRM.TPAR.A2A22TR elementi**

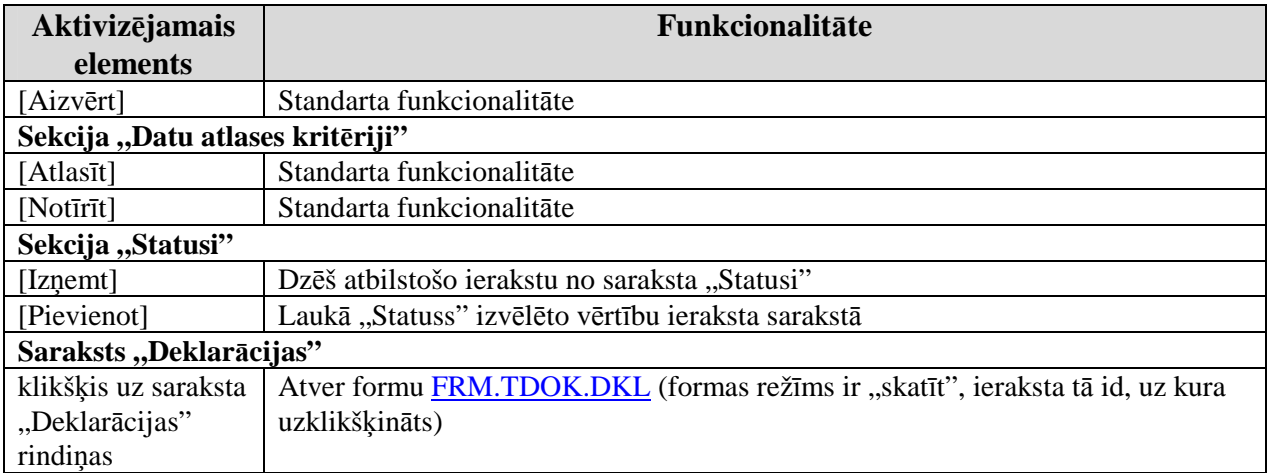

# **7.5. Tranz**ī**ta deklar**ā**ciju p**ā**rskats p**ē**c lietot**ā**ja - FRM.TPAR.LIET**

Formu "Tranzīta deklarāciju pārskats pēc lietotāja" (sk. 7-4 attēls. FL "Tranzīta deklarāciju pārskats pēc lietotāja") iespējams atvērt, veicot darbības šādā secībā:

• Pirmā līmeņa izvēlne "Pārskati"  $\rightarrow$  otrā līmeņa izvēlne "Deklarāciju pārskats pēc lietotāja".

EKS.LTT.09.LTRG.04.B.2009

#### **7-4 att**ē**ls. FL "Tranz**ī**ta deklar**ā**ciju p**ā**rskats p**ē**c lietot**ā**ja"**

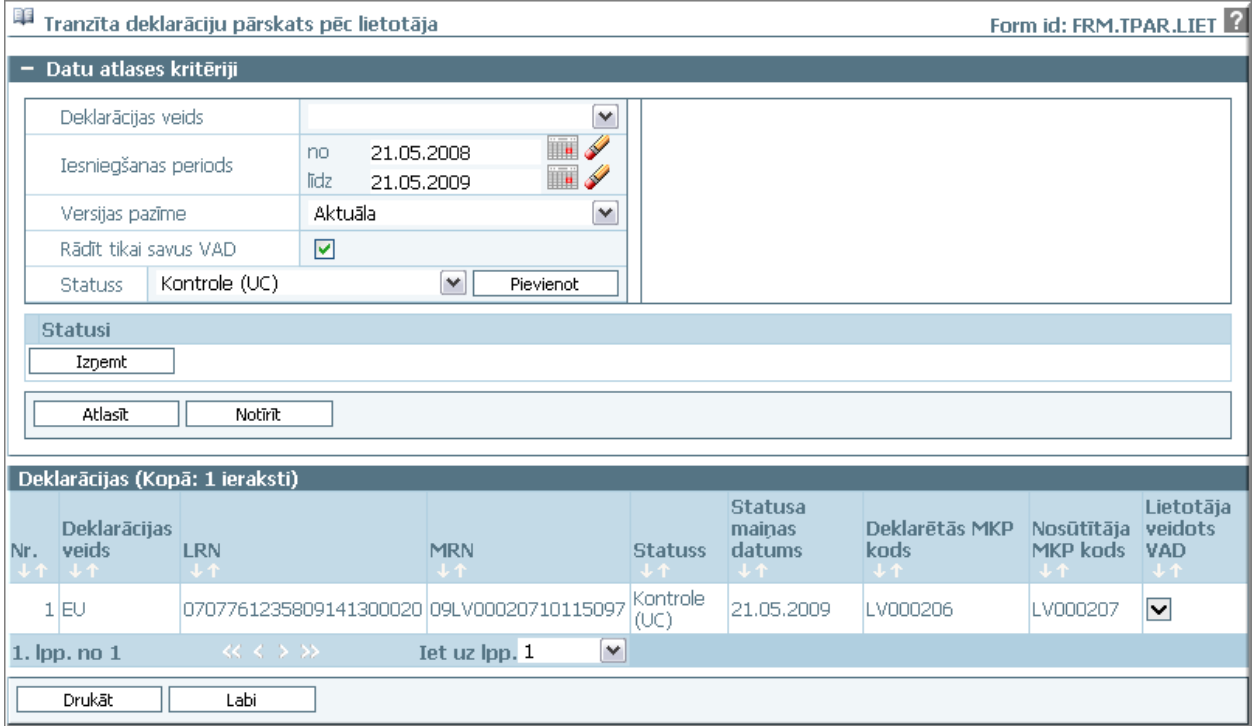

Formu raksturo šādi dati (sk. 7-8 tabula. Formas FRM.TPAR.LIET lauku apraksts):

#### **7-8 tabula. Formas FRM.TPAR.LIET lauku apraksts**

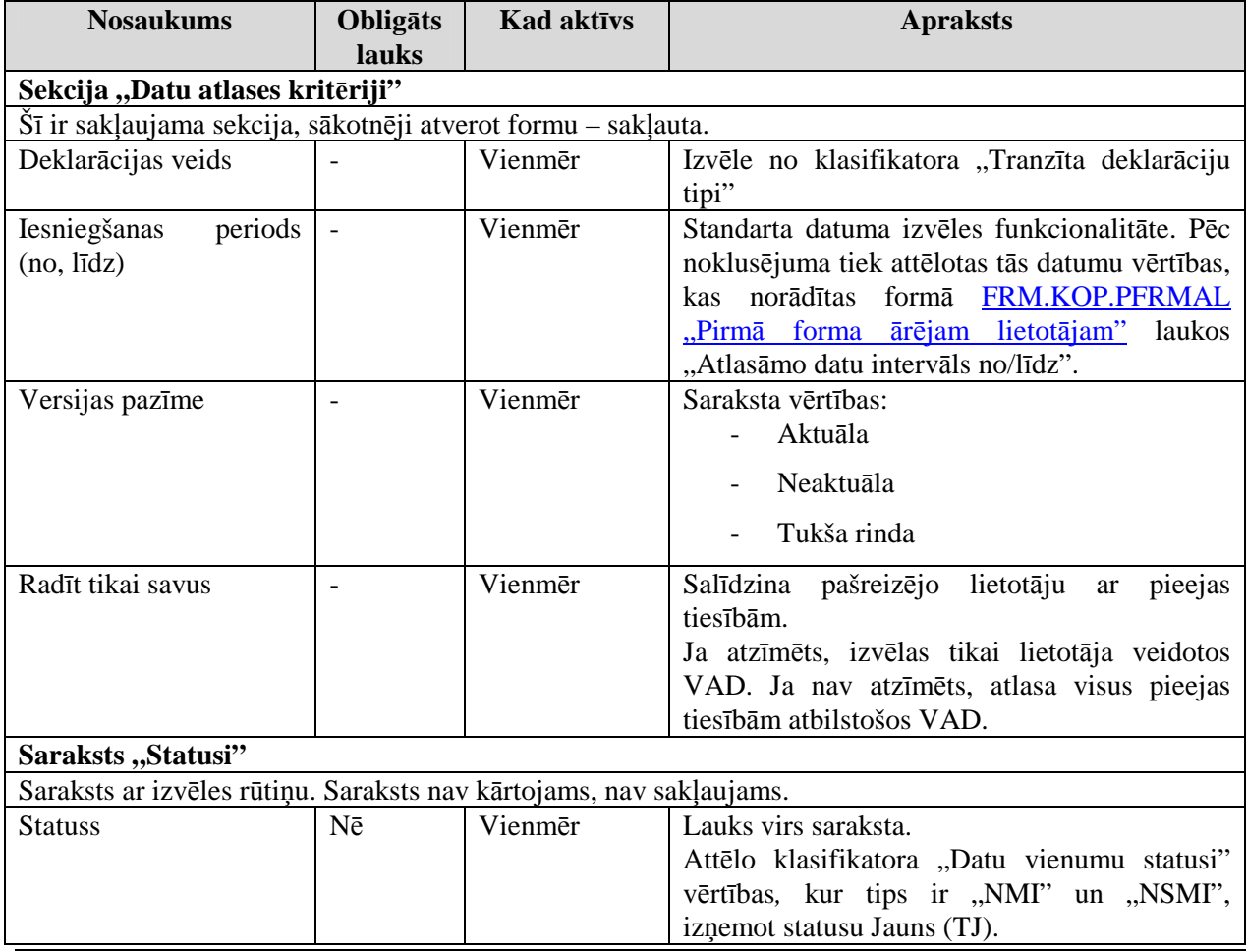

EKS.LTT.09.LTRG.04.B.2009

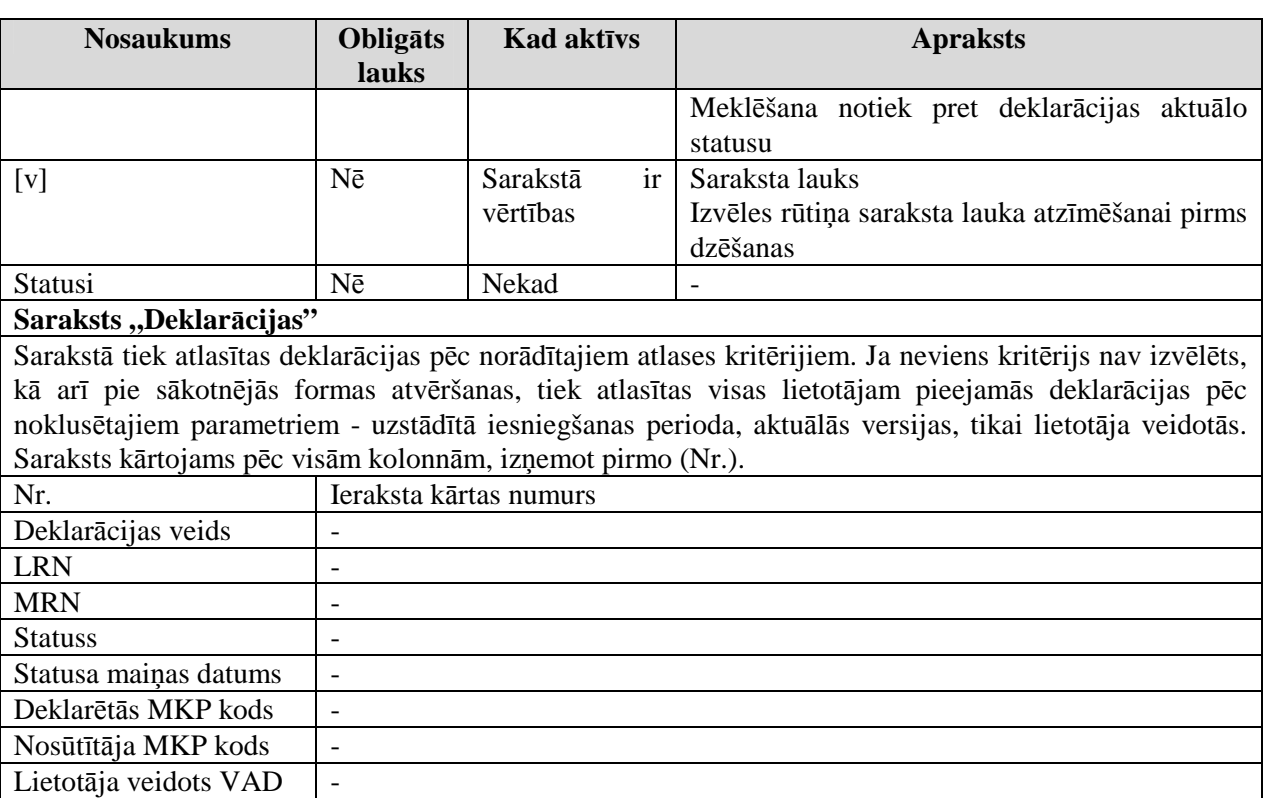

Formas kopējā funkcionalitāte ir aprakstīta tabulā (sk. 7-9 tabula. Forma FRM.TPAR.LIET elementi).

### **7-9 tabula. Forma FRM.TPAR.LIET elementi**

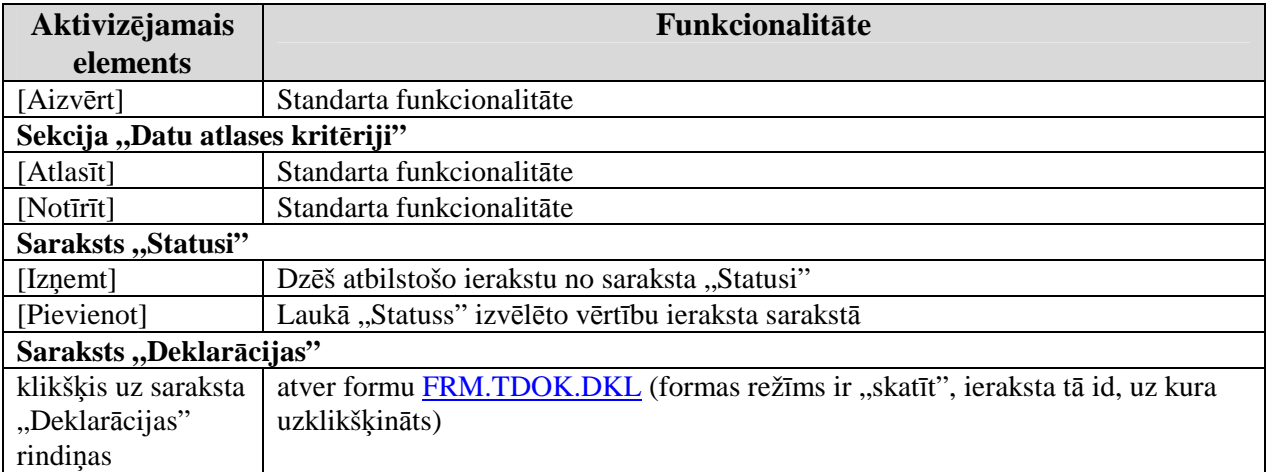

# **7.6. Tranzīta deklarāciju atskaite par diennakti Latvijas Dzelzceļam -FRM.TPAR.LDZ1**

Formu "Tranzīta deklarāciju atskaite par diennakti Latvijas Dzelzceļam" (sk. 7-5 attēls. FL "Tranzīta deklarāciju atskaite par diennakti Latvijas Dzelzceļam") iespējams atvērt, veicot darbības šādā secībā:

• Pirmā līmeņa izvēlne "Pārskati"  $\rightarrow$  otrā līmeņa izvēlne "Deklarāciju atskaite par diennakti Latvijas Dzelzceļam".

EKS.LTT.09.LTRG.04.B.2009

\\vidstore\3\_Biroja\_Komunikaciju\_nodala\#INFO\INTERNETS\JAUNA MAJAS LAPA\MUITA\E-muita\Tranzīta komersanta moduļa lietotāja rokasgrāmata.doc

### 7-5 attēls. FL "Tranzīta deklarāciju atskaite par diennakti Latvijas Dzelzceļam"

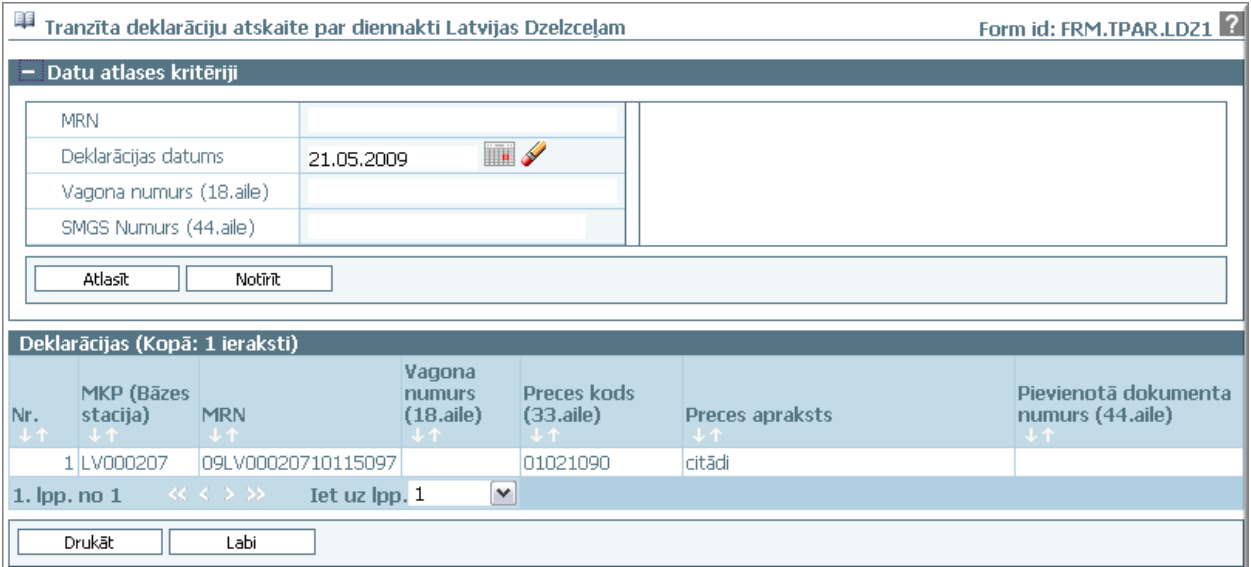

Formu raksturo šādi dati (sk. 7-10 tabula. Formas FRM.TPAR.LDZ1 lauku apraksts):

### **7-10 tabula. Formas FRM.TPAR.LDZ1 lauku apraksts**

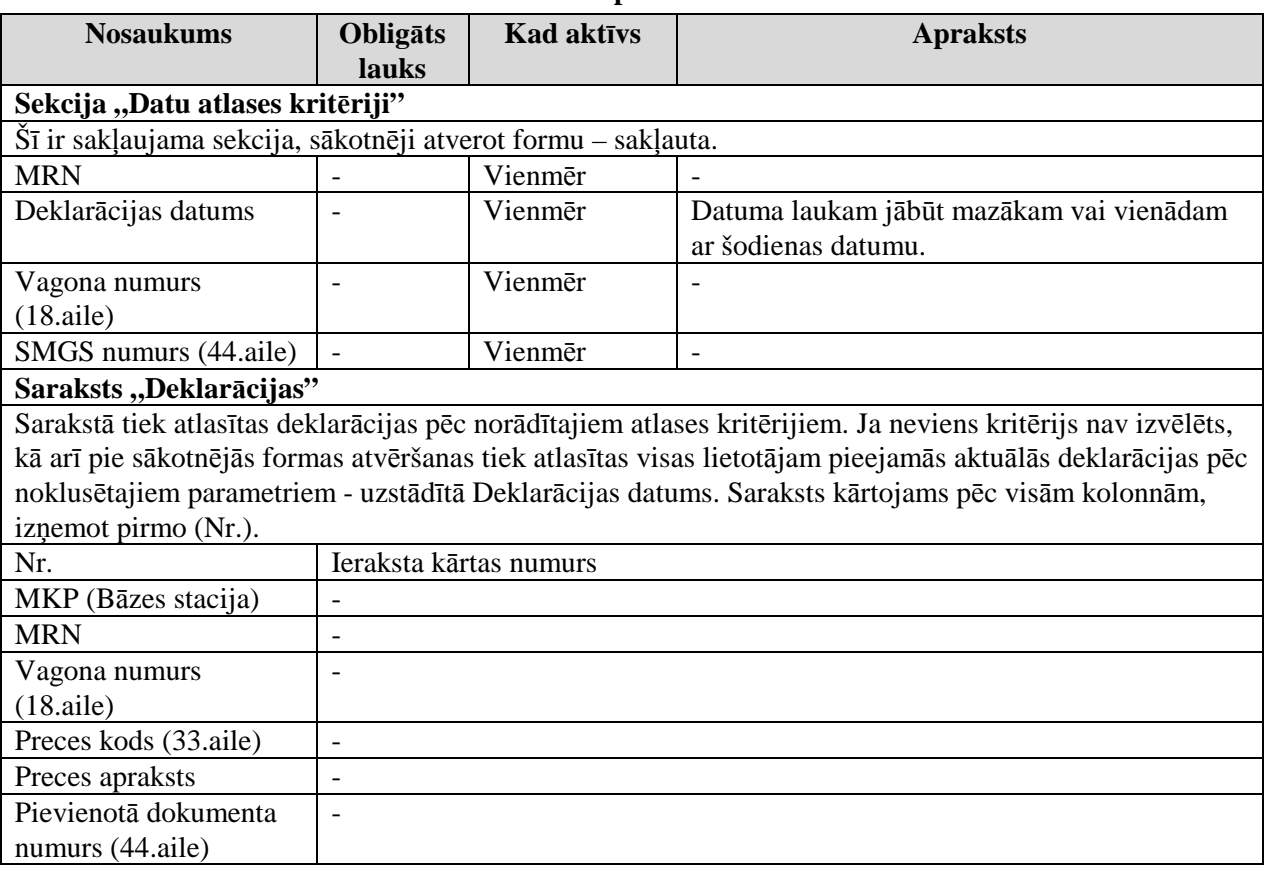

Formas kopējā funkcionalitāte ir aprakstīta tabulā (sk. 7-11 tabula. Forma FRM.TPAR.LDZ1 elementi).

### **7-11 tabula. Forma FRM.TPAR.LDZ1 elementi**

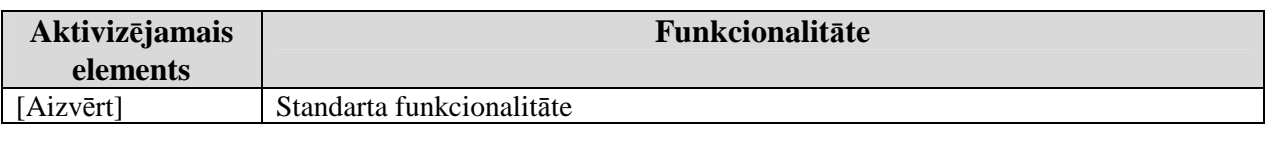

EKS.LTT.09.LTRG.04.B.2009

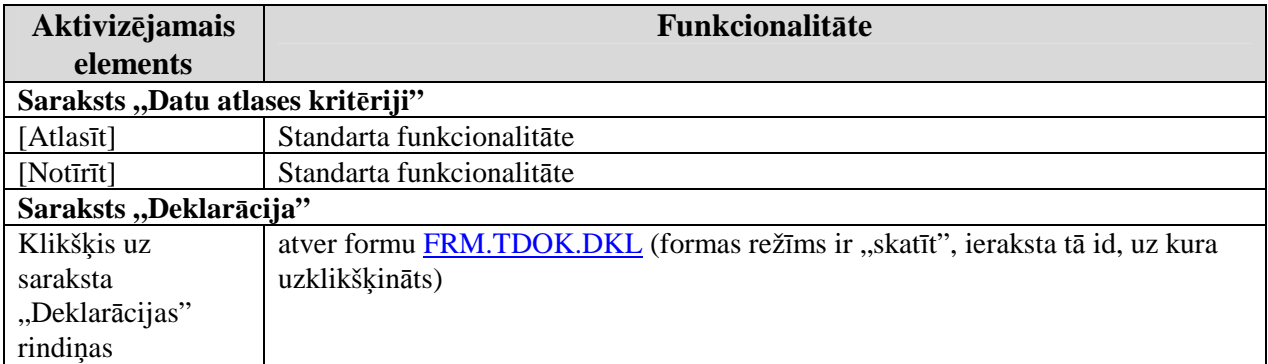

# **7.7. Tranzīta deklarāciju atskaite par anulēšanu Latvijas Dzelzceļam FRM.TPAR.LDZ2**

Formu "Tranzīta deklarāciju atskaite par anulēšanu Latvijas Dzelzceļam" (sk. 7-6 attēls. FL "Tranzīta deklarāciju atskaite par anulēšanu Latvijas Dzelzceļam") iespējams atvērt, veicot darbības šādā secībā:

• Pirmā līmeņa izvēlne "Pārskati"  $\rightarrow$  otrā līmeņa izvēlne "Deklarāciju atskaite par anulēšanu Latvijas Dzelzceļam".

### **7-6 att**ē**ls. FL "Tranz**ī**ta deklar**ā**ciju atskaite par anul**ē**šanu Latvijas Dzelzce**Ĝ**am"**

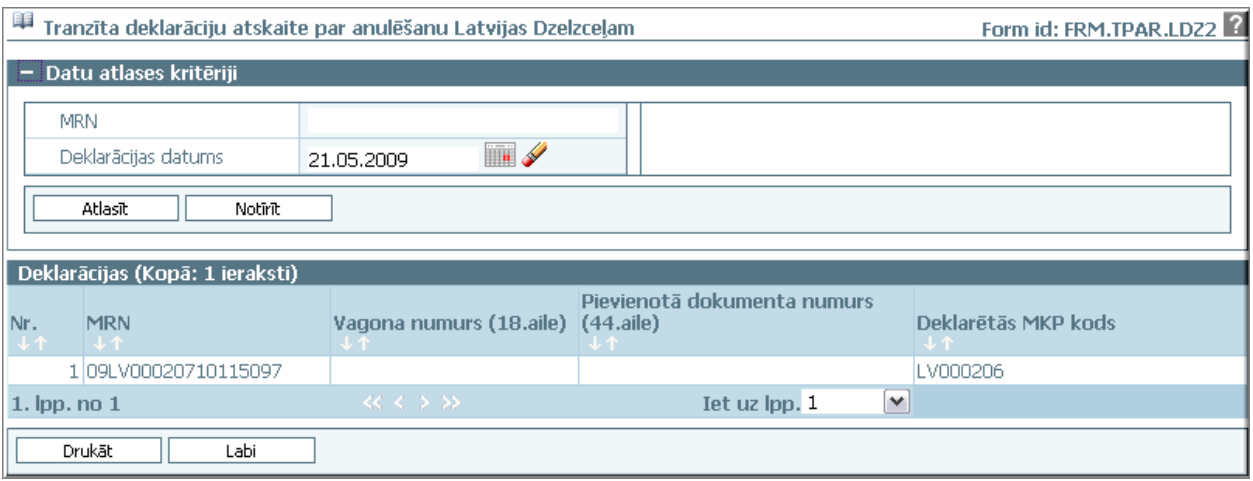

Formu raksturo šādi dati (sk. 7-12 tabula. Formas FRM.TPAR.LDZ2 lauku apraksts).

### **7-12 tabula. Formas FRM.TPAR.LDZ2 lauku apraksts**

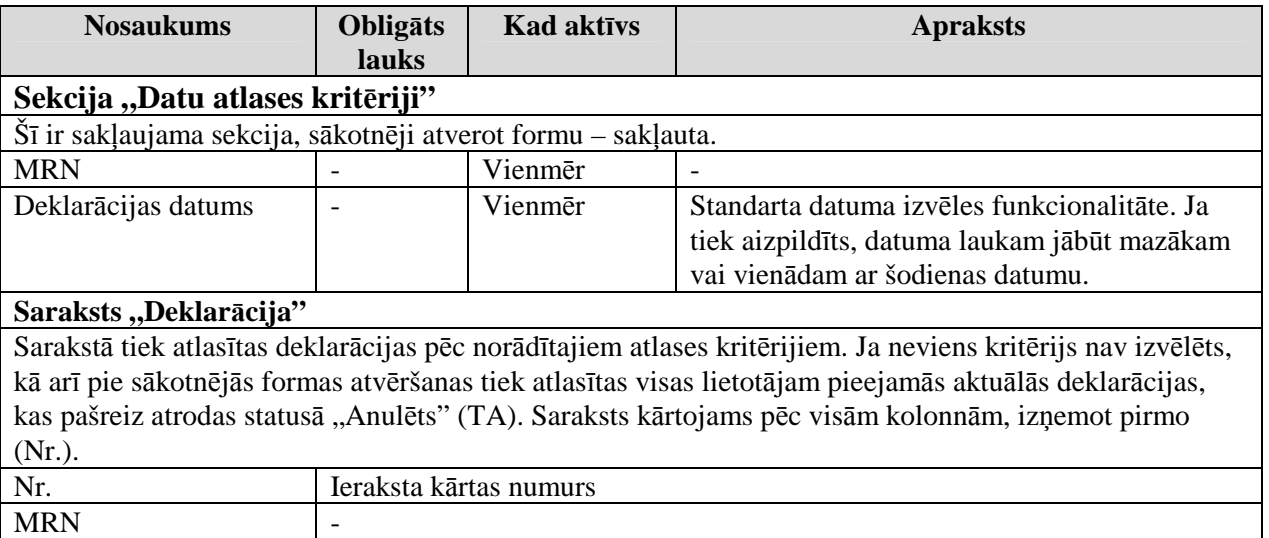

EKS.LTT.09.LTRG.04.B.2009

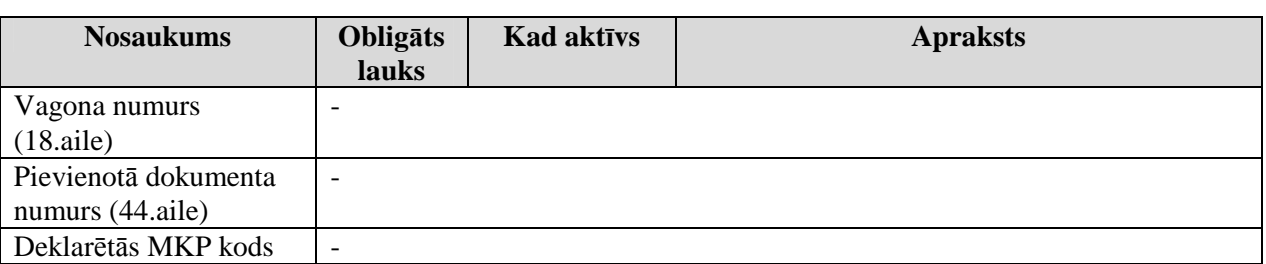

Formas kopējā funkcionalitāte ir aprakstīta tabulā (sk. 7-13 tabula. Forma FRM.TPAR.LDZ elementi).

#### **Aktiviz**ē**jamais elements Funkcionalit**ā**te**  [Aizvērt] Standarta funkcionalitāte Klikšķis uz saraksta "Deklarācijas" rindinas Atver formu FRM.TDOK.DKL (formas režīms "skatīt", ieraksta tā id, uz kura uzklikškināts)

## **7-13 tabula. Forma FRM.TPAR.LDZ elementi**